<span id="page-0-0"></span>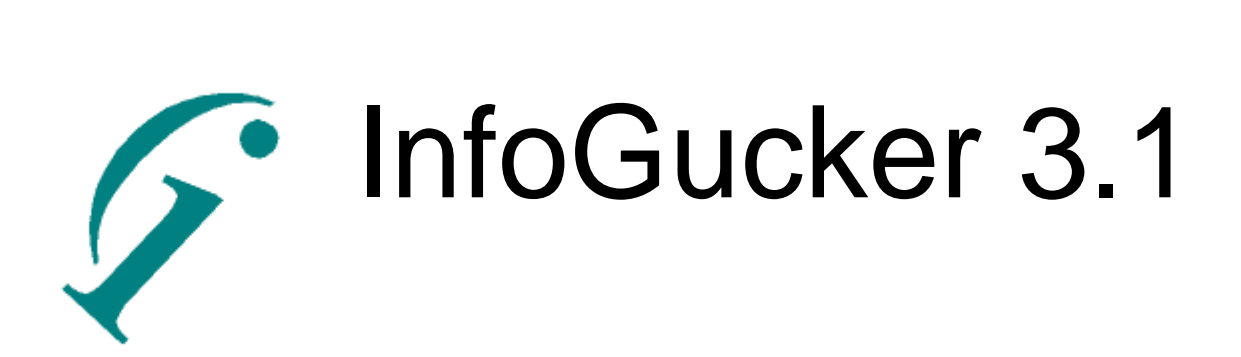

Bedienung

Aktualisiert: Sonntag, 18. Februar 2024

Aktuelle Version: InfoGucker 3.1 Autor: Dr. Heiko Maaß

Dieses Dokument ist als Nachschlagewerk gedacht. Es ist kein Lernleitfaden. Die Abbildungen können von älteren Versionen des InfoGuckers stammen, stehen aber sinnbildlich weiterhin für die gleiche Funktion.

Siehe auch: "Bildbeschriftung.pdf"

Fragen an: kontakt@infogucker.de

# <span id="page-1-0"></span>Inhalt

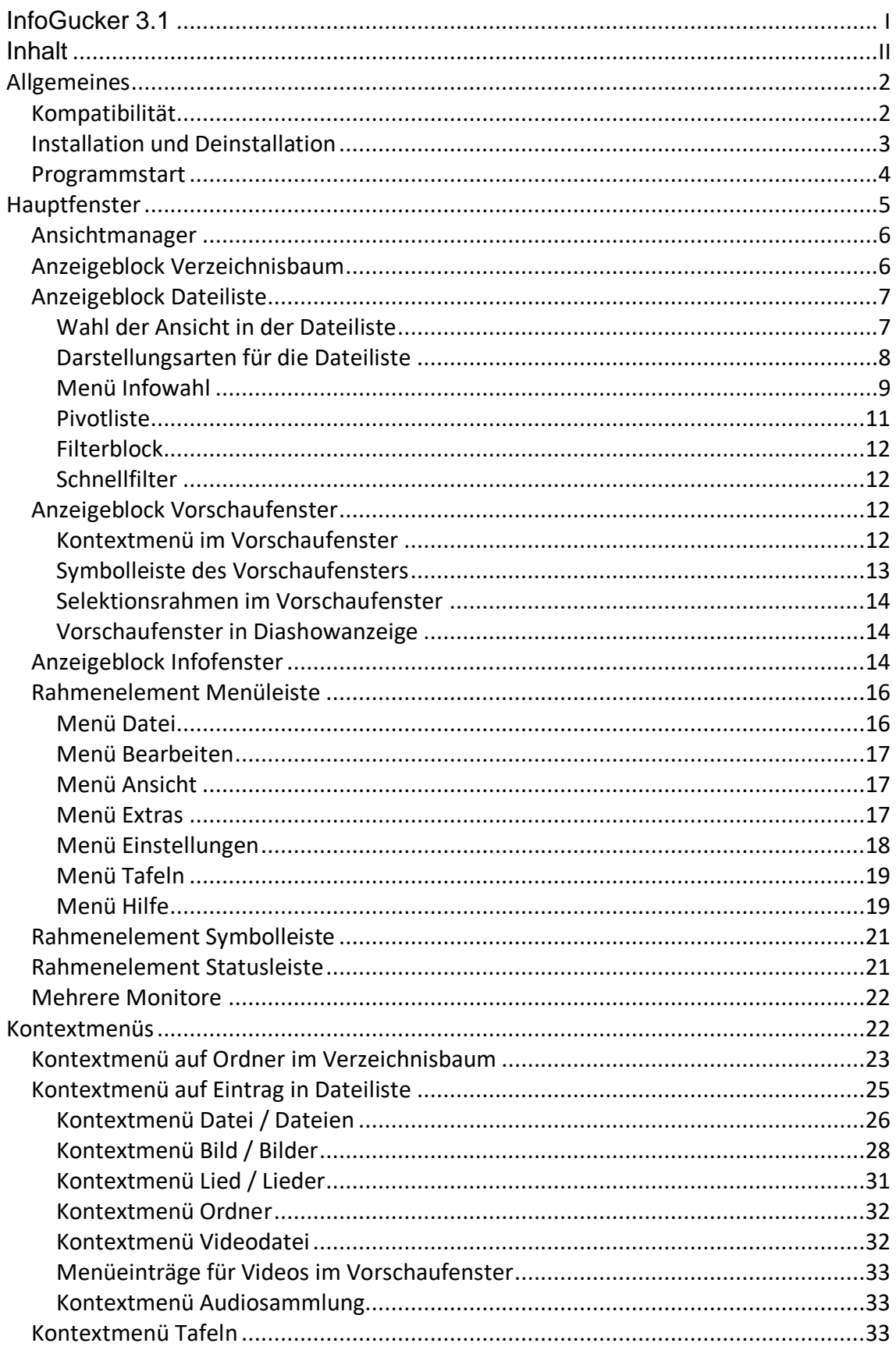

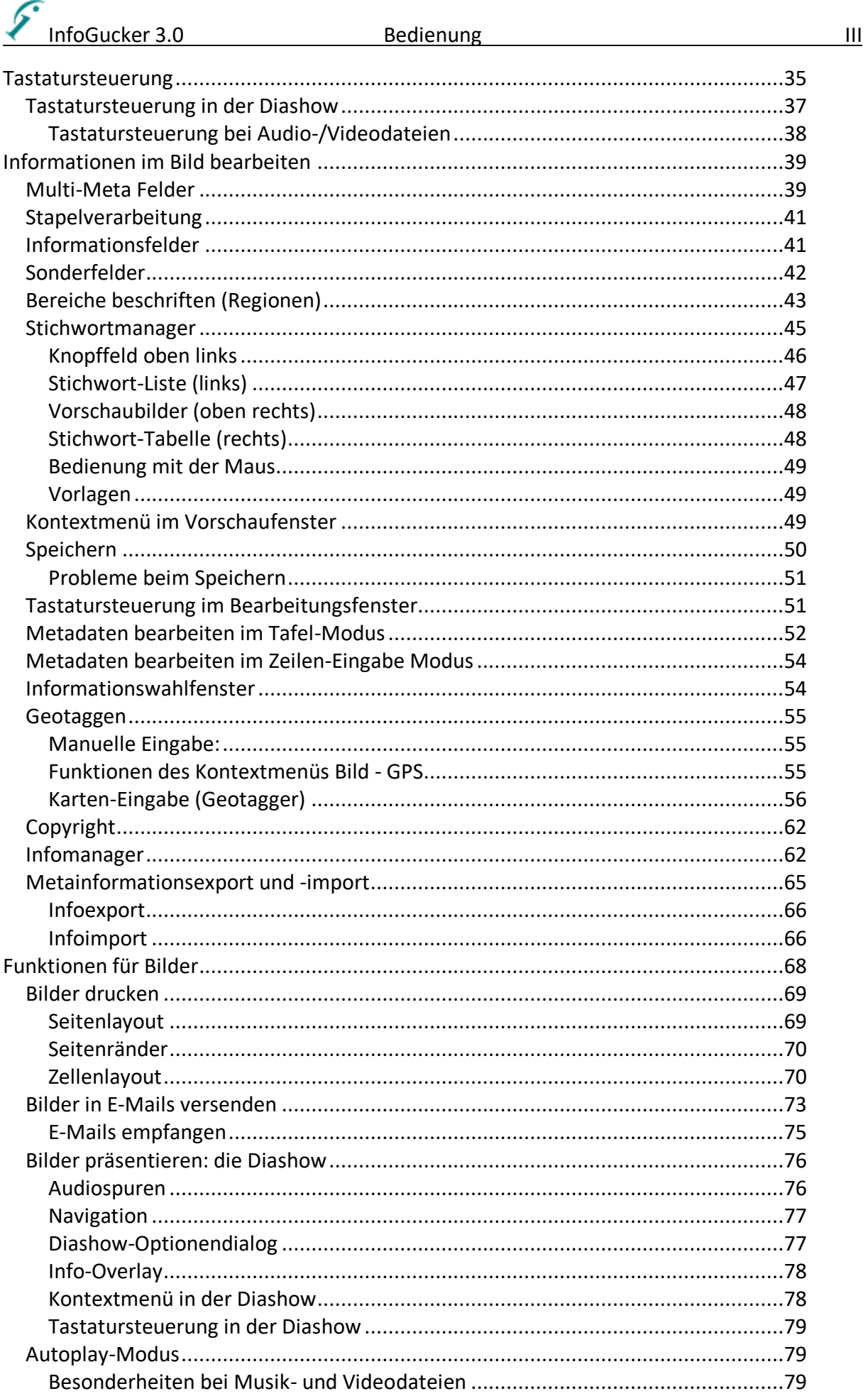

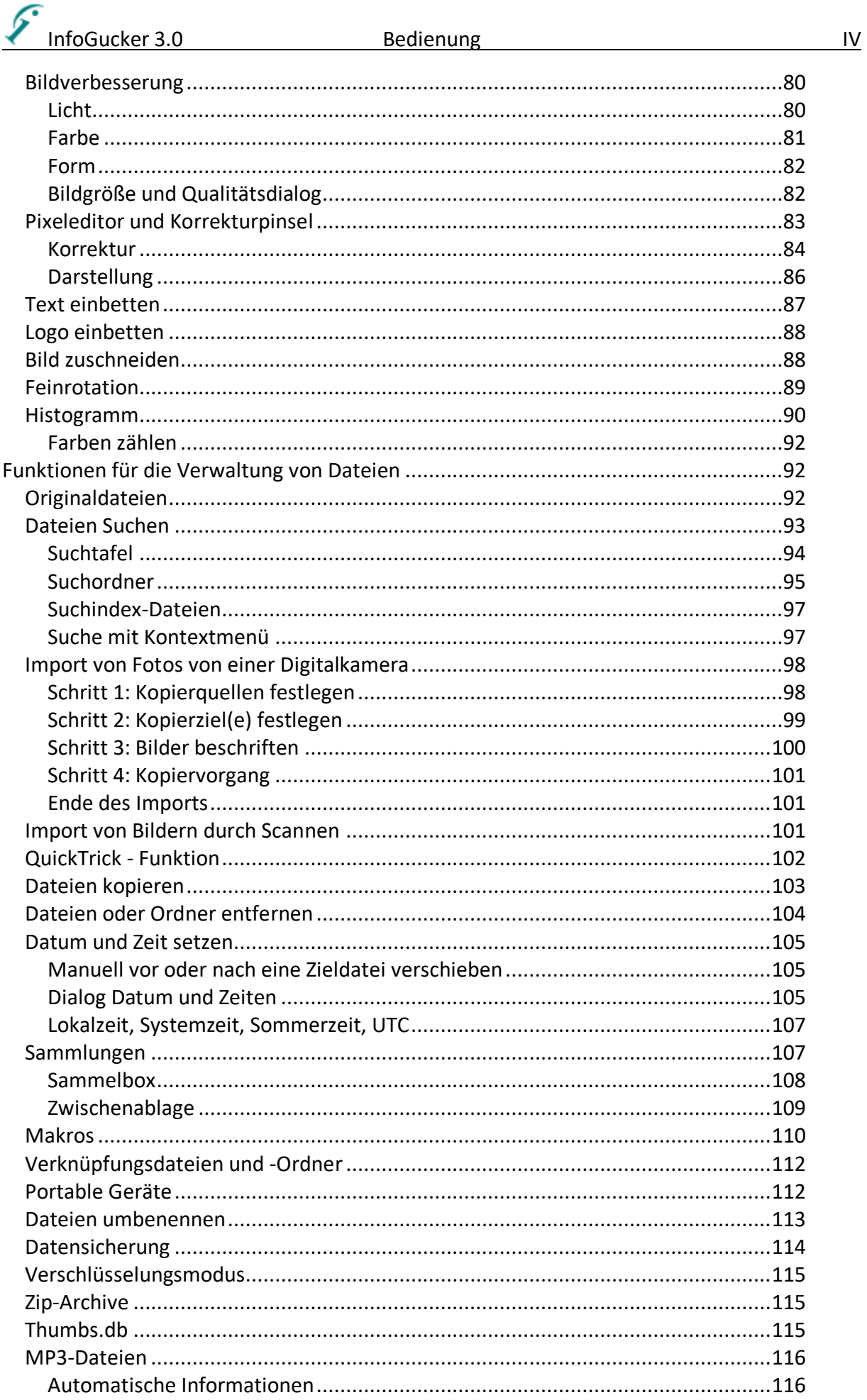

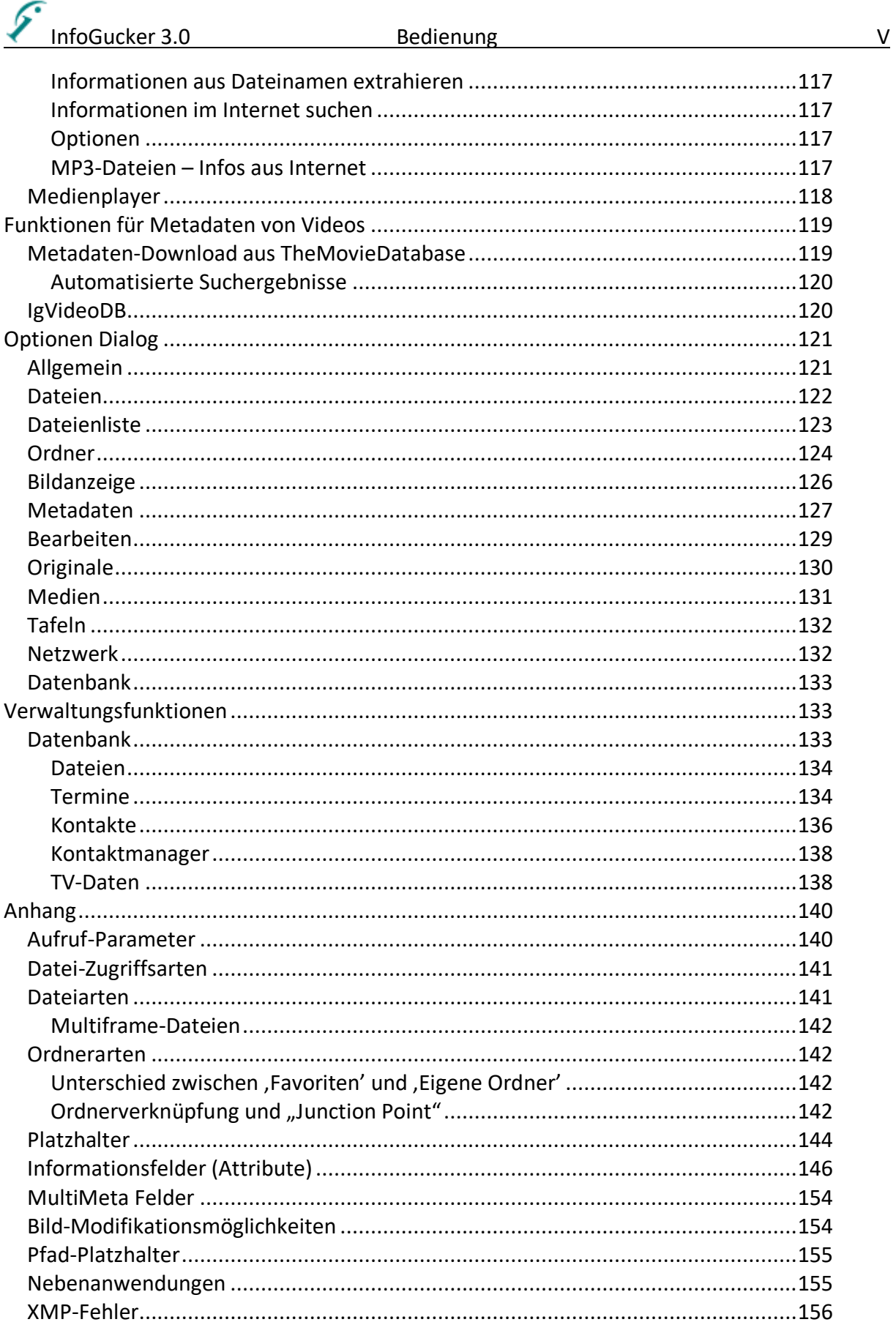

## <span id="page-5-0"></span>**Allgemeines**

Diese Software erleichtert die Verwaltung von Bildern, Musikdateien und Sicherheitskopien auf dem Computer.

**Bilddateien** (bisher im jpeg-Format und im tiff-Format) können mit dem InfoGucker so genannte IPTC und EXIF- Attribute wie z.B. Objektname oder Motivgruppe erhalten, und anschließend strukturiert verwaltet werden. IPTC und EXIF sind weit verbreitete Dateiformatstandards, die auch von anderen Programmen gelesen werden können. Ein Diashowmodul dient zur Präsentation der Bilder. Dabei werden Texthinweise auf dem Bildschirm unterstützt. Alle Daten werden dabei in den Dateien selbst gespeichert und nicht in Datenbanken gehalten, sodass die Informationen auch bestehen bleiben, wenn sich der Speicherort oder der Name der Datei ändert.

Für **Musikdateien** (mp3) wird die ID3-Tag-Notation zur Informationsverwaltung genutzt. Dabei werden die beiden Notationen ID3V1 und ID2V3 möglichst synchron gehalten. Die meist genutzte, ältere ID3V1 Notation hat Vorrang.

Als **Sicherheitskopien** gelten alle Daten, die einmal auf CDs gebrannt wurden. Der Inhalt einer CD-Sammlung kann in eine Datenbank importiert werden und mit dem aktuellen Festplatteninhalt verglichen werden. Auf diese Weise können die Sicherungen der Dateien immer aktuell gehalten werden.

**Ab Version 1.5** ist zusätzlich zu den IPTC- Beschriftungsfeldern ebenfalls die Änderung von EXIF-Daten in jpeg-Bildern möglich (ab Version 1.6 auch in Tiff-Dateien). Die Extraktion dieser Daten ist zeitaufwändig und verlangsamt die Darstellung. Im Optionendialog oder durch einen Knopf in der Symbolleiste kann die Extraktion ausgeschaltet werden. Die Daten können dann aber auch nicht modifiziert werden. Zu den EXIF-Daten gehören auch die Felder Titel, Kommentare, Autor, Stichwörter und Thema, die mit dem Windows-Explorer (WinXP) gezeigt und geändert werden können. Allerdings habe ich festgestellt, dass einige Kameradaten bei Modifikationen mit dem Explorer verloren gehen. Ich empfehle daher ihn nur zur Anzeige der Daten zu nutzen und die Modifikation dem InfoGucker zu überlassen.

**Ab Version 1.9d** sind Bildbearbeitungsfunktionen integriert, die auch kleine Ausbesserungsarbeiten ermöglichen.

Ab Version 2.0 gibt es das GeoMaps Modul, mit der das sogenannte "Geotaggen" (Zuweisung der Ortinformationen Längengrad und Breitengrad zum Bild) möglich ist. Die Karten werden von Google mit einem eigenen InfoGucker-Berechtigungsschlüssel geladen. Nach bisheriger Firmenpolitik von Google sind bis zu 1000 Kartenbilder pro Tag zulässig und kostenlos.

**Ab Version 3.0**: leider hat Google seine Lizenzpolitik verschärft. Danach darf ein Programm, das Google-Karten verwendet, keine Karten anderer Anbieter anzeigen und dadurch Kartenvergleiche ermöglichen. Dies trifft aber für den InfoGucker zu. Um die Vielfalt der Karten nicht vollständig auf Google einzuschränken, habe ich mich dazu entschieden, die Google-Karten nicht mehr zu verwenden. Das gleiche gilt auch für Microsoft-Bing-Karten. Die Google-Maps / Street View Anzeige der Koordinaten in einem Browserfenster mit [Strg+O] (siehe Seite [35\)](#page-38-0) ist aber weiterhin möglich.

Nachteilig ist nun jedoch, dass keine Satelliten-Karten mehr zur Verfügung stehen. Sobald ich einen freien Anbieter mit akzeptablen Antwortzeiten finde, werde ich sie wieder aufnehmen.

**Ab Version 3.1** das Design wurde umfangreich überarbeitet. Es ist keine Freischaltung der Zusatzfunktionen mehr notwendig und das Design wurde deutlich modernisiert. Zudem ist der DirectShow-Player durch den Microsoft Media Foundation Player als interne Abspielmöglichkeit für Videos und Musik ersetzt worden.

## <span id="page-5-1"></span>*Kompatibilität*

Der InfoGucker ist derzeit kompatibel mit Windows-7 bis Windows-11 (32bit und 64bit). Unter früheren Windows Betriebssystemen ist er nicht mehr lauffähig (auch nicht mehr getestet).

InfoGucker 3.0 Bedienung 3

#### <span id="page-6-0"></span>*Installation und Deinstallation*

Mit Hilfe des Programms InfoGuckerInstaller.exe (Installer) kann die Software bequem auf dem Computer integriert und wieder entfernt werden.

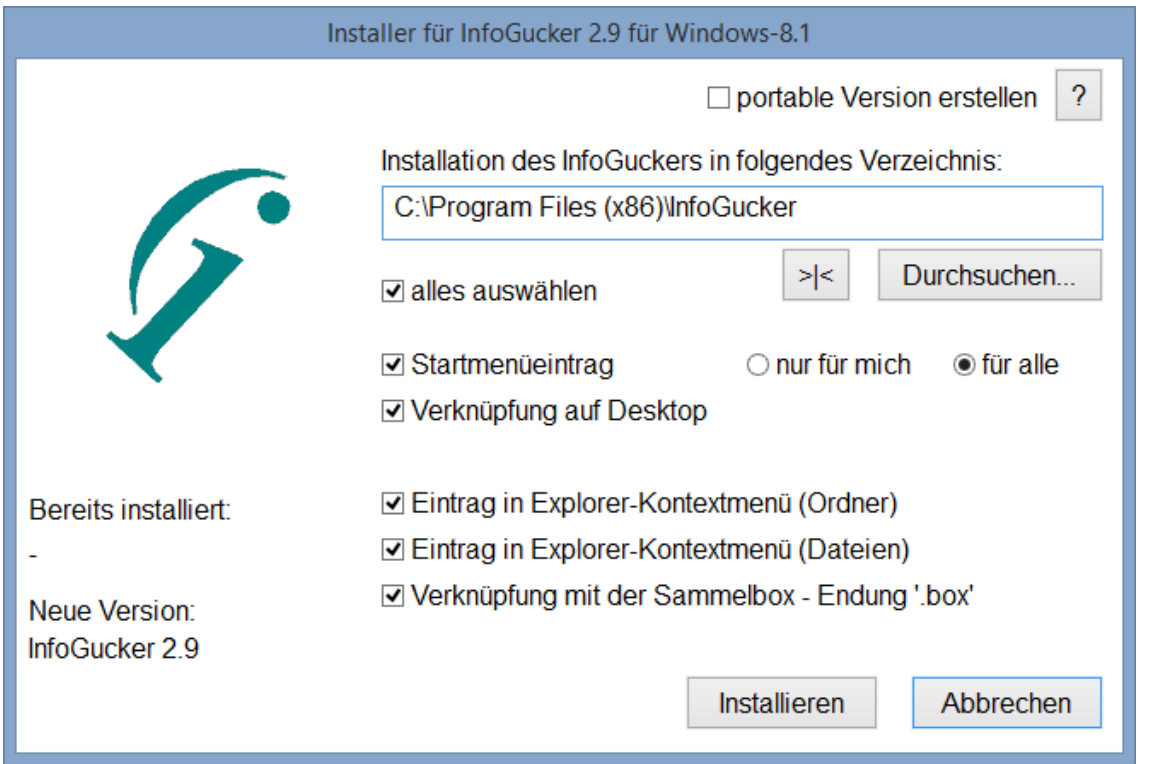

Wurde der InfoGucker bereits einmal auf dem Rechner als nicht-portable Version ausgeführt, ist der Knopf "Aktualisieren" zu sehen, sonst trägt er die Aufschrift "Installieren".

Zur **Installation** wählen Sie ein Verzeichnis, die Optionen, wie der InfoGucker sich in das System einbinden soll und drücken Sie "Installieren" bzw. "Aktualisieren". Der InfoGucker ist eine 32bit Version und wird daher standardmäßig im Ordner Program Files (x86) installiert.

Das folgende Fenster erscheint, wenn Sie auf den Knopf mit dem Fragezeichen neben "portable Version erstellen" klicken:

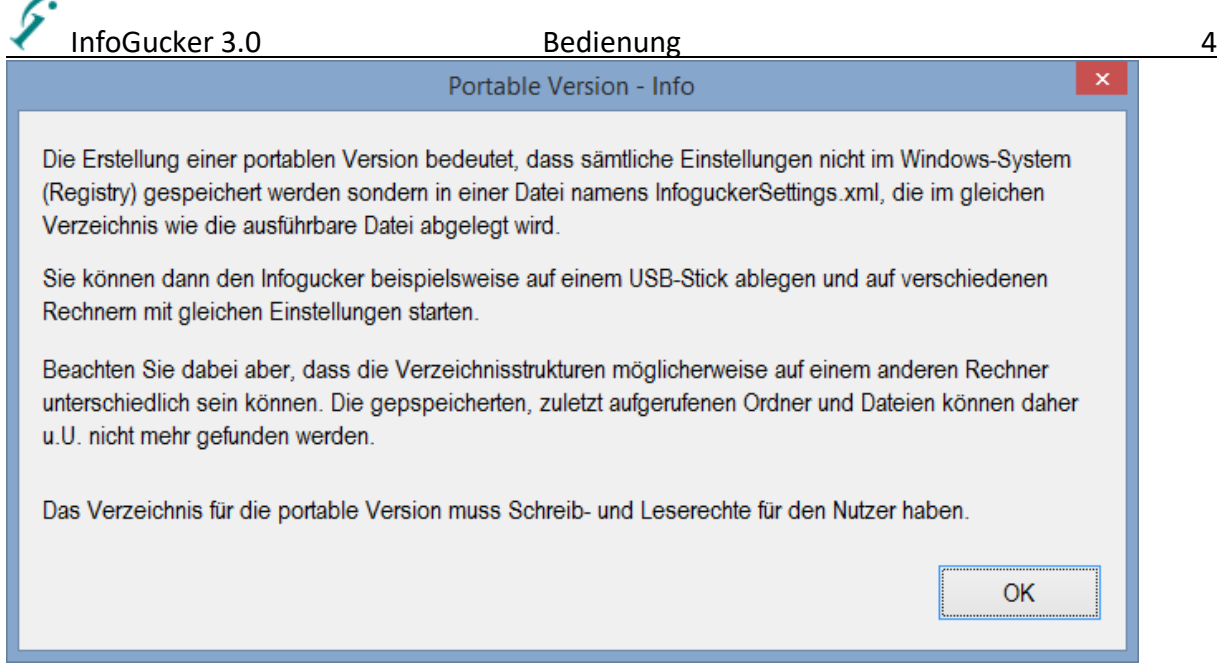

Sie können die portable Version auch jederzeit parallel zu einer installierten Version erstellen.

Der InfoGucker erscheint nach der Installation in der Windows-Software Liste und kann von dort aus deinstalliert werden (Das Vorhandensein des Programms InfoGuckerInstaller.exe ist notwendig). Drücken Sie den Knopf "Deinstallieren" und bestätigen Sie die Fragen. Achtung: In der Windows-Liste der Programme ist der InfoGucker nicht enthalten, wenn er nicht über den Installer aufgespielt wurde. Bei der Deinstallation über den Installer werden alle Informationen über den InfoGucker vom Rechner gelöscht - selbst wenn er nicht über den Installer *installiert* wurde.

Falls Sie abschließend den Rechner bereinigen wollen, löschen Sie alle Verweise auf den InfoGucker (Startmenü, Schnellstartleiste, Desktop), die ausführbaren Programme InfoGucker.exe, InfoGuckerInstaller.exe, und in der Registry den Schlüssel HKEY\_CURRENT\_USER\Software\HeikoS (nicht alle Verweise und Programme müssen vorhanden sein). Falls Sie eine portable Version erstellt haben, löschen Sie die Datei InfoGuckerSettings.xml im Verzeichnis des InfoGuckers.

#### <span id="page-7-0"></span>*Programmstart*

Wird bei Programmstart die "Umschalt"-Taste gedrückt gehalten, wird die erste Dateientafel im Verzeichnis "Eigene Dateien" aktiviert und die letzte gewählte Datei nicht gewählt. Dies kann nützlich sein, wenn die Tafeleinstellungen fehlerhaft sind oder die entsprechenden Verzeichnisse gelöscht wurden.

In der Regel startet das Programm wieder mit der Konfiguration, der Größe und der Aufteilung, wie es verlassen wurde. Die Teilung zwischen Verzeichnisbaum und Dateiliste kann mit einem Doppelklick auf eine Ausgangseinstellung zurückgesetzt werden. War das Hauptfenster zum Ende der letzten Nutzung maximiert, wird der InfoGucker wieder maximiert gestartet.

Beim Programmaufruf kann ein Dateiname als Argument übergegeben werden. Das Programm startet dann mit der ersten (Explorer)-Dateientafel in diesem Verzeichnis und selektiert diese Datei. Eine Liste mit weiteren Aufrufoptionen ist im Anhang enthalten.

Falls mehrere Monitore an den Rechner angeschlossen sind, kann das Hauptfenster auch auf dem anderen Monitor erscheinen. Siehe dazu Kapitel [22.](#page-25-0)

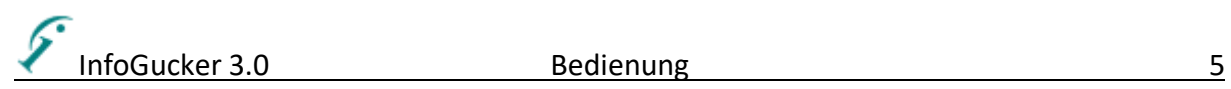

## <span id="page-8-0"></span>**Hauptfenster**

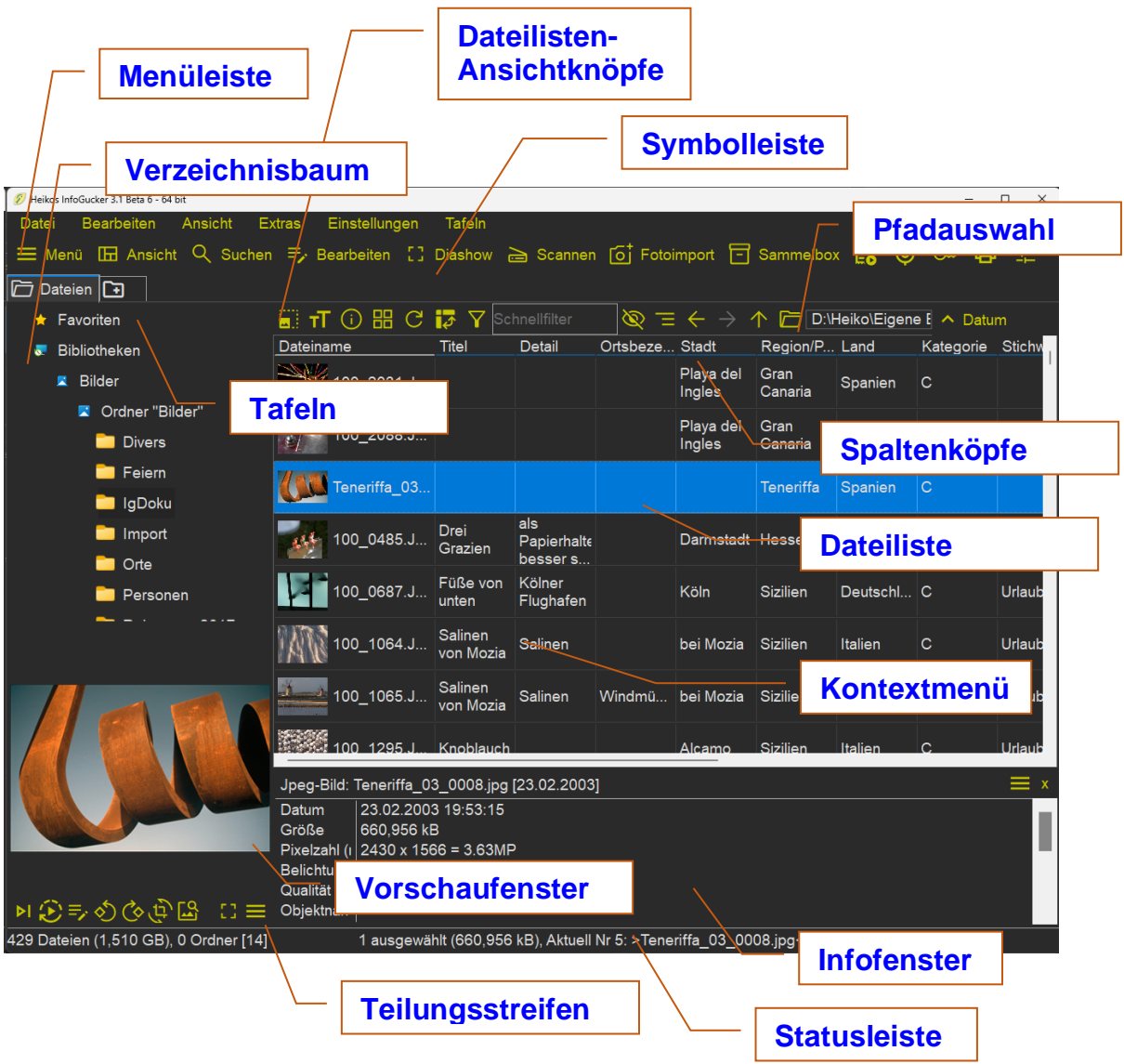

Das Hauptfenster des InfoGuckers kann verändert und nach eigenen Bedürfnissen angepasst werden. Über das Menü Ansicht (oder auch über den Knopf "Ansicht" in der Symbolleiste) können die Einstellungen dazu vorgenommen werden.

Prinzipiell sind fünf verschiedene Grundanzeigeblöcke zu sehen, die jeweils unterschiedliche Alternativanzeigemöglichkeiten haben:

- 1. Rahmenelemente: Titelleiste, Menüleiste, Symbolleiste und Statusleiste (alle ausblendbar)
- 2. Verzeichnisbaum: Anzeige der Verzeichnisstruktur und des aktuellen Orts (wie Windows Explorer), alternativ können hier die Infobearbeitungsfelder überblendet werden.
- 3. Vorschaufenster: Darstellung eines Bildes (zoombar) oder eines Videos und einfache Bildbearbeitung, Für eine Präsentation kann mit der Diashow (Knopf in Symbolleiste oder Tastenkombination [Strg+D] dieses Fenster auf eine monitorfüllende Ansicht umgeschaltet werden.
- 4. Dateiliste: Verschiedene Anzeigemöglichkeiten für die Dateien im aktuellen Verzeichnis, auch z.B. in Baumstruktur oder gruppierter Liste

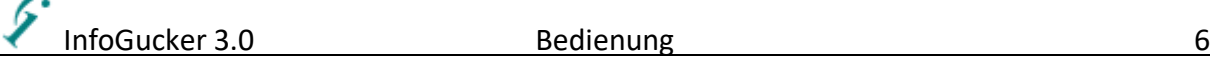

5. Infofenster: verschiedene Informationsansichten sind hier möglich (Textinfoanzeige, Tabellarische Infoanzeige, zusätzliches Vorschaubild, GPS-Kartenansicht, Clickinput, Bilderreihe oder Dateivergleich)

Verzeichnisbaum, Dateiliste, Vorschaufenster und Infofenster werden zusammen mit einem Arbeitsverzeichnis in Arbeitsflächen, sogenannten "Tafeln" kombiniert. Für jede Tafel können unterschiedliche Anzeigevarianten eingestellt werden. Mit Druck auf die Tafel mit dem Plus-Zeichen wird eine neue Tafel erzeugt. Hierbei wird nach einer voreingestellten Anzeigevariante gefragt (siehe auch Seite [132\)](#page-135-0).

#### <span id="page-9-0"></span>*Ansichtmanager*

Der Aufruf erfolgt mit Druck auf den "Ansicht"-Knopf in der Symbolleiste oder durch Menü Ansicht / Fenster-Ansichten / Ansichtmanager. Es öffnet sich folgendes Fenster:

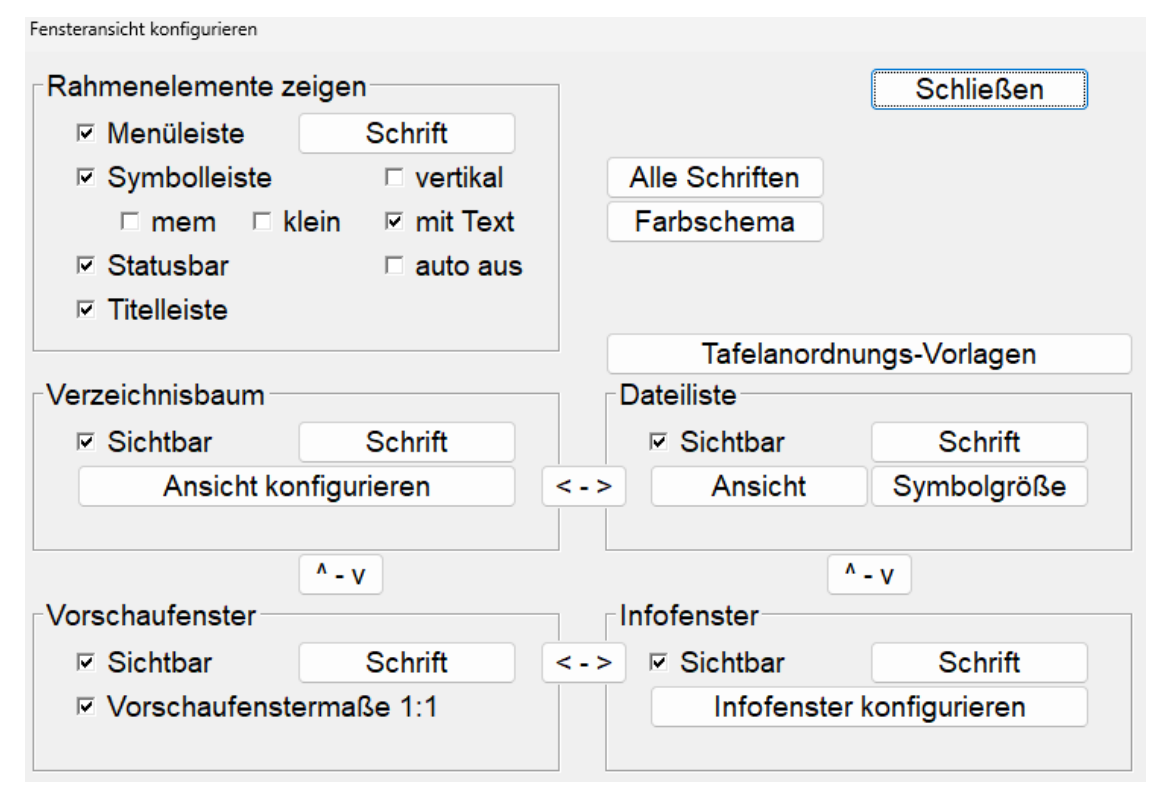

Hier können die einzelnen Anzeigeblöcke der aktiven Tafel ein- und ausgeblendet (Optionen "Sichtbar") sowie in ihrer Anordnung verschoben werden (Knöpfe mit Pfeilen "< - >" und "^ - v"). Zudem können die Schriftarten einzelner Grundanzeigeblöcke oder aller Grundanzeigeblöcke festgelegt werden. Diese Ansicht-Einstellungen können unter dem Knopf Vorlagen gespeichert und wieder aufgerufen werden. Zudem können ein Farbschema und die Einstellungen für die Rahmenelemente des gesamten InfoGucker-Fensters festgelegt werden. Über das Menü "Ansicht" können diese Einstellungen ebenfalls vorgenommen werden.

### <span id="page-9-1"></span>*Anzeigeblock Verzeichnisbaum*

Im Verzeichnisbaum sind alle verfügbaren Datenträger des Computers und deren Verzeichnisstruktur als Baum zu sehen. Eine Verzweigung des Baumes öffnet sich durch Doppelklick auf einen Ordner oder durch einfachen Klick auf das Pluszeichen. Er wird durch Klick auf das Minuszeichen wieder geschlossen. Der Inhalt des aktuellen gewählten Ordners wird in der Dateiliste gezeigt und dessen Pfad in der Pfadauswahl. Ist die Liste aktiv, wird die Ansicht der Dateien durch Druck der Taste 'F5' aktualisiert. Die Ordner werden untereinander in alphabetischer Reihenfolge gelistet. Nach Klick auf einen bereits selektierten Ordner wird die Ordnerstruktur neu eingelesen und aktualisiert.

## InfoGucker 3.0 Bedienung 7

Am unteren Ende des Baums sind spezielle InfoGucker-Ordner eingetragen. Beispielsweise sind hier InfoGucker-Orte, Fotolaufwerke, Portable Geräte, das letzte Kopierziel und Suchordner aufgeführt. Mit der rechten Maustaste auf die InfoGucker-Orte können Sie mit dem gleichnamigen Kontextmenüpunkt die Eigene Ordner und Verknüpfungen zu häufig genutzten Verzeichnissen auf den Laufwerken festlegen. Es können beliebig viele hinzugefügt werden. Die Einstellungen ändern nicht die Eigene Ordner-Verzeichnisse oder die Favoriten des Explorers.

Spezielle Archivdateien, die wiederum als Sammlungen von Dateien dienen (InfoGucker-Sammlungen "box" oder Zip-Archive ".zip") werden im Verzeichnisbaum als spezielle Ordner dargestellt. Ein Klick auf diese Ordner zeigt auch deren Inhalt in der Dateiliste.

Die Aufteilung des Bildschirmes zwischen Verzeichnisbaum und Dateiliste kann durch Verschieben des senkrechten Teilungsstreifens geändert werden. Mit einem Doppelklick auf den Teilungsstreifen wird eine Ausgangseinstellung wiederhergestellt.

Statt des Verzeichnisbaums können in dem Fensterteil die Eingabefelder zur Metadatenbearbeitung angezeigt werden. Dies erfolgt beispielsweise durch Druck auf "Bearbeiten" in der Symbolleiste. Durch einen Klick mit der mittleren Maustaste auf einen Ordner kann dessen Unterbaumstruktur ausund wieder eingeklappt werden.

### <span id="page-10-0"></span>*Anzeigeblock Dateiliste*

Diese Liste enthält alle Dateien und Ordner des aktuellen Pfades. Je nach Ansicht werden die Dateien unterschiedlich dargestellt. Mit der linken Maustaste werden Dateien ausgewählt (markiert, selektiert). Eine Mehrfachauswahl zusammenhängender, untereinander aufgeführter Dateien ist mit gleichzeitigem Druck der "Umschalt"-Taste möglich. Eine Hinzunahme oder das Deselektieren einzelner Dateien zu einer vorhandenen Auswahl ist durch gleichzeitigen Druck der "Strg" Taste möglich. Ist die Liste aktiv, wird die Ansicht der Dateien durch Druck der Taste ,F5' aktualisiert.

Ein Klick mit der rechten Maustaste öffnet das entsprechende Kontextmenü für die aktuelle Auswahl. Ein Doppelklick öffnet die aktuelle Datei mit der zugehörigen Anwendung. Ist die Datei ein Bild, wird der interne Bildeditor geöffnet. Ist die Datei kein Bild und befindet sie sich in einem Zip-Archiv, wird ein interner Textviewer geöffnet.

#### <span id="page-10-1"></span>*Wahl der Ansicht in der Dateiliste*

Jede Datei wird in der Regel durch ein Symbol und einen Namen repräsentiert. Für Bilder kann eine Miniaturansicht des Inhalts dargestellt werden. Wird die Maus über das Symbol bewegt (nicht erst nach klicken), werden Name, Verzeichnis, Größe und Datum und andere einstellbare Informationen in einem gelben Tooltip-Fenster angezeigt. Es gibt die fünf grundsätzlich verschiedenen Modi "Details / Liste", "Infotafeln", "Miniaturbilder", "Struktur", "Tagesgruppen-Bilder" und "gruppierte Liste" (siehe auch Seite [8\)](#page-11-0). In jedem Modus besteht die Möglichkeit, die Bilder in verschiedenen Größen darstellen zu lassen. Die Bildgröße wird für jeden Ansichtsmodus eigens gespeichert.

Die kürzeste Darstellungszeit ist immer "Symbole". Die Ansichten in den Tafeln werden gespeichert und bei Neustart wiederhergestellt. Es wird die Größe des Hauptfensters, auch ob es maximiert war oder nicht, bei dem nächsten Start wieder hergestellt.

Wenn es sich bei der Datei um ein Video handelt und ein gleichnamiges .jpg-Vorschaubild existiert wird dieses als Vorschaubild für die Videodatei gezeigt.

Mit den Knöpfen der Reihe oberhalb der Liste kann die Ansicht geändert werden.

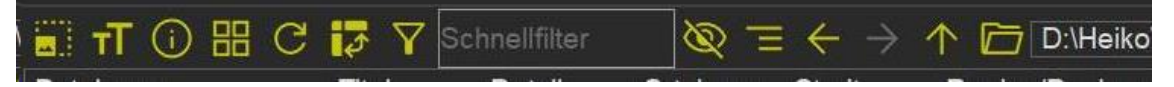

Knopfelemente von links nach rechts:

Größe der Vorschaubilder in der Liste

Größe der Textanzeige in der Dateiliste

Wahl der Informationsfelder (siehe Unterkapitel Menü Infowahl Seite [9\)](#page-12-0)

Darstellungsart: Wahl des Ansichtsmodus in der Dateiliste (siehe nächstes Unterkapitel)

Liste aktualisieren

Pivotliste (siehe Seite [11\)](#page-14-0)

Filterblock (siehe Seite [12\)](#page-15-0)

Schnellfilter (siehe Seite [12\)](#page-15-1) Ausblenden von Dateien

Auflisten von allen Dateien aus allen Unterverzeichnissen Verzeichnis zurück (aktuell inaktiv, auch Maustaste, rück')

Verzeichnis vor (hier grau=inaktiv, auch Maustaste, vor')

Verzeichnis hoch: im Verzeichnisbaum eine Ebene höher

Ordner wählen (es öffnet sich ein Auswahldialog)

Aktueller Ordner (hier "D:\Heiko..."): Hier wird der Pfad des aktuellen Ordners dargestellt. Bei Klick öffnet sich eine Auswahlliste. Es werden alle bisher besuchten, *unterschiedlichen* Verzeichnisse gezeigt. Mit den grünen Pfeilknöpfen und den Maustasten , vor' und , rück' wird das Verzeichnis in der Verzeichnis*historie chronologisch* gewechselt, die von der Reihenfolge dieser Liste abweichen kann. In der Historie können auch gleiche Verzeichnisse vorkommen.

{Ist der Inhalt eines Verzeichnisses nur mit besonderen Zugriffsroutinen möglich (Ftp, Thumbs.db – Dateien, .Zip-Archive und Sammelboxen), wird dies mit einem farblichen Hintergrund in der Pfadauswahl gekennzeichnet.}(nicht in v3.1)

Rechts neben der Pfadauswahl (oben nicht mehr abgebildet) wird die Sortierspalte und die Sortierrichtung als Knopf angezeigt. Hiermit kann die Sortierspalte und -richtung in der Dateienliste auch festgelegt werden.

#### <span id="page-11-0"></span>*Darstellungsarten für die Dateiliste*

#### Details / Liste

Alle Dateien der Liste werden untereinander in einer Tabelle dargestellt. In den Tabellenspalten werden Informationen über die Datei dargestellt. Je nach Auswahl der Spalten können unterschiedliche Attribute dargestellt werden. Diese Auswahl kann mit dem Knopf "Infowahl" getroffen werden. Durch Druck auf eine Spaltenüberschrift (Spaltenkopf) kann nach dieser Spalte sortiert werden. Die entsprechende Spalte wird dann grau unterlegt dargestellt. Durch einen zweiten Klick auf die gleiche Spalte wird die Sortierreihenfolge umgedreht. Optional kann auch nach einer zweiten und dritten Spalte sortiert werden. Durch Rechtsklick auf die Spaltenköpfe und Wahl des entsprechenden Menüpunktes wird die Untersortierung aktiviert. In der Spaltenüberschrift werden dann entsprechende Symbole dargestellt. Die Reihenfolge der Spalten kann auch durch "Drag und Drop" (Ziehen und wider loslassen mit der linken Maustaste) verändert werden. Ein Klick mit der rechten Maustaste auf die Spaltenüberschriften öffnet ein Menü zur direkten Spaltenauswahl.

Die Listeneinträge können, ebenfalls durch "Drag und Drop" in der Liste verschoben werden und dadurch in eine neue Reihenfolge gebracht werden (für Diashow oder als Vorbereitung für Umbenennen).

Wird nach einer Spalte sortiert, die ein Öffnen und Auswerten z.B. der Bilder benötigt, werden zuerst alle Bilder gelesen. Dieser Vorgang kann u.U. lange dauern und mit der Stopp-Taste in der Symbolleiste abgebrochen werden. Die Dateien werden dann aber auch nicht sortiert.

Ein blauer Strich im Spaltenkopf unter der Überschrift zeigt, dass es sich um ein Multimetafeld (siehe auch Seite [39\)](#page-42-1) handelt (ab InfoGucker 3.0.1). Damit werden mehrere Metadateneinträge zu einem zusammengefasst und gleichzeitig geändert.

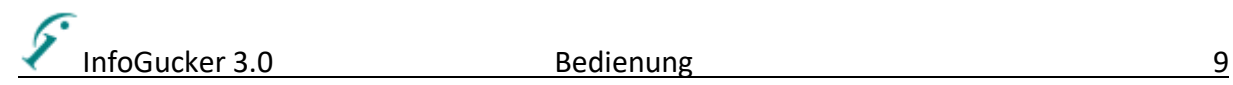

#### Infotafeln

Direkt neben einem Vorschaubild werden die Informationen dargestellt und die Liste scrollt horizontal. Die Informationen erscheinen in der Reihenfolge ihres Vorkommens.

#### **Bilderliste**

In der Liste werden alle Dateien nur als Symbol oder als Miniaturansicht dargestellt. Die Liste scrollt im Gegensatz zu den Miniaturbildern horizontal. Außer dem Namen, der unterhalb des Symbols erscheint, werden keine anderen Informationen als Text angezeigt. In der Liste kann die Markierung mit den Pfeiltasten in alle vier Richtungen verändert werden.

#### Miniaturbilder

In der Liste werden alle Dateien nur als Symbol oder als Miniaturansicht dargestellt. Die Liste scrollt im Gegensatz zu der Bilderliste vertikal. Außer dem Namen, der unterhalb des Symbols erscheint, werden keine anderen Informationen als Text angezeigt. In der Liste kann die Markierung mit den Pfeiltasten in alle vier Richtungen verändert werden.

#### **Strukturbaum**

Die Strukturansicht zeigt die Dateien der Dateiliste in einer speziellen Baumansicht. Der Verzeichnisbaum wird ausgeblendet und eine Leiste mit Steuerungsmöglichkeiten erscheint. Die Zweige des Baumes können beliebige Dateikriterien sein. Im einfachsten Fall des Kriteriums "Verzeichnis" werden die Dateien nach dem Ordner, in dem sie gespeichert sind, gezeigt (wie im Verzeichnisbaum). Sind andere Kriterien gewählt, wird zuerst ein Zweig nach dem ersten Kriterium, dann einer mit dem zweiten Kriterium usw. angelegt. Mit dem Knopf "Vordefinierte Kriterien" öffnet sich eine Auswahl von möglichen Sortierkriterien, die zum Beispiel für Bilder oder Musikdateien günstig ist. Mit dem Knopf "Kriterienwahl" oder den Auswahlfeldern können die Sortieroptionen detailliert gesetzt werden. Die Strukturansicht wird nach Beenden und Neustart der Software nicht wieder hergestellt.

#### Tagesgruppen-Bilder

"Tagesgruppen-Bilder" ist eine spezielle Voreinstellungsvariante der gruppierten Liste (s.u.). Die Gruppierung erfolgt nach Datum. Die Bilder werden als Symbole nebeneinander gezeigt.

#### Gruppierte Liste

In einer gruppierten Liste werden je nach Informationsvorkommen nach den Spaltenüberschriften Blöcke gebildet, die in der Liste mit horizontalen Zwischenmarkierungen getrennt sind. Ein Wechsel des Gruppierungsfelds erfolgt durch Klick auf die Spaltenköpfe. Im Kontextmenü ist der Eintrag "Gruppieren" sichtbar, in dem ebenfalls die Gruppierungsfelder, aber auch die Sortierart, die Sortierspalte und die Möglichkeit, statt der Liste eine Symbolansicht statt der Spaltenansicht zu wählen, einstellbar sind.

## <span id="page-12-0"></span>*Menü Infowahl*

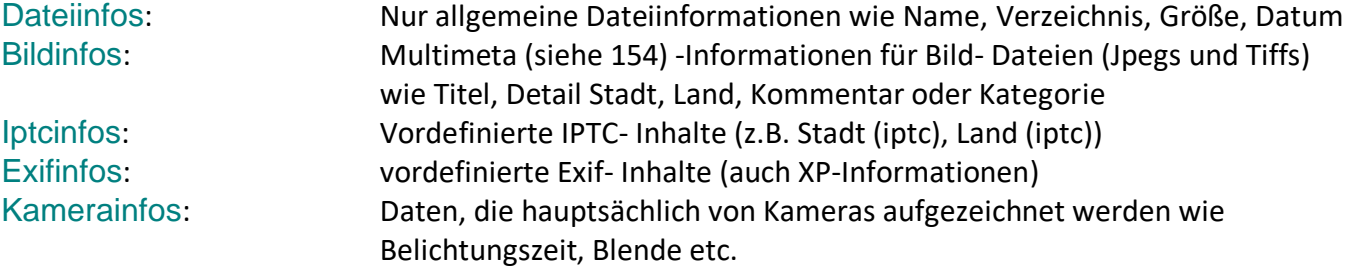

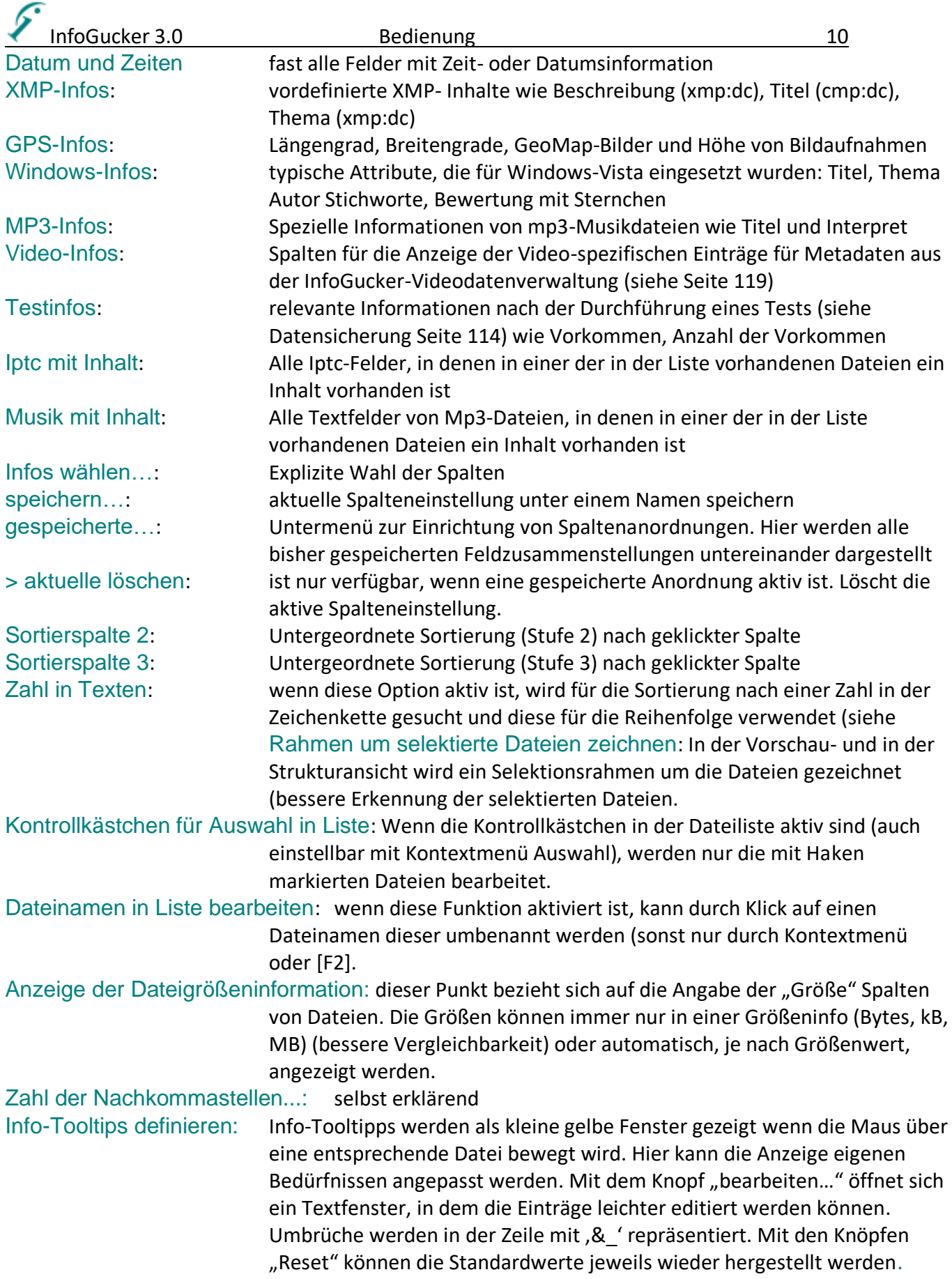

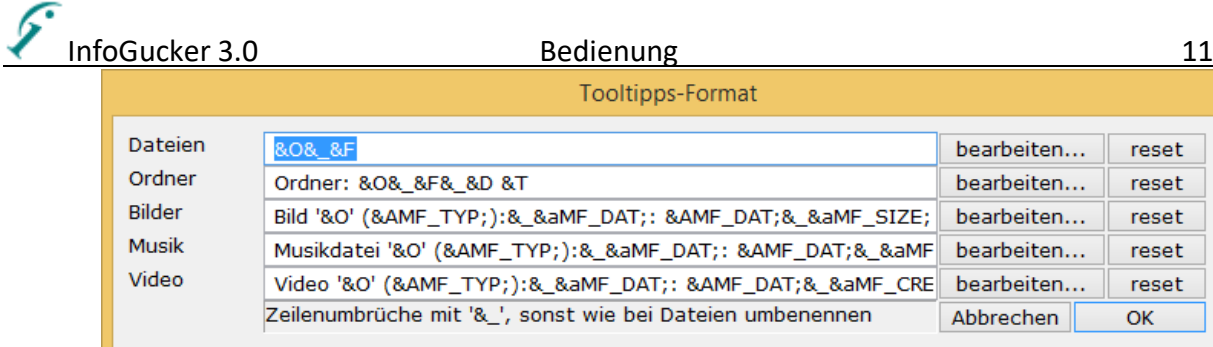

Tooltips in Listen anzeigen: [Ist diese Option inaktiv werden keine Tooltips mehr in den Listen gezeigt.](#page-126-1) Info-Text definieren: [Hier kann für die verschiedenen Elementarten \(Dateien, Ordner, Musik,](#page-126-1)  [Bilder und Videos\) ein entsprechender Anzeigetext definiert werden, der](#page-126-1)  im Infofenster (Menü Ansicht – [Infofenster\) bei selektiertem Element](#page-126-1)  [gezeigt wird. Das Fenster sieht ebenso aus wie bei den Info-Tooltips.](#page-126-1) 

[Sortiere Text unter Berücksichtigung von Zahlen](#page-126-1), Seite [123\)](#page-126-1). Gruppieren: Auswahl von Möglichkeiten zur Darstellung in Gruppen (unter Windows

Vista und bei Windows 7 haben die Gruppen Knöpfe, mit denen sie "zusammengeklappt" werden können)

Gruppieren beenden: erscheint nur, wenn die Liste gruppiert ist und wechselt in den normalen Sortiermodus

nach A-F, G-L,…: Anfangsbuchstaben bzw. Zahlen werden in fünf Gruppen zusammengefasst. (A-F, G-L, M-T, U-Z, 0-9) Das blaue Rechteck in den Spaltenüberschriften kennzeichnet die Gruppier-Spalte:

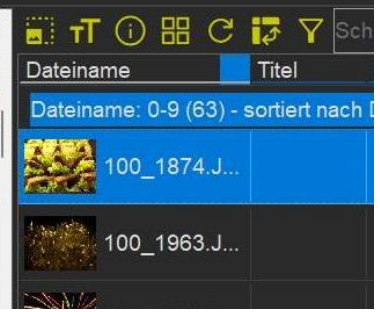

nach Begriffen: Für jeden unterschiedlichen Begriff in der Spalte wird eine Gruppe angelegt (sinnvoll z.B. bei Bildbeschriftungen mit mehreren gleichen Einträgen). Die Spalte, auf die mit der rechten Maustaste geklickt wurde, bestimmt das Gruppierungskriterium.

nach Aktualität: Die Dateien werden in den Gruppen "heute", "gestern", "letzte Woche", "letzter Monat", "letztes Jahr" und "älter" gezeigt Dateidatum: für jedes verschiedene Datum wird eine Gruppe gezeigt Nach Dateigröße: Die Dateien werden in den Gruppen "0 Byte", "klein (< 1kB)", "mittel (1kB-1MB)", "groß (1MB – 10MB)" und "sehr groß (>10MB)" gezeigt.

Zufällig sortieren: die Reihenfolge der Listeneinträge wird nach dem Zufallsprinzip vorgenommen, weder auf- noch absteigende Reihenfolge. Es ist belanglos, welche Sortierspalte vorher markiert war.

#### Aktualisieren: Ansicht wird neu dargestellt, Dateiinformationen werden neu geladen

#### <span id="page-14-0"></span>*Pivotliste*

Es wird eine Liste gezeigt, in dem alle *verschiedenen* Einträge aus der aktuellen Sortierspalte gezeigt werden. Durch Klick auf einen Eintrag springt der Fokus in der Liste auf das erste zutreffende Element.

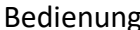

## InfoGucker 3.0 and Bedienung 12 and 12 and 12 and 12 and 12 and 12 and 12 and 12 and 12 and 12 and 12 and 12 and 12 *Filterblock*

<span id="page-15-0"></span>Es erscheint ein schmaler Block an der Oberseite der Dateiliste, in dem für jede Sortierspalte die in der Liste vorkommenden Attribute gelistet sind. Durch Klick auf einen Eintrag in einer Filterliste werden nur noch die Dateien mit diesem Kriterium in der Liste dargestellt. Es können auch mehrere in einer oder verschiedenen Filterlisten markiert werden. Durch Klick auf die Spaltenüberschriften des Filterblocks wird der Filter der Spalte wieder aufgehoben. Durch erneuten Klick auf das Filtersymbol in der Knopfleiste werden die Filterblöcke wieder ausgeblendet. Die Größe des Filterblocks in der Liste kann an dessen unteren Rand mit der Maus angepasst werden.

#### <span id="page-15-1"></span>*Schnellfilter*

Durch Eingabe einer Zeichenkette in dieses Feld wird die Liste nach diesem Begriff gefiltert. Am oberen Rand des Schnellfilterfeldes wird ein Fortschrittsbalken der Filterung angezeigt. Es werden alle Informationen durchsucht. Mit Klick der rechten Maustaste auf dieses Feld öffnet sich ein Kontextmenü. Darin kann die Suche auf Dateinamen (schneller, sucht aber keine Metadaten) oder Inhalte der Dateilistenspalten (durchsucht nicht alle Metafelder) begrenzt werden und das Verhalten bei Eingabe in dieses Feld verändert werden (suchen nach jeder Zeicheneingabe in dieses Feld oder erst nach Druck der Eingabetaste). In der Symbolleiste erscheint neben dem Eingabefeld ein "x"-Symbol zum Beenden, sobald hierdurch eine Filterung erfolgt ist.

## <span id="page-15-2"></span>*Anzeigeblock Vorschaufenster*

In diesem Teil des Hauptfensters wird, sofern vorhanden, eine Vorschau der aktuell selektierten Datei gezeigt. Für Bilder ist dies eine Miniaturansicht, für Musik und Videos ist es ein Abspielfenster. Das Vorschaufenster kann durch das Menü "Ansicht /Vorschaufenster" oder mit dem Symbolleistenknopf aus- und eingeblendet werden. Diese Einstellung wird gespeichert und bei Neustart des Programms wieder hergestellt.

Im Vorschaufenster hat der Cursor ein spezielles Aussehen: . In dem kleinen Symbolbild wird der darunter liegende Bildausschnitt farblich invertiert.

Mit dem Scrollrad der Maus kann das Bild vergrößert und verkleinert werden. Die Bildposition unter dem Mauszeiger wird dabei nicht verschoben. In der vergrößerten Ansicht kann durch Drücken der linken Maustaste und Schieben der Maus der sichtbare Ausschnitt verschoben werden. Wird eine Musikdatei gewählt, erscheint ein Abspielfenster. Wird ein Video gewählt, erscheint (je nach Optionen-Einstellung) zuerst ein Schriftzug: "Klick für Video" und der Name des Videos. Erst nach Linksklick wird das Abspielfenster sichtbar. Für Videos kann zudem ein externer Player angegeben werden, der anstelle der internen MCI-Schnittstelle aufgerufen wird.

#### <span id="page-15-3"></span>*Kontextmenü im Vorschaufenster*

Mit einem Klick der rechten Maustaste auf das Vorschaubild erscheint dessen Kontextmenü. Die Funktionen sind i.d.R. selbst erklärend.

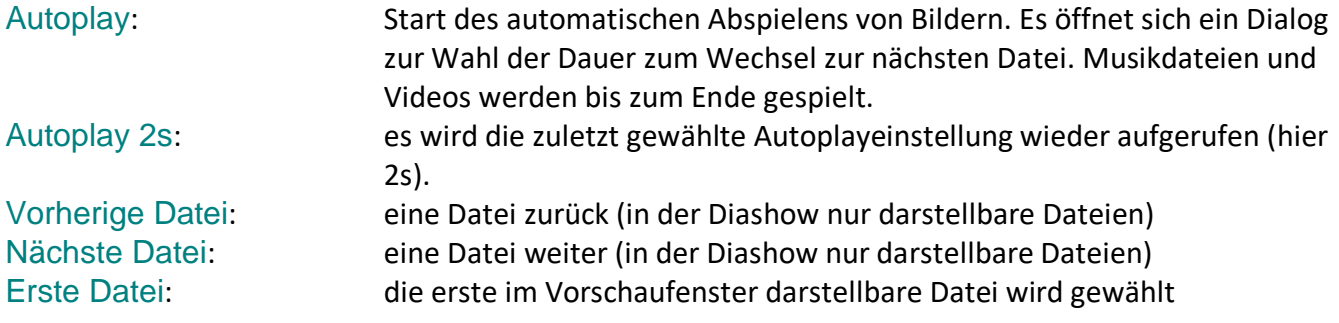

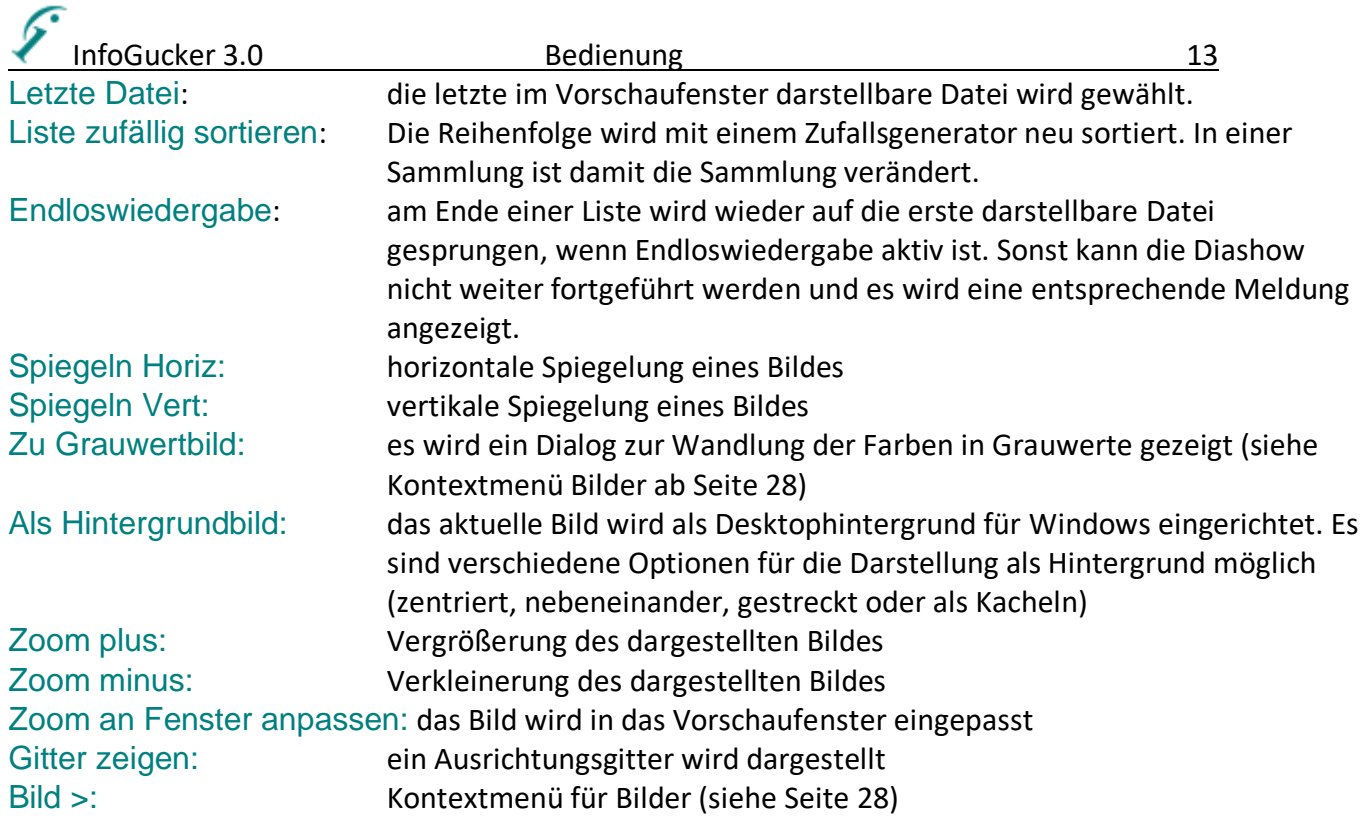

#### <span id="page-16-0"></span>*Symbolleiste des Vorschaufensters*

Am unteren Rand des Vorschaufensters ist eine Symbolleiste sichtbar, die bei Bildern die folgenden Funktionen aufweist:<br>  $\begin{bmatrix} \cdot & \cdot & \cdot \\ \cdot & \cdot & \cdot \\ \cdot & \cdot & \cdot \end{bmatrix}$ 

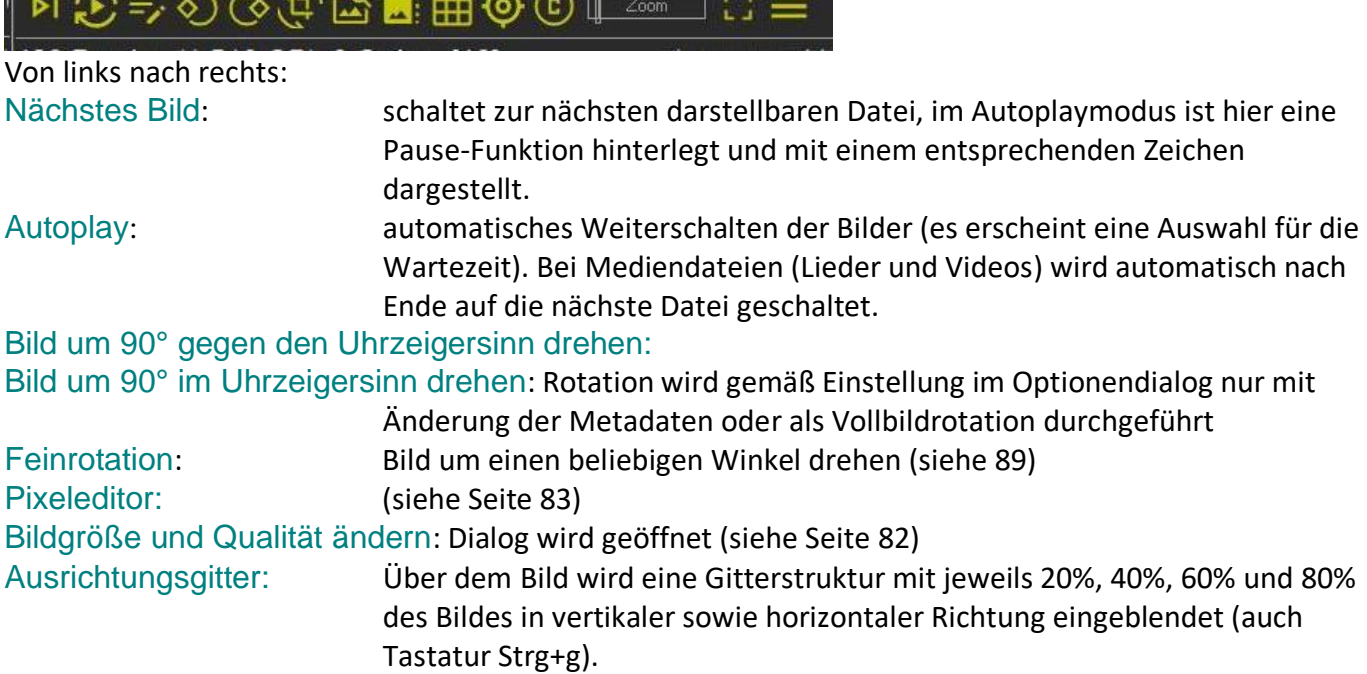

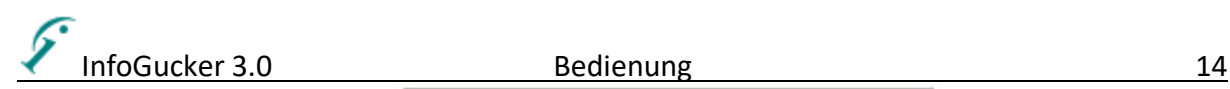

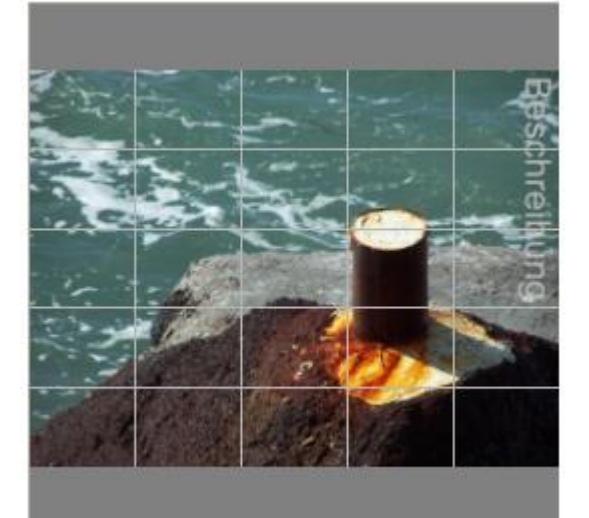

Geotagger: Die Funktion zum Geotagging wird geöffnet (siehe Seite [56\)](#page-59-0) Copyright setzen: Die Funktion zum Setzen des Copyrights wird gestartet (siehe Seite [62\)](#page-65-0) Zoomschieber: die Ansichtsgröße des Bildes wird verändert (Zoom) (Rechtsklick auf diesen Schieber führt zur Einpassung des gesamten Bildes in das Fenster) Diashow: Start der Diashow (siehe auch Seite [73\)](#page-76-0) Menü (Kontextmenü): das gleiche Menü kann mit rechter Maustaste auf das Vorschaubild aufgerufen werden.

#### <span id="page-17-0"></span>*Selektionsrahmen im Vorschaufenster*

Mit gedrückter linker Maustaste kann ein gelber Rahmen aufgezogen werden. **Ist das Bild vergrößert dargestellt, muss dazu gleichzeitig die Strg-Taste gedrückt werden.**

Die Größe des Selektionsrahmens kann durch Verschieben der Ränder geändert werden. Durch Klick auf den Innenbereich des Rahmens und Verschieben mit der Maus kann das Rechteck verschoben werden. Mit einem Doppelklick in den Rahmen wird auf diesen Bereich gezoomt. Für die Selektion gibt es in der rechten oberen Ecke des Rahmens ein eigenes Kontextmenü für beispielsweise Zuschneiden und das Seitenverhältnis siehe Seite [88.](#page-91-1)

#### <span id="page-17-1"></span>*Vorschaufenster in Diashowanzeige*

Wird die Diashow z.B. mit dem Symbolleistenknopf "Diashow" gestartet wird dieses Vorschaufenster auf Monitorabmessungen vergrößert und im Vollbild gezeigt. Die Symbolleiste ist darin ausgeblendet, erscheint aber sobald die Maus in den unteren Randbereich geführt wird. Die Maus blendet automatisch aus, erscheint aber bei Bewegung wieder. Das Kontextmenü ist in der Diashow noch um ein i-Symbol für die Info-Fenster Sidebar erweitert (siehe auch Seite [76\)](#page-79-0).

#### <span id="page-17-2"></span>*Anzeigeblock Infofenster*

Das Infofenster zeigt in der obersten Zeile den Namen der aktuell ausgewählten Datei sowie auf der rechten Seite ein Optionenknopf ("...") und einen Knopf zum Ausblenden des Fensters ("x"). Das Infofenster kann auch als "Sidebar" in der Diashow eingeblendet werden. Mit dem Optionenknopf können die folgenden unterschiedlichen Darstellungsarten für den unteren Teil des Fensters eingestellt werden:

Geomap: Karte mit Ortsinformation der aktuellen Datei

InfoGucker 3.0 Bedienung 15

Clickinput: frei konfigurierbare (weiterer Knopf mit "..." in der rechten oberen Ecke des Fensters) Meta-Inhaltsfelder, dargestellt als Optionsknöpfe. Die Haken werden aktiv wenn die vorgegebene Information in der aktuellen Datei existiert. Die Infos werden auch bei Klick auf den jeweiligen Knopf gesetzt oder gelöscht.

Infotabelle: Infoanzeige als Text in Tabellenform (Konfiguration über den Optionenknopf des Infofensters – Inhalte verwalten) Infos können hier auch geändert werden (Klick auf Eintrag) Info-Textfeld: Infoanzeige als Text in einem Textfeld (mit Umbrüchen) (Konfiguration über den Optionenknopf des Infofensters – Inhalte verwalten)

Makroknöpfe: Für jedes definierte Makro (siehe Makros) wird ein Knopf mit dem Titel des Makros gezeigt.

Infobearbeitung: Es werden im Infofenster die Bearbeitungsfelder gezeigt, die sonst über den Symbolleistenknopf "Bearbeiten" über dem Verzeichnisbaum eingeblendet werden.

Bilderreihe: die Bilder aus der Dateiliste werden in einem Streifen nebeneinander gezeigt. Die Größe der Darstellung richtet sich nach der Fenstergröße. Die Reihe kann unabhängig von der Dateiliste gescrollt werden: mit dem Mausrad oder in der Diashow auch mit den Tasten Bild auf und ab (Maus muss dann jeweils über dem Infofenster sein). Wird ein neues Bild in der Dateiliste selektiert wird die Bilderreihe entsprechend um die markierte Datei dargestellt.

<span id="page-18-0"></span>Dateivergleich: In der erscheinenden Liste werden Infos der aktuell selektierten Datei mit einer "Originaldatei" verglichen. Grau werden nicht vorhandene Einträge gezeigt. Rot werden die unterschiedlichen Infos eingefärbt.

Mit dem i-Knopf können die anzuzeigenden Infos gewählt werden, auch, ob nur unterschiedliche Infos gezeigt werden sollen.

Mit dem '='-Knopf kann die Vergleichsart festgelegt werden.

- Originale-Unterordner eine gleichnamige Datei im Originale-Unterordner (einzustellen im Optionendialog / Bearbeiten) wird mit der selektierten Datei im aktuellen Verzeichnis verglichen
- Unterordner… eine gleichnamige Datei in dem anzugebenen Unterordner wird mit der selektierten Datei im aktuellen Verzeichnis verglichen (Relativ-Pfad)
- Ordner…: eine gleichnamige Datei in einem anderen, absolut angegebenen Ordner wird mit der selektierten Datei im aktuellen Verzeichnis verglichen
- zwei Ordner (3 Wege): gleichnamige Dateien in zwei weiteren, anzugebenen Ordnern werden mit der selektierten Datei im aktuellen Verzeichnis verglichen
- alle Unterordner: alle gleichnamigen Dateien aus allen Unterordnern werden miteinander verglichen
- Vergleichsordner hinzufügen…: ein weiterer absoluter Ordner zum Vergleich
- Einzelne Datei…: eine auch anders benannte Datei mit der aktuell selektierten vergleichen
- Gleichnamige Dateien in Liste: macht nur Sinn, wenn vorher z.B. Alle Dateien listen ausgeführt wurde. Es werden dann alle gefundenen Namens-Doubletten verglichen.

Mit dem Menüknopf können die Einstellungen zur Verwendung des Standard-Originale-Ordners vorgenommen werden (wie auch im Optionen-Dialog).

Der '<>'-Knopf birgt Funktionen zum Kopieren der aktuellen und der Originaldatei.

Mit dem Bildsymbol-Knopf das Vorschaubild der Vergleichsdatei gezeigt werden.

Video-Infos: es werden Detailinfos aus den IgVdb-Begleitdateien von Videos dargestellt und können aus der TmDb eingetragen werden (siehe Seite [119\)](#page-122-1).

Ergebnis MediaInfo: nur sichtbar, wenn MediaInfo.exe im InfoGucker-Verzeichnis existiert (siehe Seite [155\)](#page-158-1). Die Metadaten-Auswertungen von Mediendaten dieses Programms werden in Textform dargestellt.

Ergebnis Exiftool: nur sichtbar, wenn Exiftool.exe im InfoGucker-Verzeichnis existiert (siehe Seite [155\)](#page-158-1). Die Metadaten-Auswertungen von Mediendaten dieses Programms werden in Textform dargestellt.

#### <span id="page-19-0"></span>*Rahmenelement Menüleiste*

<span id="page-19-1"></span>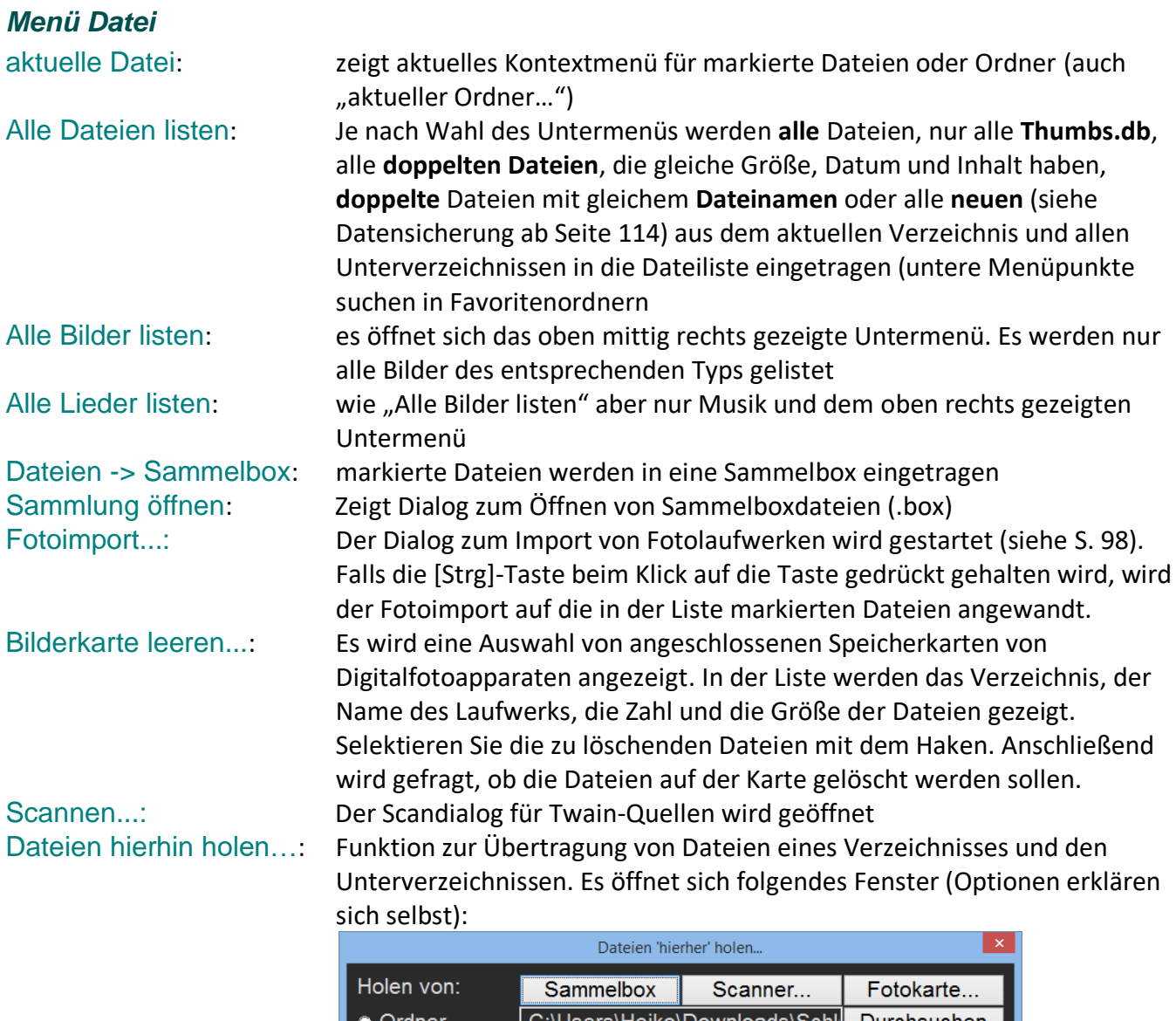

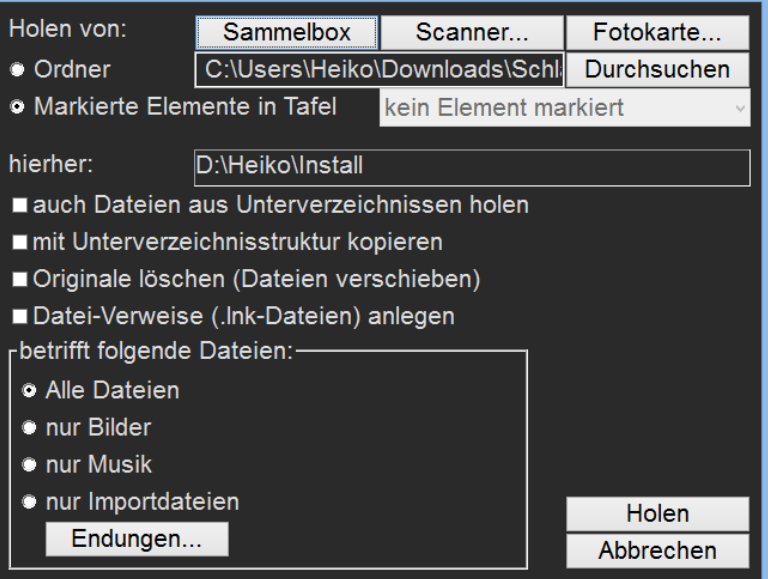

<span id="page-20-0"></span>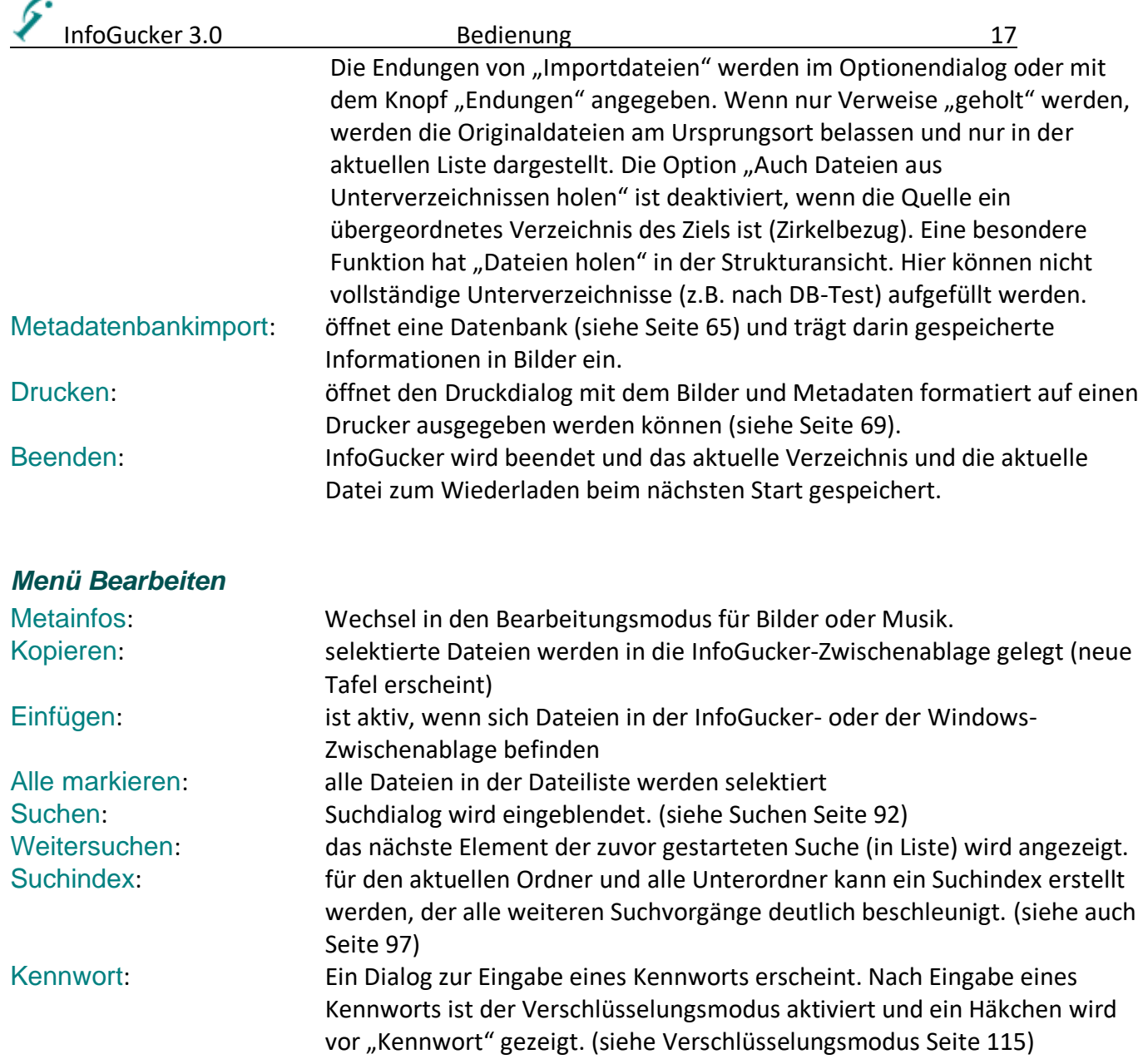

#### <span id="page-20-1"></span>*Menü Ansicht*

Mit dem Menü Ansicht kann die Darstellung geändert werden. Siehe dazu auch Kapitel [Hauptfenster](#page-8-0) auf Seite [5.](#page-8-0)

Das Untermenü Dateiliste entspricht beispielsweise den Steuermöglichkeiten durch die Dateilisten-Ansicht-Knöpfe (siehe Seite [7\)](#page-10-1).

#### <span id="page-20-2"></span>*Menü Extras*

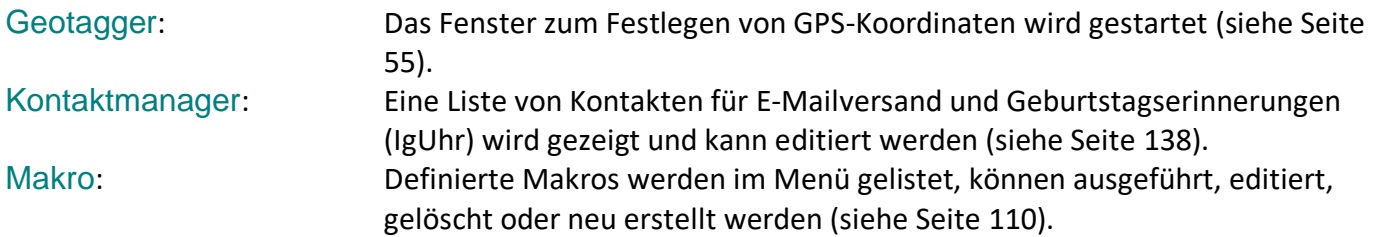

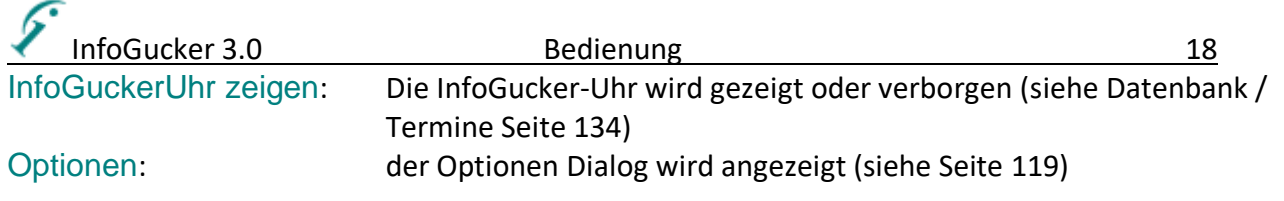

#### <span id="page-21-0"></span>*Menü Einstellungen*

Einstellungen exportieren: alle Einstellungsoptionen, gespeicherte Autovervollständigungseinträge usw. in eine Datei exportieren (für Sicherung und Wiederherstellung oder für den Transfer der Einstellungen auf einen anderen Computer) Im folgenden Dialog können die zu exportierenden Teile gewählt werden:

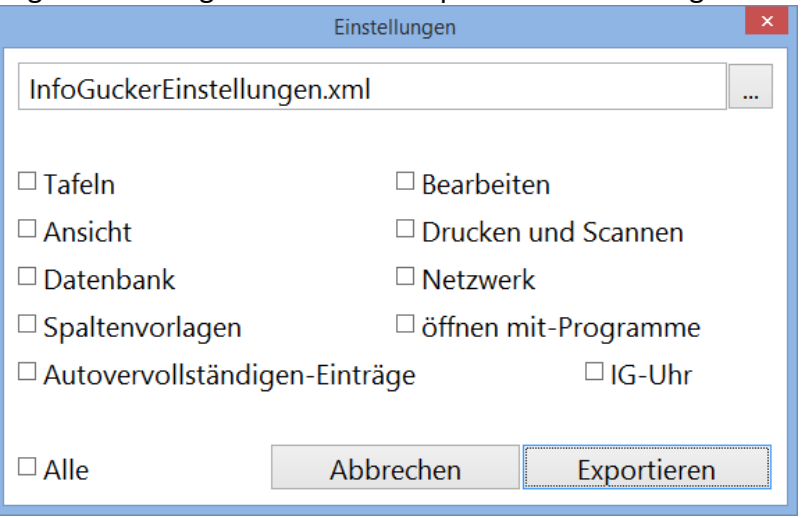

Einstellungen importieren: die exportieren Einstellungen mit gleicher Einstellungsgruppenauswahl wieder importieren.

Alle Einstellungen als Datei speichern: sämtliche Einstellungen in einer InfoGuckersettings.xml Datei speichern. Diese kann zur Erzeugung einer portablen Version in das gleiche Verzeichnis zum InfoGucker.exe abgelegt werden oder nur als Sicherheitskopie dienen.

Alle Einstellungen aus Datei laden: sämtliche Einstellungen aus einer InfoGuckerSettings.xml Datei laden (als Sicherheitskopie oder Erstellung einer stationären Version)

Einstellungen zurücksetzen: im folgenden Fenster gewählte Einstellungen werden auf Standardwerte gesetzt.

Speicher freigeben: Speichermanager wird aufgerufen. Es wird der allokierte und der belegte Speicher gezeigt. Mit Ok kann der freie Speicher maximiert werden indem nicht mehr benötigte Speicherteile freigegeben werden.

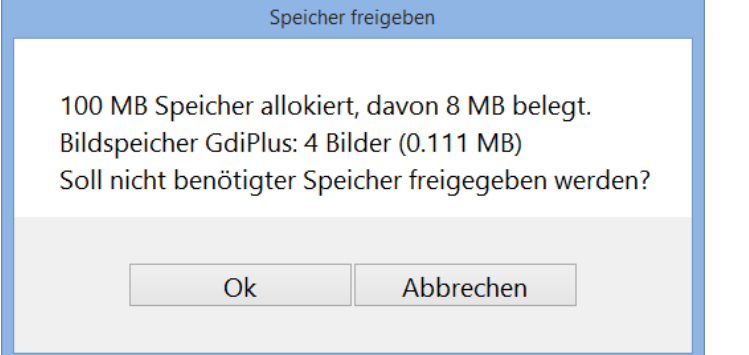

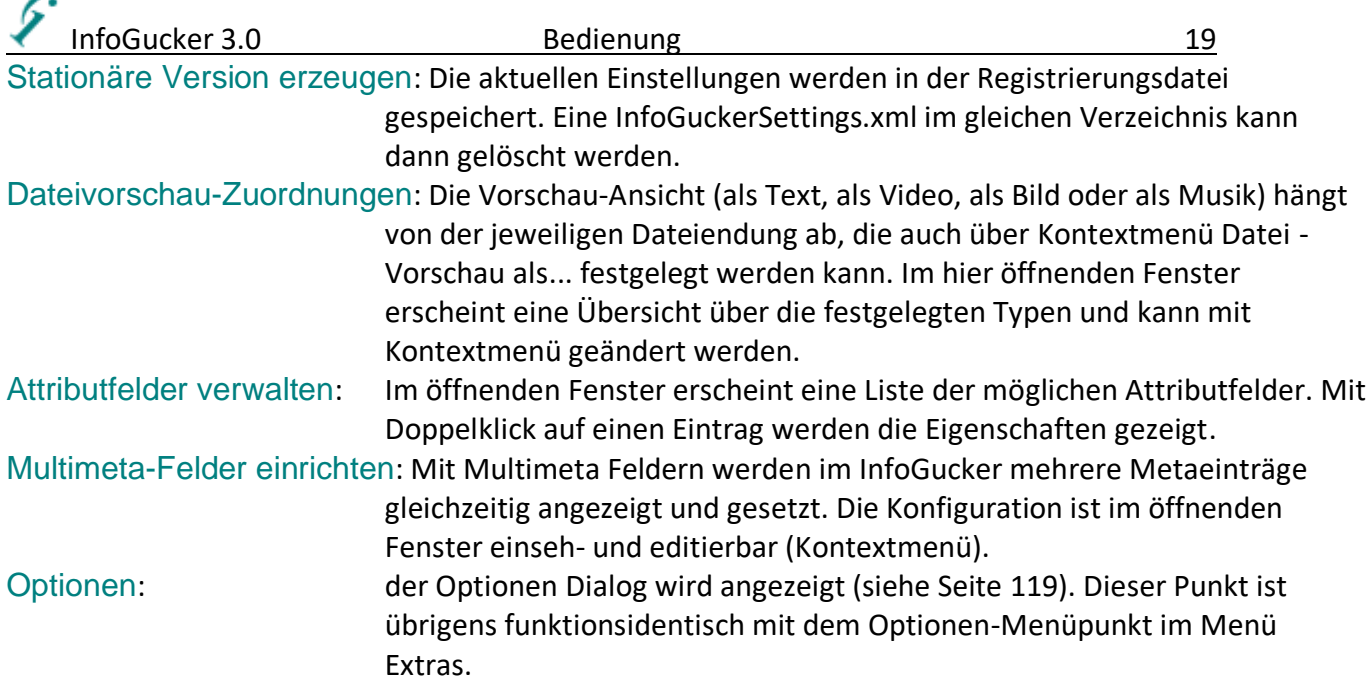

#### <span id="page-22-0"></span>*Menü Tafeln*

In einem "zuletzt..."-Menü werden die jeweils letzten geöffneten Tafeln gezeigt (letzte zuoberst). Es folgt eine Liste mit den geöffneten Tafeln. Darunter wird folgendes Menü gezeigt.

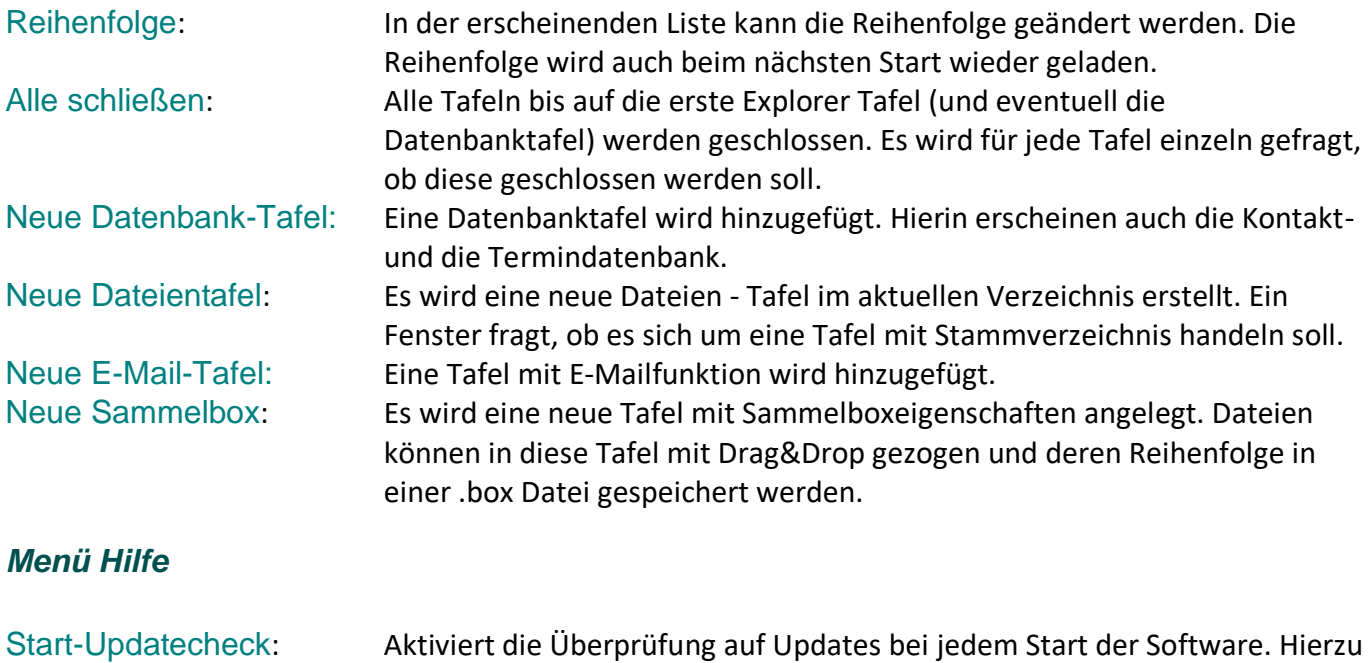

<span id="page-22-1"></span>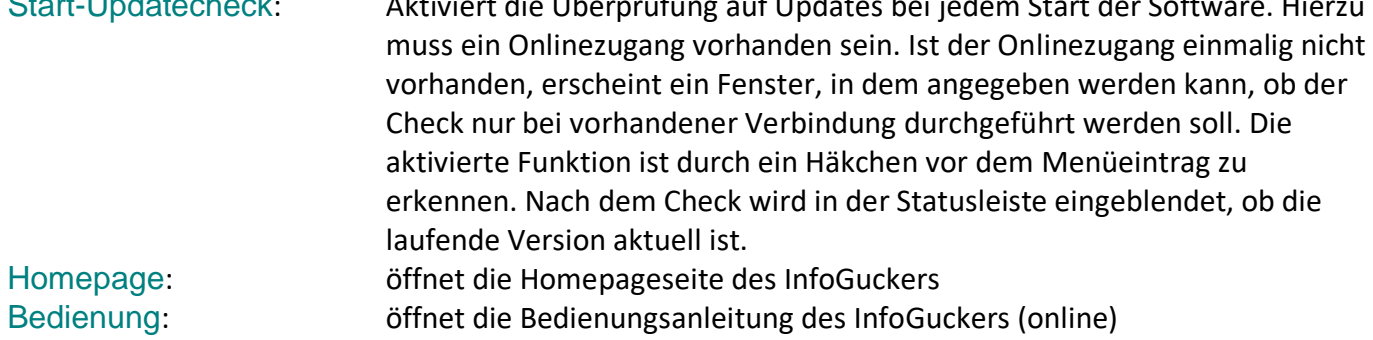

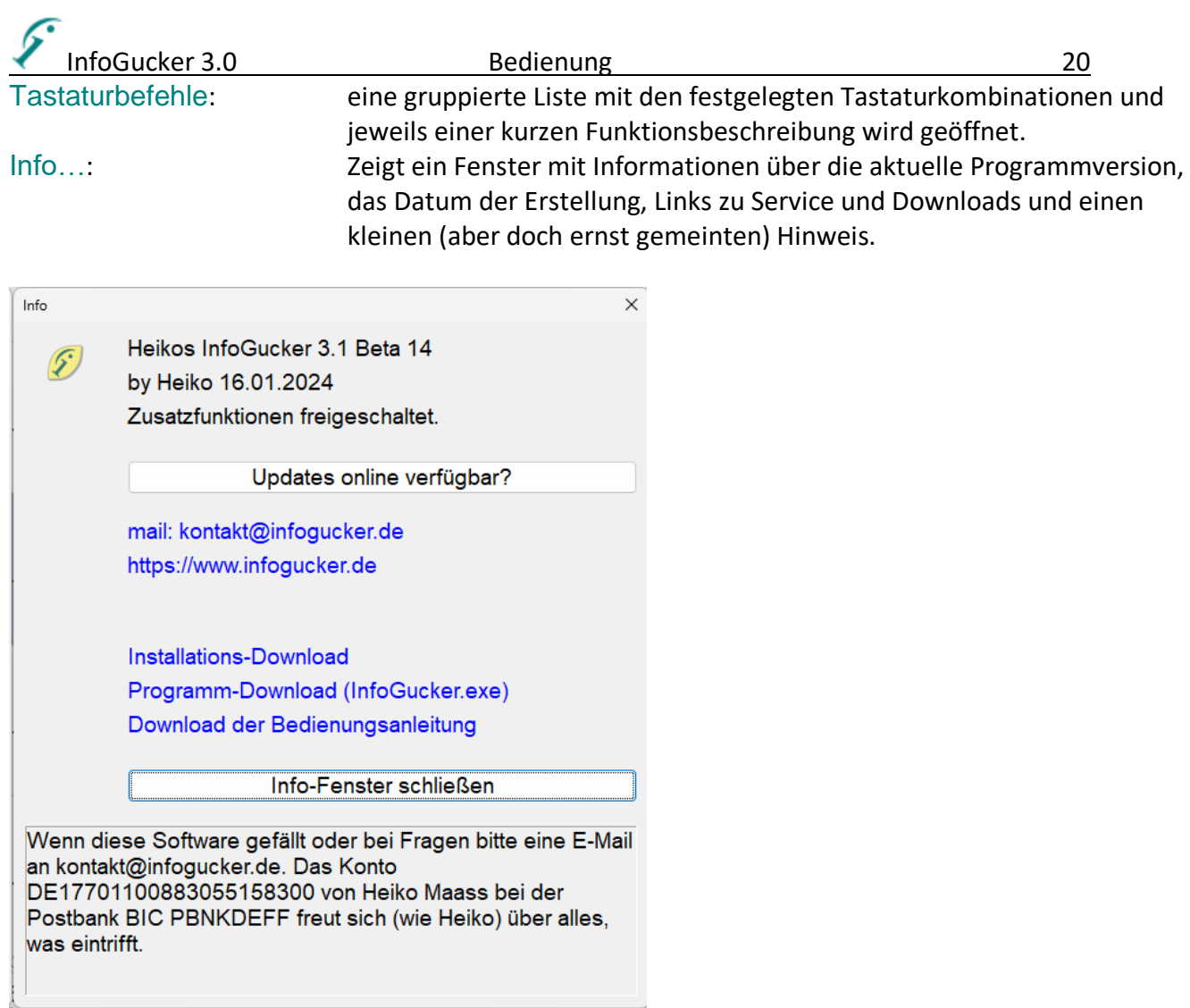

Der Knopf "Updates online verfügbar?" verbindet sich mit den Webseiten des InfoGuckers und zeigt anschließend die Versionen der aktuell laufenden Version (Diese) und der aktuellen, zum Download bereitstehenden (neueste). In der Fensterüberschrift wird entweder "Neuere Version verfügbar" oder "Version ist aktuell" gezeigt. Wenn ein Fenster mit "Kann die neueste Version nicht bestimmen" erscheint, konnte keine Verbindung hergestellt werden.

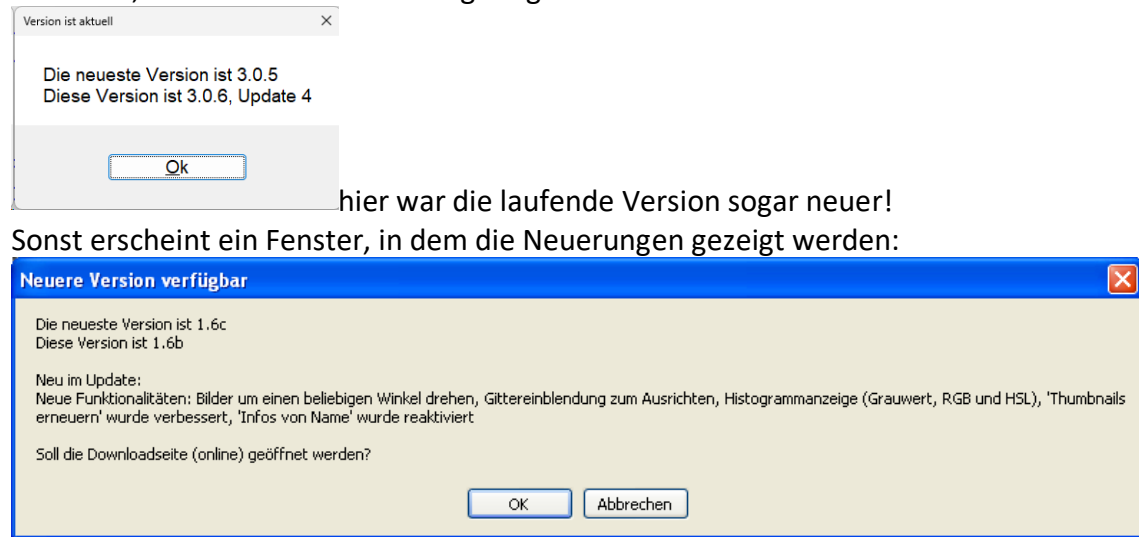

Die blau gekennzeichneten Schriften sind Hyperlinks, die direkt auf die Online-Angebote verweisen.

**Beim Programmdownload 'InfoGucker.exe' bitte darauf achten, dass der InfoGucker beim Überschreiben der .exe-Datei nicht ausgeführt wird.**

### <span id="page-24-0"></span>*Rahmenelement Symbolleiste*

三 Menü ⊞ Ansicht Q Suchen => Bearbeiten :] Diashow △ Scannen [o] Fotoimport □ Sammelbox 局 Makros ⊙ Geotagger ☞ Crypt 습 Druck ± Optionen

Die Symbolleiste besteht aus Schaltknöpfen mit kleinen Bildern und Text. Der Text wird je nach Größe des Fensters nicht mit dargestellt.

Die Leiste kann auch vertikal, kleiner oder nur mit Symbolbildern dargestellt werden (siehe Seite [6\)](#page-9-0)

Von links nach rechts: Menü: Aufruf des Hauptmenüs (hier sind alle Einträge der ausblendbaren

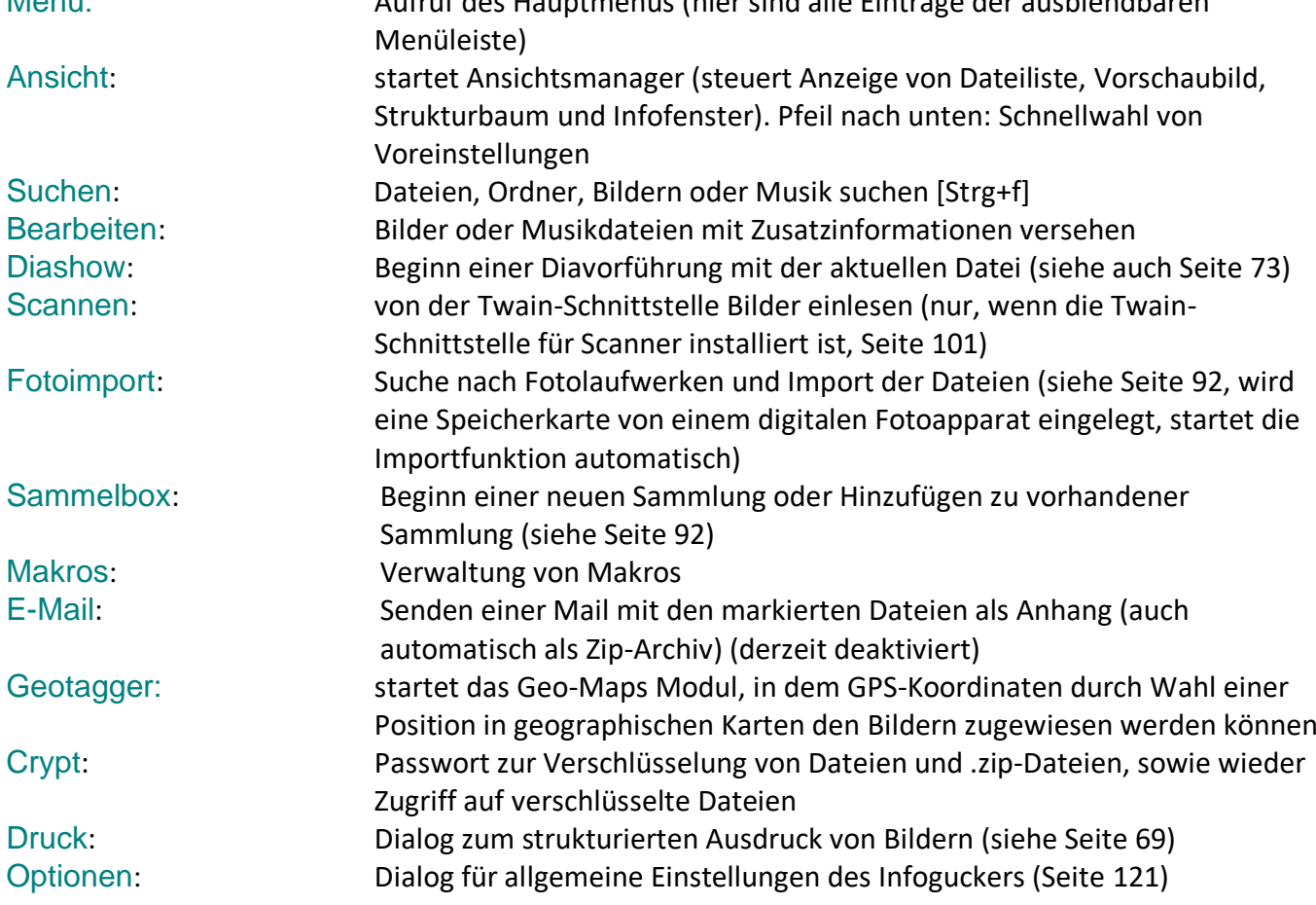

#### <span id="page-24-1"></span>*Rahmenelement Statusleiste*

In der untersten Leiste im Hauptfenster werden Informationen über die aktuelle Selektion dargestellt. Im linken Teil stehen die Daten über das aktuelle Verzeichnis, bzw. die gesamte Dateiliste und im rechten Teil sind Merkmale der aktuellen Auswahl gezeigt.

Während eine Funktion ausgeführt wird, ist auf der rechten Seite der Statusleiste ein Hinweis auf die laufende Aktion zusammen mit der verstrichenen Zeit und der verbleibenden, geschätzte Dauer eingeblendet (jeweils in Minuten (m) und Sekunden (s)). Zudem ist ein "Stop"-Knopf mit Fortschrittsbalken zu sehen. Durch Druck auf den Stopp-Knopf können die laufenden Aktionen abgebrochen werden.

Stop

Suche in D:\Heiko\Eigene Bilder\Orte\Deutschland\Niede noch 1m17s bisher 0m17s =4318.5/s 73415 gefunden.

InfoGucker 3.0 Bedienung 22

Für eine korrekte Anzeige des Fortschrittsbalkens muss für manche Vorgänge die Gesamtzahl der Dateien bestimmt werden. Dieses Zählen kann je nach Umfang des aktuellen Verzeichnisses lange dauern. Als Fortschrittsbalken wird dann ein hin- und herlaufendes Band gezeigt.

In der Titelzeile des Hauptfensters wird die geschätzte Dauer ebenfalls gezeigt. Dadurch kann, auch wenn das Programm minimiert ist, der Fortgang der Aktion verfolgt werden. Zudem wird in der Windows-Taskleiste auf dem InfoGucker-Symbol der Fortschritt visualisiert.

Das Tafelsymbol von Tafeln, in denen eine Aktion durchgeführt wird, wechselt blinkend mit einem Dreiecksymbol. Befindet sich die Tafel im Hintergrund und ist die Aktion beendet, wird dies wieder durch das Standardtafelsymbol ersetzt. Wird die Maus über die Tafeln bewegt, erscheint zusätzlich zum Tafelnamen ein Hinweis auf den Fortgang der laufenden Aktion. Während der Ausführung sind Tastatureingaben oder Mausaktionen in den Listenfenstern nicht möglich und eine spezielle InfoGucker Sanduhr wird gezeigt. Scrollen und Tafelwechsel sind erlaubt.

### <span id="page-25-0"></span>*Mehrere Monitore*

Sobald mehrere Monitore an den Rechner angeschlossen sind, können das InfoGucker Hauptfenster, die Diashow und das GeoMaps-Fenster auf verschiedenen Monitoren angezeigt werden. Deren Unterfenster werden automatisch auf den jeweiligen Monitoren angezeigt. Bis zu vier Monitore werden unterstützt. Für jedes der genannten Fenster kann es eine Affinität zu einem Monitor absolut oder auch relativ zu anderen dieser Fenster angegeben werden. Die Einstellungen dazu können im Optionendialog unter Allgemein vorgenommen werden (siehe Seite [121\)](#page-124-1). Zudem ist es möglich, für eine Instanz des InfoGuckers entsprechende Aufruf-Parameter (siehe Seite [140\)](#page-143-1) anzugeben. Die im Optionendialog gespeicherten Einstellungen ändern sich dadurch nicht.

Wenn die Zahl der angeschlossenen Monitore beim Öffnen der Fenster reduziert ist, werden die verbleibenden Monitore entsprechend verwendet. Die Formulierung der Einstellung ist dann durch "möglichst" gekennzeichnet. Die Fenster werden immer auf angeschlossenen Monitoren angezeigt.

## <span id="page-25-1"></span>**Kontextmenüs**

Die Kontextmenüs unterscheiden sich, je nach dem Typ (Datei / Ordner) auf den mit der rechten Maustaste geklickt wurde. Einige Menüeinträge haben zur Verdeutlichung ein Bild-Icon. Wird mit einem Eintrag eine Option geschaltet, ist vor dem Kontextmenüeintrag ein Optionshaken zu sehen. Ist eine Option aus mehreren Möglichkeiten vorgesehen, werden runde Optionsfelder vor den Einträgen gezeigt.

Eine gewählte Aktion wird auf die jeweilig selektierten Dateien bzw. Ordner in der Liste ausgeführt, in der das Kontextmenü aufgerufen wurde.

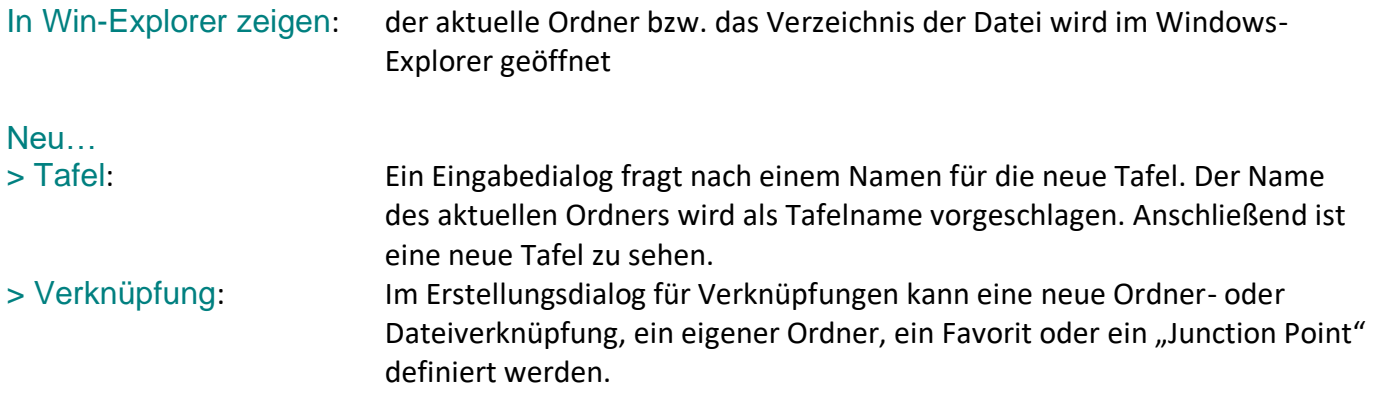

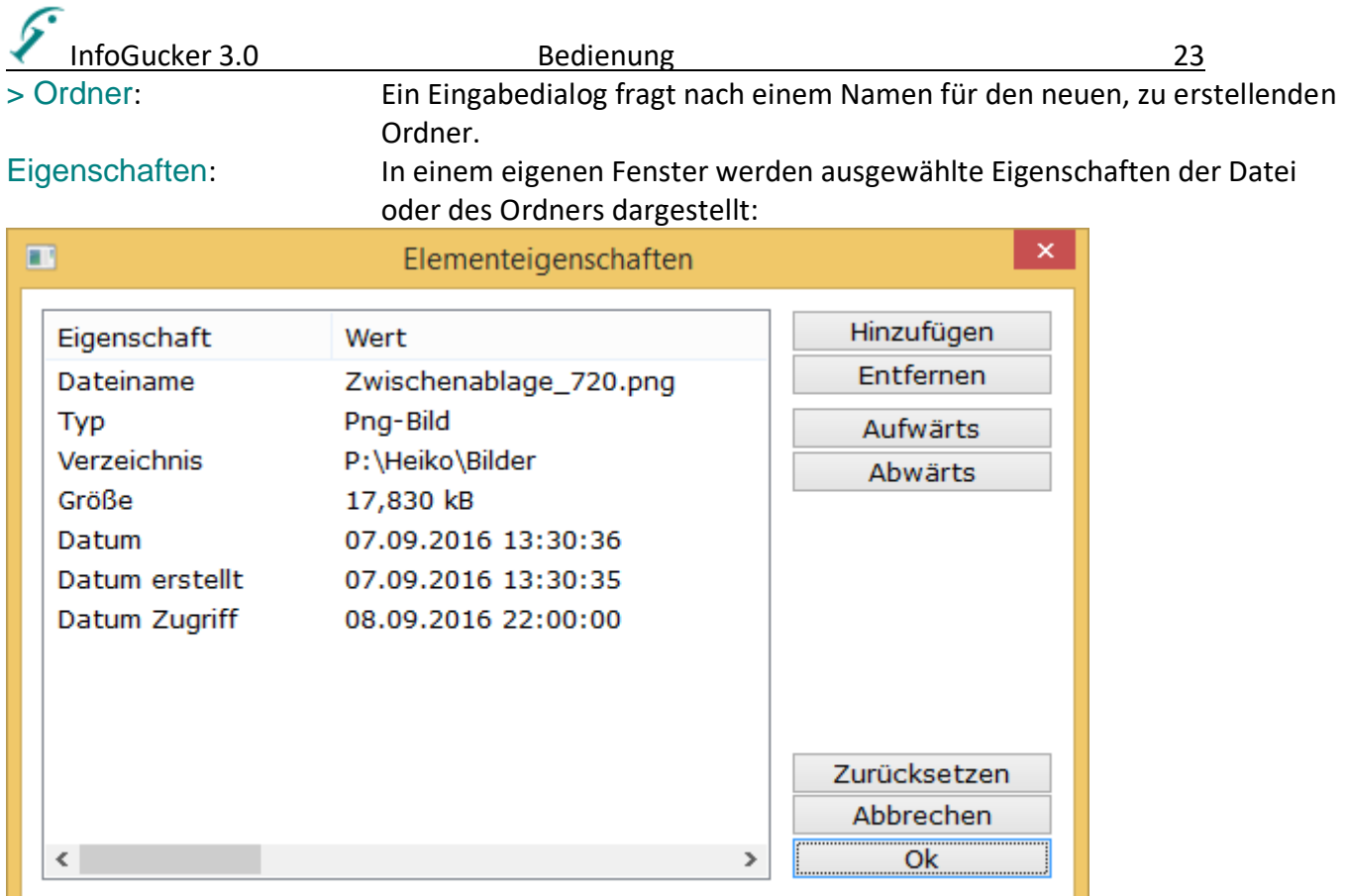

Mit der Funktion "Hinzufügen" können weitere Attribute in die Liste aufgenommen werden.

Für Verknüpfungen wird ein spezielles Fenster gezeigt, in dem unten links die Art der Verknüpfung, im ersten Feld der Name, im zweiten Feld das Ziel und im dritten Feld der Ort dargestellt ist. Die Verknüpfungseigenschaften können darin auch geändert werden.

Liste aktualisieren [F5]: die aktuelle Liste wird auf neue, gelöschte und geänderte Dateien überprüft und entsprechend aktualisiert.

#### <span id="page-26-0"></span>*Kontextmenü auf Ordner im Verzeichnisbaum*

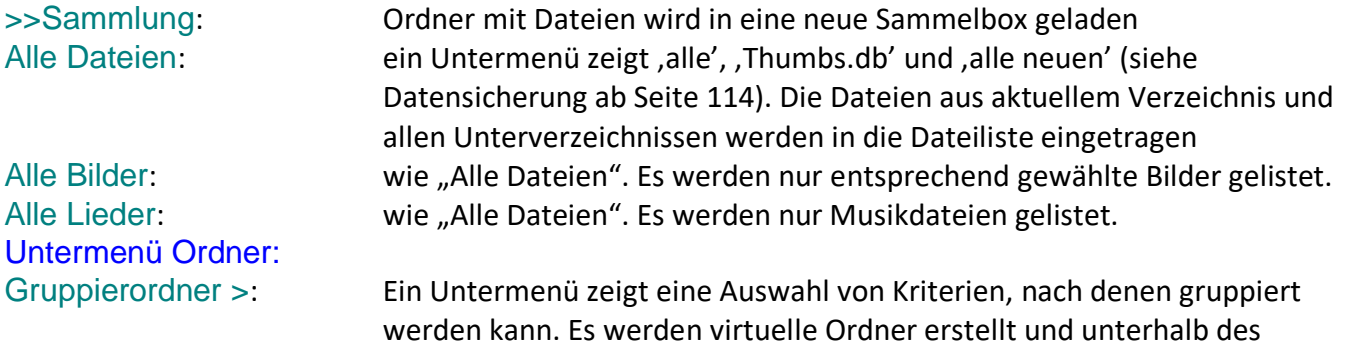

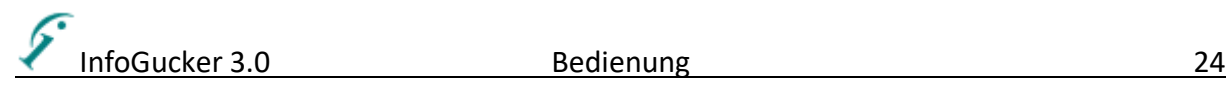

aktuellen Ordners dargestellt. Zum Beispiel erscheint folgende Reihe von

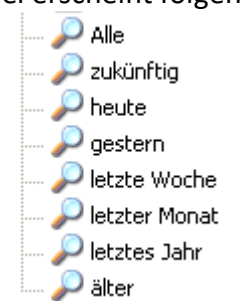

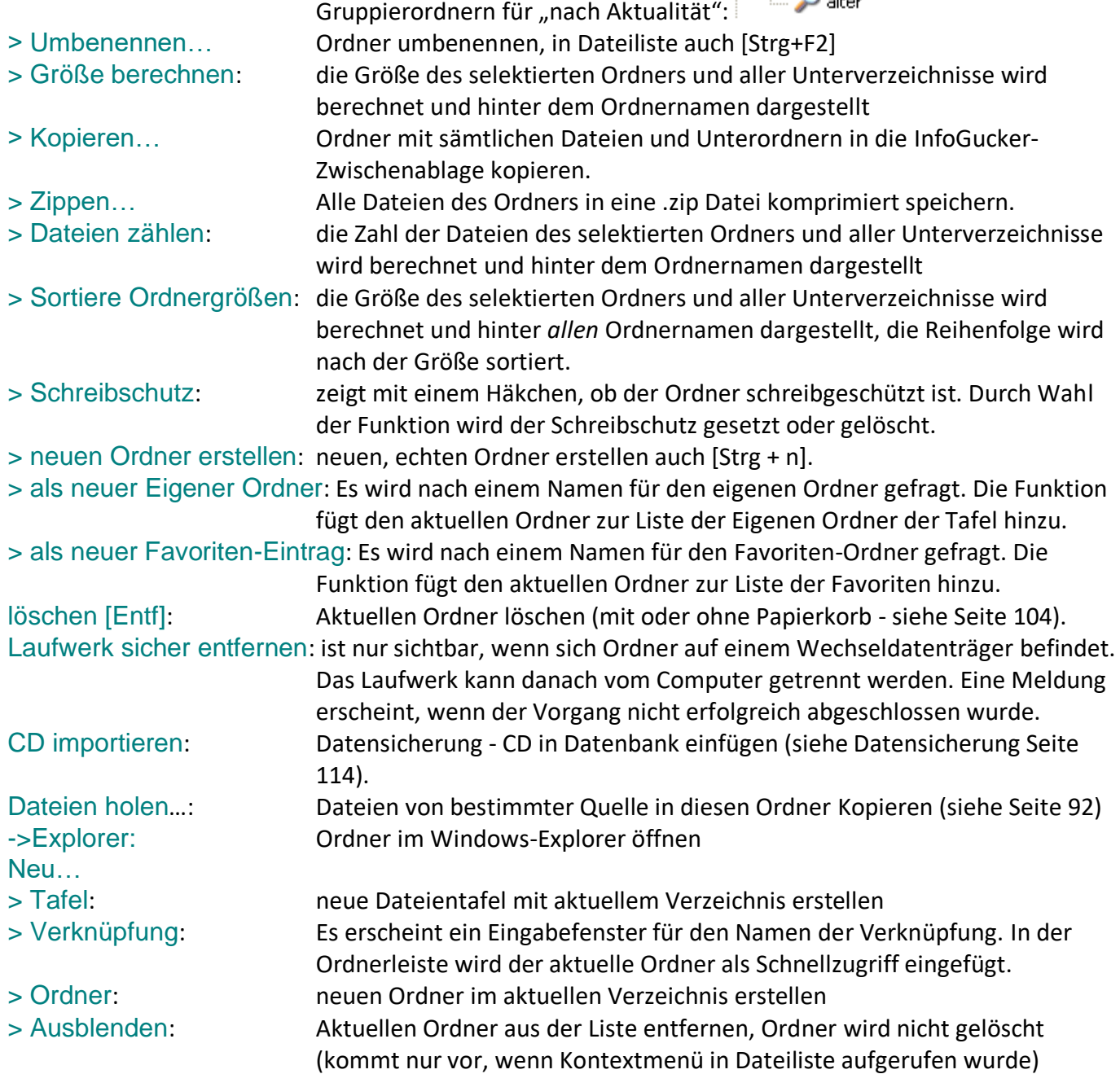

Der untere ist der gemeinsame Teil (s.o.).

Ordnerverknüpfungen zeigen statt des Untermenü , Ordner' das Untermenü , Verknüpfung':

InfoGucker 3.0 Bedienung Bedienung 25

## <span id="page-28-0"></span>*Kontextmenü auf Eintrag in Dateiliste*

Die Aktionen, die mit dem Datei-Kontextmenü ausgelöst werden, beziehen sich immer auf alle selektierten Dateien!

Alle Dateien haben ein ähnliches Kontextmenü. Abhängig von dem Dateityp wird in Bilder und Musik im Unterschied zu normalen Dateien unterschieden. Für Bilder und Musik erscheinen nach Rechtsklick spezielle Untermenüs (der hier als "Datei >" bezeichnete Untereintrag wird dann entsprechend ersetzt s.u.).

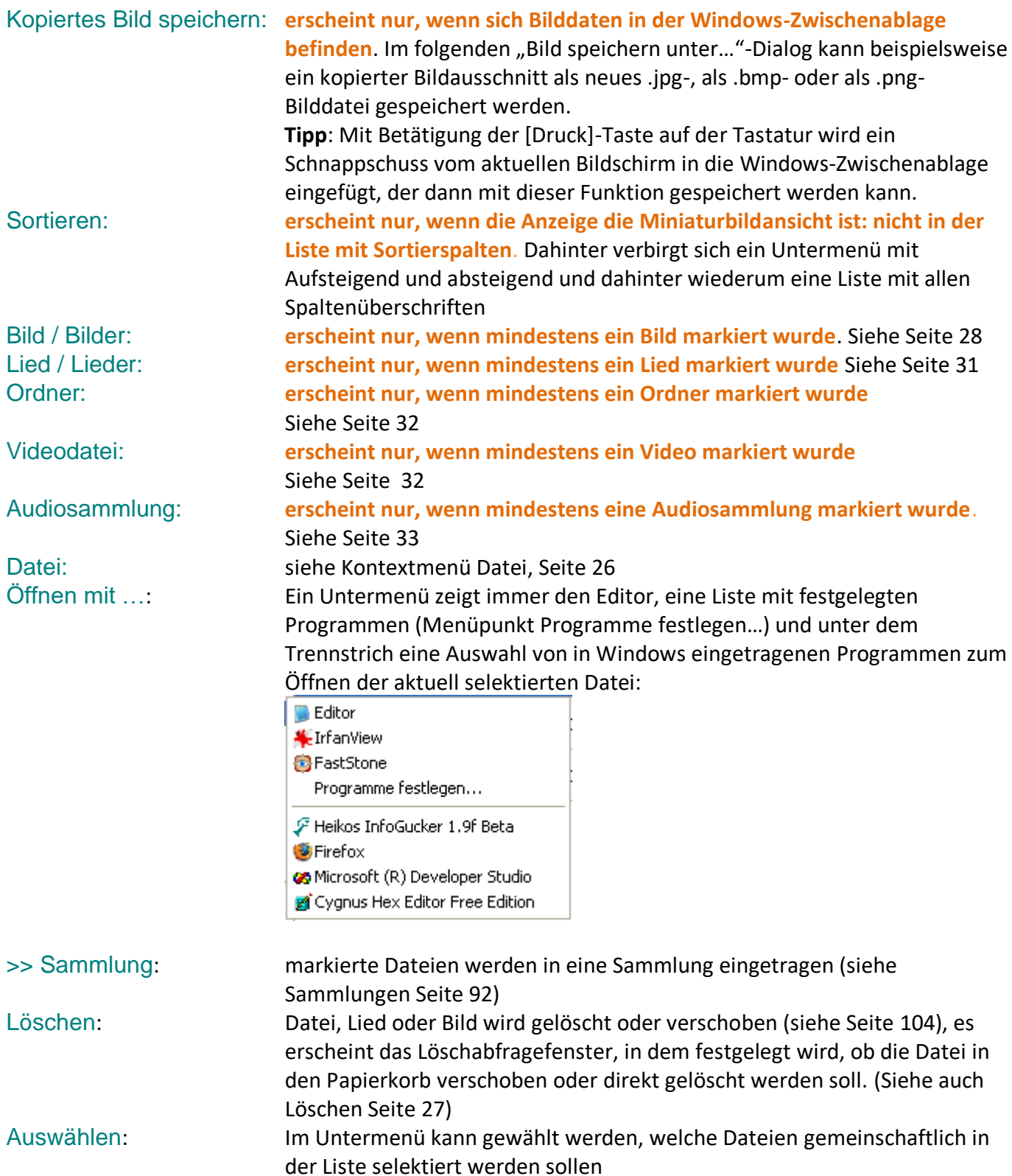

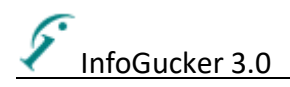

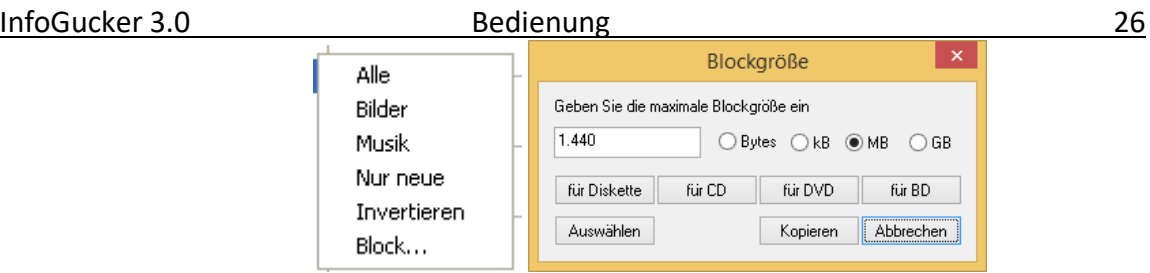

"Nur neue" bezieht sich auf die Dateisicherung (siehe [134](#page-137-0)), bei "Block" öffnet sich das oben rechts gezeigte Blockgrößen-Auswahlfenster, nach dem die nächsten Dateien, die in die Blockgröße passen, gewählt werden. Einfärben: die markierten Dateien werden in der im Untermenü gewählten Schriftoder Hintergrundfarbe dargestellt. Bisher ist die Einfärbung nur temporär, solange die Dateien in der Liste zu sehen sind. Demnächst soll hier eine permanente und eine bedingte Einfärbung möglich sein.

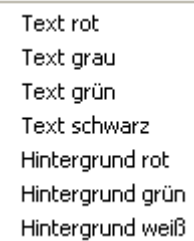

Makro: Untermenü mit vordefinierten Zusammenfassungen von Funktionen sowie Editiermöglichkeiten (siehe Seite [110\)](#page-113-0)

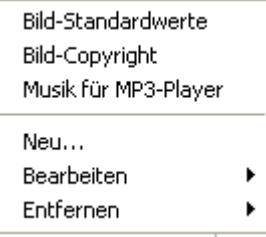

- > Bild-Standardwerte:
- > Bild-Copyright:

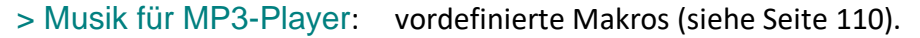

- > Neu…: Makro neu erstellen
- 

> Bearbeiten >: im Untermenü erscheint eine Liste der Vorlagen, die dann zur Bearbeitung geöffnet werden.

> Entfernen >: im Untermenü erscheint eine Liste der Vorlagen, die dann entfernt werden. Dieser Vorgang kann nicht rückgängig gemacht werden. Als E-Mail senden: Die markierten Dateien werden an eine E-Mail angehängt und können im erscheinenden Dialog komprimiert oder unkomprimiert verschickt werden. (siehe E-Mails versenden Seit[e 73\)](#page-76-0)

Einfügen: erscheint nur, wenn sich eine oder mehrere Dateien in der Zwischenablagetafel oder in der Windows-Zwischenablage befinden und fügt sie in das aktuelle Verzeichnis ein.

Der restliche ist der gemeinsame Teil (s.o.).

#### <span id="page-29-0"></span>*Kontextmenü Datei / Dateien*

Dieses Untermenü erscheint für alle Dateien

<span id="page-30-0"></span>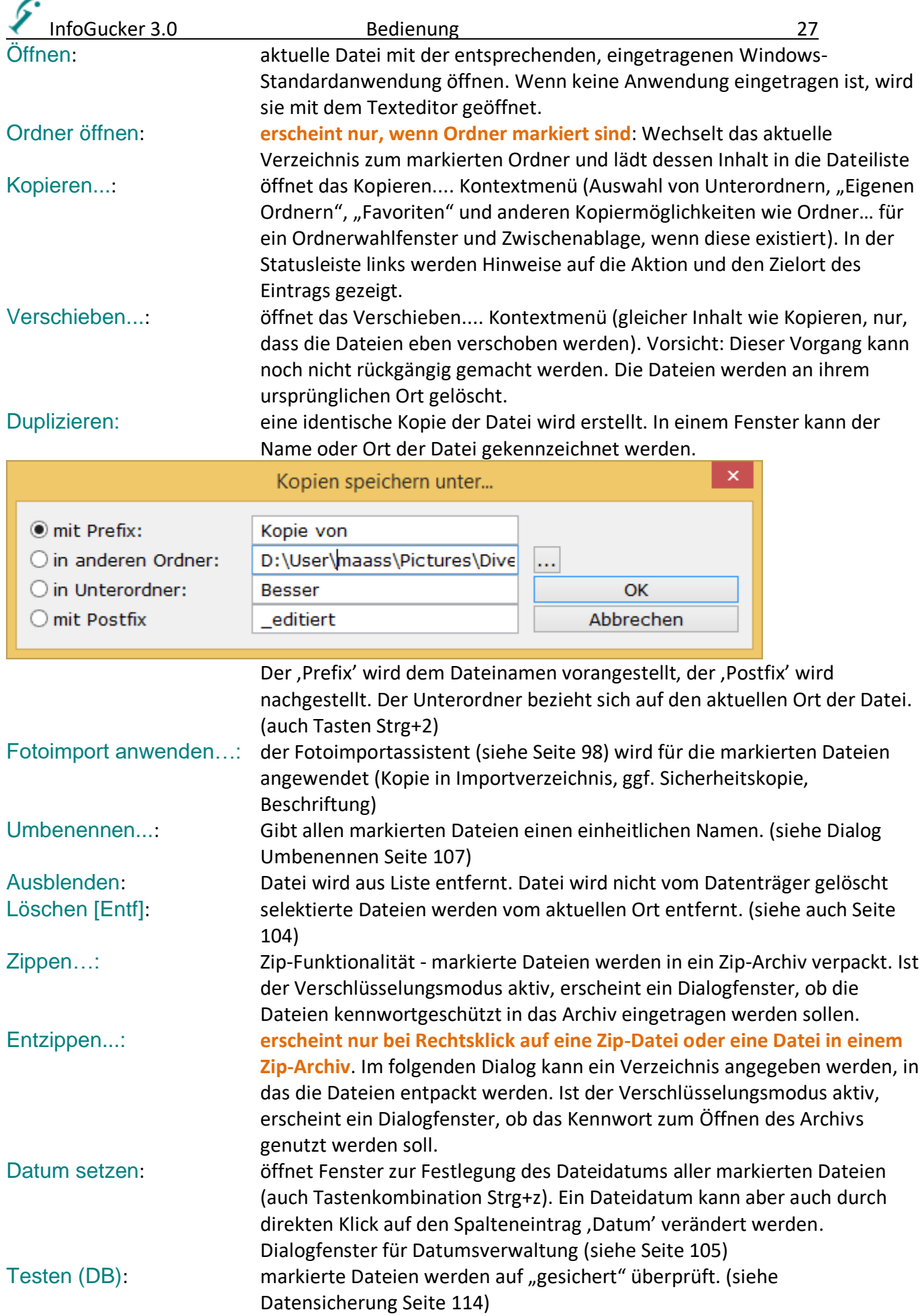

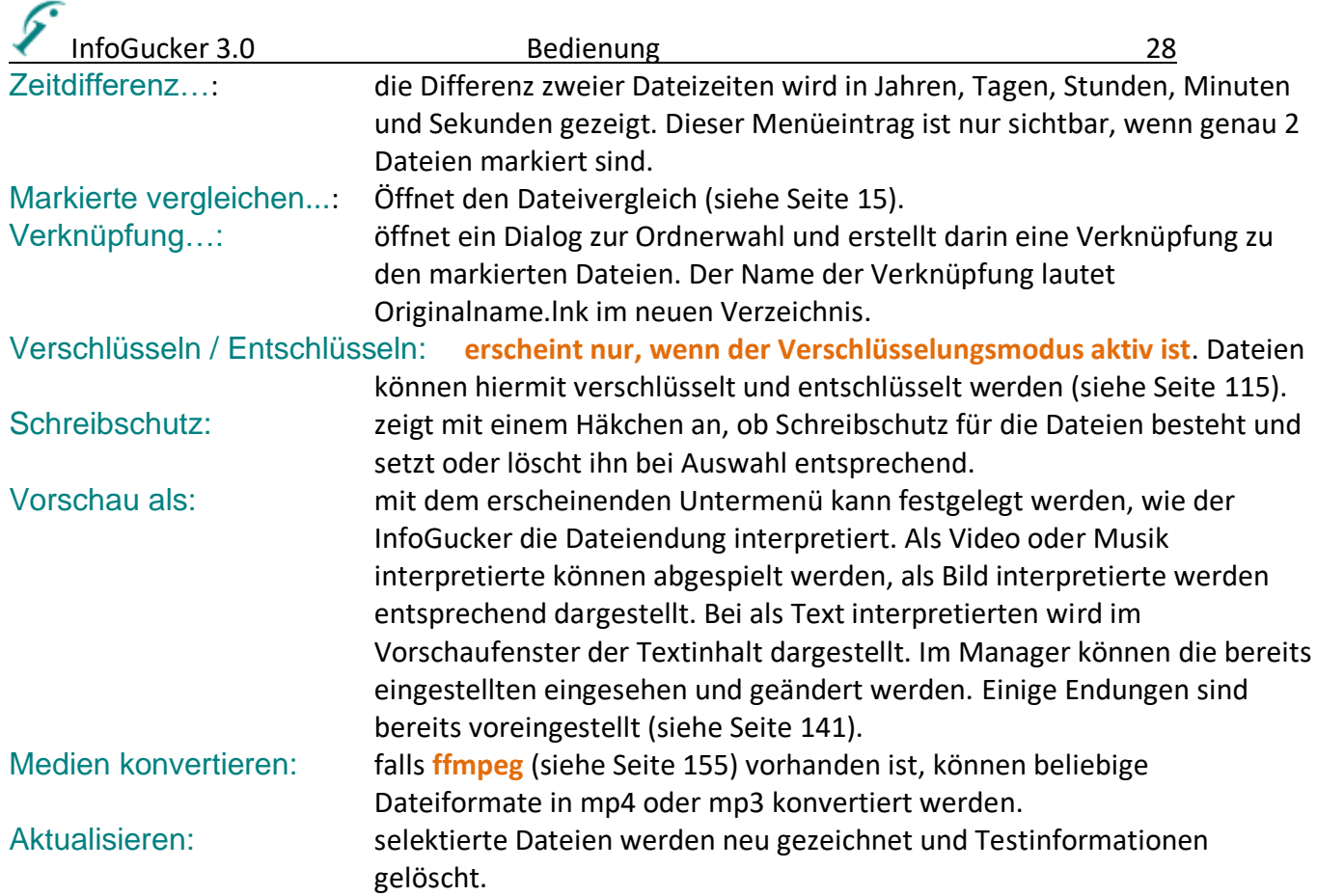

#### <span id="page-31-0"></span>*Kontextmenü Bild / Bilder*

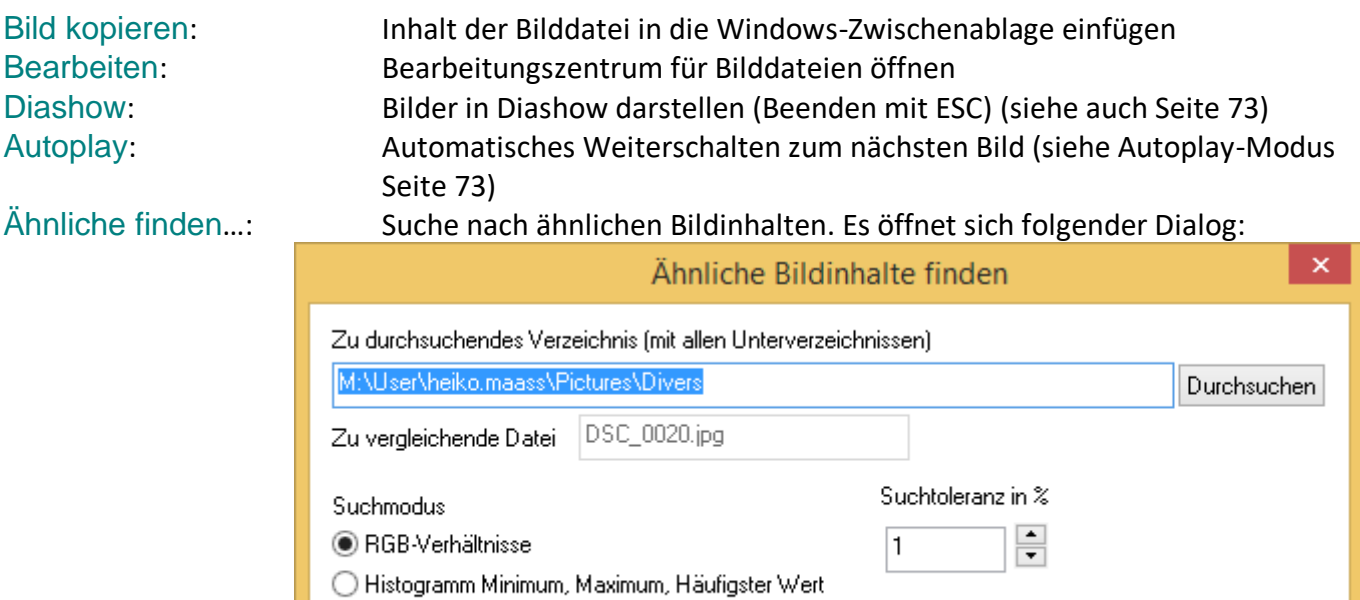

◯ Mittelwert / Standardabweichung / Schiefe

Im angegebenen Verzeichnis wird nach der selektierten Methode (einfach ausprobieren, unterschiedliche Ergebnisse) nach gleichen Bildinhalten gesucht und die Dateien gelistet. Die Werte können aber auch als Spalte angezeigt werden und die Ähnlichkeitstests visuell gemacht werden. Dieser Menüpunkt ist nur verfügbar, wenn ein einzelnes Bild selektiert ist.

OK .

Abbrechen

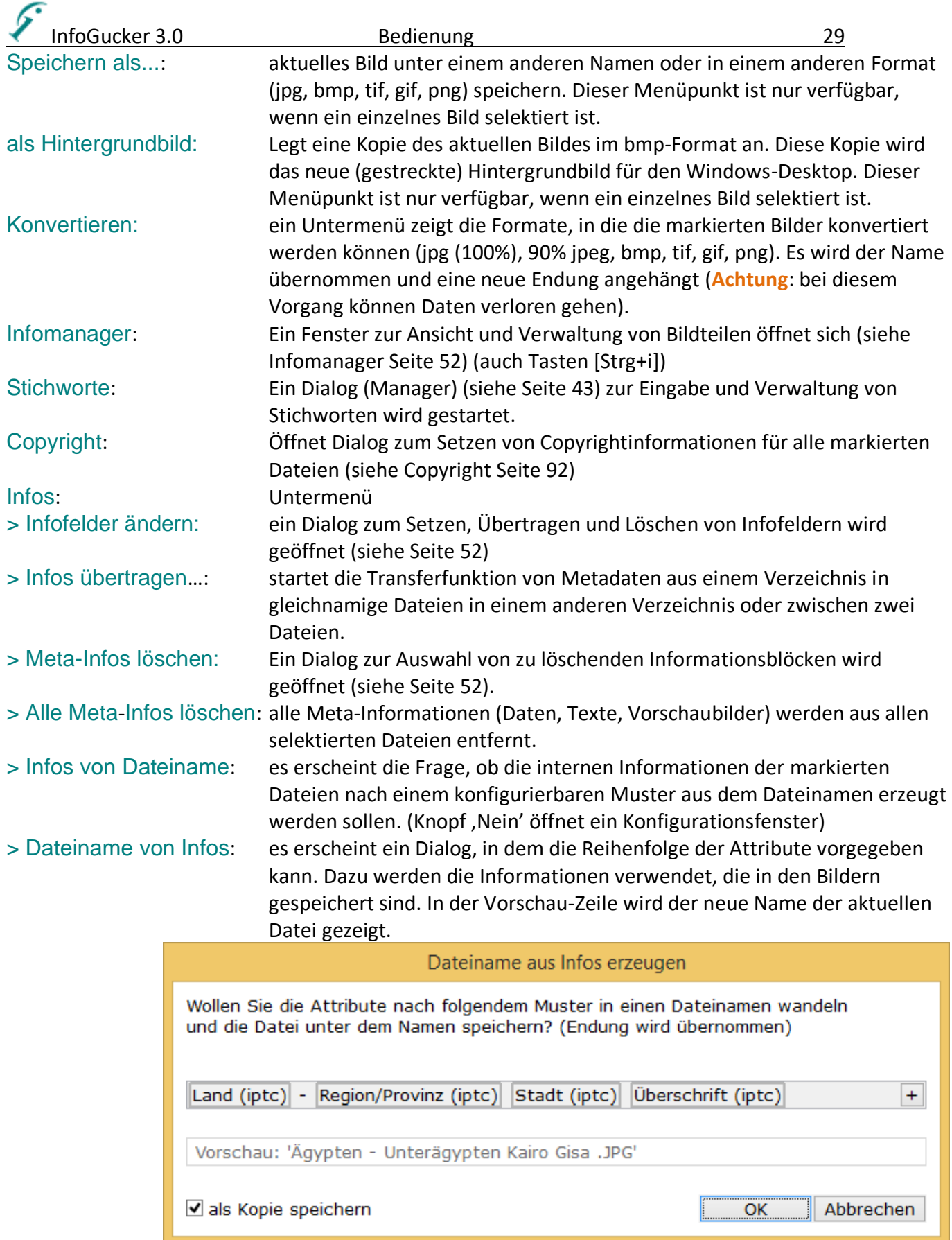

> Infoexport in Textdatei (Spalten-Infos): Die in der aktuellen Ansicht gezeigten Text-Informationen in Dateilistenspalten aller markierten Bilddateien werden in die anschließend anzugebende Textdatei gespeichert (mit Tabulatoren getrennte Texte). Tabulatoren oder Zeilenumbrüche in den Informationsfeldern werden durch das Zeichen ,\_' ersetzt.

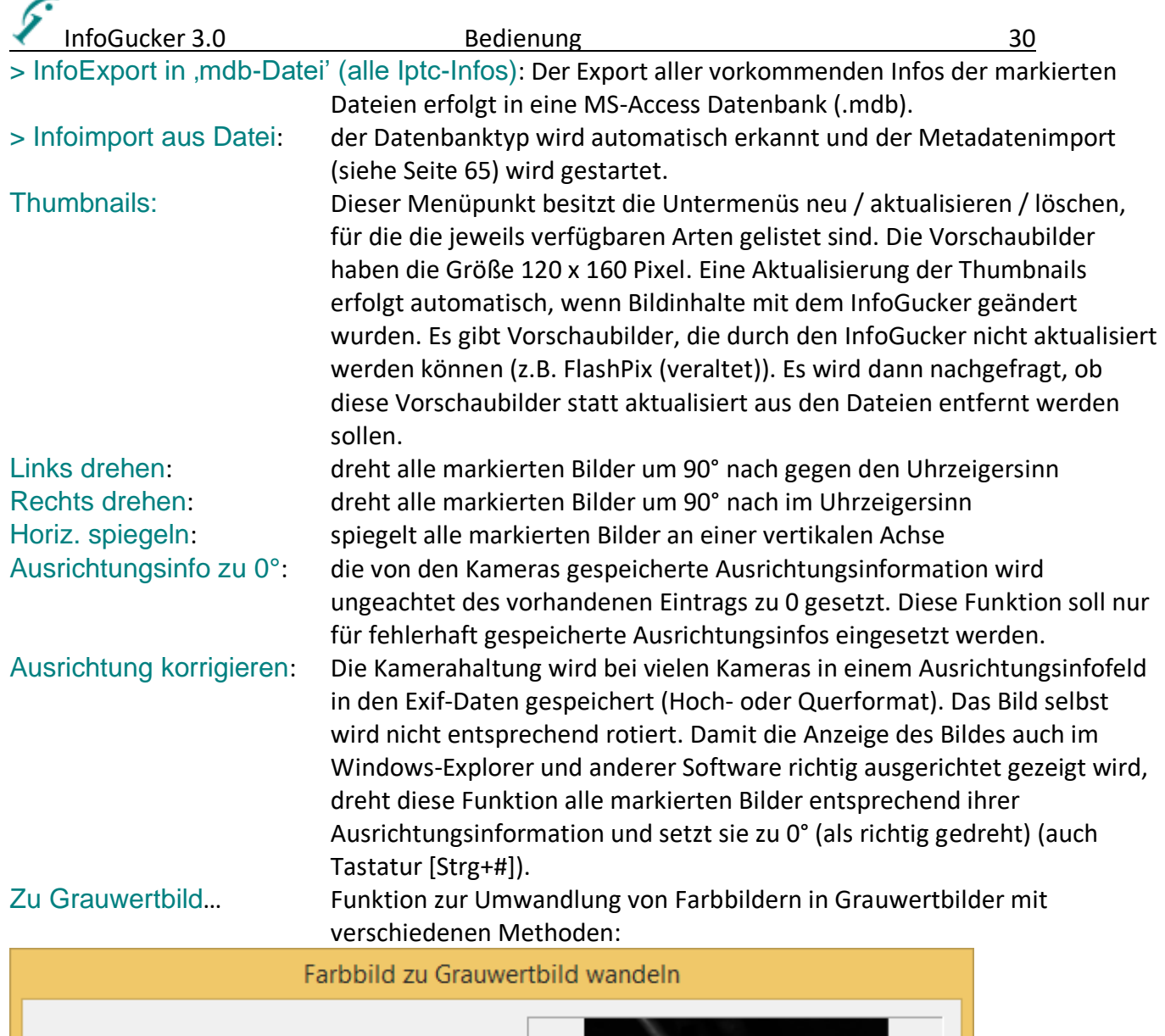

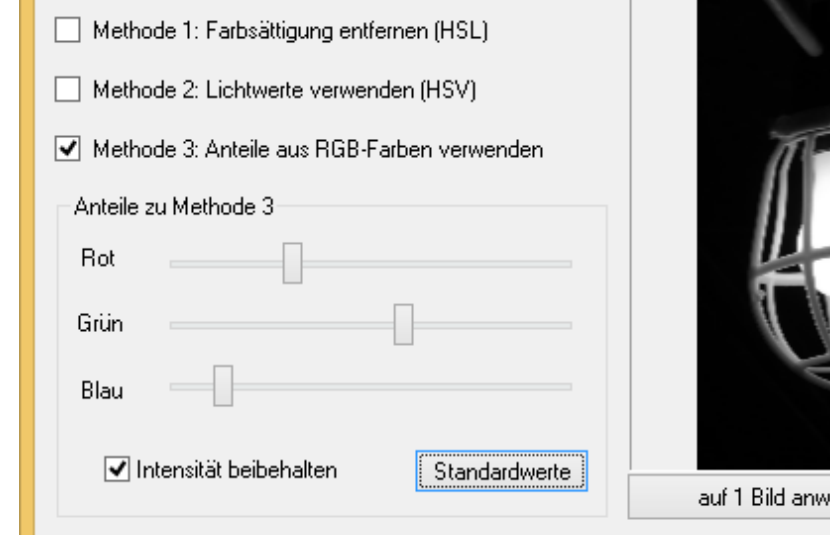

enden Abbrechen

Auf der linken Seite sind die drei Methoden wählbar. Auf der rechten Seite ist das Ergebnis zu sehen. Die markierten Bilder werden entsprechend verändert, wenn auf den …anwenden- Knopf geklickt wird.

Histogramm zeigen: ein kleines Zusatzfenster mit grafischer Information über die Verteilung der Grau- und Farbwerte des Bildes wird eingeblendet.

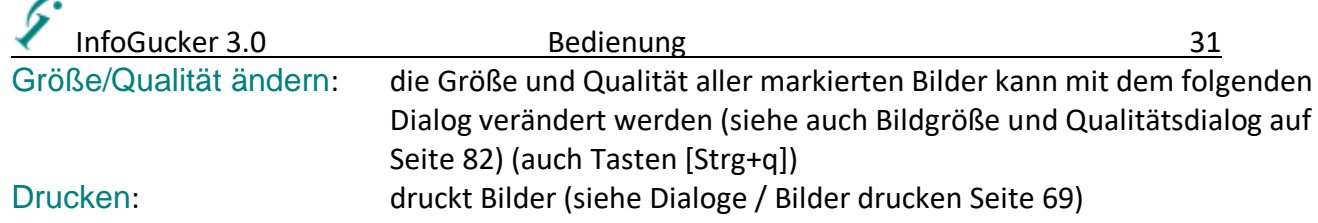

#### <span id="page-34-0"></span>*Kontextmenü Lied / Lieder*

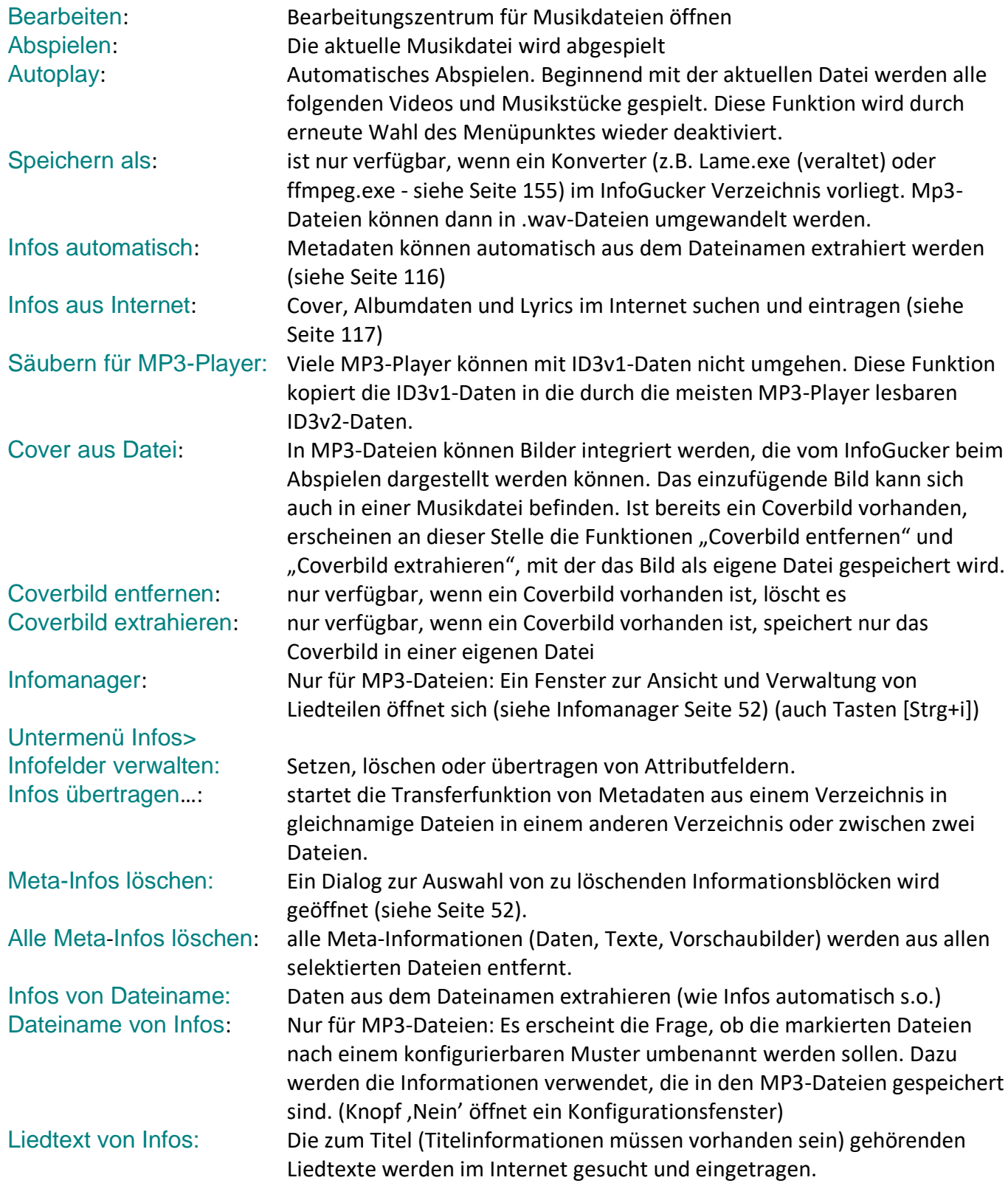

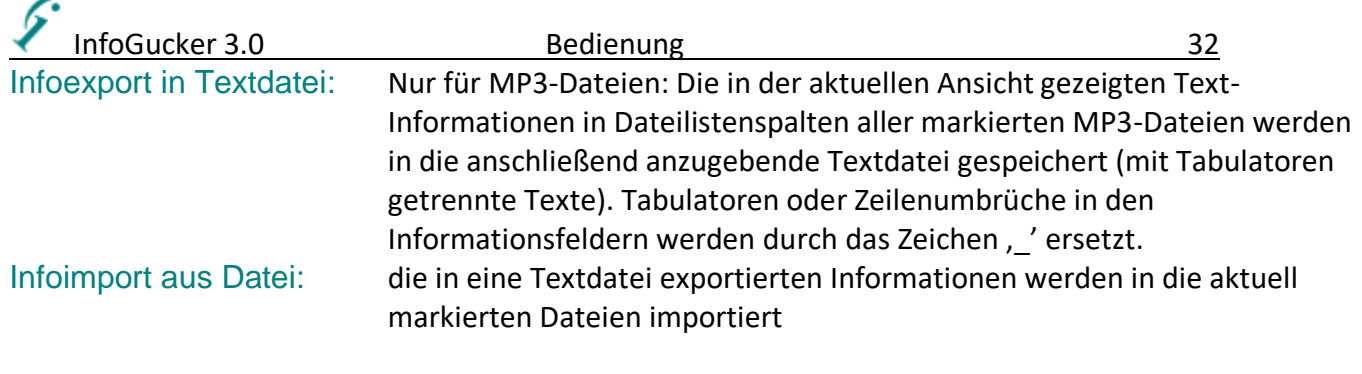

#### <span id="page-35-0"></span>*Kontextmenü Ordner*

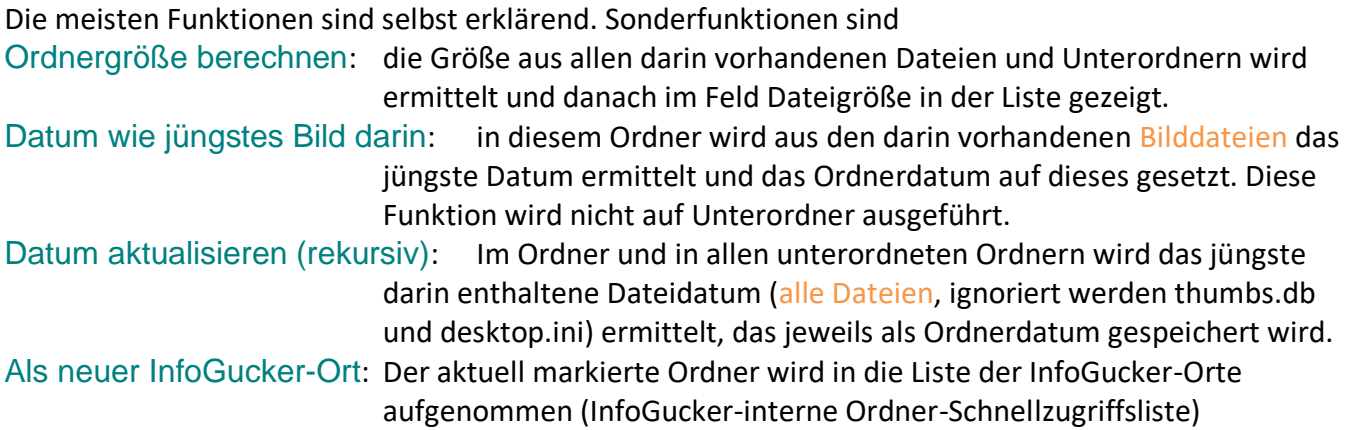

#### <span id="page-35-1"></span>*Kontextmenü Videodatei*

Videodateien werden mit dem im Optionendialog eingestellten "Player" abgespielt. Als Videodateien werden Dateien mit speziellen Endungen erkannt (z.B. .avi, .mov oder .mpg - siehe Seite [141\)](#page-144-1). Auch die als Videodatei zu interpretierenden Endungen können im Optionendialog angepasst werden. (siehe Seite [127\)](#page-130-1)

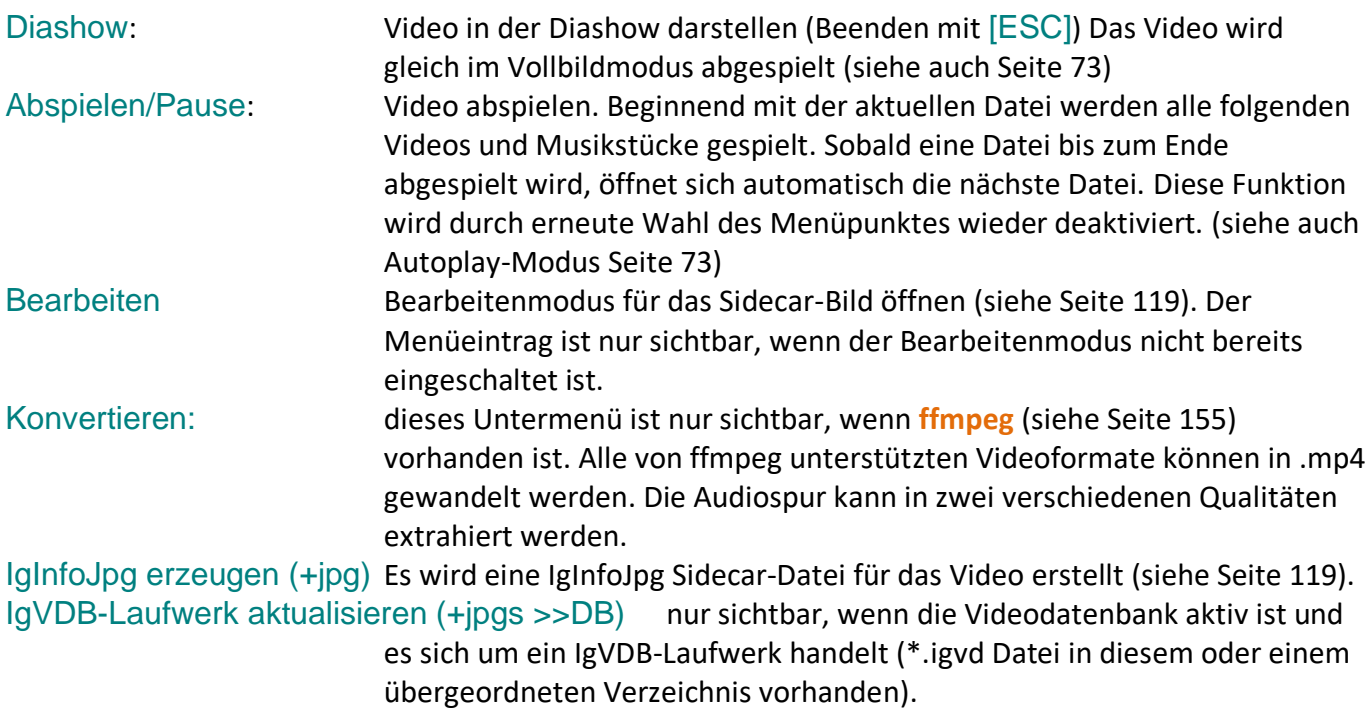
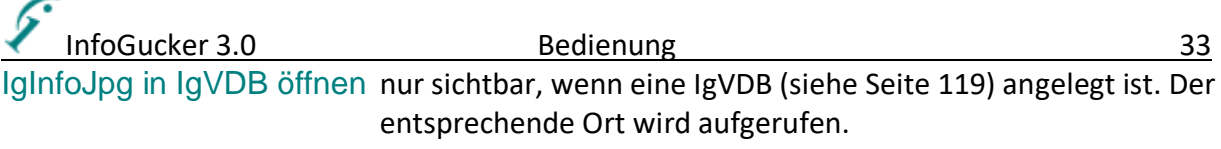

#### *Menüeinträge für Videos im Vorschaufenster*

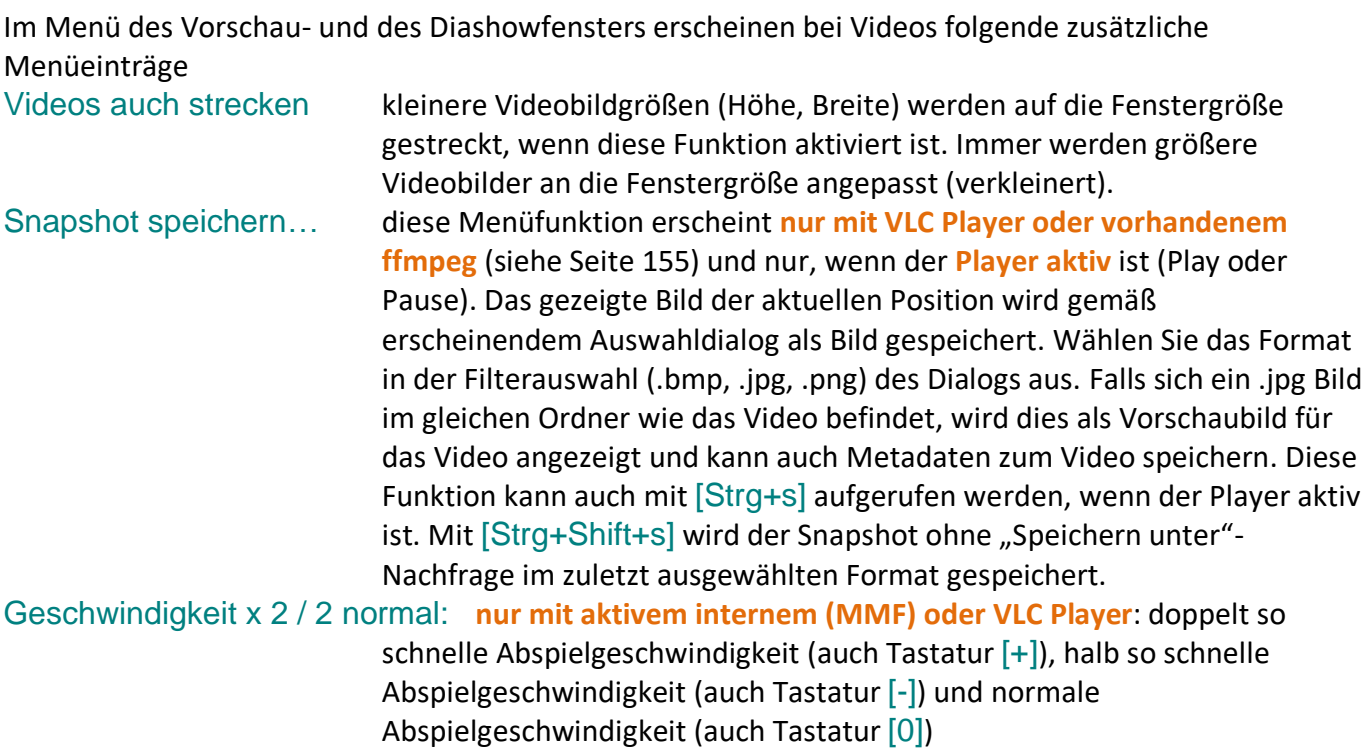

### *Kontextmenü Audiosammlung*

Bisher sind ausschließlich Audiosammlungen der Software Ahead Nero möglich. Sowohl die Zusammenstellungsinformation in .nra-Dateien als auch die Cover-Editor-Dateien (.ncd) können gelesen werden.

In Textdatei konvertieren: erzeugt eine Textdatei aus den Zusammenstellungsinformationen und zeigt diese an.

In Liederdatenbank importieren: (noch nicht implementiert).

# *Kontextmenü Tafeln*

Nach Rechtsklick auf einen Tafelreiter wird folgendes Kontextmenü sichtbar.

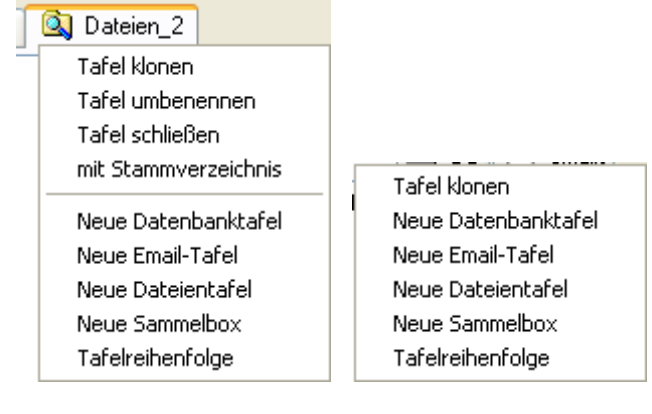

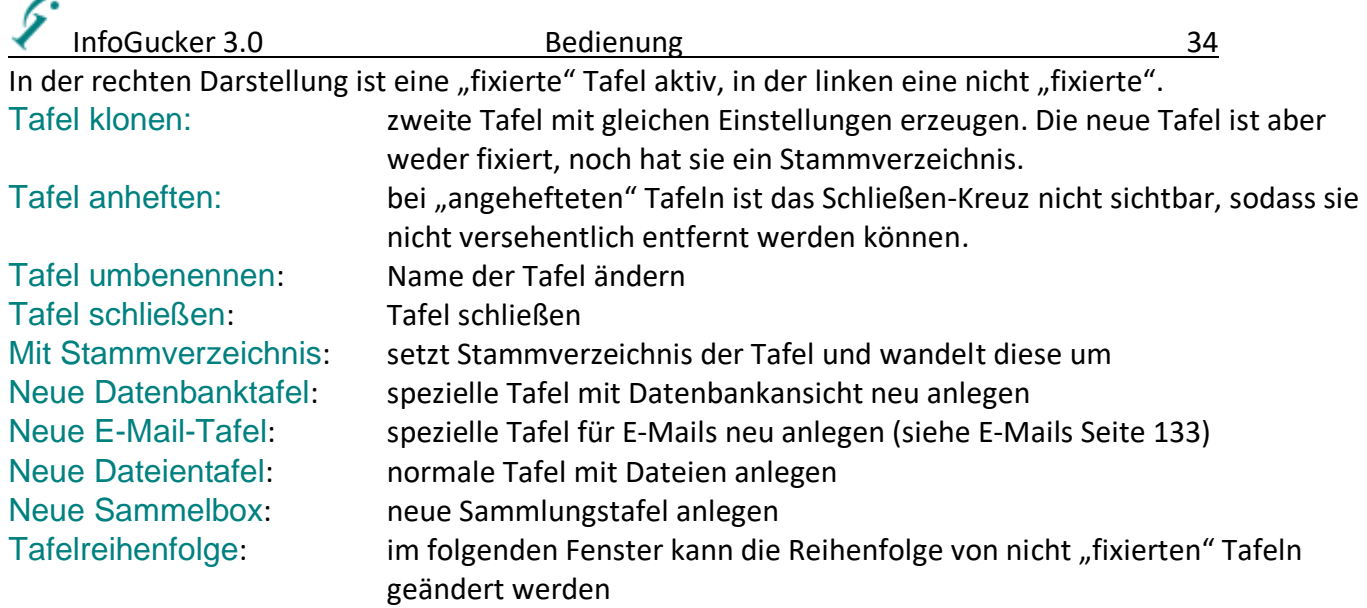

Die Tafeln behalten auch nach Neustart ihre Reihenfolge. Die letzte aktive Tafel wird aktiviert. Die erste Tafel (Dateien) kann nicht entfernt, verschoben oder umbenannt werden, sie gilt als "fixiert" und dient als Ausgangstafel für alle Dateiaktionen. Die Tafel "DB" ist nur dann als zweite Tafel sichtbar, wenn die Datenbank existiert und ist ebenfalls "fixiert". Alle Tafeln zeigen die Art der Tafel mit einem kleinen Symbol an. Wird die Maus über die Tafelreiter geführt, erscheint ein Hinweisfenster über die Art der Tafel. Es gibt folgende Tafelarten: Dateientafel, Datenbanktafel, E-Mail-Tafel, Sammelbox-Tafel und Zwischenablage-Tafel.

Die erste Dateientafel hat besondere Eigenschaften. Sie dient als Auswahl- und Orientierungstafel. Sie wird daher auch als "Explorertafel" bezeichnet. Die anderen Tafeln können zum Zweck eines schnelleren Zugriffs ein "Stamm-Verzeichnis" besitzen, das bei Neustart der Software immer wieder geladen wird. Zudem werden alle anderen Verzeichnisse ausgeblendet.

In den folgenden beiden Bildern ist das Aussehen des Tafelreiters und des Kontextmenüs für eine Tafel mit Stammverzeichnis (links) und ohne Stammverzeichnis (rechts) gezeigt.

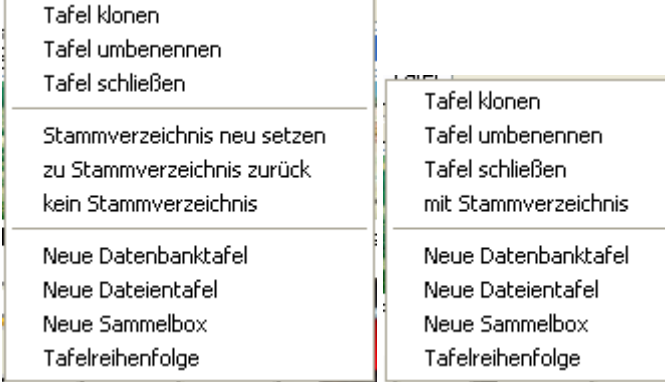

In einer Tafel mit Stammverzeichnis gibt es neue Menüpunkte:

Stammverzeichnis neu setzen: setzt Stammverzeichnis der Tafel auf das aktuelle Verzeichnis um zu Stammverzeichnis zurück: kehrt zum Stammverzeichnis zurück kein Stammverzeichnis: löscht Stammverzeichnis der Tafel und wandelt sie um

Außer in der "Explorertafel" werden alle Einstellungen für die Ansicht immer wieder hergestellt. Die erste Tafel startet immer mit Standardeinstellungen für die Vorschaugröße und Listenart.

# <span id="page-38-0"></span>**Tastatursteuerung**

Die folgenden Tastenkombinationen gelten in allen Listen (Datei und Ordnerliste) und wenn der Focus auf das Vorschaubild gesetzt ist. Manche Funktionen sind kontextabhängig (beziehen sich z. B. nur auf Bilder) und sind nicht für alle Markierungen anwendbar. Die meisten Befehle sind aus Kombinationen aus einer Taste und der Steuerung-Taste ([Strg] oder [Ctrl]) abrufbar. Bei wenigen Tastenkombinationen ist zusätzlich noch die Umschalttaste ([Umsch] oder [Shift]) erforderlich. Die Angaben in eckigen Klammern bezeichnen die gemeinsam zu drückenden Tasten. In diesem Abschnitt werden die Tasten in Großbuchstaben angegeben.

Mit Makros können zudem Tastaturkombinationen neu definierten Aktionen benutzerdefiniert zugewiesen werden.

Aktuell belegte Tastenkombinationen können im Menü Hilfe / Tastaturbefehle eingesehen werden.

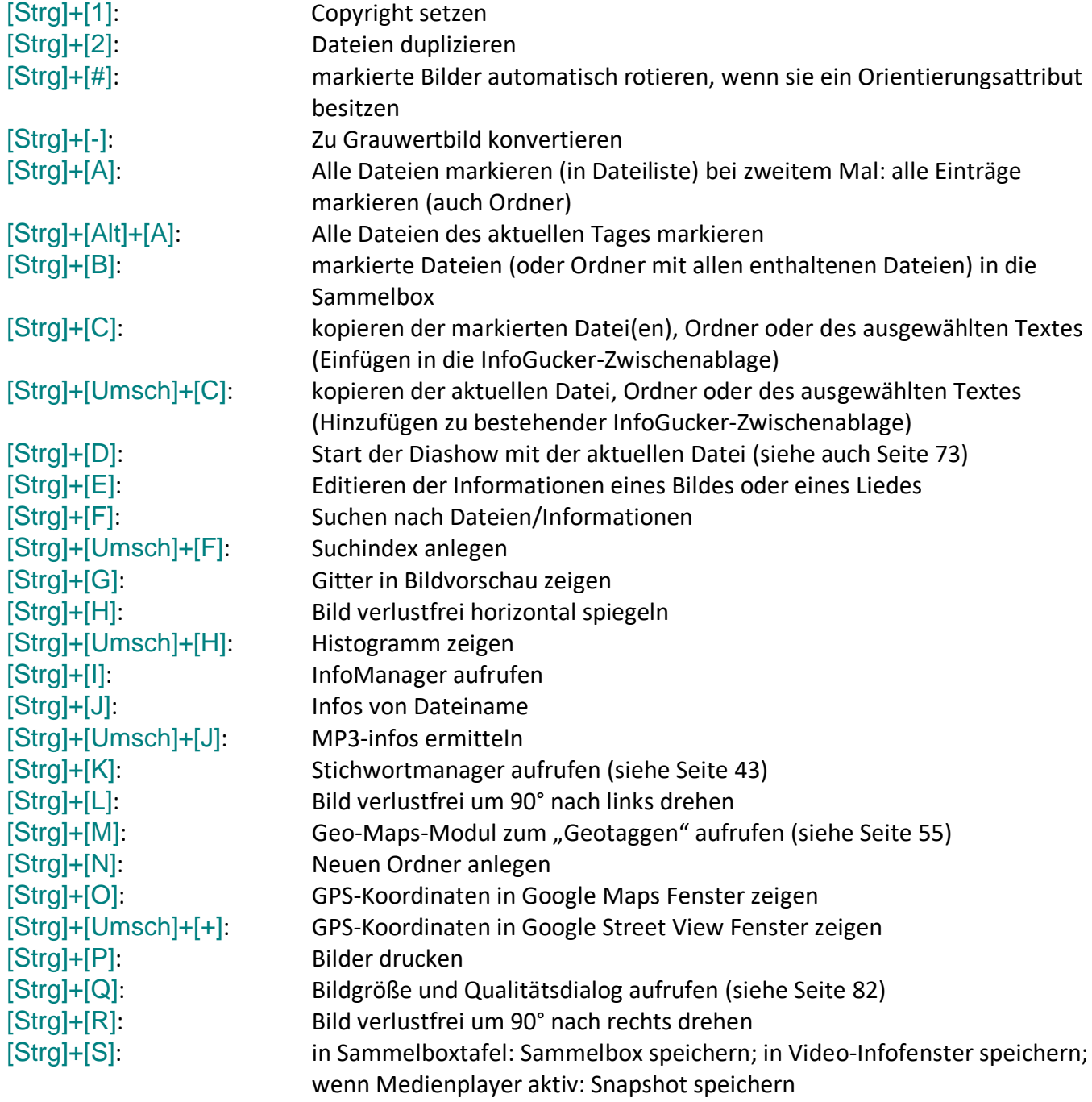

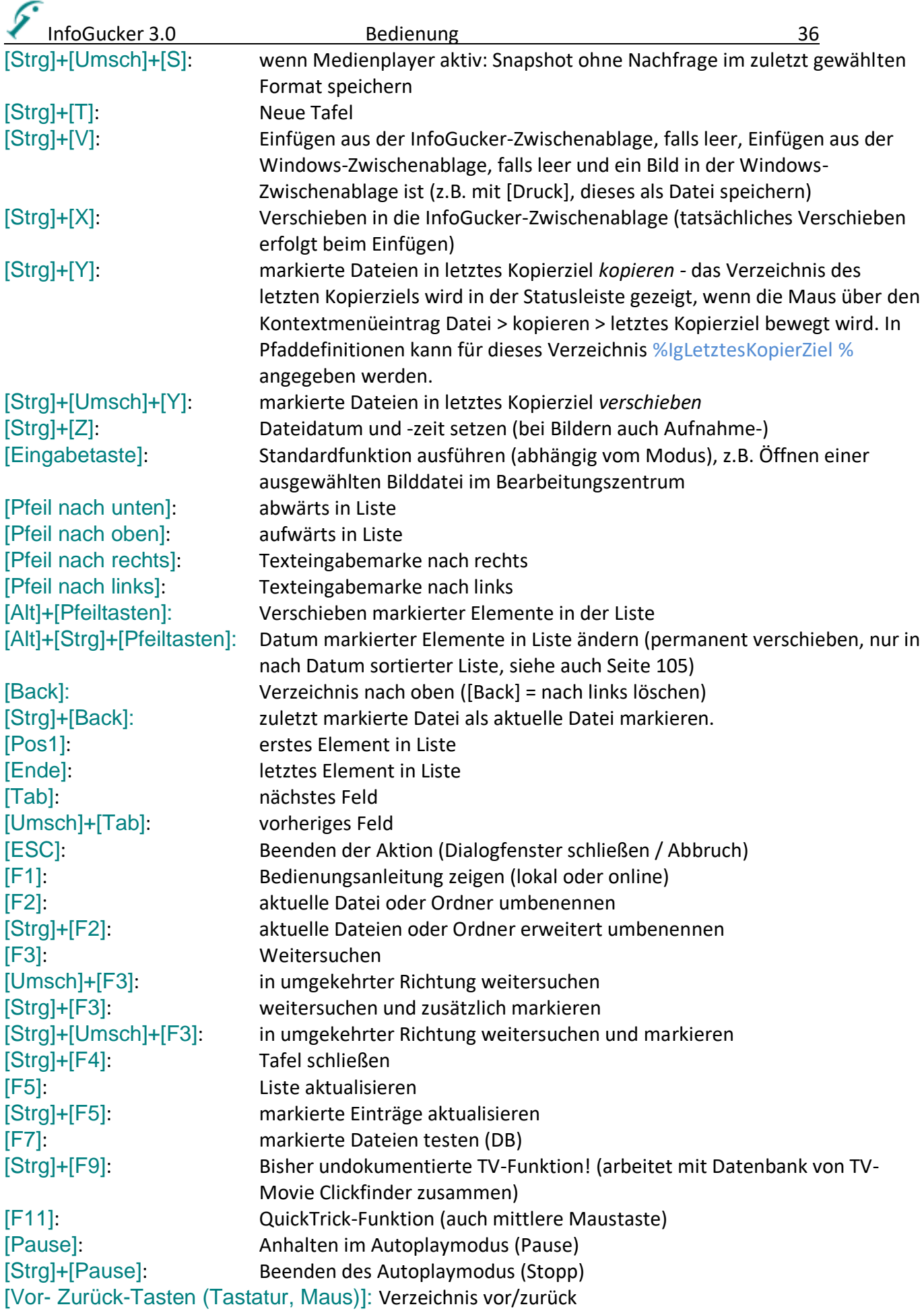

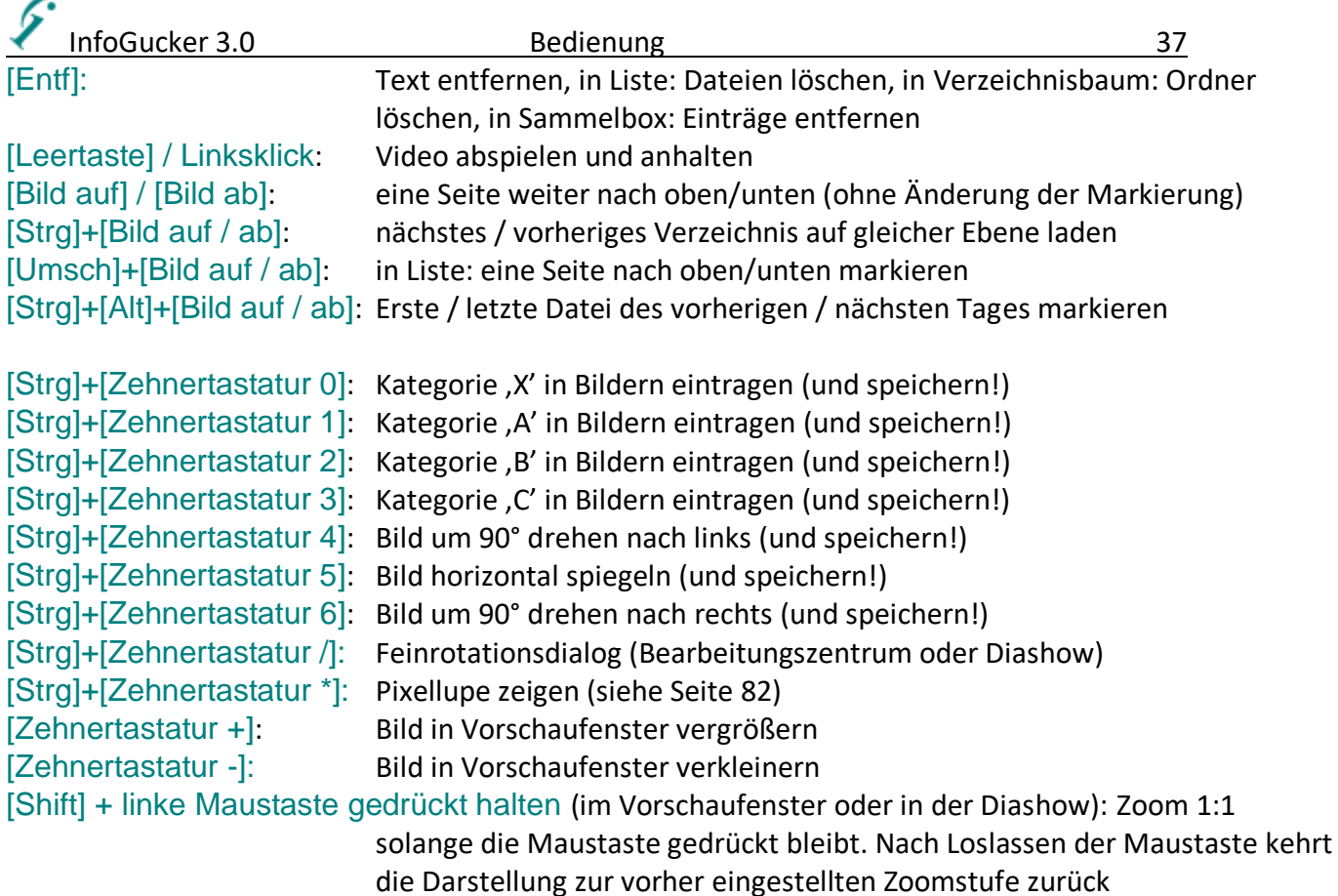

# *Tastatursteuerung in der Diashow*

In der **Diashow** gelten folgende, abweichende Tastaturbefehle (in der Diashow werden sie auch mit F1 in einem Hilfedialog angezeigt):

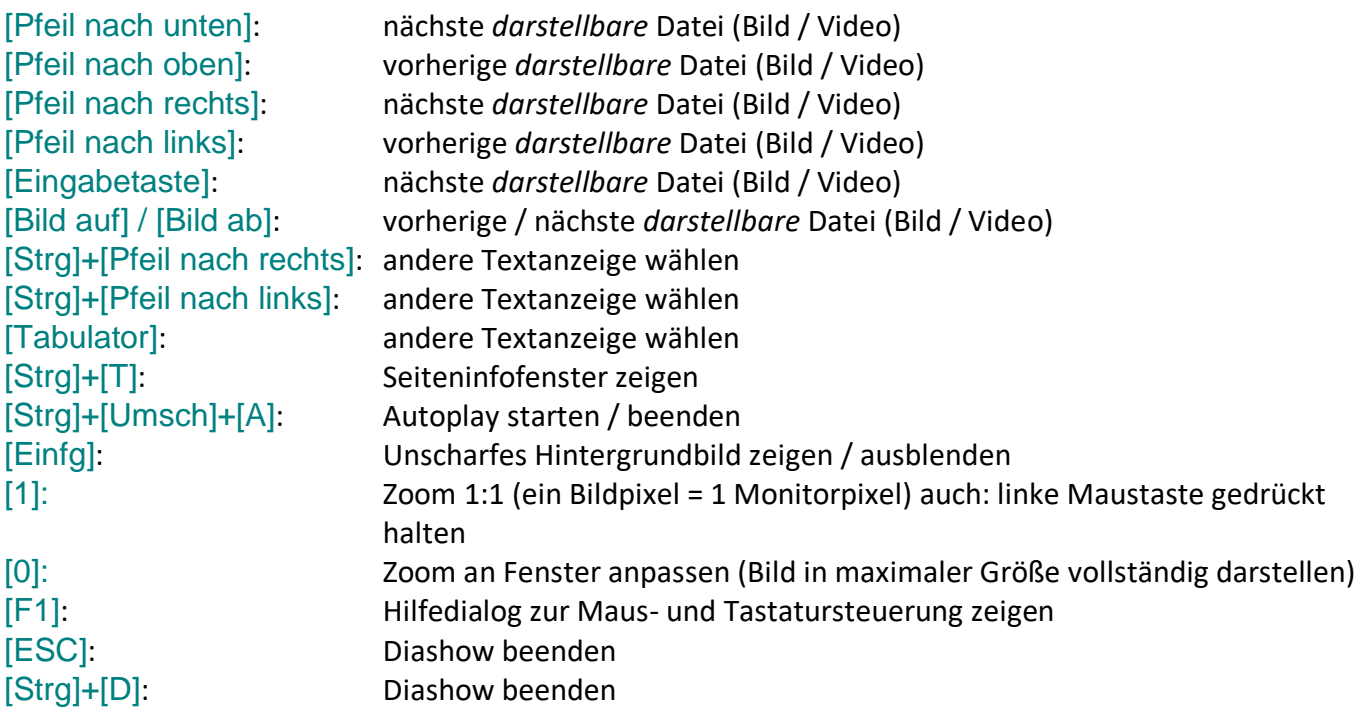

**Abweichende Maussteuerung in der Diashow**:

- Wenn in der Diashow ein Rahmen aufgezogen ist, kann dieser gezoomt werden (Doppelklick innerhalb) oder nun auch wieder entfernt werden durch Doppelklick außerhalb.

- Durch einfachen Klick auf die Darstellungsfläche wird ein Bild in der Diashow weiter geschaltet, durch einfachen Klick auf den linken Rand (ca. 1/4 der Darstellungsfläche) ein Bild zurück.

- Wie oben in der Tastatursteuerung angedeutet, kann durch Gedrückthalten der linken Maustaste (> 2s) ein 1:1 Zoom (1 Bildpixel = 1 Bildschirmpixel) aufgerufen werden. Nach Loslassen geht die Darstellung wieder in den Ursprungszoom. Wenn die [Strg]-Taste dabei gedrückt gehalten wird, wird der 1:1 Zoom sofort angezeigt (keine zwei Sekunden warten).

## *Tastatursteuerung bei Audio-/Videodateien*

Bei der Darstellung von Audio/Video-Dateien in der Diashow sind zusätzlich folgende Funktionen über die Tastatur möglich:

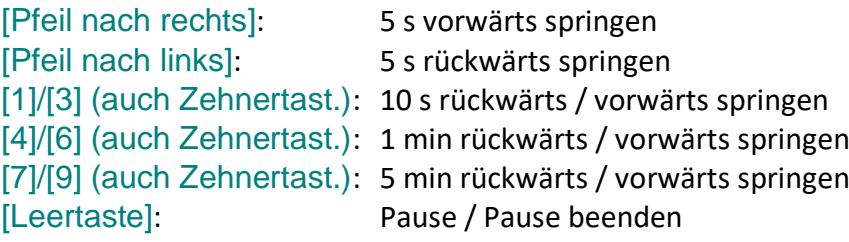

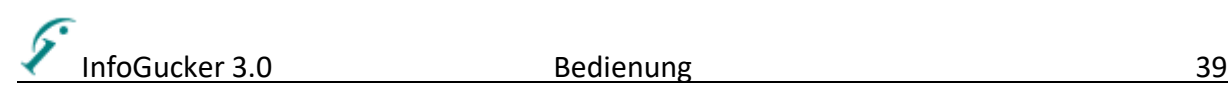

# <span id="page-42-0"></span>**Informationen im Bild bearbeiten**

In einem Foto oder Bild, das nach dem Jpeg- oder einem Tiff- Standard gespeichert ist können zusätzliche Informationen eingetragen werden, die den Bildinhalt nicht verändern. Diese Daten werden auch **Metadaten** genannt. Dabei gibt es allgemein gültige Spezifikationen, die die Speicherung in den Dateien festlegen. Zum Beispiel ist die **Exif**-Spezifikation hauptsächlich für Kamera- und Aufnahmeeigenschaften reserviert, die **IPTC**-Notation ist eher für zusätzliche Textinformationen wie Stadt, Land und Beschreibungen zuständig, **XMP** ist eine modernere Notationsart. Alle Informationen können auch parallel in den Bilddateien vorliegen. Der InfoGucker kann alle Spezifikationen lesen und schreiben. Dabei wird in der Regel nur eine kleine Auswahl von Informationstypen angezeigt, die auf einfache Weise geändert werden können. Alle anderen Daten bleiben in der Datei unverändert enthalten.

# *Multi-Meta Felder*

Das Konzept der Multi-Meta Felder ist für die gleichzeitige Bearbeitung von verschiedenen Notationsarten (IPTC - EXIF - XMP) gedacht. Beim Lesen der Information werden die vorhandenen Daten aller Spezifikationen gezeigt. Beim Speichern werden alle geschrieben, ohne dabei aber vorhandene, unterschiedliche Infos zu überschreiben. Dadurch wird die Kompatibilität zu anderen Metadateneditoren deutlich erhöht.

In der Infoauswahl sind die Multi-Meta Felder als Standard zu wählen und sind daher nicht zusätzlich gekennzeichnet. "Einzelfelder", die nur eine Notation betreffen, sind mit (iptc), (exif) oder (xmp) gekennzeichnet.

In den Spaltenköpfen der Listenansicht erscheint bei Multimetafeldern ein farbiger Strich unter der Feldbezeichnung.

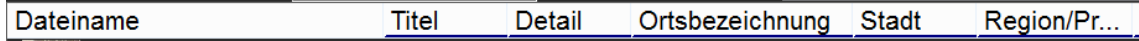

Im Bearbeitungsfeld von Multi-Meta Feldern ist rechts neben dem Eingabefeld ein Symbol dargestellt (s.u.). Wird ein roter Rahmen um das Multimeta-Symbol gezeigt, liegen unterschiedliche Informationen in den Einzeleinträgen vor. Wird die Maus über das Symbol bewegt, zeigt ein Tooltip den Inhalt der verschiedenen Einzeleinträge an. Mit Klick auf das Symbol können die abhängigen Felder einzeln eingesehen und bearbeitet werden.

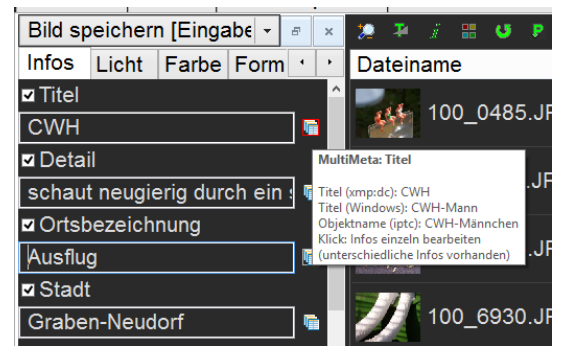

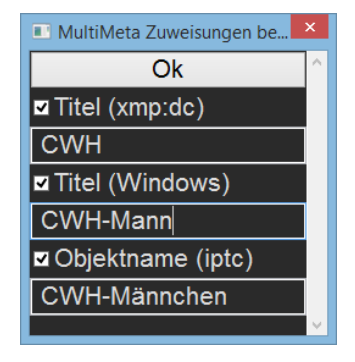

Bearbeiten mit unterschiedlichen Metainfos, Tooltip beim Bewegen der Maus über das Symbol Fenster zum Bearbeiten der Einzelinfos

Im Optionendialog (Menü Extras / Optionen) können die Einstellungen im Bereich "Bearbeiten" angepasst werden. Allerdings können bislang keine weiteren Multi-Meta-Felder hinzugefügt oder vorhandene gelöscht werden.

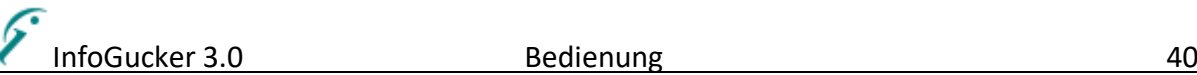

- alle, die die gleiche multiMetaID haben werden für ein Metamember gelesen

- sobald ein Inhalt vorliegt, wird Inhalt zurückgegeben

(Reihenfolge in Definitionsliste wichtig)

#### **Schreibvorgang**

- nur die Felder, die den gleichen Ursprungstext haben werden überschrieben

#### **Beispiele**

drei Felder \_ \_ \_ in Reihenfolge von links nach rechts: mit Option: Überschreiben? = Erstes nur erste unterschiedliche Daten oder leere schreiben (wird auch so wieder gelesen) bewahrt bisher vorhandene, unterschiedliche Daten

-lesen-> - X schreiben-> X X X A -lesen-> A - X schreiben-> X X X  $\frac{1}{\sqrt{2}}$  -lesen-> A - X schreiben-> X X X  $\frac{1}{\overline{A}}$  A -lesen-> A - X schreiben-> X X X  $A$  -lesen-> A - X schreiben-> X X X A A A -lesen-> A - X schreiben-> X X X \_ A B -lesen-> A - X schreiben-> X X B \*Hinweis auf unterschiedliche Daten... -lesen-> X A B -lesen-> A - X schreiben-> X B X \*Hinweis auf unterschiedliche Daten... -lesen-> X A B C -lesen-> A - X schreiben-> X B C \*Hinweis auf unterschiedliche Daten... -lesen-> X

#### mit Option: Überschreiben? = Vorhandene

-> nur vorhandene Daten werden überschrieben, leere Felder bleiben erhalten, wenn eins vorhanden

 $\frac{1}{\lambda}$  -  $\frac{1}{\lambda}$  -  $\frac{1}{\lambda}$  -  $\frac{1}{\lambda}$  -  $\frac{1}{\lambda}$  -  $\frac{1}{\lambda}$  schreiben->  $\frac{1}{\lambda}$  -  $\frac{1}{\lambda}$  (eins muss geschrieben werden) A -lesen-> A - X schreiben-> X A -lesen-> A - X schreiben-> X  $-\overline{A}$   $\overline{A}$  -lesen-> A - X schreiben->  $-\overline{X}$   $\overline{X}$ <br>  $-$  A  $-$  lesen-> A - X schreiben-> X A -lesen-> A - X schreiben->  $\overline{A}$  A  $\overline{A}$  -lesen-> A - X schreiben-> X X X A B -lesen-> A - X schreiben-> X X  $\overline{A}$  B -lesen-> A - X schreiben-> X X A B  $\overline{C}$  -lesen-> A - X schreiben-> X X  $\overline{X}$ 

mit Option: Überschreiben? = Alle

-> immer alle Daten schreiben: dafür gibt es die Metafelder (Kompatibilität zu anderen Programmen)

-lesen-> - X schreiben-> X X X A -lesen-> A - X schreiben-> X X X  $\overline{A}$  - -lesen-> A - X schreiben-> x x x<br>A -lesen-> A - X schreiben-> X X X  $\frac{1}{\sqrt{2}}$  A -lesen-> A - X schreiben-> X X X A -lesen-> A - X schreiben-> X X X A A A -lesen-> A - X schreiben-> X X X \_ A B -lesen-> A - X schreiben-> X X X  $\overline{A}$  B  $\rightarrow$  lesen-> A - X schreiben-> X X X A B  $\overline{C}$  -lesen-> A - X schreiben-> X X X

#### **Sonderfall für Listen**

mit Option Überschreiben? = Erstes / Vorhandene:

-> bestehende Listen werden belassen

 alle unterschiedlichen Einträge werden in der Liste angezeigt geändert oder gelöscht werden alle, die OldText als Eintrag haben neu hinzugefügte werden in alle Listen eingetragen

 abc efg hab -lesen-> abcefgh - x schreiben-> abcx efgx habx abc efg hab -lesen-> abcefgh - b löschen -> ac efg ha abc efg hab -lesen-> abcefgh - b->x ändern -> axc efg hax

# *Stapelverarbeitung*

Eine der Hauptstärken des InfoGuckers ist die Stapelverarbeitung von Metadaten. Dabei wird immer nach dem gleichen Prinzip verfahren:

- markieren der Bilder, die verändert werden sollen
- Anzeige der Informationsfelder (s.u.) im Editiermodus [Strg+e] oder im Bearbeitungszentrum (siehe Seite [39](#page-42-0)), Auswahl der zu editierenden Felder (Bildinfos, Kamerainfos…)
- Eintragen der Informationen in die entsprechenden Eingabefelder (achten Sie dabei auf das Häkchen und setzen Sie es gegebenenfalls wenn es beispielsweise grau (unbestimmt) ist und Sie die Information für alle Dateien setzen wollen (s.u.))
- Druck der Eingabe (Return)-Taste und die Daten werden in allen Dateien gespeichert.
- Wählen Sie die nächsten Bilder zum Eintrag der Metadaten

# *Informationsfelder*

"Informationsfelder" sind Eingabemöglichkeiten für Metadaten. Eine Zusammenstellung von Informationstypen wird sichtbar, wenn Sie auf den Knopf "Bearbeiten" in der Symbolleiste klicken oder [Strg+e] drücken. Die einzelnen Felder bestehen hauptsächlich aus einem Texteingabeteil, einem Titel und einer Optionsbox. Im folgenden Bild sind fünf Informationsfelder gezeigt.

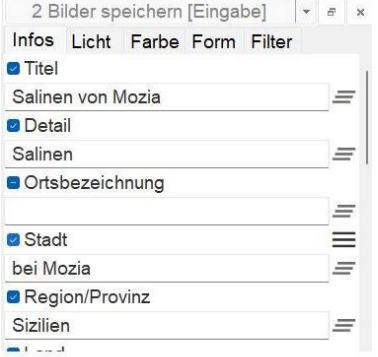

Ein Haken erscheint dann in der Optionsbox, wenn alle betreffenden Dateien dieses Informationstyps erhalten. Der Haken ist unbestimmt (oder grau oder ein blaues "-"), wenn mehrere Dateien gewählt sind und nur die aktuell sichtbare Datei diese Information erhält (ist oben bei "Ortsbezeichnung" der Fall). Es befindet sich kein Haken im Kästchen, wenn keine gewählte Datei eine Information dieses Typs enthält. Ist die Funktion "Automatisch Vervollständigen" aktiviert (siehe Hauptfenster Optionendialog Seite [119\)](#page-122-0), erscheinen bei der Eingabe in das Textfeld Vorschläge aus den letzten Eingaben in einer Liste unterhalb des Feldes (Standard: letzte 100 Einträge, Zahl in Optionendialog einstellbar). Der aktuell selektierte Vorschlag wird im Textfeld markiert dargestellt, sodass dieser bei der Eingabe von Buchstaben wieder ersetzt wird. Der Vorschlag wird übernommen entweder durch Mausklick auf einen Vorschlag, durch Druck der , Pfeil nach rechts' - Taste oder durch die , Tab' Taste. Die "weiteren Kategorien" werden gespeichert und können später wieder genutzt werden.

Im ersten Feld erscheint ein Druckknopf mit einem Pfeil nach links. Ist dieser eingerastet, beginnt die Beschriftung bei jedem neuen Bild mit dem ersten Feld. Ist der Knopf nicht eingerastet, wird das letzte Eingabefeld gespeichert und die Beschriftung beginnt immer im zuletzt bearbeiteten Feld. Die Zahl der Zeichen in einem Feld ist jeweils für die einzelnen Attribute unterschiedlich limitiert. Nach Erreichen der jeweiligen Maximalzahl (siehe Anhang) können keine Eingaben mehr gemacht werden. Überscheitet die Zeichenkette den sichtbaren Bereich im Eingabefeld, wird der Text entsprechend verschoben. Ist dann nur ein Teil im Feld sichtbar, wird der gesamte Text in einem sog. "Tooltip" gezeigt (kleines gelbes Fensterchen), wenn die Maus über das Eingabefeld bewegt wird. Mit Drücken der ,F2'-Taste erscheint ein größerer Eingabedialog, in dem lange Zeichenketten bearbeitet werden können (auch mit Zeilenumbrüchen).

Mit der ,Tabulator'-Taste kann zum nächsten mit ,Umschalt-Tabulator' zum vorherigen Eingabefeld gewechselt werden.

Mit den Knöpfen neben den Eingabefeldern können sie eingerichtet oder auch bei Multimetafeldern gefüllt werden. Das Multimetafeld erscheint farblich hervorgehoben, wenn sich unterschiedliche Angaben darunter befinden (siehe auch Seite [154\)](#page-157-0).

# *Sonderfelder*

Einige Felder wie Kategorien, Stichworte, Objektattribute oder Motivgruppe, besitzen zur Auswahl ein entsprechendes Dropdownfeld. "Stichworte" und "zusätzliche Kategorien" sind dabei Listen, in denen mehrere Begriffe vorkommen können.

Bei Motivgruppen gibt es sog. Vorschläge, die in der Liste zuerst erscheinen. Diese können anschließend auch durch einfachen Tastendruck des Anfangsbuchstabens gewählt werden. Die Liste der Vorschläge kann beliebig erweitert werden.

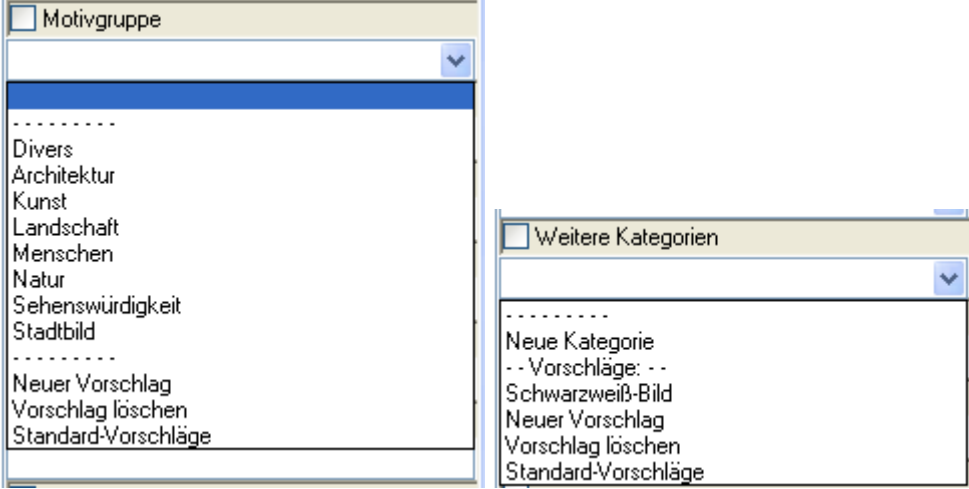

Ein Vorschlag oder ein Eintrag werden gelöscht bzw. geändert, indem sie zuerst markiert werden und dann der entsprechende Punkt ausgewählt wird.

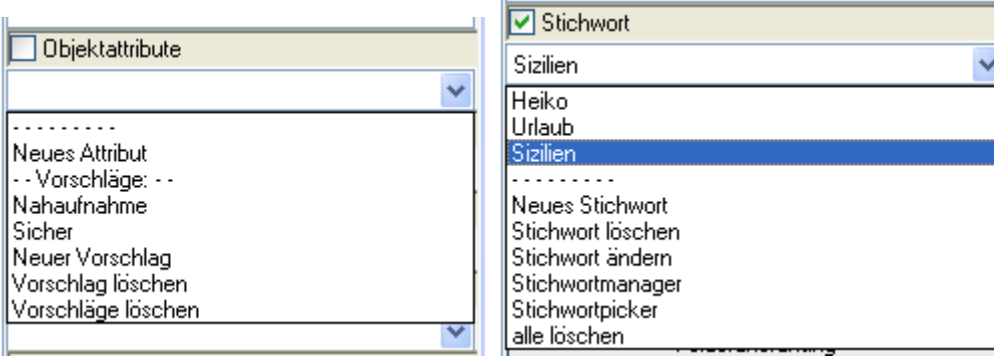

Für Stichworte gibt es den Stichwortmanager Seite [43](#page-46-0) und den Stichwortpicker. Der Picker wird aufgerufen, wenn im Zeilenmodus die Umschalttaste beim Klick auf das Feld gedrückt wird, durch den Eintrag im Dropdownfeld oder durch die Tastenkombination [Strg+k]. Es öffnet sich ein kleines Fenster, in dem die vorhandenen Stichworte und eine wählbare Vorlage dargestellt sind. Durch Druck auf den OK-Knopf werden die Stichworte entsprechend eingetragen.

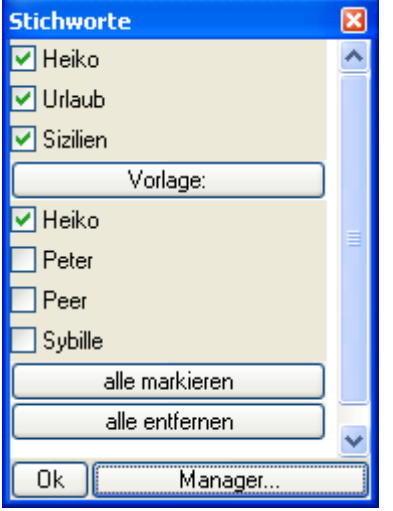

Ein weiteres Sonderfeld ist die Bewertung mit Sternen aus den Windows-Feldern. Hier wird durch Bewegen und Klicken mit der Maus die Zahl der gelb markierten Sterne gewählt:

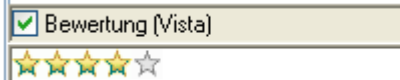

Das Klickeingabe-Feld ist eine Kombination von mehreren Attributen, die selbst zusammengestellt und als hinzu und wegklickbare Optionen gezeigt werden:

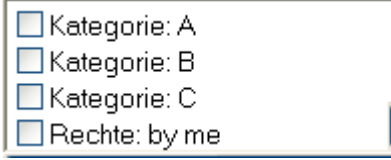

In dem Eingabefeld stehen die Optionen untereinander mit jeweils Attributnamen (hier Kategorie, Rechte) und dem Inhalt.

Ist das Attribut vorhanden, wird ein Haken davor dargestellt. Durch einfachen Klick auf die Optionsboxen kann das Attribut nun hinzugefügt und entfernt werden.

Der Knopf ,> öffnet folgendes Menü:

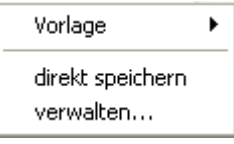

Es können unter dem Untermenü "Vorlage" vorhandene Vorlagen gelöscht und neue gespeichert werden.

Mit "verwalten" können die Attribute editiert werden.

 $\rightarrow$ 

Die Option "direkt speichern" (Haken wenn aktiv) bewirkt ein sofortiges Speichern der Datei nachdem ein Feld angeklickt wurde.

# <span id="page-46-0"></span>*Bereiche beschriften (Regionen)*

Es können Bereiche mit einem Text beschriftet werden, die mit der Bilddatei gespeichert werden. Bei Bedarf können diese Bereichsinformationen eingeblendet werden.

Ziehen Sie mit der linken Maustaste in einem Vorschaubild einen Rahmen auf.

Klicken Sie mit der rechten Maustaste in den inneren Bereich des Rahmens.

Im erscheinenden Kontextmenü wählen Sie "Bereich beschriften":

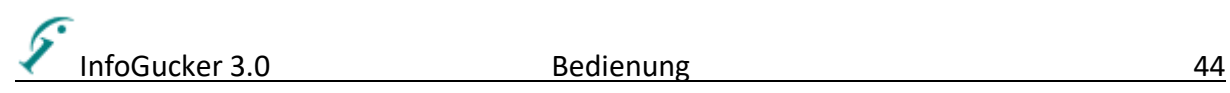

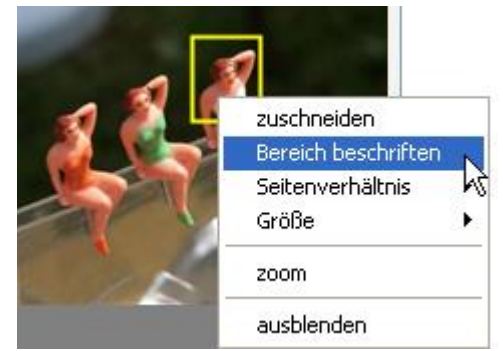

Geben Sie einen Bereichstext in den gezeigten Dialog ein:

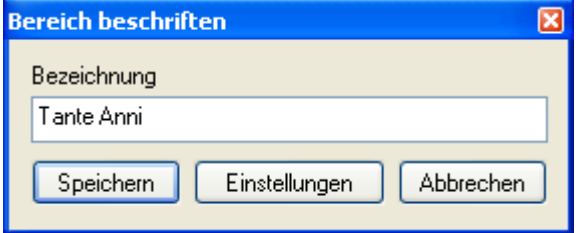

Im Vorschaubild wird der Rahmen nun in orange dargestellt. Sobald Sie mit der Maus über diesen Bereich fahren, wird der Bereichstext eingeblendet.

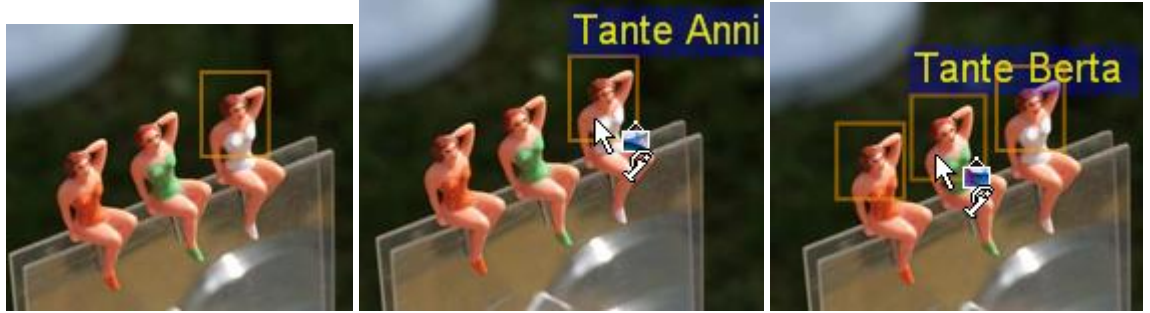

Wiederholen Sie den Vorgang beliebig oft.

In der Diashow werden die Rahmen nach 2s unsichtbar. Wenn die Maus bewegt wird, erscheinen sie wieder. Der aktuelle Rahmen wird dabei dicker gezeigt.

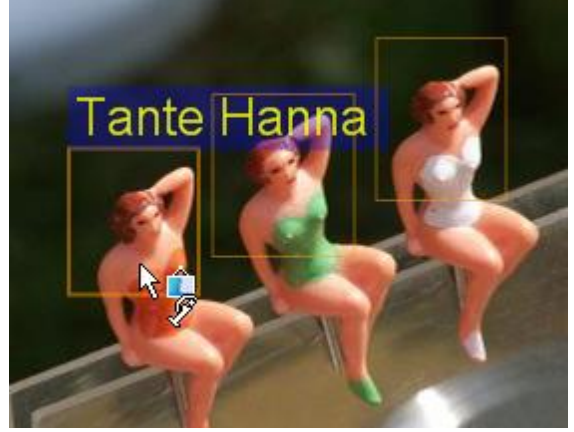

Mit Klick der rechten Maustaste in einen Bereich öffnet sich ein weiteres Kontextmenü:

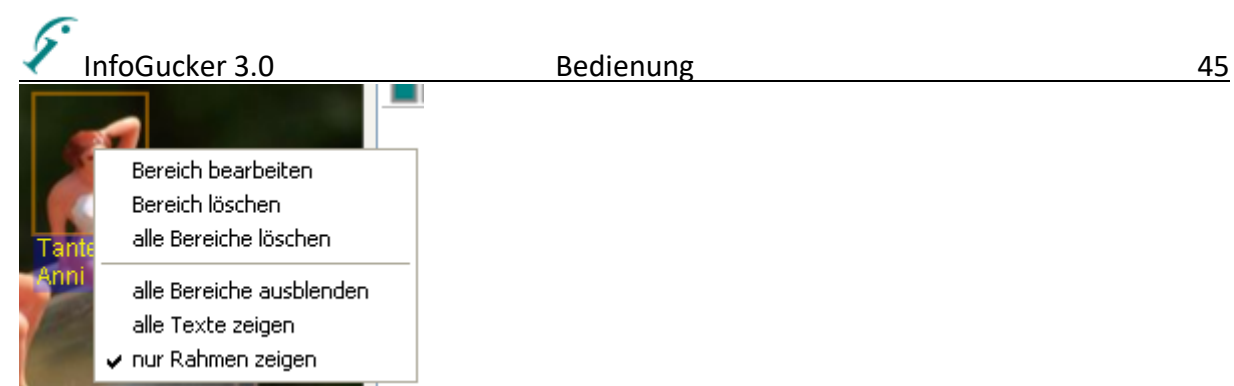

Mit Bereich bearbeiten öffnet sich wieder obiger Eingabedialog. Solange dieser Dialog geöffnet ist können die Ränder des Bereichs verändert werden.

Mit dem Knopf "Einstellungen" gelangt man zu diesem Dialog für Schrift- und Rahmenart:

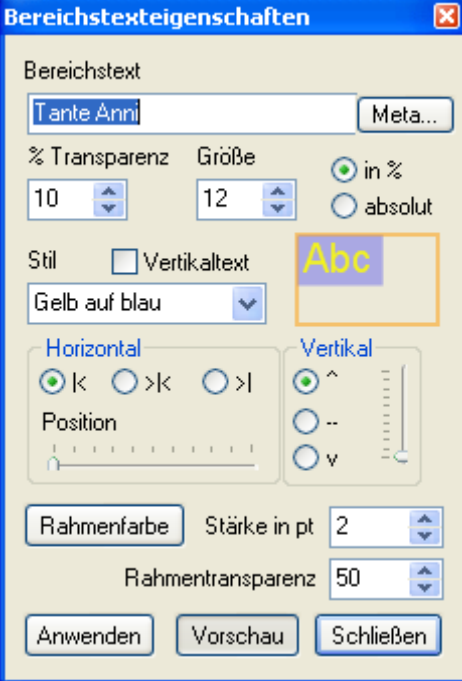

Ist der Vorschauknopf gedrückt, werden die Änderungen sofort im Bild sichtbar.

Hier ist mit der Vertikaleinstellung "unter dem Bereich" gesetzt worden.

Die Kontextmenüeinträge "Alle Bereiche ausblenden", "alle Texte zeigen" und "nur Rahmen zeigen" bleiben bis zum Wechsel zum nächsten Bild wirksam.

In den Diashowoptionen (siehe Seite [77\)](#page-80-0) kann die Anzeige der beschrifteten Bereiche ausgeschaltet werden.

# *Stichwortmanager*

Eine Sonderrolle nimmt die Bearbeitung von Stichworten ein. In einem eigenen Fenster können den Bildern auf komfortable Weise Stichworte zugeordnet werden.

**Hinweis**: Stichworte werden im Stichwortmanager nur im IPTC-Format bearbeitet. Daher ist diese Funktion nur für Jpeg-Dateien verfügbar.

Er kann aufgerufen werden entweder durch "Kontextmenü – Bild – Stichworte" oder durch den Eintrag "Stichwortmanager" in der Eingabebox für Stichworte oder durch Druck der Tastenkombination "Strg-k" in der Dateiliste.

Zusätzlich zu Stichworten können ab Version 2.1c auch andere Bildattribute mit dem Stichwortmanager verwaltet werden.

Alle Steuerungsfelder und Stichworte haben sog. Tooltipps, kleine gelbe Erläuterungsfenster, die erscheinen, wenn mit der Maus darüber bewegt wird.

Änderungen in allen geladenen Bildern werden bei Verlassen des Stichwortmanagers gespeichert.

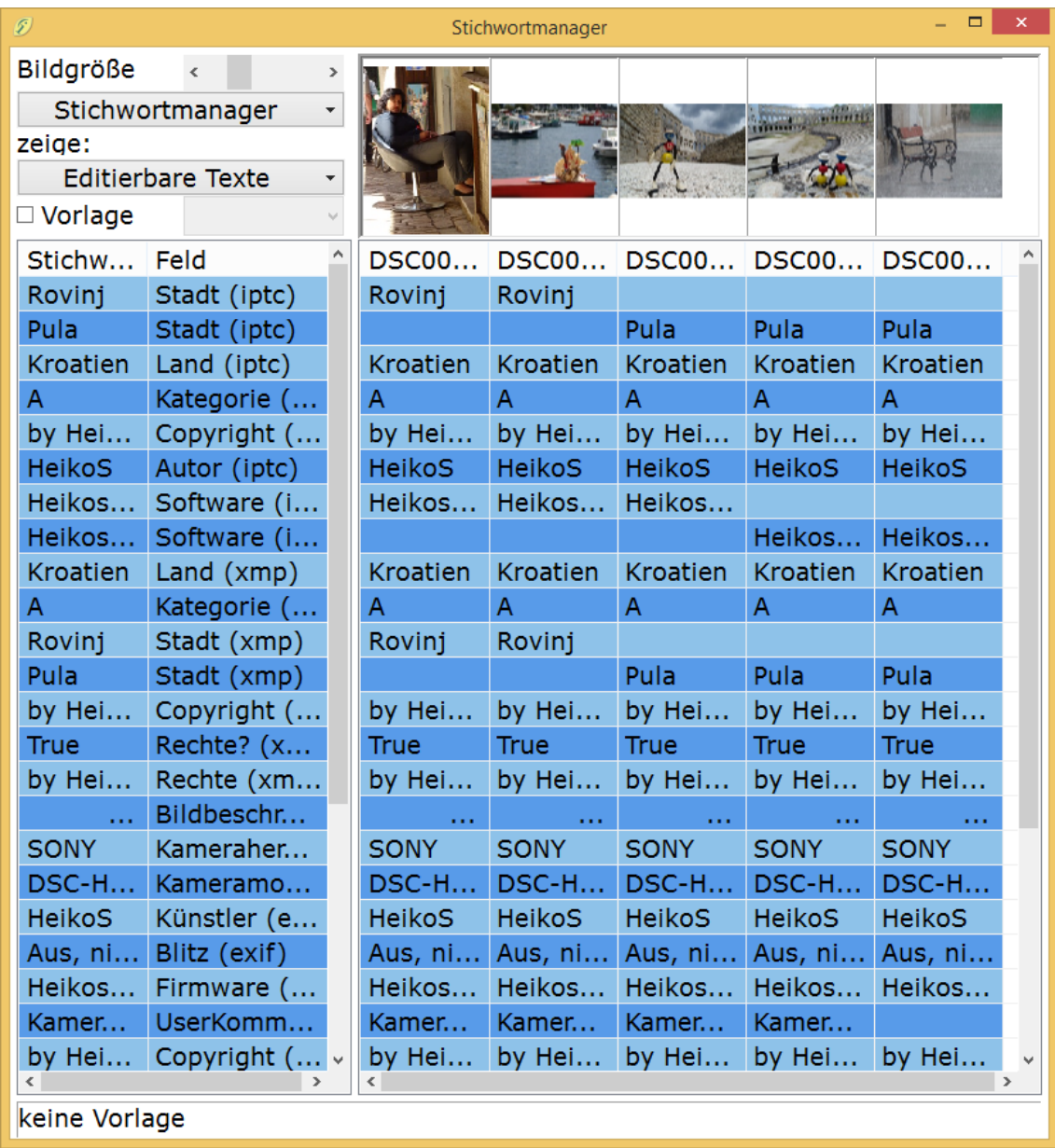

# *Knopffeld oben links*

Bildgröße: vergrößern oder verkleinern der Bildansicht in der ersten Zeile Stichwortmanager (Menüknopf): unten gezeigtes Menü zur Verwaltung der Stichworte

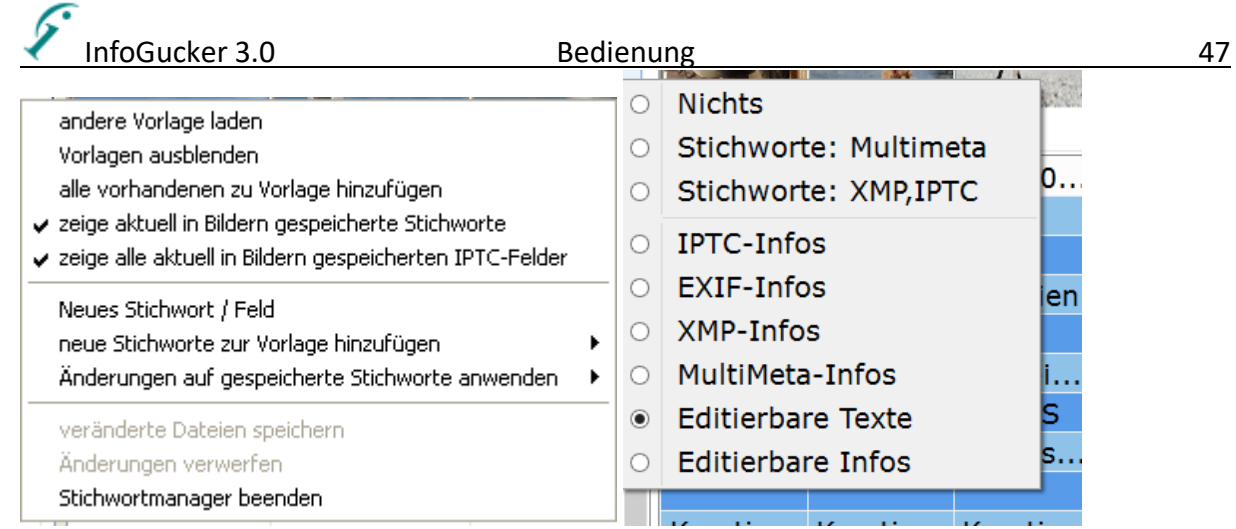

Auswahl der im Stichwortmanager gezeigten Informationen durch Ansichtsknopf "Editierbare Texte": Vorlage (Optionsfeld): Anzeige einer Text-Vorlage

### *Stichwort-Liste (links)*

In der linken Liste sind alle Stichworte, die in den gewählten Bildern vorkommen, untereinander aufgeführt. Deren Reihenfolge entspricht dem Vorkommen in den Bildern. Mit dem Rastknopf "aktuell" kann deren Anzeige in der Liste ein- und ausgeblendet werden. Gelb unterlegt sind die Stichworte der geladenen Vorlage (Rastknopf "Vorlage"). Andere Felder sind in dunklerer Farbe unterlegt. Der Tooltip zeigt neben dem Eintragstext auch das Feld, in das er eingetragen wird.

Kontextmenü für die Stichwortliste. Je nachdem ob auf ein vorhandenes Stichwort oder auf den freien Bereich geklickt wurde sind unterschiedliche Funktionen sichtbar:

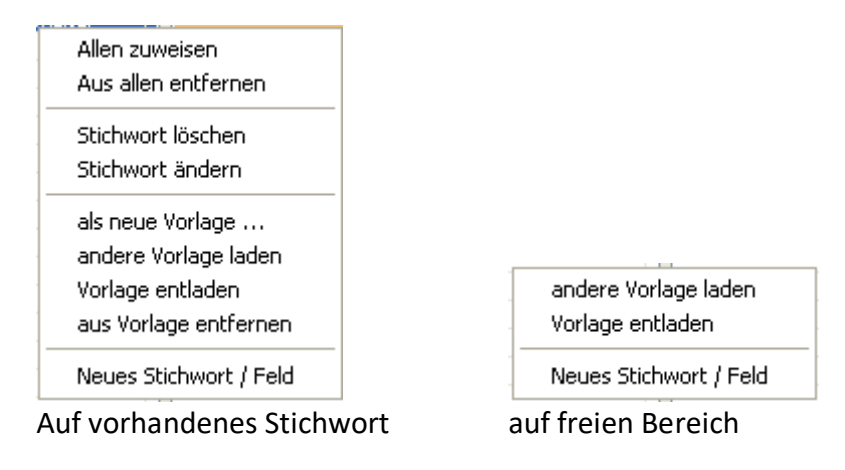

Allen zuweisen: markierte Stichworte werden allen Bildern zugewiesen (auch Doppelklick) Aus allen entfernen: markierte Stichworte werden aus allen Bildern entfernt (zweimal aktivieren für Bestandsstichworte, wenn bereits Änderungen gemacht wurden) Stichworte bleiben in der Liste erhalten. Stichwort löschen: markierte Stichworte werden aus der Liste und allen Bildern entfernt Stichwort ändern: markiertes Stichwort wird umbenannt (Änderungen in allen Bildern, in denen das Stichwort vorkommt) Als neue Vorlage / als Vorlage: markierte Stichworte werden in einer Datei gespeichert und können anschließend als Vorlage geladen werden. (Menütext entsprechend, ob bereits eine Vorlage geladen wurde) Vorlage laden / andere Vorlage laden: eine Vorlage wird geöffnet und die enthaltenen Stichworte am Ende der Liste farblich markiert eingetragen. (Auch Einrasten des

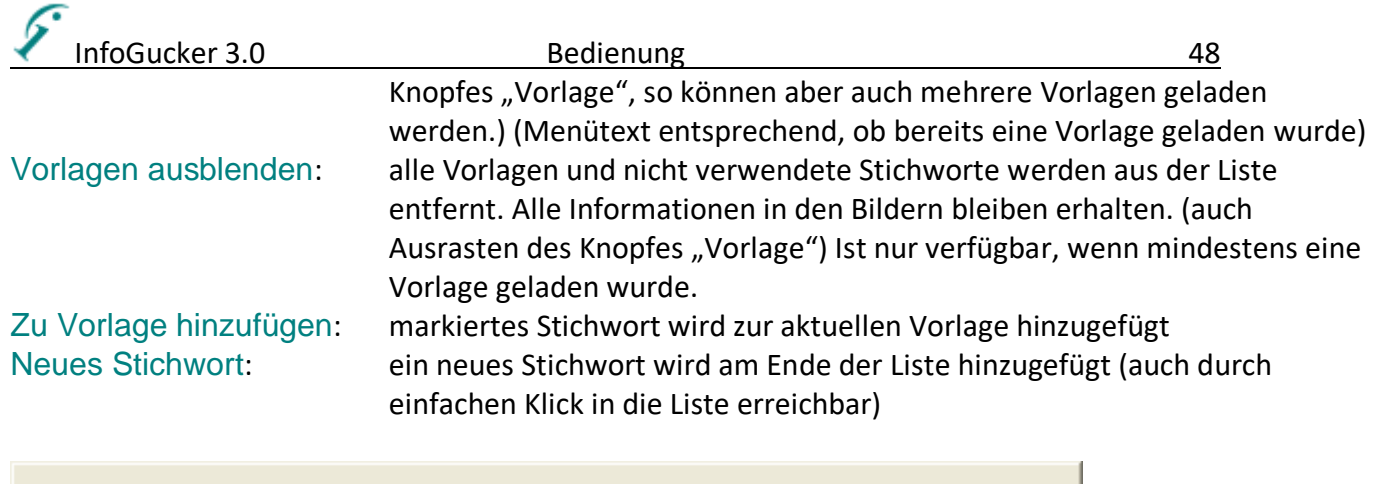

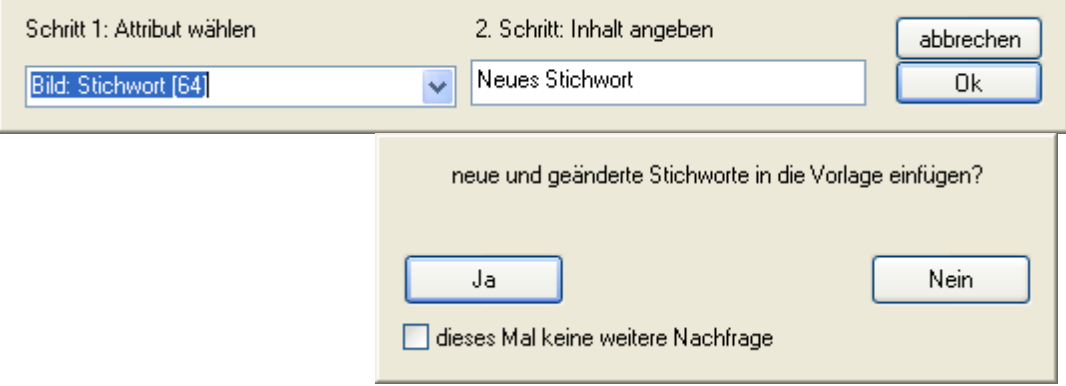

"dieses Mal" bedeutet: bis zum nächsten Start der Software

#### *Vorschaubilder (oben rechts)*

In der oberen Zeile sind alle gewählten Bilder als kleine Vorschau zu sehen. Sie wird in den Bereich der Spaltenbreite eingepasst. Wird die Spaltenbreite geändert, ändert sich auch die Bildgröße. Mit dem Bildgröße-Schieberegler links oben werden alle Spaltenbreiten gleichzeitig geändert. Ein Klick auf ein Bild mit der linken Maustaste zeigt dies vergrößert im Bereich der Stichworttabelle. Ein weiterer Klick darauf schließt die vergrößerte Ansicht.

### *Stichwort-Tabelle (rechts)*

Die Spalten in der Stichworttabelle unter den Vorschaubildern zeigen die in dem jeweiligen Bild vorhandenen Stichworte in der entsprechenden Zeile. In der Spalte können Stichworte mehrfach vorkommen, wenn Vorlagen geöffnet sind. In der Datei sind die Stichworte jedoch nur einmalig vorhanden.

#### Kontextmenü für die Stichworttabelle:

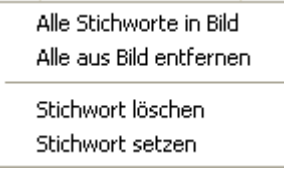

Alle Stichworte in Bild: Bild dieser Spalte werden alle Stichworte zugewiesen (auch Doppelklick in Spalte in rechter Liste)

Alle aus Bild entfernen: alle Stichworte werden aus dem Bild der aktuellen Spalte entfernt Stichwort löschen: Das Stichwort der aktuellen Zeile wird im Bild der aktuellen Spalte gelöscht (Setzen / Rücksetzen auch durch einfachen Mausklick auf die Tabellenzelle) Stichwort setzen: Das Stichwort der aktuellen Zeile wird im Bild der aktuellen Spalte gesetzt (Setzen / Rücksetzen auch durch einfachen Mausklick auf die Tabellenzelle)

# InfoGucker 3.0 Bedienung 49 *Bedienung mit der Maus*

Ein einfacher Klick auf ein Feld in der rechten Liste fügt das Stichwort der aktuellen Zeile ein, wenn es noch nicht in das Bild der Spalte eingetragen ist und entfernt es aus dem Bild, wenn es bereits eingetragen war.

Ein Doppelklick auf ein Stichwort in der linken Liste fügt dieses in alle Bilder ein. Ein Doppelklick auf ein Feld in der rechten Liste fügt alle Stichworte in das Bild der geklickten Spalte ein.

## *Vorlagen*

Eine Vorlage ist eine Textdatei, in der häufig vorkommende Stichworte gespeichert werden können. Diese Wortvorlagen werden unterhalb den in den Bildern vorkommenden Stichworten gezeigt und sind farblich gelb gekennzeichnet. Eine Vorlage wird durch Markieren von Stichworten in der linken Liste und dann rechte Maustaste -> "als Vorlage..." erstellt. Es öffnet sich ein Datei - Speichern - Fenster, in dem ein Speicherort angegeben werden kann. Mit dem Knopf "Vorlage" wird ein "Öffnen-Dialog" gezeigt, in dem eine solche Vorlagedatei gewählt wird. Die in der Vorlagedatei vorhandenen Stichworte werden dann geladen. Bleibt der Vorlage-Knopf gedrückt, wird die letzte angegebene Vorlagedatei beim nächsten Start des Stichwortmanagers wieder geladen.

Vorlagen können in Gruppen gespeichert sein:

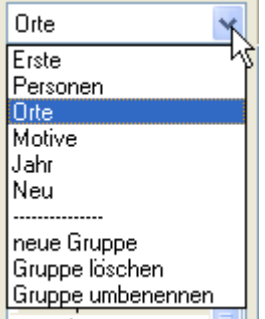

In dem Dropdown-Feld über den Stichworten können die Gruppen verwaltet werden. Die Vorlagen werden als Textdateien gespeichert und können in anderen Programmen (z.B. MS-Excel) geladen und editiert werden (wieder als Text, tabulatorgetrennt speichern)

# *Kontextmenü im Vorschaufenster*

Das folgende Menü wird nur im Vorschaufenster oder in der Diashow gezeigt.

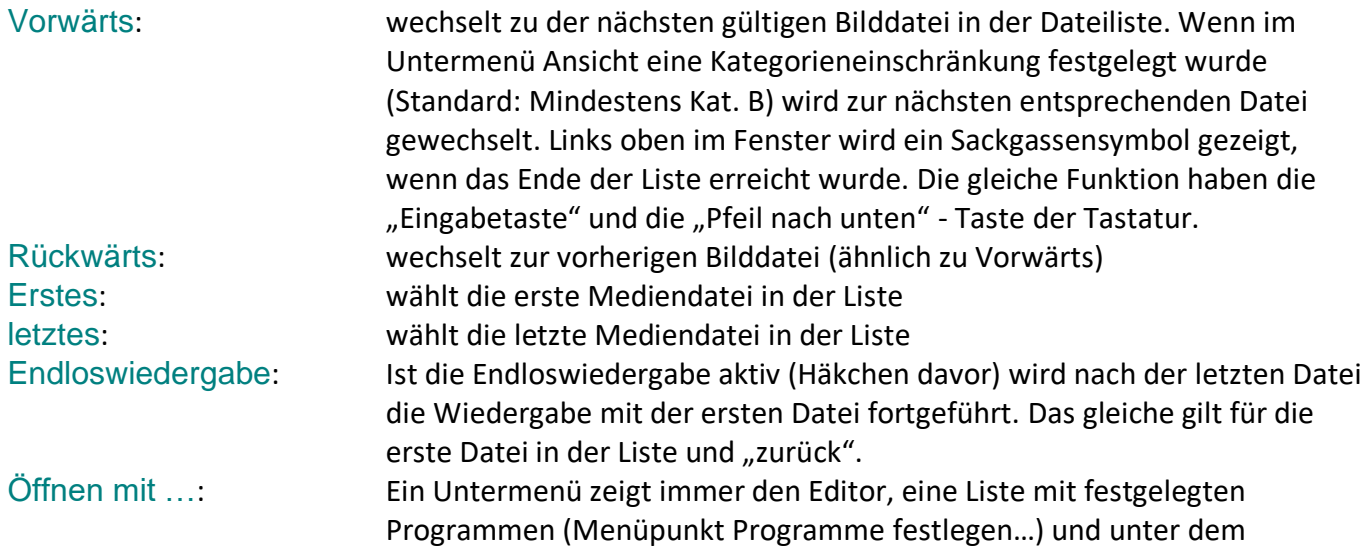

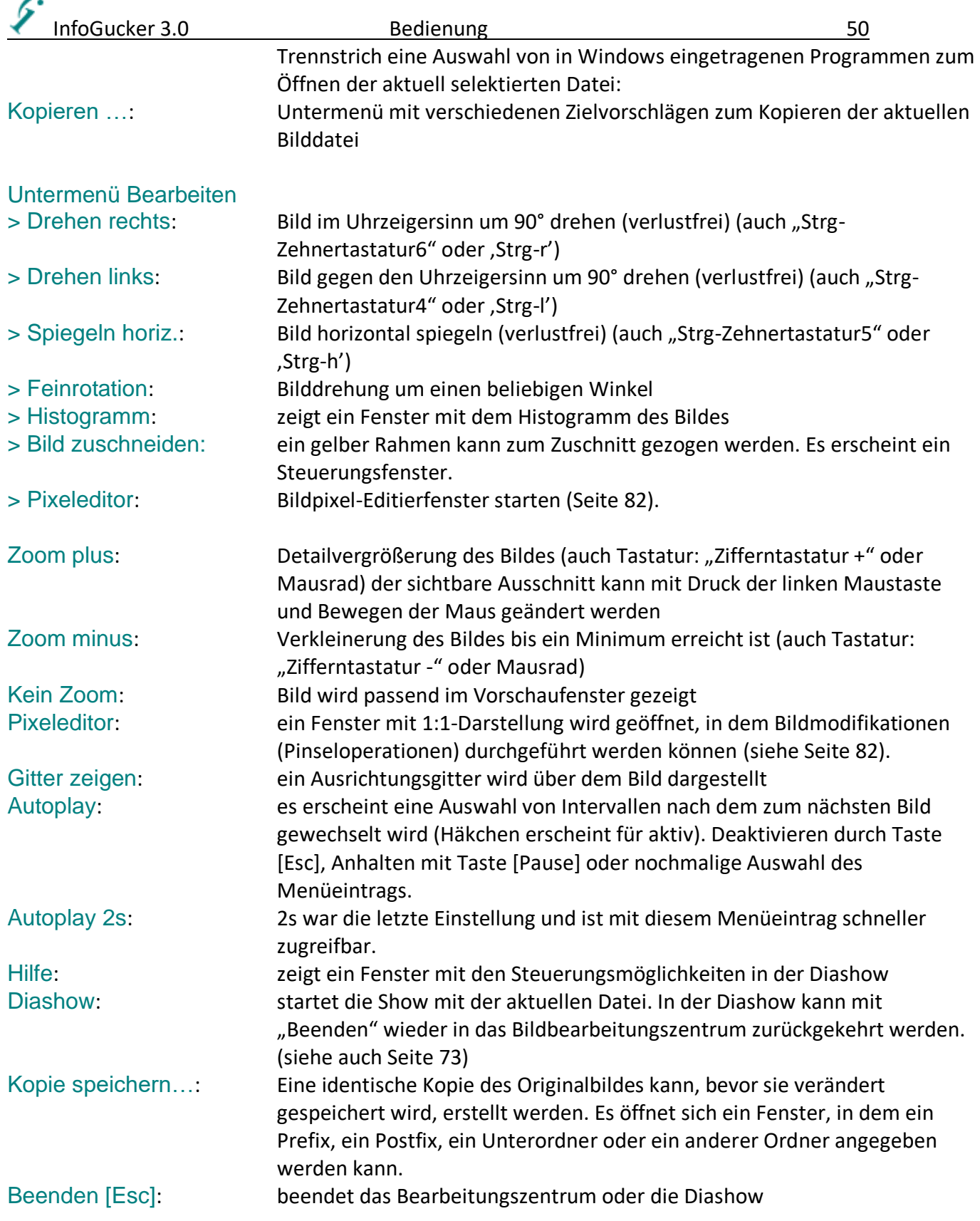

# *Speichern*

Haben sich die Informationen der Dateien geändert, öffnet sich folgender Dialog bevor zu einer anderen Datei gewechselt oder das Fenster geschlossen werden kann:

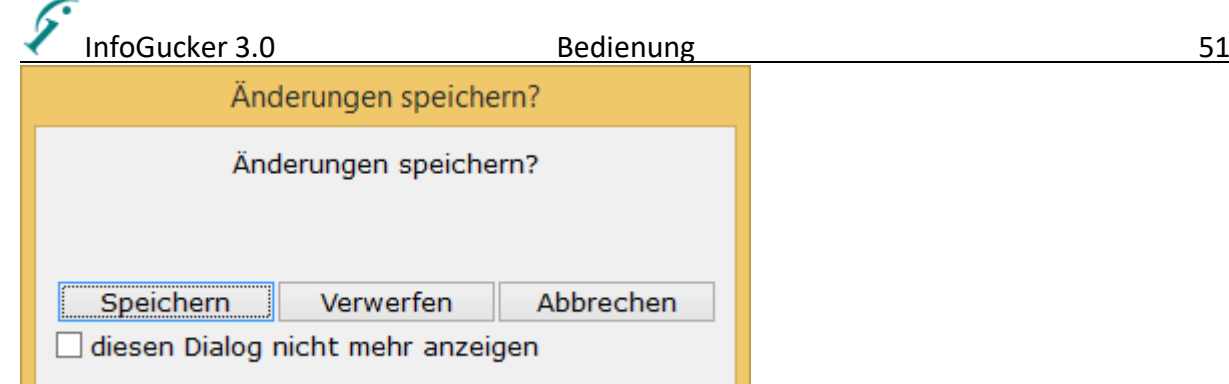

Die Anzahl der zu speichernden Dateien wird in der ersten Zeile gezeigt. Mit "Verwerfen" werden keine Änderungen übernommen. "Abbrechen" kehrt zur Bearbeitung zurück. Wird die Box "diesen Dialog nicht mehr anzeigen" gewählt, öffnet sich dieser Dialog nicht mehr bei folgenden Änderungen. Die Dateien werden dann ohne Nachfrage gespeichert. Treten bei einer kollektiven Speicherung Fehler auf, wird gefragt, ob mit der Speicherung der anderen Dateien fortgefahren werden soll.

#### *Probleme beim Speichern*

Treten beim Schreiben der Dateien Fehler auf, wird eine Kopie der Daten in einer .~igi Datei abgelegt. Diese kann später dazu verwendet werden, verlorene Daten wieder herzustellen. Die häufigste Ursache für Speicherprobleme ist, dass die Datei schreibgeschützt oder mit einem anderen Programm geöffnet ist.

Ist ein Fehler beim Speichern aufgetreten, öffnet sich folgender Dialog:

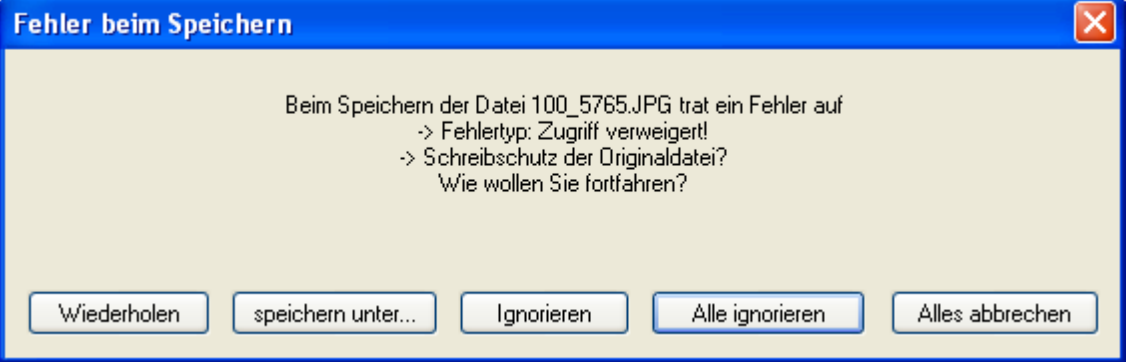

Mit , Wiederholen' wird der Speichervorgang erneut durchgeführt (z.B. Schreibschutz vorher durch andere Software aufheben). Mit , Speichern unter...' kann die aktuelle Datei unter einem anderen Namen gespeichert werden. Mit ,Ignorieren' wird mit der Speicherung der nächsten Datei in der Liste fortgefahren. , Alle ignorieren' meldet für die weiteren Dateien keine Fehler mehr.

# *Tastatursteuerung im Bearbeitungsfenster*

Die Steuerung mit der Tastatur vereinfacht die Bearbeitung. Siehe auch allgemeine Tastatursteuerung Seite [35.](#page-38-0) Unter Menü Hilfe / Tastaturbefehle können die aktuell zugeordneten Befehle nachgeschlagen werden.

Zwischen den Eingabefeldern wird mit der Tabulatortaste [Tab] vor- und mit [Umschalt-Tab] zurückgewechselt. Zwischen den Bilddateien in der Dateiliste wird mit den Pfeiltasten oder der Eingabetaste gewechselt. Die Markierung in den Eingabefeldern wird immer auf das zuletzt bearbeitete Feld gesetzt.

Abweichende Tastatursteuerung in den Eingabefeldern des Bearbeiten-Fensters: [Strg+c]: kopieren des ausgewählten Textes [Strg+v]: Einfügen des Textes

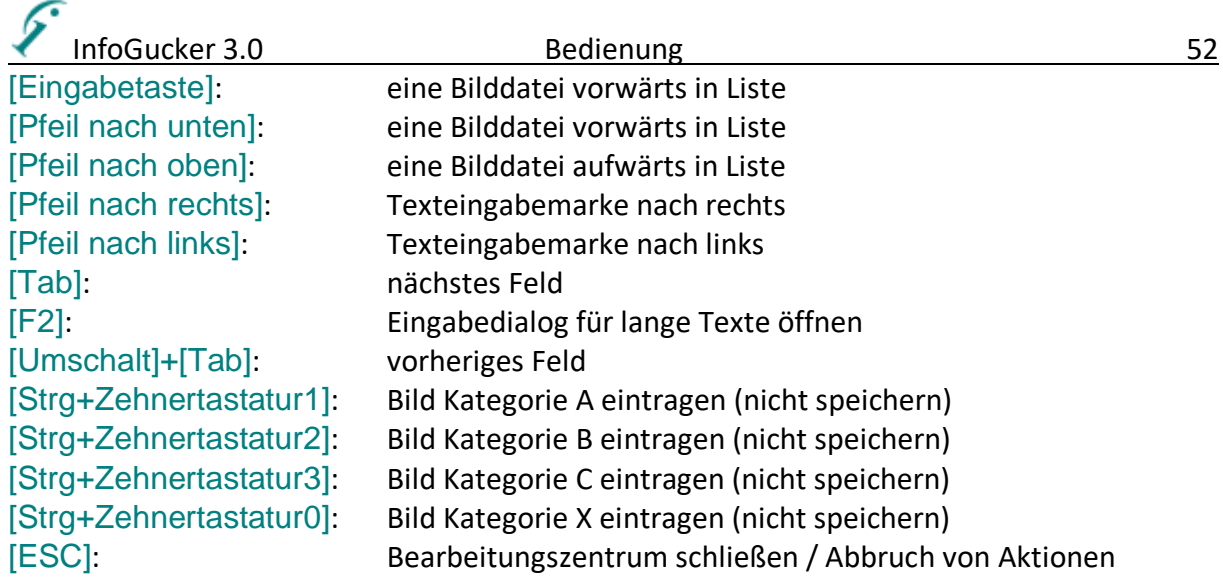

# *Metadaten bearbeiten im Tafel-Modus*

Der Bearbeiten-Modus im Hauptfenster kann durch den Knopf in der Symbolleiste (blauer Pfeil), durch das Menü , Bearbeiten / Bilder bearbeiten' oder durch die Tastenkombination "Strg-e" in der Dateiliste gestartet (und auch wieder beendet (auch Taste ,ESC')) werden. Der Modus ist nicht verfügbar, wenn das Bildbearbeitungszentrum aktiv ist.

Die Ordnerliste auf der linken Seite wird im Tafelmodus durch die folgende Tafel verdeckt:

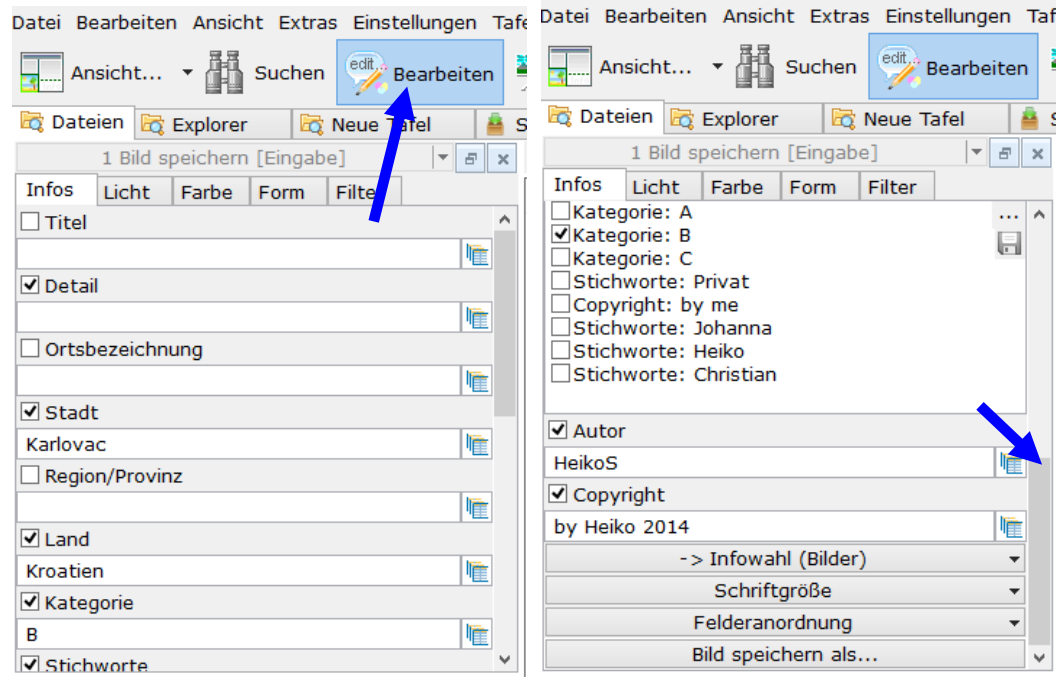

Die Eingabemöglichkeiten sind wie die des Bearbeitungszentrums (siehe: Seite [39\)](#page-42-0). Mit dem Schiebebalken auf der rechten Seite kann das Fenster gescrollt werden. Im unteren Bereich werden zusätzliche Knöpfe sichtbar.

Infowahl: Wahl der in dieser Spalte zur Bearbeitung stehenden Felder (auch Vorschläge, die abhängig sind von der aktuellen Datei, Speichern und Laden von Feldzusammenstellungen)

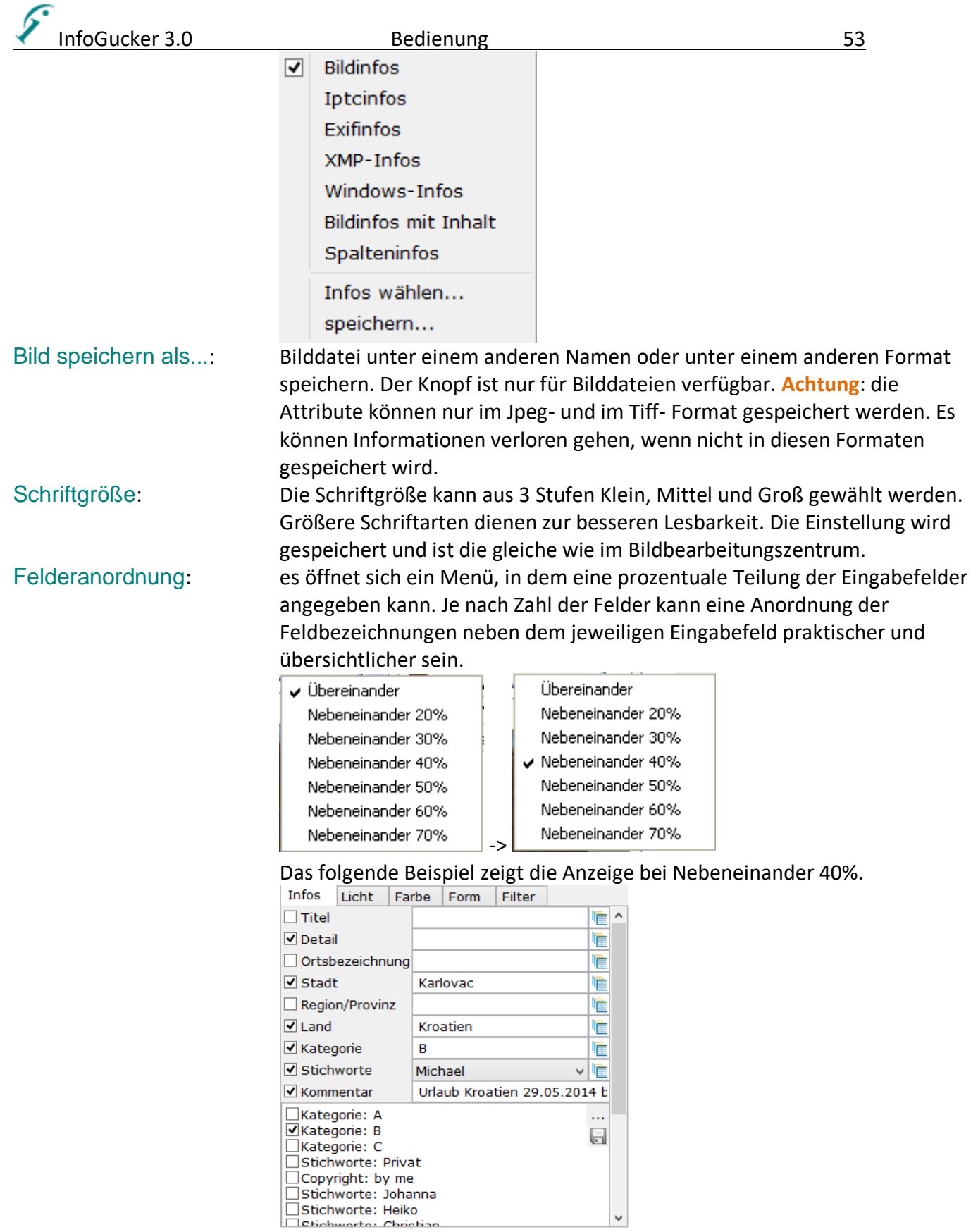

Die Datei wird nur durch Druck auf den ,1 Datei Speichern' Knopf oder durch Druck der Eingabetaste gespeichert.

Mit dem Knopf , Bearbeiten-Modus beenden' (oberer Rand) wird diese Spalte geschlossen.

# *Metadaten bearbeiten im Zeilen-Eingabe Modus*

Medieninformationen (Bilder und Musik) können direkt in einer markierten Zeile des Dateifensters eingegeben werden. Dazu muss in einer markierten Zeile einfach auf das entsprechende Feld (Spalte) nochmals einfach geklickt werden. Es zeigt sich ein Eingabefeld an der Tabellenzelle (siehe Bild). **Durch Druck der "Eingabe"-Taste wird die Datei dann gespeichert.** Wird eine andere Datei gewählt, ohne vorher die Eingabetaste gedrückt zu haben, werden die Änderungen verworfen.

Im Optionen Dialog - Allgemeine Optionen - "Doppelklick auf Einträge (auch Eingabetaste) in der Dateiliste öffnet..." "Zeilen-Eingabe" kann eingestellt werden, dass diese Funktion nur mit einem Doppelklick über dem Feld statt mit einem einfachen Klick aktiviert wird.

Wenn im Optionendialog allerdings die Option Bearbeiten-"Editieren der Bild und Musikinformationen verhindern" gewählt ist, wird auch diese Bearbeitungsart im Zeilenmodus deaktiviert.

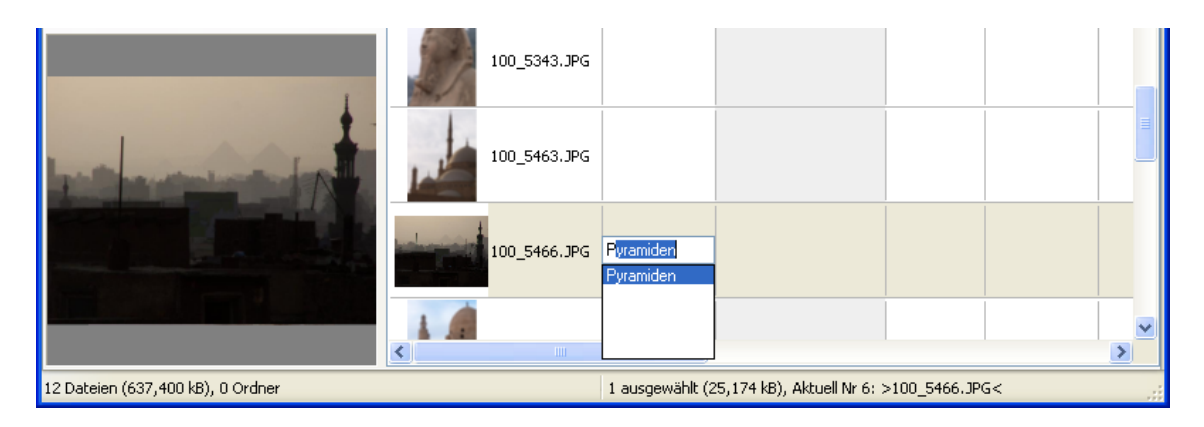

## *Informationswahlfenster*

Dieses Fenster öffnet sich bei vielen Gelegenheiten und sieht immer ähnlich aus.

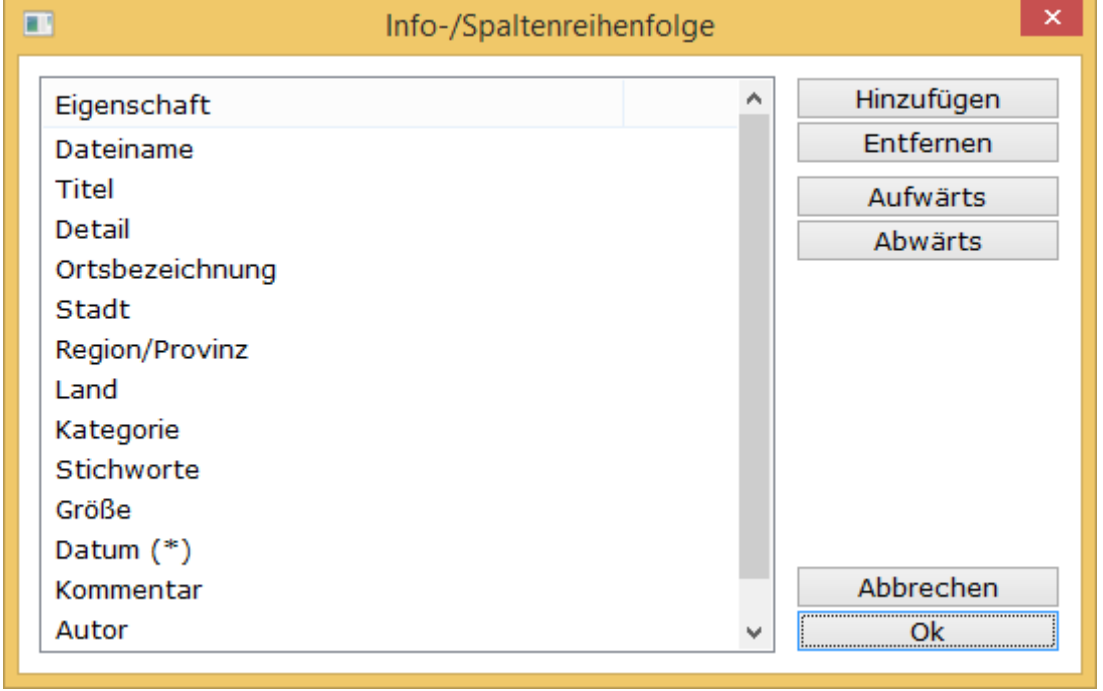

Mit "Hinzufügen" können Kriterien in die Liste eingetragen werden . Mit "Entfernen" kann das aktuell in der Liste gewählte Element gelöscht werden. Ist die Reihenfolge der Kriterien wichtig, erscheinen "Aufwärts" und "Abwärts" Knöpfe, die sich auf das in der Liste selektierte Element beziehen. In manchen Fällen ist der "als Standard" Knopf sichtbar (z.B. Spaltenelemente: Sortierspalte). Das

Standardelement ist mit "(\*)" gekennzeichnet. Die Listen für Motivgruppen und zusätzliche Kategorien ermöglichen Import und Export der Liste in Textdateien zur Zwischenspeicherung, externen Editierbarkeit und zum Verteilen und Weitergeben der Informationen . Nur für diese Listen sind die Knöpfe sichtbar. Mit "Zurücksetzen" werden die Grundeinstellungen wiederhergestellt.

# <span id="page-58-0"></span>*Geotaggen*

Beim so genannten "Geotaggen" von Bildern handelt es sich um die Festlegung der geografischen Länge, Breite und Höhe der Aufnahme. Dies kann mit dem InfoGucker durch einfache, manuelle Eingabe in den Attributfeldern oder durch interaktive Bestimmung über Online-Karten-Bilder geschehen.

## *Manuelle Eingabe:*

Klicken Sie mit der rechten Maustaste auf die Spaltenüberschriften. Wählen Sie GPS-Infos. Geben Sie die Daten, falls Sie sie kennen, in die entsprechenden Felder ein. Mögliche Schreibweisen sind (immer Punkt als Dezimalzeichen): **Dezimalgrad**: 32.6202 oder -25.7539 **Grad, Dezimalminuten**: -45 22.33 (Grad von Minuten mit Leerzeichen getrennt) **Grad, Minuten, Dezimalsekunden** +25 45 14.04 (Grad von Minuten und Dezimalsekunden mit Leerzeichen getrennt) Auch sind folgende Angaben möglich: 25°45'14.04" oder 45 22.33W

Explizit positive Werte können durch Voranstellen eines ,+' oder durch Nachstellen des Buchstabens "N" oder "E" bzw. "O" angegeben werden. Negative Werte durch Voranstellen eines ,-' oder durch Nachstellen der Buchstaben "S" oder "W". Die eingegebenen Daten werden entsprechend umgerechnet. Negative Breiten liegen südlich des Äquators und negative Längen liegen westlich des Nullmeridians. Negative Höhen bezeichnen "unter dem Meeresspiegel".

Bei gleichzeitiger Eingabe von beiden Koordinaten trennt ein Komma Längengrad von Breitengrad (wie 32.6202, 25.7539 oder -45 22.33, +25 45 14.04) - z.B. bei Koordinateneingabe im Geotagger.

# *Funktionen des Kontextmenüs Bild - GPS*

GPS Infos setzen: kartenbasierter Geotagger - siehe nächstes Kapitel.

GPS aus Trackdatei: wenn die Zeiten einer Trackdatei (z.B. von einem eigenständigen GPS-Aufzeichnungsgerät) mit den Zeiten der Bilder übereinstimmen werden die als csv- oder gpx-Tracks gespeicherten Ortsinformationen auf die entsprechenden Bilder übertragen. Im Dialog wird die Zeitzone der Trackaufzeichnung erfragt, da in der Regel die GPS-Daten in UTC gespeichert sind. GPS aus Stadt und Land: wenn sich in den Bildern Metainformationen zu Stadt und Land befinden werden die GPS-Koordinaten aufgrund dieser Informationen ermittelt und gespeichert. (Service Nominatim by OpenStreetMap, Daten von OpenStreetMap und Mitwirkenden) Bodenhöhe ermitteln: Wenn in der Datei GPS-Länge und Breite vorhanden sind, wird daraus online die Bodenhöhe ermittelt und gespeichert. Nutzung des Dienstes OpenRouteService (Service by https://openrouteservice.org | data by http://srtm.csi.cgiar.org)

Die im Bild gespeicherten GPS-Informationen können zur Erzeugung einer .kml-Datei für Google Earth verwendet werden:

Speichern als .kml-Datei: Geben Sie einen Namen für die Datei an öffnen Sie die Datei anschließend mit Google Earth.

In Google Earth öffnen: Die Bilder werden als sogenannte "Placemarks" in "Temporäre Orte" in einem Ordner namens "InfoGucker / InfoGucker Geotags" geladen. Auf der Karte erscheinen

Ortsmarkierungen. Nach einem Klick auf die Markierung wird das Bild gezeigt. (Google Earth muss auf dem Rechner installiert sein)

In Browser öffnen: Ein Fenster mit Google Maps (Satellitenbild) wird geöffnet.

In Google Maps öffnen: Ein Fenster mit Google Maps (Kartenbild) wird geöffnet.

In Street View öffnen: Ein Fenster mit Google Maps (Street View) wird geöffnet.

Alle GPS-Daten löschen: Alle Daten im GPS-Block der Metadaten werden gelöscht.

# *Karten-Eingabe (Geotagger)*

Sie können die GPS-Position von Bildern durch das kartenbasierte Geo-Maps-Modul ansehen und festlegen. **Sie müssen für das Laden der Kartendaten eine aktive Internetverbindung haben. Aufruf**

Rufen Sie den Geotagger über die Symbolleiste, das GPS-Kontextmenü eines Bildes (GPS - GPS Infos setzen) oder durch die Tastenkombination [Strg+m] auf.

Wenn bei Aufruf Dateien, die im Geotagger dargestellt werden können (Jpg-Bilddateien, kmz, .kml, .gpx, .csv) in der Dateienliste markiert sind, werden sie gleich in die Orte-Liste geladen und auf der Karte dargestellt.

gpx und .kml-Dateien können direkt aus dem Explorer (Übergabe in der Kommandozeile) mit dem InfoGucker geöffnet werden. Diese Dateien öffnen dann gleich in der Geomaps-Karte.<br> *Ø* InfoGucker Geomaps: lat 52.483167, Ion 9.331782 (2206) Karten: © OpenStreetMap, ODbL CC BY-SA, © OpenStreetMap-Mitwirkende – P

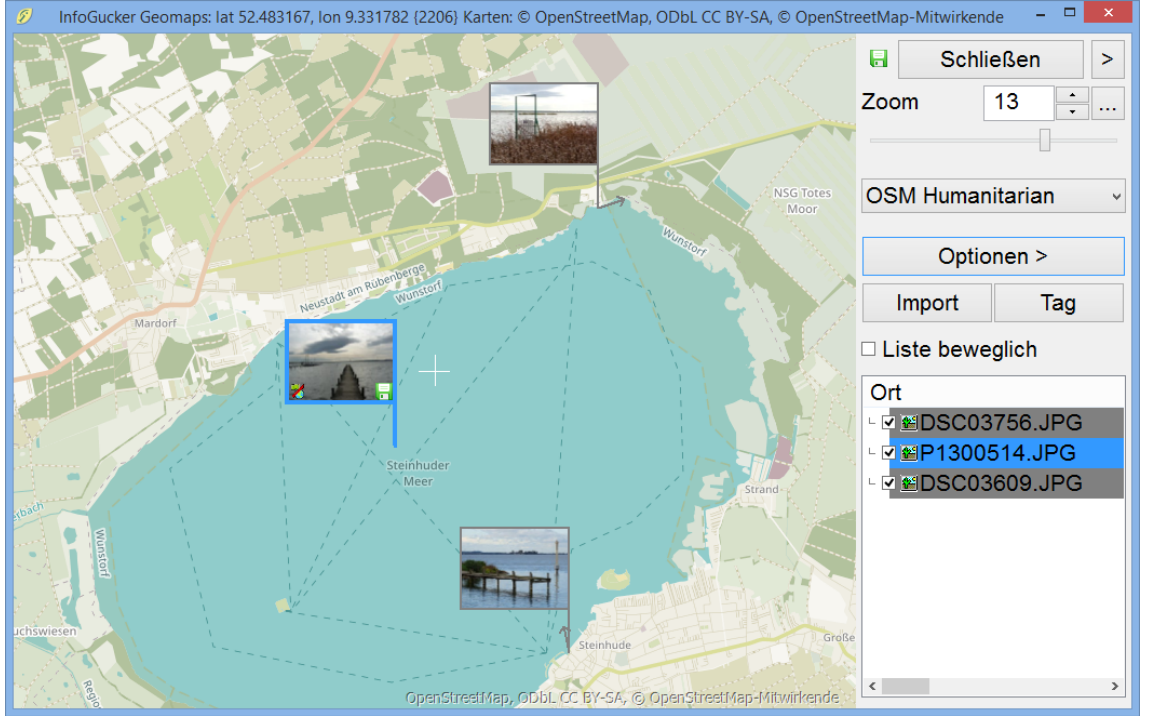

Das weiße Fadenkreuz in der Mitte zeigt die aktuelle Position. In der Titelzeile wird die aktuelle Position der Kartenmitte in Breite und Länge (lat, lon) gezeigt. Auf der rechten Seite sind die Steuerelemente des Geotaggers.

• Die Steuerelemente der rechten Seite sind mit dem ">" Knopf oben rechts einklappbar. Die Funktionen sind dann nur noch über kleine Symbole auf einem schmalen Streifen auswählbar. Die Liste der Orte ist dann aber nicht sichtbar.

nfoGucker 3.0 Bedienung Einsteinung ist eine Statistische Statistische Statistische Statistische Statistische

- Die Zoomstufe kann mit Schieber, mit Eingabe einer Zahl oder mit den Schaltflächen festgelegt werden.
- Im Drop-Down Feld wird das Kartenmaterial (in der Darstellung oben "OSM Humanitarian") gewählt.
- Die Darstellungsoptionen erscheinen als Menü nach Druck auf den Knopf "Optionen>" (s.u.).
- Mit dem Knopf "Import" können weitere Dateien hinzugefügt werden.
- Mit dem Knopf "Tag" können alle Bilder eines Tages in den Geotagger geladen werden.
- Rechts unten ist die Liste der geladenen Orte sichtbar. Hinter dem aktuellen Element der aufrufenden Dateienliste ist ein \* zu sehen. Mit dem kleinen Haken vor den Listeneinträgen kann deren Sichtbarkeit in der Karte umgeschaltet werden. Mit "Liste beweglich" kann sie abgedockt werden. Dann kann sie verschoben und unabhängig vom Geotagger vergrößert werden, um mehrere Einträge sichtbar zu machen.

Ansicht einer in Google Earth erstellten .kmz-Datei mit Symbolbildern und Linienelementen (und eingeklapptem Steuerelementen):

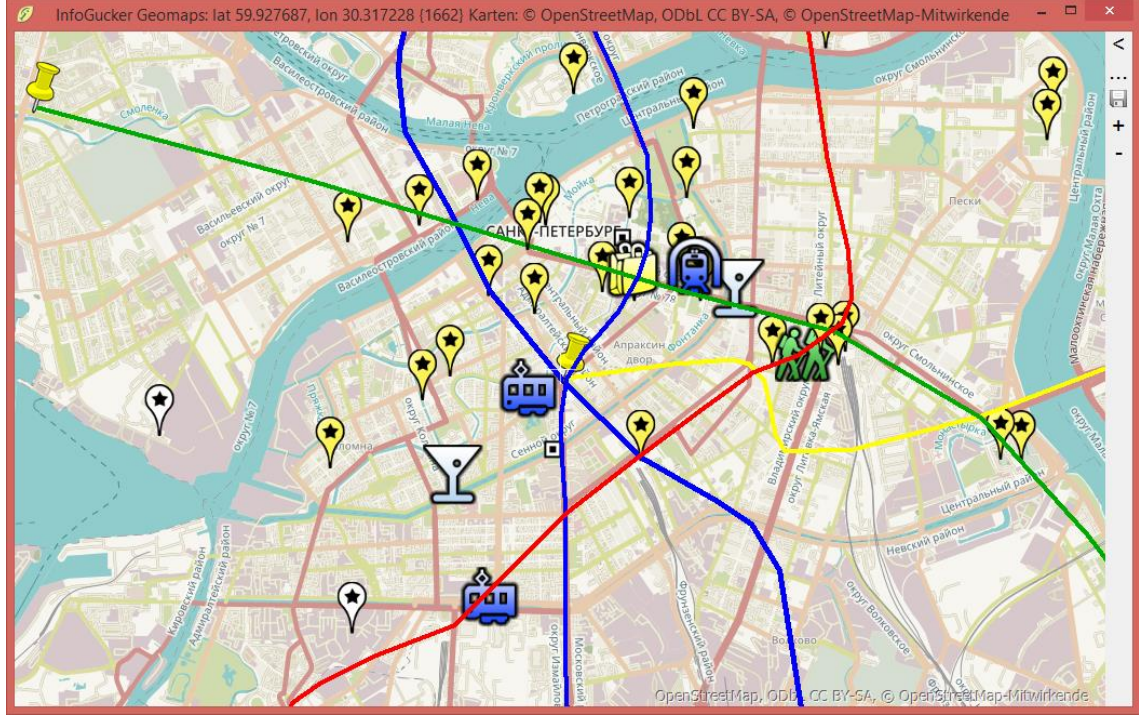

Der Geotagger kann durch [ESC], durch [Strg+m] oder durch Druck der mittleren Maustaste wieder geschlossen werden.

# **Anzeige von Bildern mit und ohne GPS-Infos**

Dateien mit GPS Infos werden je nach Sichtbarkeits-Option (s.u. in diesem Absatz) an der gespeicherten Position in der Karte dargestellt. Bilder *ohne* GPS zeigen ein durchgestrichenes GPS-Symbol im Vorschaubild unten links. Bilder ohne GPS werden örtlich zwischen Bildern mit GPS interpoliert dargestellt, wenn sie zeitlich dazwischen liegen. Sind ausschließlich Bilder ohne GPS vorhanden, werden sie an das Fadenkreuz geheftet und bewegen sich über der Karte bis die Koordinaten gespeichert werden. Mit Klick auf das rote Kreuz im Vorschaubild können sie einzeln vom Fadenkreuz entfernt werden.

Optional kann die Anzeige von Bildern mit/ohne GPS-Infos ausgeschaltet werden (Optionen > Ansichtsoptionen für Orte > Zeige Bilder ohne GPS / Verberge Bilder mit GPS).

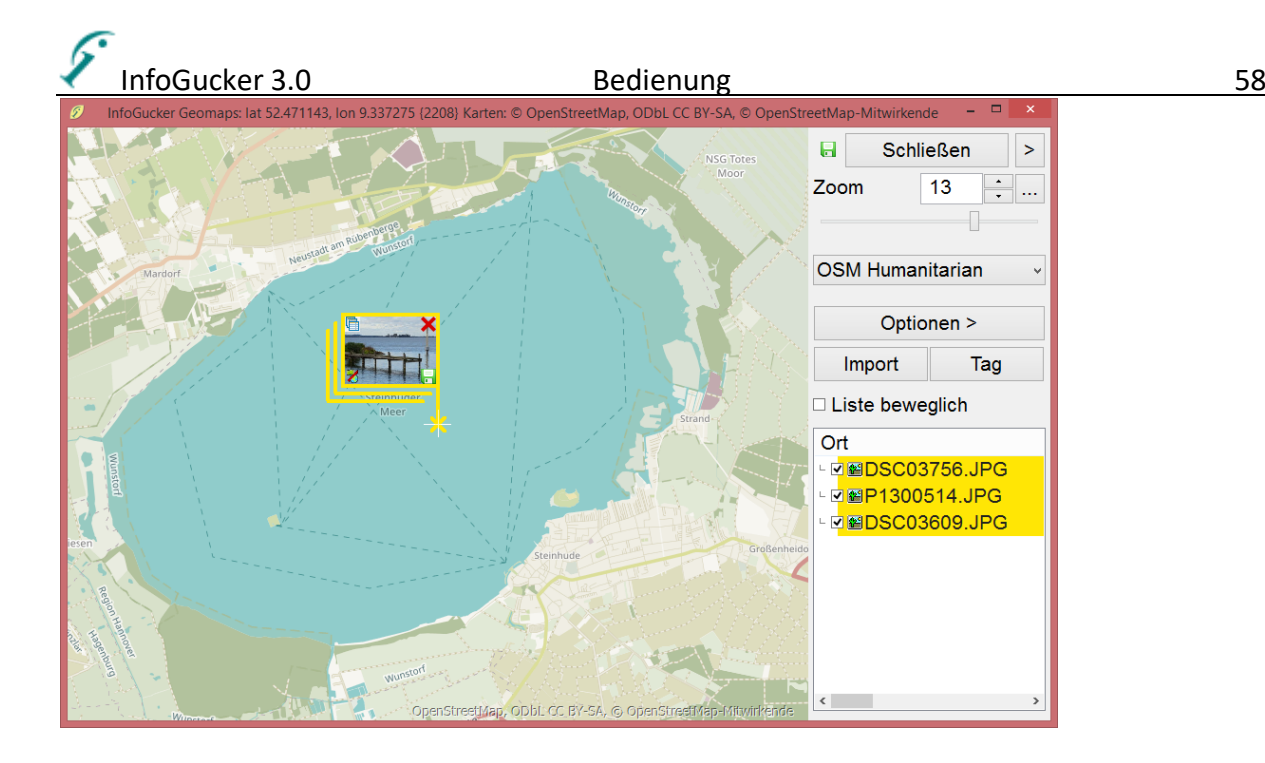

#### **Darstellung von Bildern in der Karte**

Bilder werden in der Karte als "Ortsfähnchen" dargestellt. Dabei zeigt die "Flagge" das Vorschaubild und der "Mast" führt auf die Koordinaten. Bei Bildern ist die Rahmenfarbe standardmäßig grau. Wenn es Ortsinformationen im Bild gibt, wird es in der Ortsliste mit grauem Hintergrund dargestellt, sonst ohne Hintergrundfarbe.

Ist ein Bild in der Ortsliste rechts unten markiert, wird der Rahmen blau und dicker dargestellt. Das aktuelle Bild aus der aufrufenden Dateienliste wird anfangs automatisch markiert.

Selektierte Bilder werden in größeren Fähnchen dargestellt und mit Klick auf das Vergrößerungssymbol links oben im vergrößerten Fähnchen oder mit Druck der Taste [z] erfolgt eine Vollbildansicht, die mit Klick wieder endet.

Wird ein Bild doppelt angeklickt oder mit der rechten Maustaste im Kontextmenü "Bearbeiten" gewählt, befindet sich der Ort in Bearbeitung und wird orange hinterlegt. "Hängen" die Bilder am Fadenkreuz, werden sie in der Liste gelb hinterlegt.

#### **Maus-Steuerung im Kartenfenster**

Verschieben Sie die Karte auf den gewünschten Bereich indem Sie auf das Bild mit der linken Maustaste klicken und bei gedrückter Maus das Bild verschieben. Zoomen Sie dann entweder mit dem Schieber oben rechts oder mit Drehen des Mausrads. Mit dem Knopf "..." neben dem Zoom kann das Mausradverhalten verändert werden (Mausrad ändert Zoom um Bildmitte / um Mausposition oder Mausrad ändert Schriftgröße oder Detailstufe der Kartenansicht). Ein Doppelklick mit der Maustaste wechselt zu einer höheren Zoomstufe.

#### **Tastatursteuerung**

Mit den Pfeiltasten kann die Ansicht horizontal und vertikal verschoben werden. Mit den Bild auf / Bild ab Tasten kann die Zoomstufe verändert werden. Markierte Bilder (blau) können mit der Leertaste in der Karte sichtbar und unsichtbar geschaltet werden.

#### **Geotaggen**

Sind nur Bilder ohne GPS gewählt worden, sind sie an das Fadenkreuz geheftet und bewegen sich mit dem Fadenkreuz über die Karte. Um allen angehefteten Bildern die aktuelle Fadenkreuzposition zuzuweisen, drücken Sie auf das grüne Diskettensymbol im Vorschaubild. Um sie einzeln vom

Fadenkreuz zu lösen, drücken Sie auf das rote x. Sie können die Bilderreihe am Fadenkreuz durchschauen, indem Sie mittig auf das Vorschaubild am Fadenkreuz klicken. Wenn die Bilder nicht am Fadenkreuz sind, klicken Sie mit der Maus auf ein Vorschaubild und verschieben die Fahne mit der Maus auf die gewünschte Koordinate (GPS-Koordinate = unteres Ende des Fahnenmasts). Zum Festlegen der Position klicken Sie auf das grüne Diskettensymbol unten rechts

im Vorschaubild oder speichern Sie alle geänderten GPS-Daten mit der grünen Diskette neben dem Schließen-Knopf.

#### **Suche**

Sie können eine Adresse, eine Stadt oder ein Land mit der Funktion Optionen > Suche Ort online oder mit "Strg+f" suchen (Service "Nominatim by OpenStreetMap", Daten von OpenStreetMap und Mitwirkenden). Werden mehrere Ziele gefunden, erscheint ein Auswahldialog, in dem mit Doppelklick auf den Eintrag oder Auswahl des Eintrags und "Auswählen" Knopf der gefundene Ort auf der Karte gezeigt wird. im unteren Feld kann ein neuer Suchbegriff eingegeben und mit "neu suchen" gefunden werden.

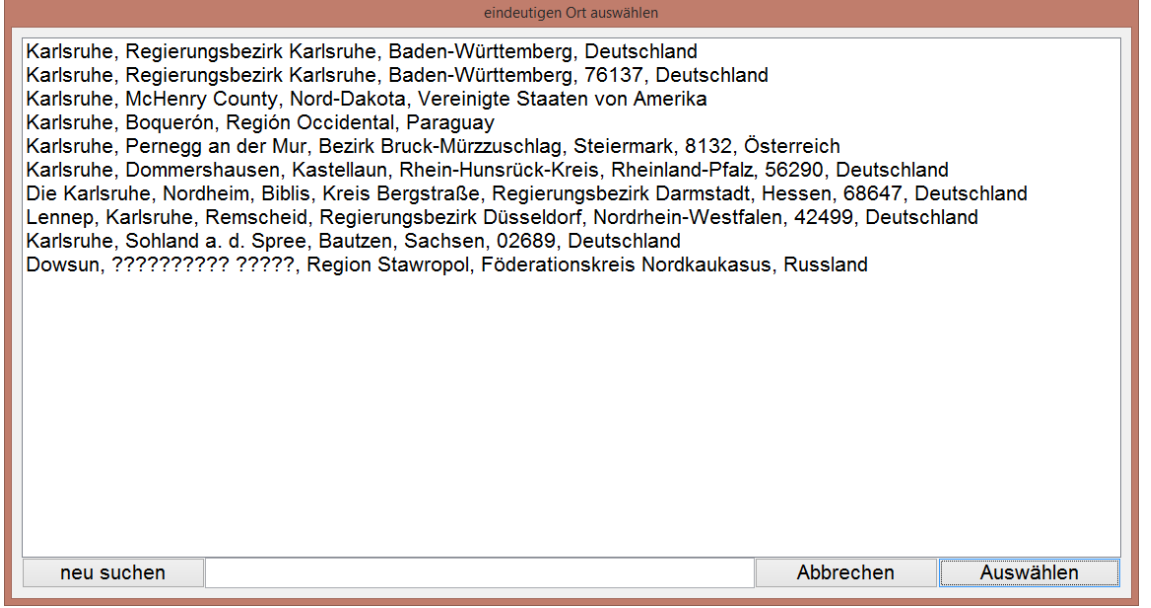

Die Funktion Optionen > Suche in Orten durchsucht nicht eine online-Datenbank, sondern die Liste der Orte und markiert den nächsten gefundenen Ort.

#### **Kontextmenü Bild**

Wenn Sie auf die zu bearbeitenden Bilder mit der rechten Maustaste klicken öffnet sich ein Kontextmenü, in dem Sie verschiedene Optionen festlegen können. Ist z.B. "Ort mit Richtung" aktiv, erscheint ein Richtungspfeil statt des Fadenkreuzes. Die Richtung kann mit einfachem Klicken und Ziehen in den Kreis verändert werden:<br>Eine Einer der Kreis verändert werden:

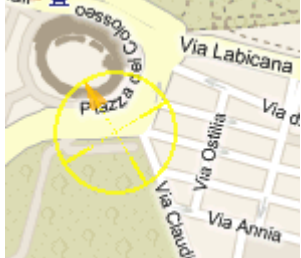

**Karten** 

In dem Auswahlfeld auf der rechten Seite kann zwischen den verschiedenen, frei verfügbaren Kartenarten gewechselt werden. Die Anbieter stellen jedoch unterschiedliche Auflösungen und Vergrößerungsstufen zur Verfügung.

Soweit mir bekannt ist, können alle derzeit in dem Feld gelisteten Karten kostenlos (auf jeden Fall für private Zwecke) betrachtet werden. Erkundigen Sie sich bitte aber sicherheitshalber bei den Anbietern. Ein Kartenhinweis wird in der Titelzeile sowie unten rechts auf der Karte gegeben. Bitte verwenden Sie die Funktion Optionen > Info zum Kartenmaterial.

#### **Optionen >**

Im erscheinenden Kontextmenü können Infos zum Kartenmaterial eingesehen werden, sowie Ansichtsoptionen für Orte (Bildpositionen, Routen, Tracks, POIs) eingestellt, Orte importiert, exportiert und gesucht werden, und die geladenen Elemente wieder entfernt werden (Alle Orte entfernen). Auch kann die jeweils in der Dateienliste oder in der Diashow aktuell gewählte Fokusdatei automatisch hinzugeladen (Aktuelle Datei hinzufügen) und/oder die Karte jeweils auf sie zentriert (Aktuelle Datei zentrieren) werden.

Es können auch (direkte) Verbindungslinien zwischen Bildern mit GPS-Daten gezeichnet werden, wenn unter der Option Elemente > Zeige Bilder-Track aktiviert ist:

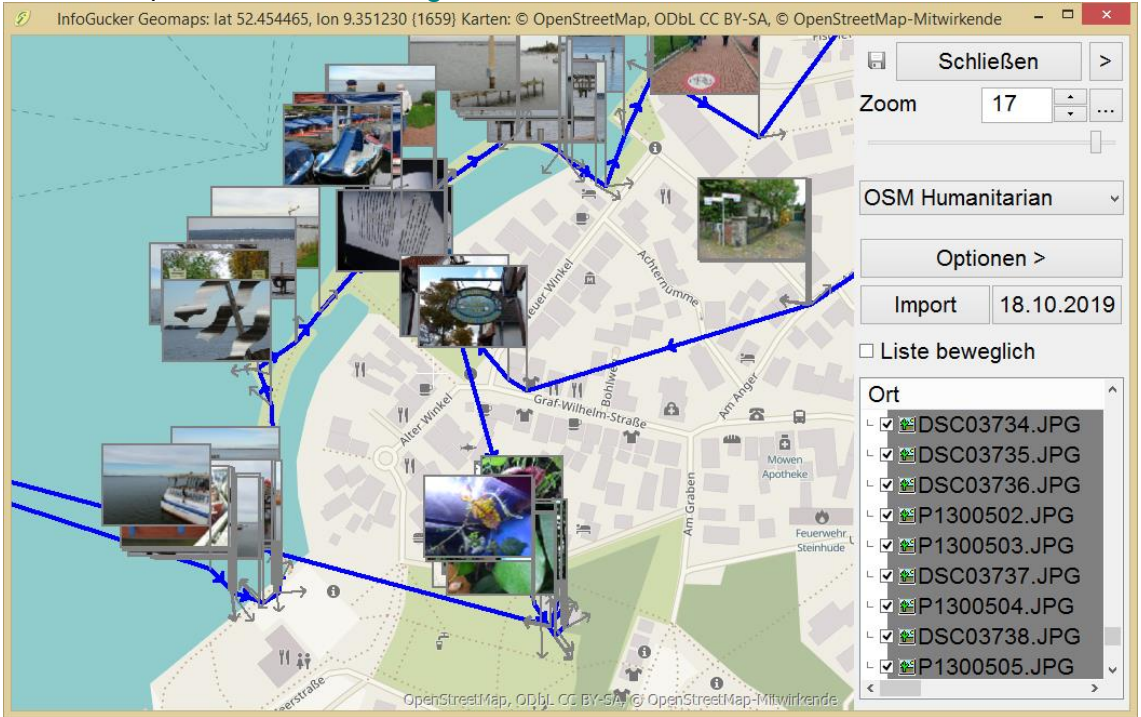

Dabei kann für die Übersichtlichkeit aber auch die Anzeige der Vorschaubilder mit "Strg ." oder mit Optionen > Ansichtsoptionen für Orte > Zeige Orte nur als Punkte ein- und ausgeschaltet werden:

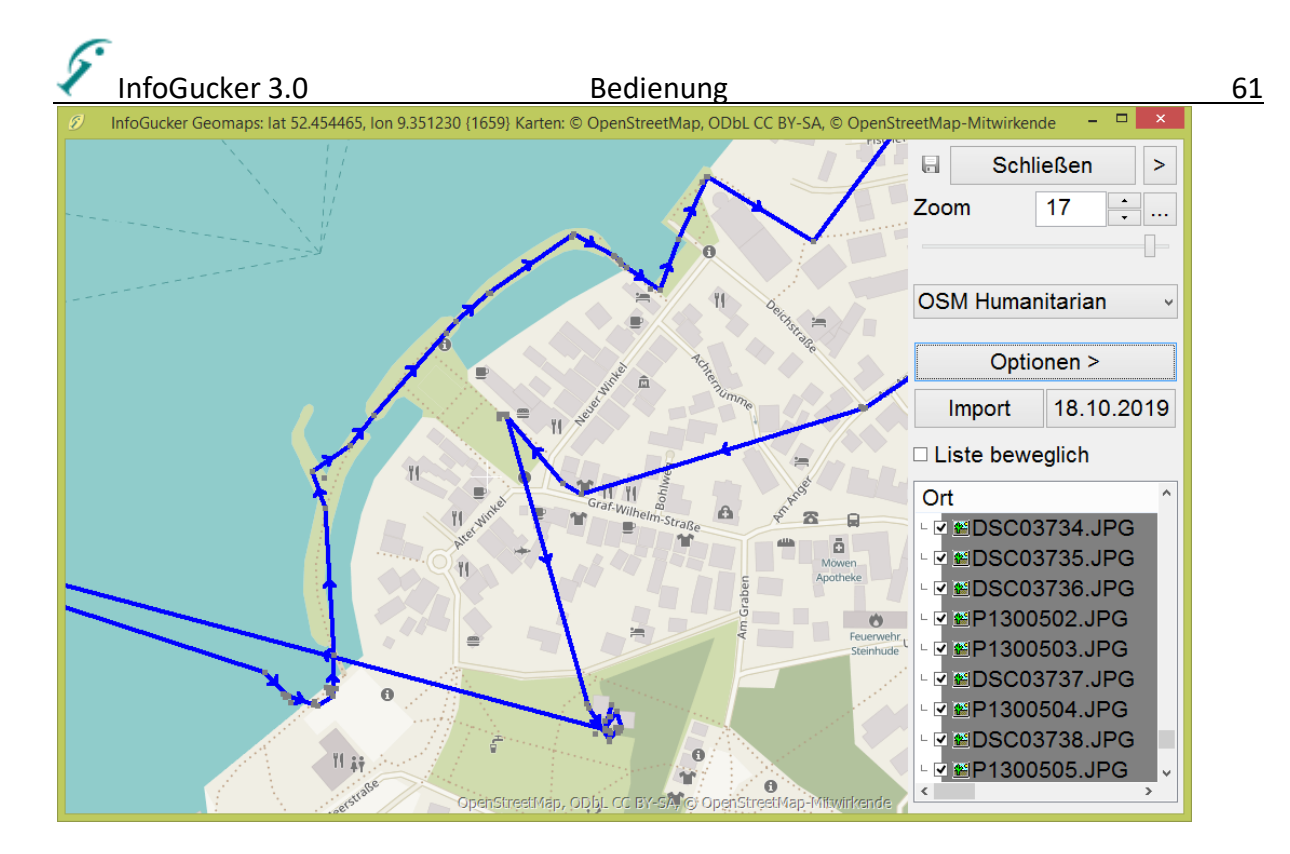

#### **Darstellung von Routen / Tracks**

Der Geotagger kann Routen in verschiedenen Formaten (.kml, .gpx, .csv) importieren und darstellen. Die Punkte sind dann mit Linien miteinander verbunden und Richtungspfeile zeigen bei höherer Zoomstufe die Bewegungsrichtung. Datum, Dauer und Länge von Routen werden als Tooltip beim Bewegen der Maus über den Track dargestellt. Zur Markierung kann der Track kann mit der Maus angeklickt werden. Im Optionen-Menü (Optionen > Ansichtsoptionen für Orte > Farbe für Routen/Tracks) können verschiedene Farbkodierungen für Tracks festgelegt werden:

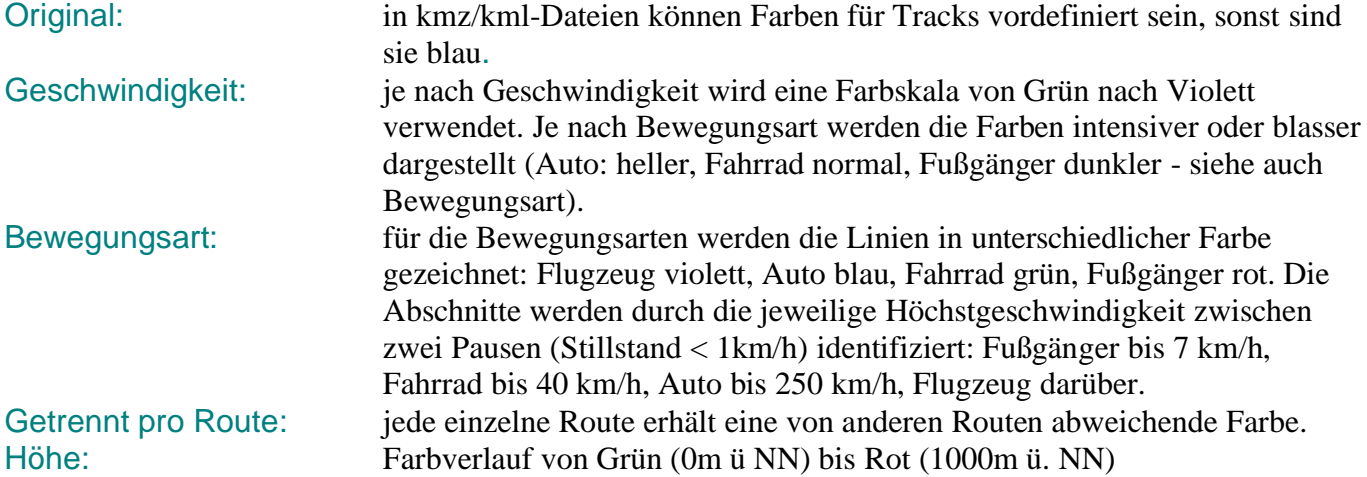

#### **Route berechnen**

Um eine Route zwischen einem Start- und einem Endpunkt zu ermitteln, klicken Sie mit der rechten Maustaste auf die Karte oder einen Ort. Unter Kontextmenü Navigation > Von hier / hierher können Sie Start und Ende der gewünschten Route bestimmen. Je nach Option werden die besten Wege für Auto, Fahrrad oder Fußgänger gesucht. Die gefundene Route wird dann als Linienpfad in der Karte gezeigt. In der Orte-Liste werden auch Länge und Dauer der Route angegeben. Die Routenberechnung wird mit dem Routingdienst von OpenRouteService durchgeführt, der auf OpenStreetMap-Daten basiert. (Service by openrouteservice.org + OpenStreetMap und Mitwirkende).

# InfoGucker 3.0 Bedienung 62 *Copyright*

Als Copyright wird hier eine Kombination aus Text in den Informationsfeldern (EXIF und IPTC) und Einbettungen von Schrift und Logos bezeichnet.

Sowohl im Hauptfenster als auch im Bearbeitungszentrum kann das Copyright gesetzt und wieder gelöscht werden. Im Bearbeitungszentrum zeigt ein gedrückter Copyrightknopf das gesetzte Copyright an (abhängig von EXIF -Information).

Die EXIF-Information überschreibt immer die IPTC-Information.

Folgender Dialog dient zum Setzten und Löschen des Copyright:

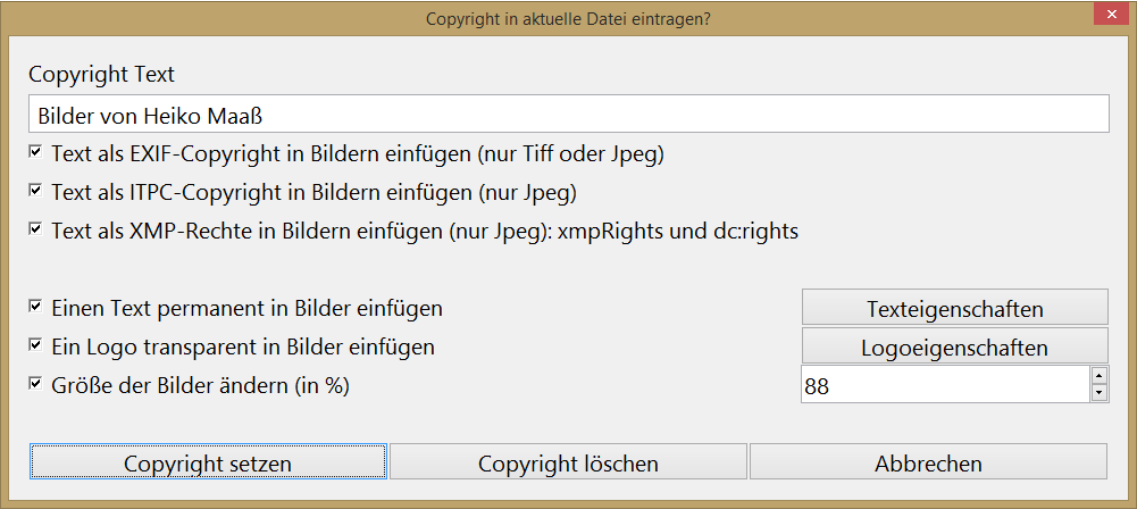

Copyright Text: Text, der als EXIF-Copyright-Zeichenkette eingefügt wird. Text als EXIF-Copyright in Bildern einfügen: Eintrag als EXIF-Information Text als IPTC-Copyright in Bildern einfügen: Eintrag als IPTC-Information Einen Text permanent in Bilder einfügen: mit dem Knopf "Texteigenschaften" die Attribute für den eingebetteten Text festlegen. Ein Logo einfügen: siehe Logo einfügen Seite [88](#page-91-0), Attribute mit Knopf "Logoeigenschaften" Größe der Bilder ändern: Bilder werden zusätzlich in der Auflösung reduziert.

### *Infomanager*

Der Infomanager dient zur Anzeige und Verwaltung / Modifikation von Datenelementen in einer Bilddatei.

Auf der linken Seite wird eine Baumstruktur der möglichen Elemente gezeigt. Ein Haken und eine Größenangabe symbolisieren das Vorkommen in der Datei.

**Achtung: sind mehrere Dateien markiert, beziehen sich die Größenangaben auf alle Dateien. Sichtbar ist jedoch auf der rechten Seite nur der Inhalt der aktuellen Datei.**

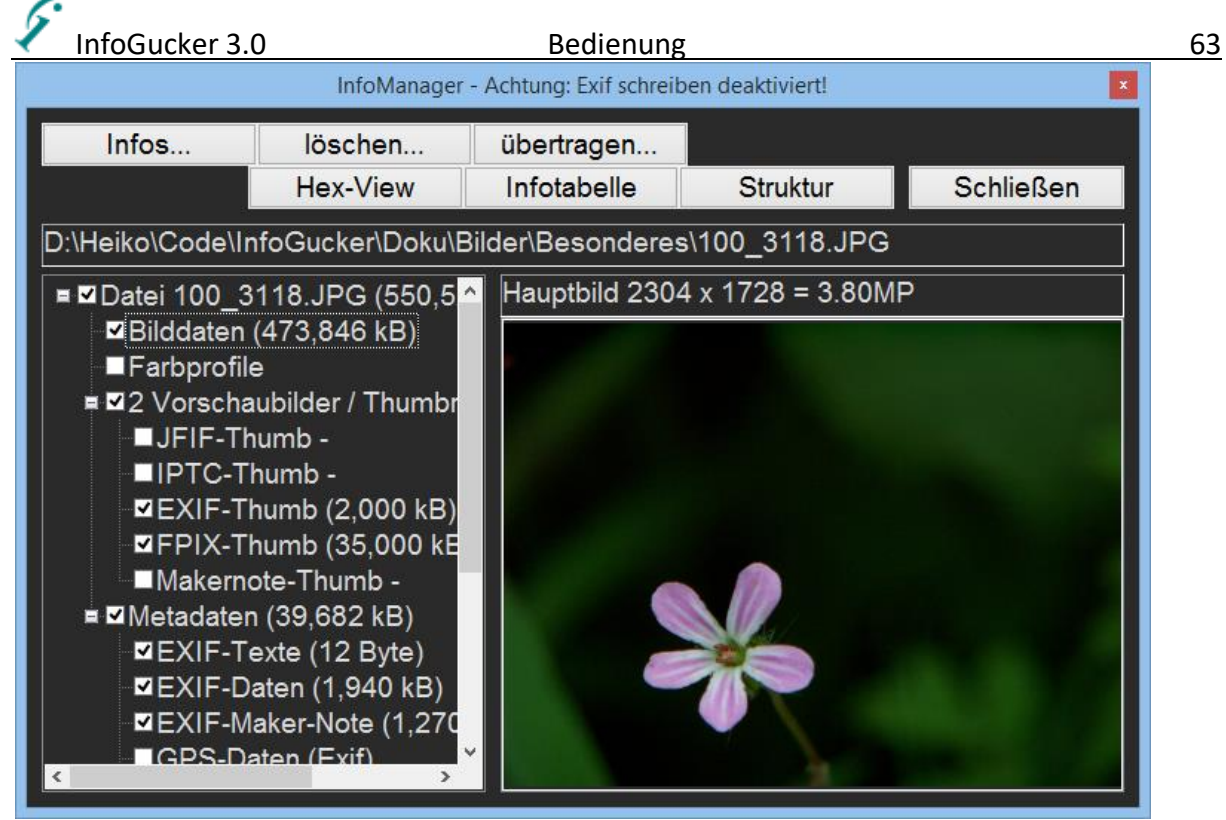

Auf der rechten Seite wird der entsprechende Inhalt dargestellt.

Befinden sich Daten in dem Informationsblock, werden sie in einer Liste gezeigt. Ein Doppelklick auf einen Texteintrag in der Liste auf der rechten Seite öffnet ein Fenster zum Ändern des Eintragsfeldes. Kann das Feld nicht geändert werden, ist kein ,Ändern'-Knopf sichtbar.

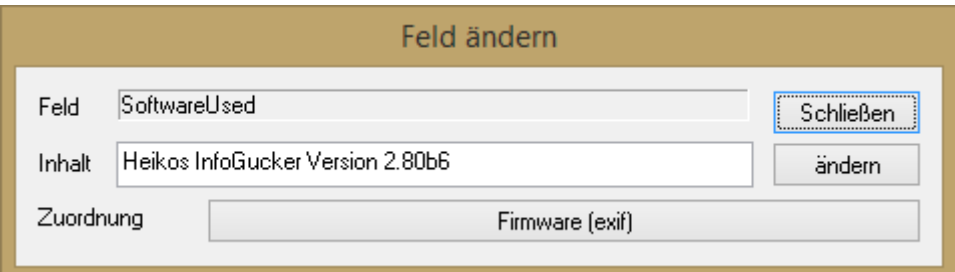

Bei Klick auf ein übergeordnetes Element im Info-Baum auf der linken Seite des Infomanagers werden auf der rechten Seite sämtliche Dateiattribute gezeigt.

Für manche Elemente in der Baumstruktur ist ein Kontextmenü (rechte Maustaste) verfügbar. Beispielsweise können darüber die Vorschaubilder aktualisiert, hinzugefügt, entfernt oder als eigenständiges Bild gespeichert werden.

Die Knöpfe links oben dienen nur zur Verwaltung der Infos. Bei "Infos..." öffnet ein "Infofelder verwalten" Dialog, mit dem Attribute gefüllt, kopiert, gelöscht und vertauscht werden können. Mit "löschen..." werden die in einem nächsten Fenster markierten Informationsblöcke nach Zustimmung permanent aus den selektierten Dateien entfernt. Eine Wiederherstellung ist nicht möglich.

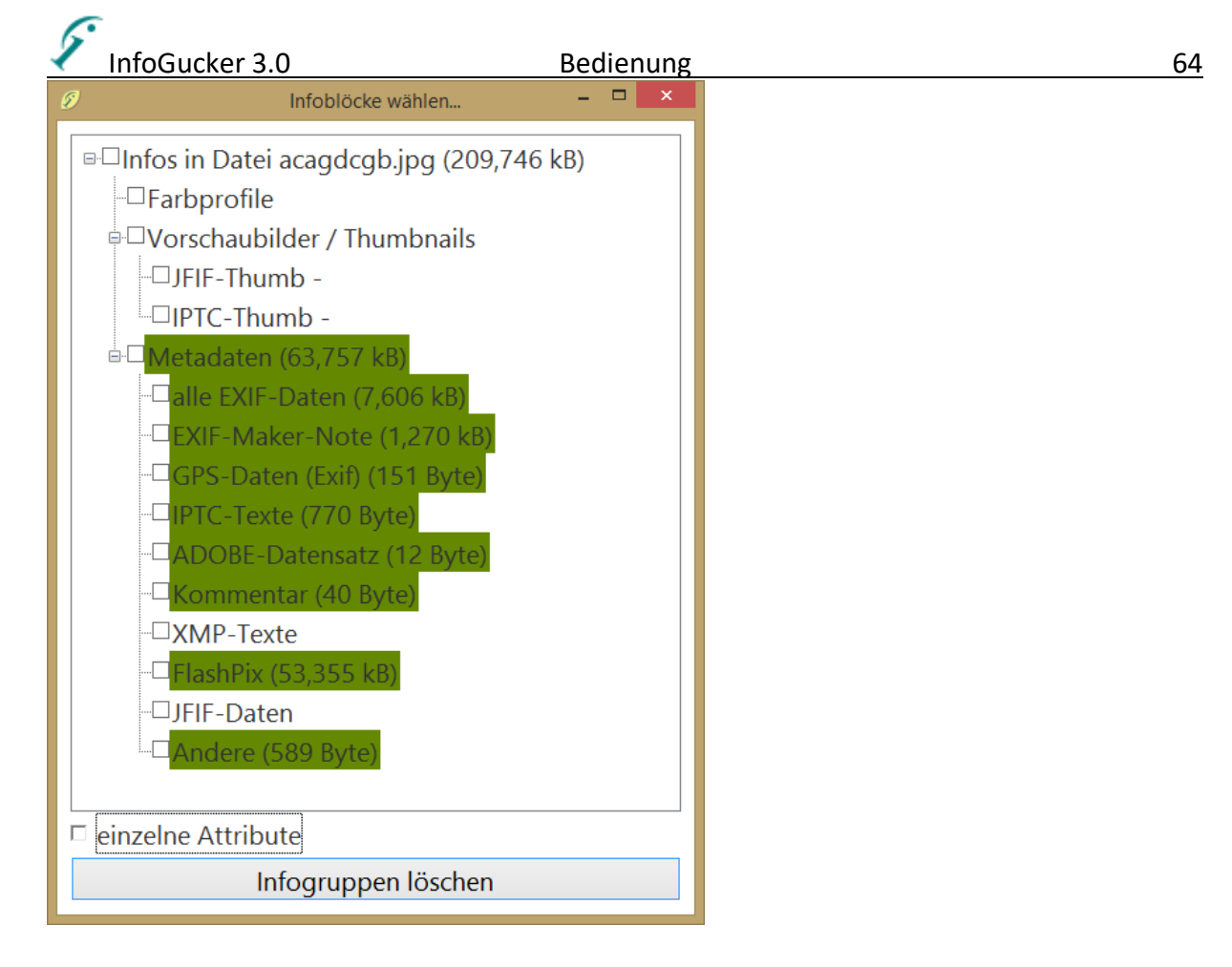

Beim Druck auf "übertragen..." öffnet sich ein Kontextmenü mit Unterordnern, dem Eintrag Datei und Ordner…Danach erscheint ein entsprechendes Infoblock-Wahlfenster. Die Attributinformationen der markierten Dateien werden dann in gleichnamige Dateien in dem angegebenen Ordner kopiert. Ist nur eine Datei markiert, erscheint zusätzlich ein Menüeintrag "Datei...". Die gewählten Infos können damit in eine anzugebende Datei transferiert werden. Quelle und Ziel müssen aber gleichen Typs sein (jpg- >jpg, mp3->mp3 oder tiff->tiff).

Der Knopf "Infostruktur" öffnet einen Dialog, mit dem die gesamte Meta- und Datenstruktur der Datei in einem Baumformat dargestellt wird.

Hinweis zum Anonymisieren von Bildern: In den so genannten "Makernotes" der Kamerahersteller können weitere Informationen verborgen sein. Für eine Anonymisierung ist es notwendig, diese Makernotes zu löschen.

Mit Druck auf Hex-View öffnet sich ein Fenster, in dem die Rohdaten byteweise in hexadezimaler Kodierung gezeigt werden. Die Struktur der Datei ist dabei farblich gekennzeichnet. Die Farb-Legende ist in am unteren Rand des Fensters abgebildet. Auf der rechten Seite ist die Info-Struktur des Bildes als Baumstruktur zu sehen. Zu einem in der Struktur markierten Eintrag werden die Speicherstellen in den Rohdaten der Datei unterstrichen dargestellt.

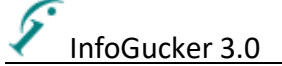

#### Bedienung 65

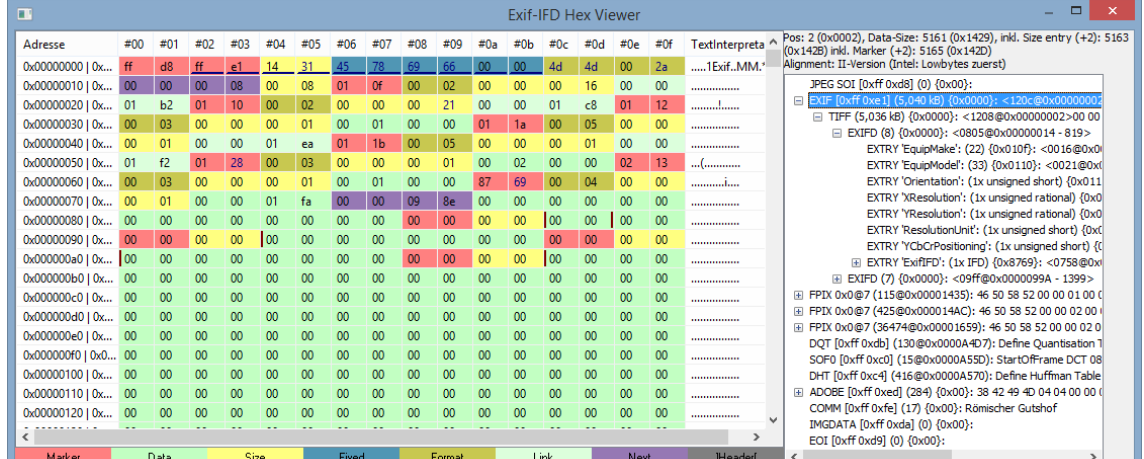

Die Knöpfe Infotabelle und Struktur öffnen die folgenden Fenster. Auf der rechten Seite sind Metadaten und ihre Position im Bild grafisch in einem Balken gezeigt. Der aktuell selektierte Eintrag ist darin gelb unterlegt.

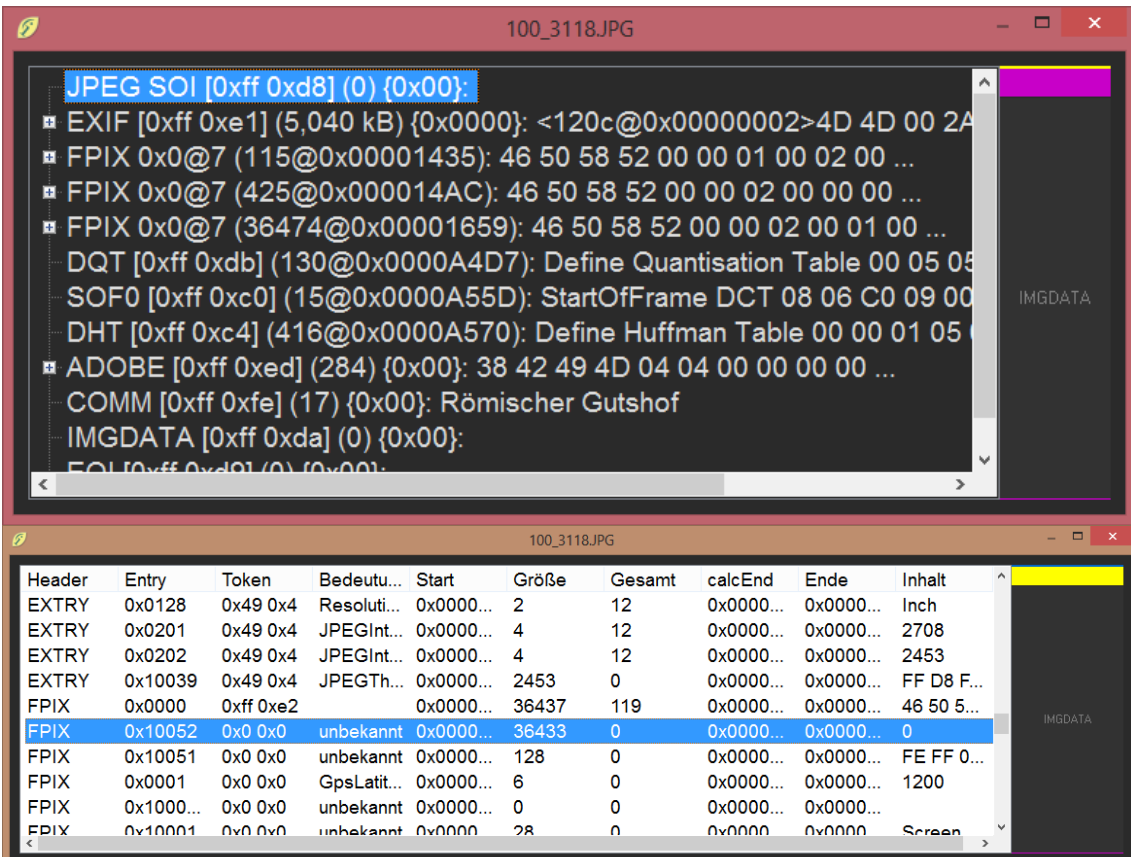

# *Metainformationsexport und -import*

Es gibt die Möglichkeit, Text-Metadaten in eine Datenbank zu speichern (.mdb-Format) und diese dann später wieder in Dateien gleichen Namens einzutragen.

Ebenso gibt es bisher als Informationsimport die Möglichkeit, die Daten der Software ,Total-Recall' zu importieren. Die Metainfos werden in die entsprechenden Dateien in frei wählbarem Format eingetragen.

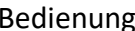

# nfoGucker 3.0 and 50 Bedienung between 1980 and 66 *Infoexport*

Für den Export sind die Funktionen "Kontextmenü Bild / Infos / Infoexport in Textdatei (Spalten-Infos)" sowie "Kontextmenü Bild / Infos / Infoexport in mdb-Datei (alle IPTC-Infos)" zuständig.

InfoGucker-eigene Formate sind **reine Textdateien** oder **Microsoft Access (.mdb)** Datenbanken. Als Text werden nur Daten der Spalteninhalte der sichtbaren Dateiliste exportiert. Dabei können keine Tabulatorzeichen oder Zeilenumbruchzeichen in den Infofeldern gesichert werden.

Der mdb-Export speichert alle Daten in den (textbasierten) IPTC-Feldern. Es werden keine Vorschaubilder exportiert.

**Wichtig**: es werden nur Metadaten und Verweise auf die Dateien (mit vollständiger Pfadangabe) in die Datenbank eingetragen. Die Bilder selbst, wie auch Vorschaubilddaten können darin nicht gespeichert werden. Auch wird es (wie bei vielen anderen, herkömmlichen Bildbeschriftungsprogrammen) nach Verschieben der Dateien zu Schwierigkeiten der Wiederzuordnung geben. Allerdings hat der InfoGucker die Möglichkeit, beim Import nach entsprechenden Dateien zu suchen.

# *Infoimport*

Für den Import sind die folgenden Funktionen zuständig: "Menü Extras / Metadatenbankimport' und 'Kontextmenü Bild / Infos / Infoimport aus Datei'

Der Import erfolgt durch eine Serie von Tafeln auf der linken Seite im Verzeichnisbaumbereich. Zur Bestätigung werden der Datenquellenname, der erkannte Typ und die Zahl der Dateien gezeigt.

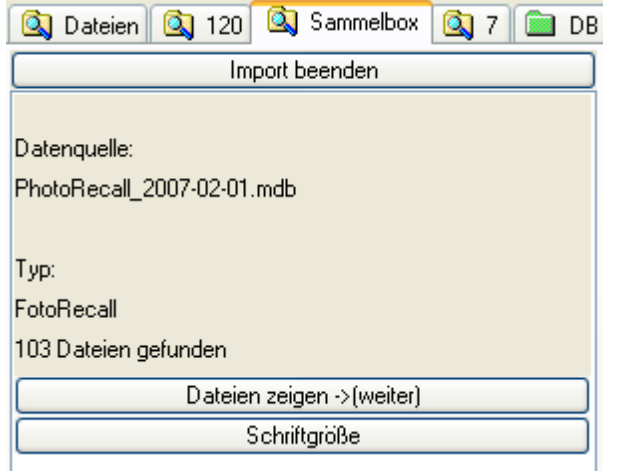

Nach Druck des "Dateien zeigen – weiter"- Knopfs werden in der Dateiliste die in der Datenbank referenzierten Dateien gelistet. Alle, die nicht mehr an dem Ursprungsort vorhanden sind, sind mit einem roten Ausrufezeichen gekennzeichnet. Wenn es Dateien in der Datenbank gibt, die nicht mehr am Ursprungsort sind, markieren Sie diese und klicken Sie auf "nach fehlenden suchen" und geben ein Suchverzeichnis an. Es wird dann nach der ersten in diesem Ordner (inklusive Unterordnern) vorkommenden Datei mit gleichem Namen gesucht und diese im anschließenden Datenimportvorgang verwendet.

Bilder, die nicht im Jpeg- oder im Tiff- Format vorliegen, können nach Formatspezifikation nicht mit Metadaten versehen werden. Daher können diese Bilder mit dem Knopf "Bilder in Jpeg umwandeln..." in 90%ige Jpegs gewandelt werden.

Die gewandelte Zusammenstellung kann mit dem entsprechenden Knopf als InfoGucker-Sammelbox gespeichert werden.

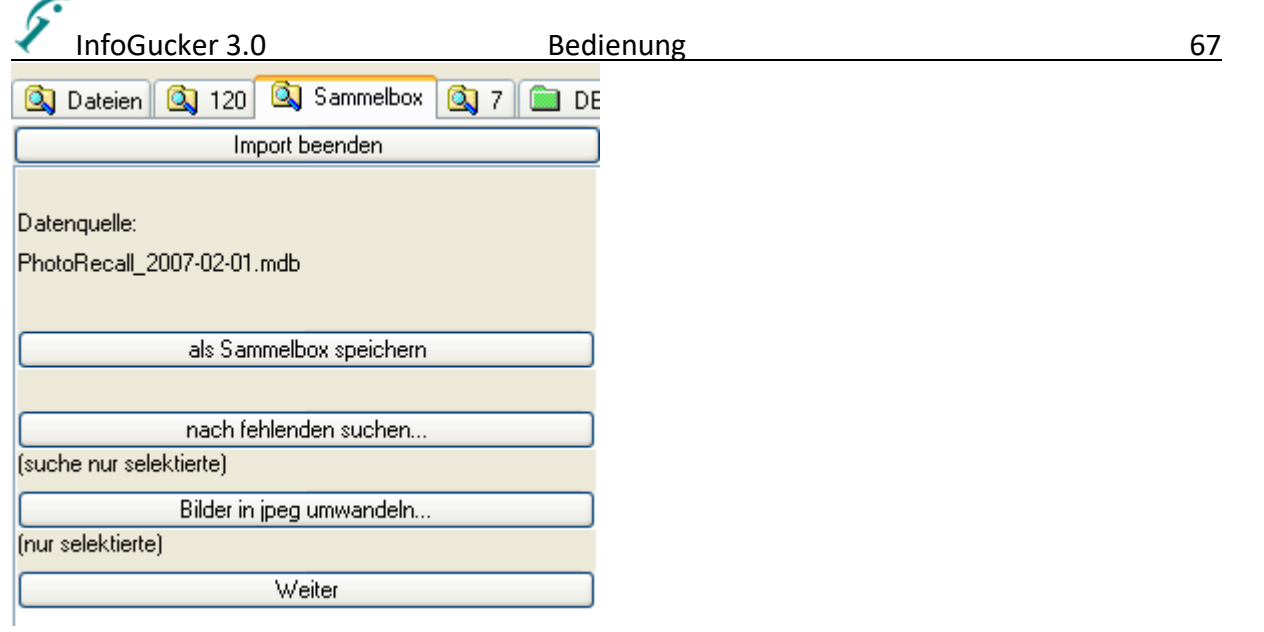

**Wichtig**: Markieren Sie die Dateien, in die Sie die Daten aus der Datenbank eintragen wollen für den nächsten Schritt und klicken Sie auf "Weiter".

In dem Teil mit "Spaltenzuordnungen" werden die in der Datenbank gefundenen Spalten mit einem Optionsfeld (mit Haken) und dazu eine Ziel-Feldauswahl (mit Vorschlag) gezeigt. In eckigen Klammern ist die Zahl der Zeichen angegeben.

Der Knopf "Zuordnungen testen" bewirkt eine testweise Eintragung der Daten. Es wird geprüft, ob alle Daten ohne Verlust eingetragen werden können und dies in einem Meldungsfenster gezeigt. In der Dateiliste werden die Zielfelder gezeigt und können nach neuer Wahl mit dem Knopf "Spalten aktualisieren"

(Mit dem Knopf "Felderanordnung" kann die Anzeige der Spaltenzuordnungen nebeneinander oder übereinander erfolgen)

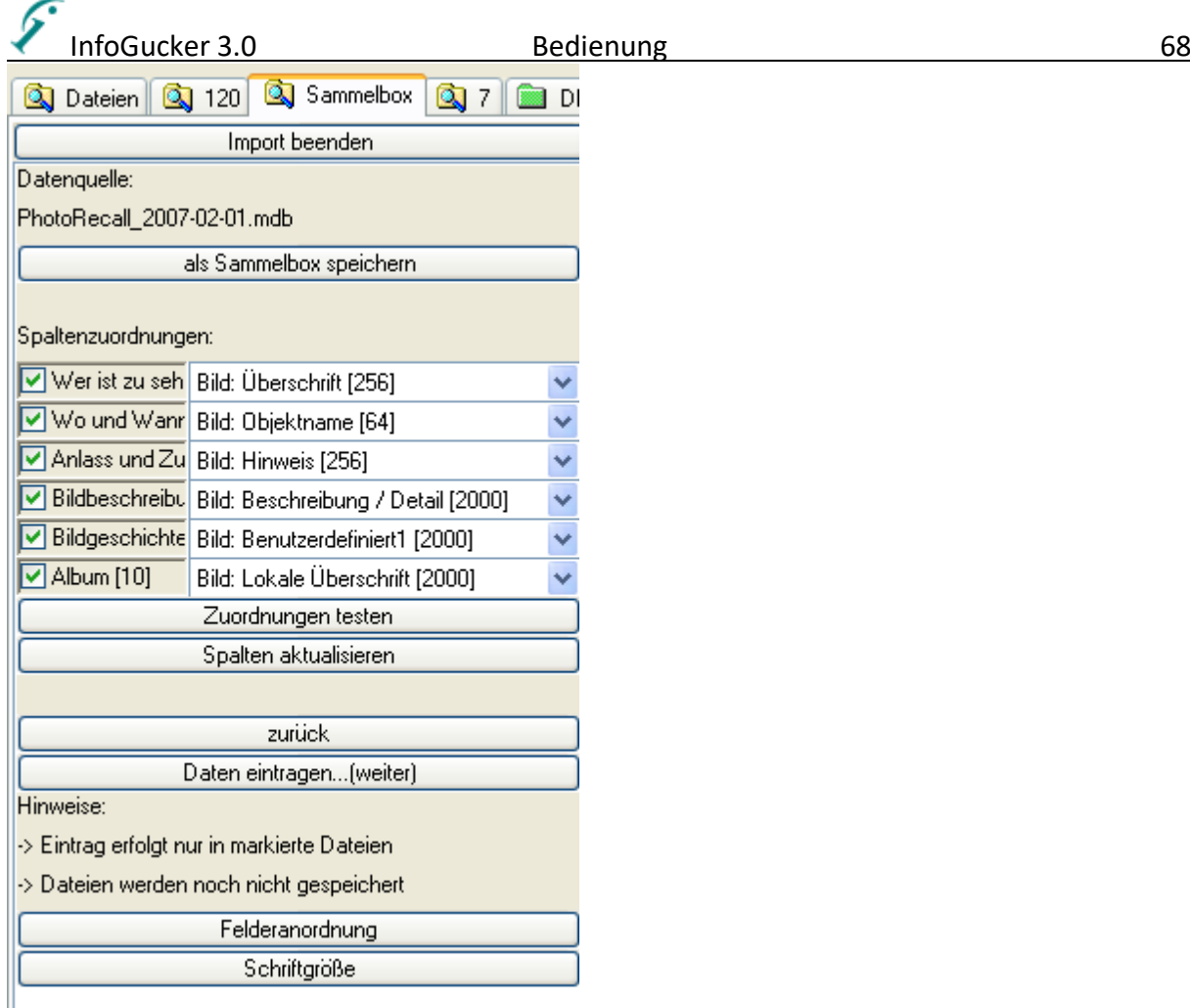

Wieder müssen die Dateien, die zum Import verwendet werden sollen, markiert werden! Dann auf den Knopf "Daten eintragen" klicken. Die Bilder werden dabei noch nicht gespeichert. Dies erfolgt erst in dem nächsten Schritt mit "markierte Dateien speichern":

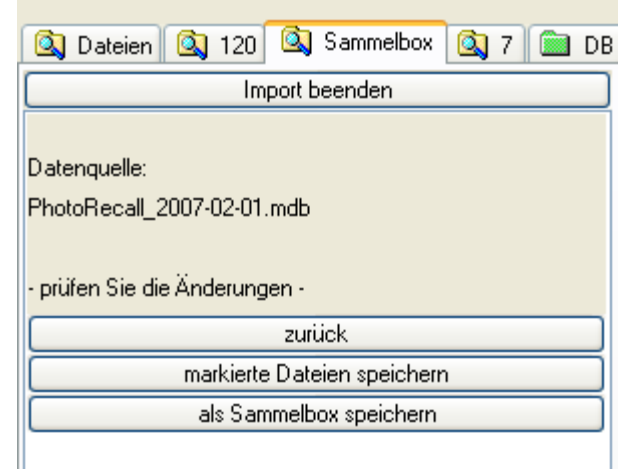

Auch hier gilt: nur markierte Dateien werden gespeichert. Geänderte, aber noch nicht gespeicherte Dateien werden mit roter Schriftfarbe gekennzeichnet.

# **Funktionen für Bilder**
# InfoGucker 3.0 Bedienung 69 *Bilder drucken*

Mit dieser Funktion können bis zu 48 Bilder auf eine Seite gedruckt werden. Die Anordnung ist dabei abhängig von dem Stil des Drucks und der Blattausrichtung des Druckers.

Die Spezifikationen sind in Seiten- und Zellenlayout getrennt. Eine Zelle ist ein rechteckiger Druckbereich, der aus Bild und dazugehörendem Text besteht.

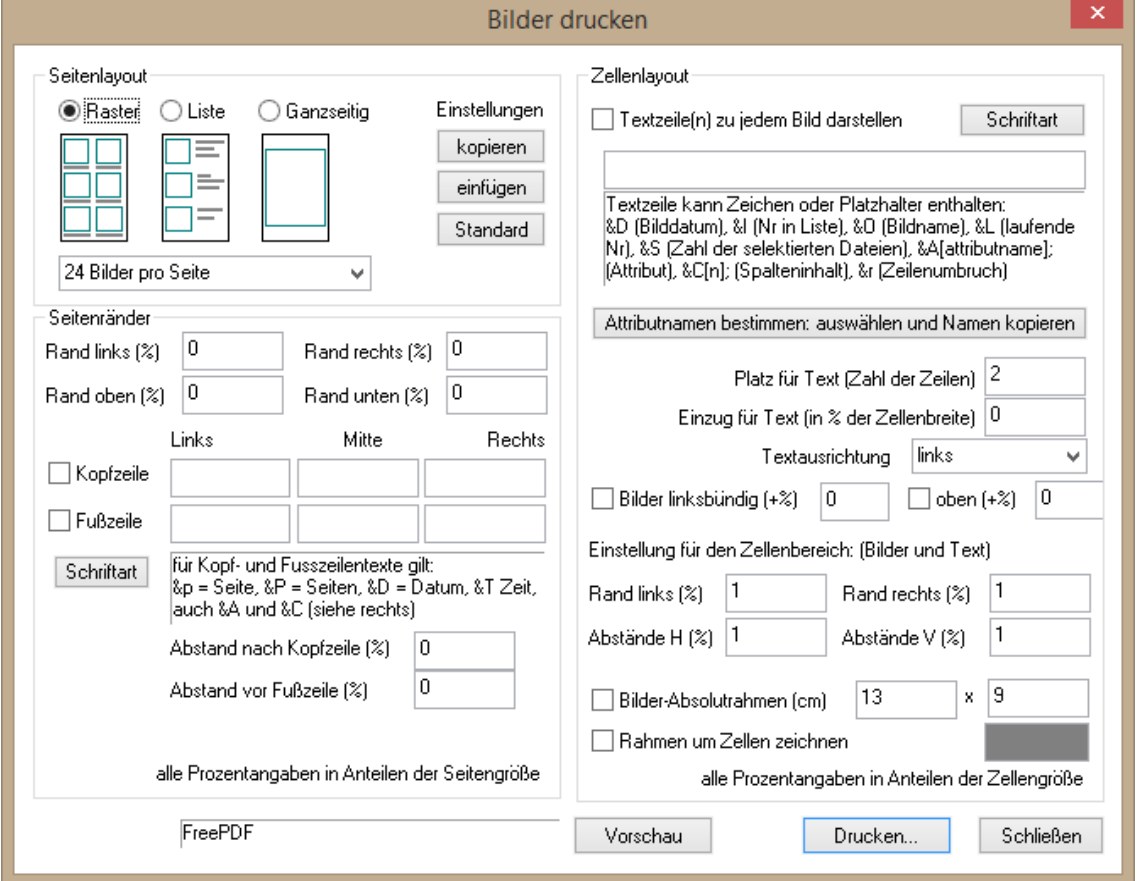

#### *Seitenlayout*

Es gibt drei Druckstile: Raster, Liste und Ganzseitig. Im Druckdialog sind kleine, symbolische Skizzen der drei Arten gezeigt.

Beim Raster wird das Druckblatt in "Zellen" eingeteilt, die je nach Zahl der Bilder auf dem Blatt arrangiert werden. In jeder Zelle gibt es die Möglichkeit, am unteren Rand Schriftzeilen einzufügen. In den verbleibenden Platz wird ein Bild verzerrungsfrei eingefügt.

In der folgenden Tabelle sind die Zahl der Spalten x Zeilen (Zellen) für verschiedene Blattausrichtungen und Zahlen der Bilder pro Seite für das Raster gelistet.

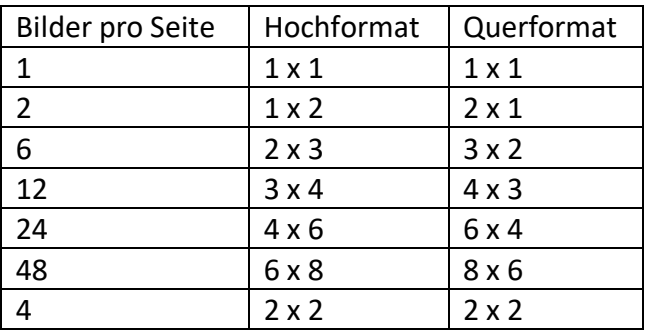

Die Einstellung ,4' Bilder pro Seite eignet sich besonders für ausschließlich hoch- oder querformatige Bilder.

Bilder als Liste zu drucken bedeutet, dass das Blatt in n Zeilen eingeteilt wird (n = Zahl der Bilder pro Seite). In jeder Zeile wird links ein Bild verzerrungsfrei dargestellt. Der übrige Platz rechts daneben kann mit Textinformationen gefüllt werden.

Für jeden Druckstil werden die Einstellungen dieses Dialoges gespeichert. Für eine Übertragung der Einstellungen gibt es die Knöpfe "kopieren" und "einfügen" (einfügen ist erst verfügbar, wenn kopieren einmalig gedrückt wurde). **Hinweis**: Die Daten einer Konfiguration werden beim Wechsel zu einer anderen Konfiguration gesichert. Beim Kopiervorgang werden alle gesicherten Daten derjenigen Konfiguration, in der , kopieren' gedrückt wurde, auf die übertragen, in der , einfügen' gedrückt wird.

#### *Seitenränder*

Für die gesamte Seite können Abstände zu den Druckrändern angegeben werden. Die Kopf- und Fußzeilen werden innerhalb dieser Ränder abgebildet. Die Werte verstehen sich in % der im Drucker eingestellten Druckseite.

Die Kopf- und die Fußzeile bestehen aus je einem linksbündigen, einem zentrierten und einem rechtsbündigen Teil.

Die Kopfzeile erscheint am oberen Rand des druckbaren Bereichs, die Fußzeile am unteren. In diesen Zeilen sind folgende Platzhalter möglich:

Platzhalter für Kopf- und Fußzeilen:

&D: Druckdatum &T: Druckzeit &&: Zeichen '&'

&p: aktuelle Seite &P: Gesamtzahl der Seiten &r: Zeilenumbruch (auch alle Bildplatzhalter (s.u.), beziehen sich auf das erste (Kopfzeile) oder letzte Bild (Fußzeile) der Seite)

Werden in die Kopf- oder Fußzeilen Zeilenumbrüche (&r) eingefügt, wird der entsprechende, mehrzeilige Bereich auf jeder Seite hierfür reserviert (der Zellenbereich wird verkleinert).

Beispiel für eine Fußzeile: am &D um &TUhr, Seite &p von &P ergibt: "am 01.03.2006 um 19:20Uhr, Seite 2 von 22" Die Schriftart wird mit dem Beispieltext "Text" unterhalb des Schriftart-Einstellungsknopfes gezeigt.

#### *Zellenlayout*

Der Zellenbereich entsteht innerhalb des Seitenrandes, abzüglich des Platzes für Kopf- und Fußzeilen und der Abstände nach der Kopfzeile und vor der Fußzeile. Hier können Ränder für den rechten und linken Rand des Zellenbereichs angegeben werden. Die horizontalen und vertikalen Abstände werden zwischen den Zellen eingefügt, wenn mehrere auf einer Seite Platz finden sollen.

Zu jedem Bild kann in einer Zelle ein Textbereich abgedruckt werden:

Die Textzeile kann Platzhalter enthalten, die beim Ausdruck durch die entsprechenden Werte ersetzt werden.

Ein Beispiel für die Textzeile ist:

Heikos Bilder && Poster - &D: (&L von &S) &AMB\_DETAIL; {&O}

Erläuterung: && ergibt ein '&'- Zeichen, für &D wird das Dateidatum eingesetzt, &L setzt eine laufende Nummer ein, &S steht für die Zahl der auszudruckenden Bilder. '&AMB DETAIL;' fügt das Attribut ,Bild: Beschreibung / Detail' (MB\_DETAIL) ein, &O wird zum Dateinamen des Bildes.

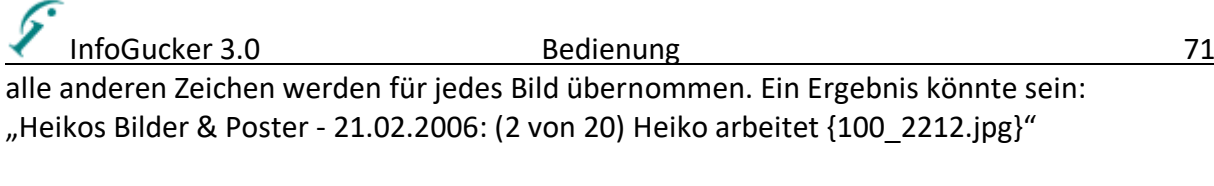

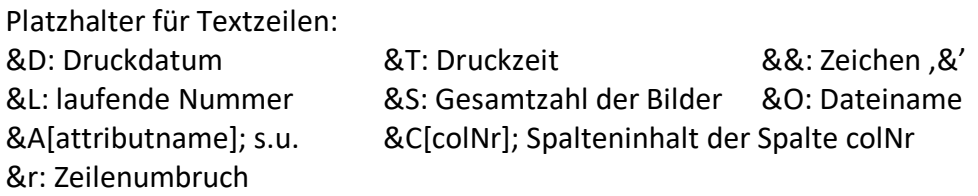

Alle Datei- und Bildattribute können mit dem &A[attributname]; (Semikolon als Abschlusszeichen nicht vergessen!) Platzhalter eingebunden werden. Der entsprechende Attributname kann aus dem Dialog entnommen werden, der nach Druck auf den Knopf "Attributname bestimmen: auswählen und Namen kopieren" erscheint. In der Auswahlliste in diesem Dialog wird ein Attribut gewählt und anschließend der Name kopiert und in die Textzeile eingefügt.

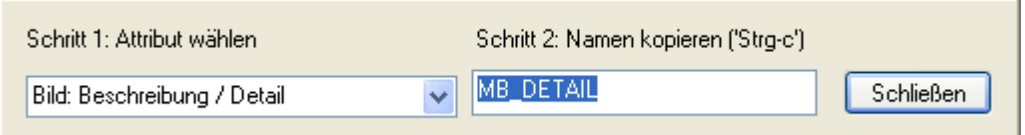

Die Platzhalter werden vor Druck geprüft und etwaige Fehler angezeigt (gilt für Syntax von &A[attributname]; und &C[colNr];). Häufig wird das Abschlusszeichen ,;' vergessen.

Die Schriftart für diesen Bildbeschriftungstext wird mit dem Beispieltext "Text" oberhalb des Schriftart-Einstellungsknopfes gezeigt.

Rand links bedeutet einen leeren Bereich vom Druckrand links zu den Zellen (Bild und Text unter den Bildern). Die Angabe erfolgt in Prozent des horizontalen Druckbereichs.

Rand rechts bedeutet einen leeren Bereich vom Druckrand rechts zu den Zellen (Bild und Text unter den Bildern). Die Angabe erfolgt in Prozent des horizontalen Druckbereichs.

Zwischen den Zellen ist ein Abstand in % der Zellengröße in horizontaler (Abstände H) und vertikaler Richtung (Abstände V) anzugeben. Zelle: Rechteck mit Bild und Textinformation.

Bilder linksbündig und –oben sind Ausrichtungsoptionen innerhalb der Zelle. Zudem ist ein Vorschub in % der Zellenbreite angegeben (+100% linksbündig bedeutet rechtsbündig).

Ist die Option , Bilder-Absolutrahmen' aktiv, werden alle Bilder, gleich ob Hoch- oder Querformat, in den angegebenen Maßen wiedergegeben (z.B. Hochformat 13x9, Querformat 9x13). Dabei werden die Zellen auf den Seiten entsprechend erweitert. **Achtung**: Dies kann zum Beispiel dazu führen, dass statt 2 Bildern nur noch 1 Bild pro Seite gedruckt wird. Die Seitenzahlen werden dann neu berechnet.

Folgende Skizze veranschaulicht das Layout Prinzip.

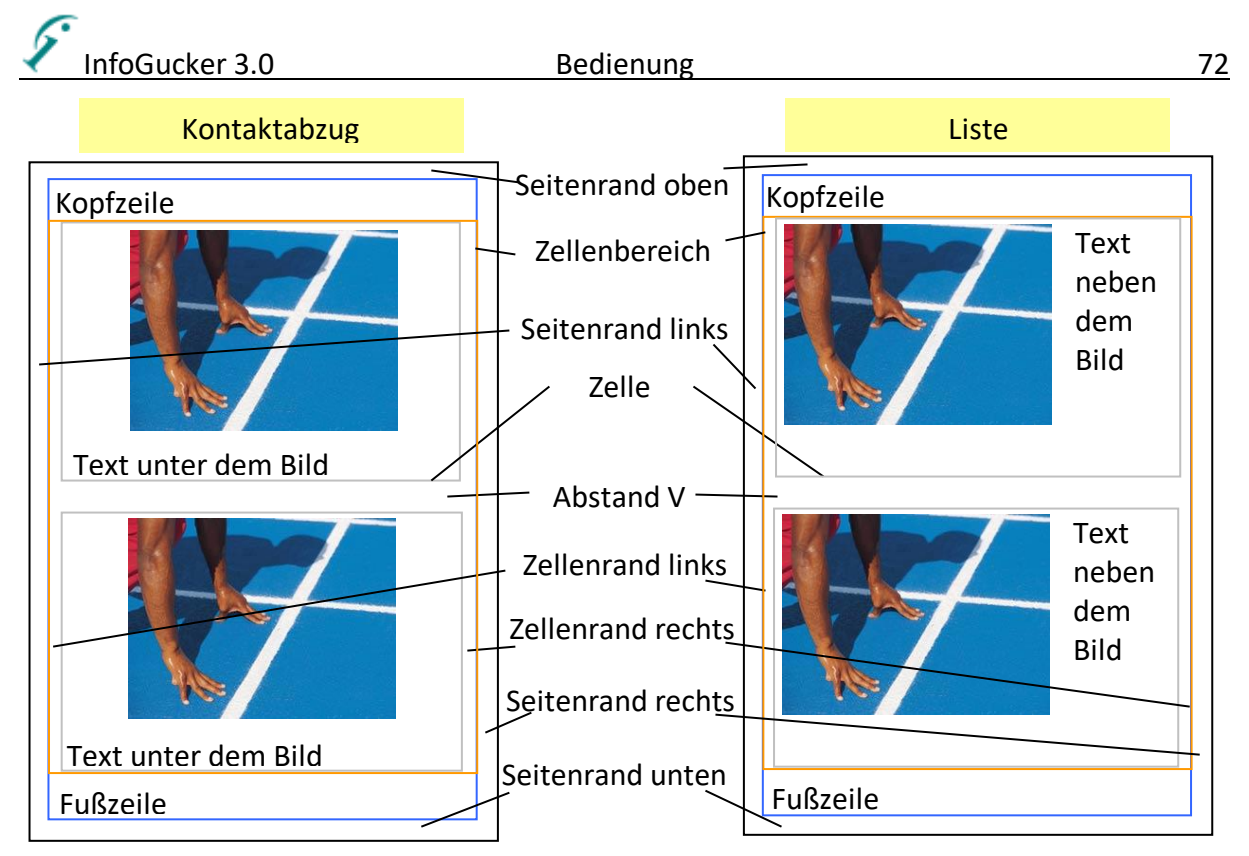

Die grauen, blauen und orangenen Rahmen in der obigen Zeichnung veranschaulichen jeweils eine Zelle, den Seitenrand und den Zellenbereich und werden nicht gedruckt.

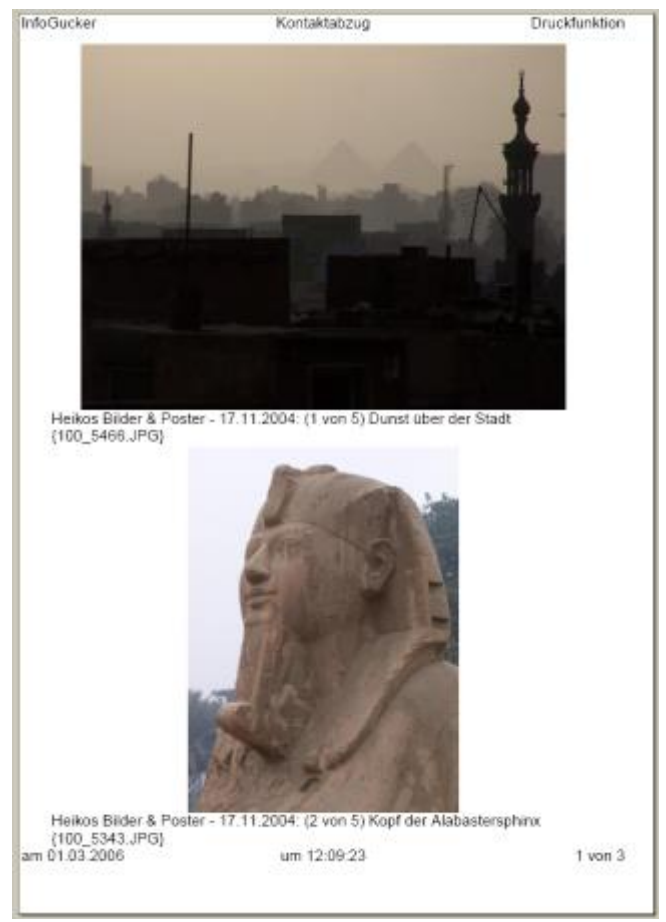

Ein Beispiel eines Druckergebnisses.

InfoGucker 3.0 Bedienung EinfoGucker 3.0

Mit dem Knopf "Vorschau" wird gemeinsam mit den Druckeinstellungen eine Ansicht der Seiten des voraussichtlichen Drucks angezeigt. Darin kann das Format (hoch oder quer) und ein anderer Drucker angegeben werden.

#### *Bilder in E-Mails versenden*

Mit dem Kontextmenü Datei –> als E-Mail oder mit dem Knopf in der Symbolleiste können Sie einzelne oder auch mehrere Dateien gleichzeitig an eine E-Mail gehängt und versendet werden. Beim ersten Start muss ein Mail-Sendeserver angegeben werden.

Für das Versenden von E-Mails muss der Computer mit dem Internet verbunden sein. Zudem werden eine gültige E-Mailadresse und die entsprechenden Zugangsdaten zum Sendeserver (SMTP) benötigt. Falls dem InfoGucker bisher noch keine Zugangsdaten bekannt sind erscheint das folgende Fenster. Ersetzen Sie den Servernamen mit dem für Ihre Adresse gültigen und tragen Sie Usernamen und Passwort ein. Die Daten werden verschlüsselt gespeichert. Fragen Sie im Zweifel Ihren E-Mail-Provider nach den Angaben. Ihre Daten werden verschlüsselt in der Registry oder der InfoGuckerSettings.xml-Datei gespeichert.

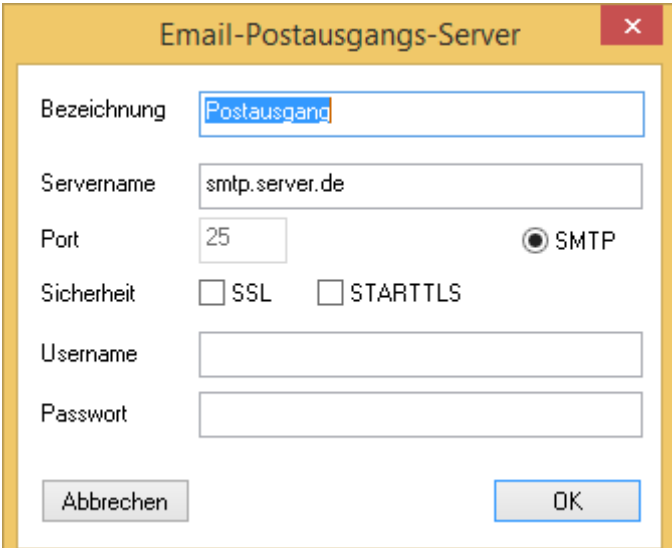

**Beachten Sie allgemein, dass es sich bei den Sendeprotokollen POP und SMTP nicht um verschlüsselte Kommunikation handelt und Ihre Daten immer unverschlüsselt über das Netz transferiert werden**.

Anschließend wird das reguläre E-Mail-Versendefenster geöffnet:

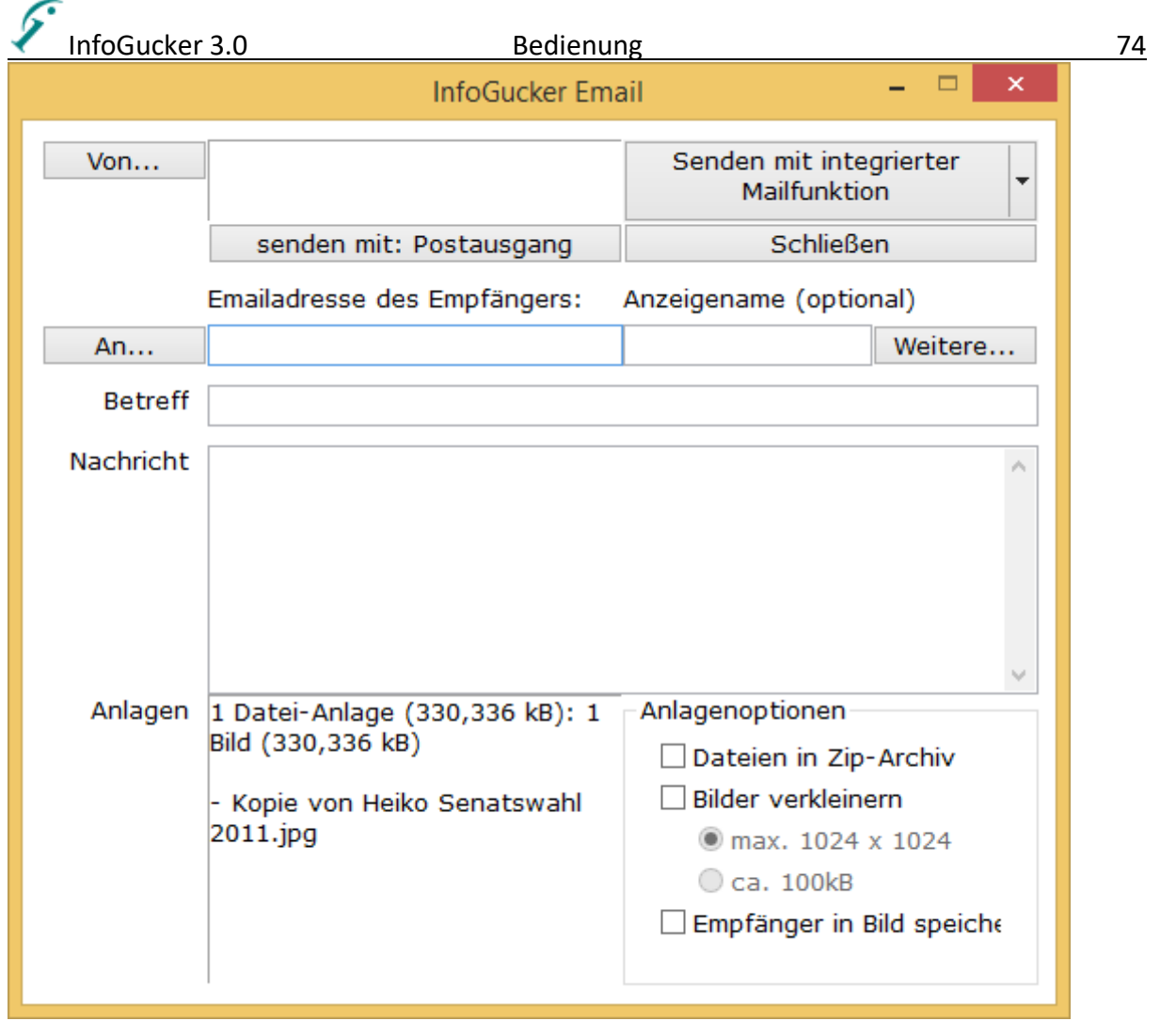

Die Zahl und Größe der angehängten Dateien werden unter der Verteilerliste in der linken Spalte gezeigt. Optional können angehängte Bilder verkleinert und / oder Dateien in ein Zip-Archiv eingebunden werden bevor die E-Mail versendet wird.

Geben Sie Ihre Sendeadresse (z.B. mustermann@t-online.de) in das Feld "Emailadresse des Senders" ein und optional, wie der dem Empfänger angezeigt werden soll (z.B.: "Max Mustermann"). **Geben Sie hier Ihre eigene Adresse an und missbrauchen Sie diese Software nicht.** Geben Sie die Zieladresse in das Feld "Emailadresse des Empfängers" ein oder verwenden Sie die Kontaktdatenbank des InfoGuckers mit dem "An..."-Knopf. Wenn

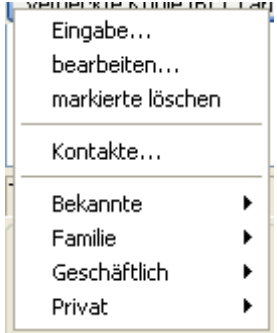

"Eingabe" bedeutet, dass der Empfänger direkt als Text eingegeben wird. Die Untermenüs sind die Gruppen, die in der Kontaktdatenbank mit "Kontakte..." angelegt werden können. Die Empfänger erscheinen in der Verteilerliste unter dem Knopf und können mit "bearbeiten" und "markierte löschen" editiert werden. Die Anzeigenamen müssen nicht angegeben werden. Sie repräsentieren den

Klartextnamen beim Senden von E-Mails. Der Kontaktmanager kann mit Kontakte… gestartet werden (siehe Seite [138\)](#page-141-0).

Die Mail kann verdeckt (den Empfängern werden die Adressen der anderen Empfänger nicht gezeigt) als Kopie an weitere Adressaten gesendet werden. Diese erscheinen als Liste auf der rechten Seite. Mit Druck auf den darüber liegenden Knopf erscheint das Menü mit der neue Adressen hinzugefügt, bearbeitet (markierte) und gelöscht werden können.

Geben Sie noch einen Betreff und einen Nachrichtentext in die entsprechenden Felder und drücken Sie Senden um die E-Mail abzusenden.

Ein Verbindungsfenster erscheint, informiert über den Transfer und gibt eine Bestätigung, ob die Mail erfolgreich gesendet wurde.

#### *E-Mails empfangen*

Der InfoGucker enthält seit Version 1.4 einen einfachen, integrierten E-Mail-Client. Dieses Modul ist so konzipiert, dass ein Zugriff auch hinter Firewalls über Proxy-Tunneling möglich ist und Daten nicht notwendigerweise auf der Festplatte gespeichert werden. Ein weiteres besonders Kennzeichen ist, dass in E-Mails nur der Text ausgewertet wird und daher keine Viren oder andere Computer schadende Programme aktiviert werden können. **Manche Mails können aber aus diesem Grund nicht oder nur eingeschränkt gelesen werden.**

Die Verbindung zum Mailserver wird bei jedem Zugriff neu aufgebaut und danach wieder geschlossen (auch eine Sicherheitsmaßnahme). **Dies kann bei kostenlosen Postfächern, die eine zeitliche Zugriffsbeschränkung haben, dazu führen, dass nicht mehrere E-Mails hintereinander abgerufen werden können.**

Der direkte Zugriff auf ein Postfach geschieht mit Eingaben wie Pop://heiko@pop3.infogucker.de in das Verzeichnisfeld.

Daneben gibt es die Möglichkeit, Mails in einer speziellen Tafel zu handhaben. Nach Erzeugen einer neuen E-Mailtafel (rechte Maustaste auf die Tafelreiter->neue E-Mail-Tafel) erscheinen ein Postausgang und ein Posteingang.

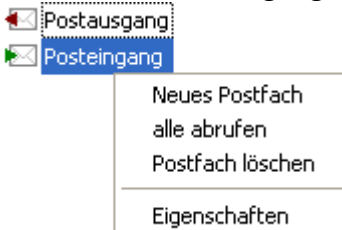

Mit der rechten Maustaste können neue Postfächer hinzugefügt und bestehende geändert und gelöscht werden.

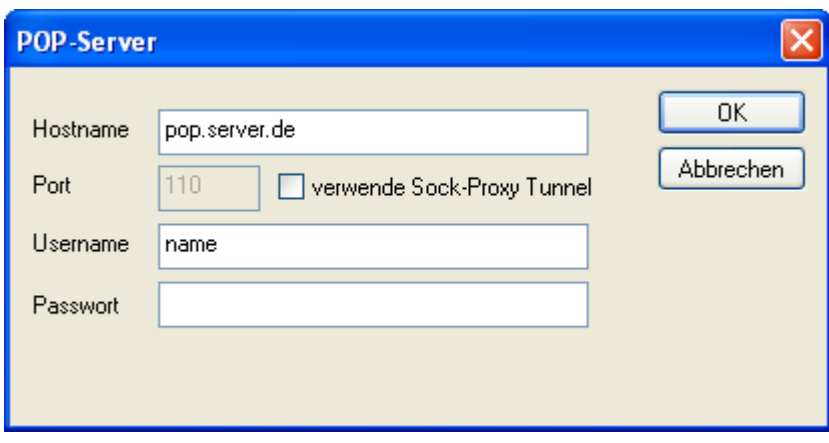

Wird die Option "verwende Sock-Proxy-Tunnel" aktiviert, muss im Optionendialog auf der Tafel Netzwerk ein SSL-Proxy-Server eingetragen sein, damit die Verbindung eingerichtet werden kann. Die Verbindungen werden in der Registry gespeichert (Kennwörter verschlüsselt) und können im Optionen-Dialog unter "gespeicherte Verbindungen" wieder aus ihr entfernt werden. In der Dateiliste werden die E-Mails vom ausgewählten Pop – Postfach gelistet. Dabei werden alle E-Mails dargestellt (bisher keine "Gelesen"-Markierung).

Ein Doppelklick auf die Mail öffnet ein Text-Lesefenster.

Nach Rechtsklick auf den Postausgang kann mit dem dann erscheinenden Menüpunkt "Mail schreiben" statt "Postfach löschen" eine E-Mail verfasst werden.

Sind mehrere Postfächer konfiguriert und wurde "alle abrufen" gewählt, erscheint ein Bild wie das folgende. Hinter den Postfächern wird die Zahl der vorhandenen Dateien in eckigen Klammern und deren Größe in runden Klammern gezeigt.

#### Postausgang

- i⊠ Web.de [1] (5,271 kB)
- gmx.de [1] (30,676 kB)
- Infogucker Freischaltung [12] (23,654 kB)
- .... $\boxdot$  InfoGucker News [15] (45,414 kB)
- InfoGucker Kontakt [160] (1,753 MB)
- ⋅ <sup>1</sup> 2 Pop [1] (30,676 kB)

Das Vorschaufenster ist in dieser Tafelart keine Bildvorschau auf der linken Seite, sondern eine Textvorschau auf der rechten Seite.

Nach Doppelklick auf eine E-Mail erscheint das E-Mail-Lesen Fenster. Nach Druck auf "Antworten" wird das entsprechende E-Mail-Sendefenster geöffnet.

### *Bilder präsentieren: die Diashow*

Die Diashow zeigt Bilder und Videos im Vollbildmodus (Ausfüllen des gesamten Bildschirms). Die Diashow wird mit den entsprechenden Symbolleistenknöpfen oder mit der Tastenkombination [Strg+d] gestartet.

Die Bilder werden mit dem eingebetteten Farbprofil dargestellt (ICC). Im InfoGucker-Optionendialog kann diese Funktion deaktiviert werden.

Der Mauszeiger verschwindet nach zwei Sekunden, erscheint aber wieder, wenn die Maus bewegt wird. Durch Bewegen des Mauszeigers an den unteren Bildschirmrand wird die Optionenleiste des Vorschaufensters eingeblendet.

Die Bilder können durch Drehen des Mausrades vergrößert oder verkleinert dargestellt werden (Zoom) (siehe auch Vorschaufenster des Hauptfensters Seite [12\)](#page-15-0). Mit gedrückter linker Maustaste und Schieben der Maus kann dann der dargestellte Ausschnitt verschoben werden.

Wird die Maustaste lange gedrückt während das Bild an den Bildschirm angepasst dargestellt wird, springt die Darstellung auf einen 1:1 Zoom und bei Loslassen der Maustaste wieder zurück.

Mit der Tastenkombination 'Strg+e' können die Bildattribute geändert werden. Es werden die Attributfelder über dem Bild eingeblendet. Die Änderungen beziehen sich jedoch ausschließlich auf die aktuell angezeigte Datei und nicht auf die Selektion in der Dateiliste.

#### *Audiospuren*

Die Diashow kann mit Audiospuren untermalt werden, wenn dies im Diashow-Optionendialog aktiviert ist und sich gleichnamige Dateien mit .mp3 oder .wav Endung statt .jpg/.bmp/.png in dem dafür

vorgesehenen Unterordner befinden. Über das Kontextmenü oder [Strg+R] können dazugehörende Audiodateien auch über ein Mikrofon dafür aufgezeichnet werden. Für die mp3-Konvertierung muss der Audiokonverter ffmpeg.exe (siehe Seite [155\)](#page-158-0) im Verzeichnis des InfoGuckers vorhanden sein. Sonst ist diese Funktion nur für .wav-Dateien verfügbar.

#### *Navigation*

Mit den Vorwärts- und Rückwärts- Tasten der Maus kann zum nächsten und vorherigen Bild gewechselt werden (auch [nach oben] und [nach unten] - Pfeiltasten bzw. Bild auf/ab der Tastatur). Durch einen einfachen Klick mit der Maus in den rechten Bereich (rechte 2/3 des Bildes) wird ebenfalls eine Weiterschaltung auf das nächste Bild und durch einen einfachen Klick mit der Maus in den linken Bereich (linkes Drittel) wird eine Datei zurück gewechselt.

Je nach Einstellung wird das jeweils nächste Bild bereits im Hintergrund für die Darstellung geladen. Videodateien werden im Autoplaymodus immer automatisch geladen und gestartet, sonst müssen sie durch einen Klick geladen werden.

Durch die Kombination [Strg] und [Bild auf / ab] kann vom aktuellen Verzeichnis auf benachbarte Verzeichnisse (gleiche Ebene) gewechselt werden.

#### *Diashow-Optionendialog*

Durch das Kontextmenü in der Diashow auf Ansicht / Diashow Optionen erscheint das folgende Dialogfenster (immer schwarzes Design in der Diashow):

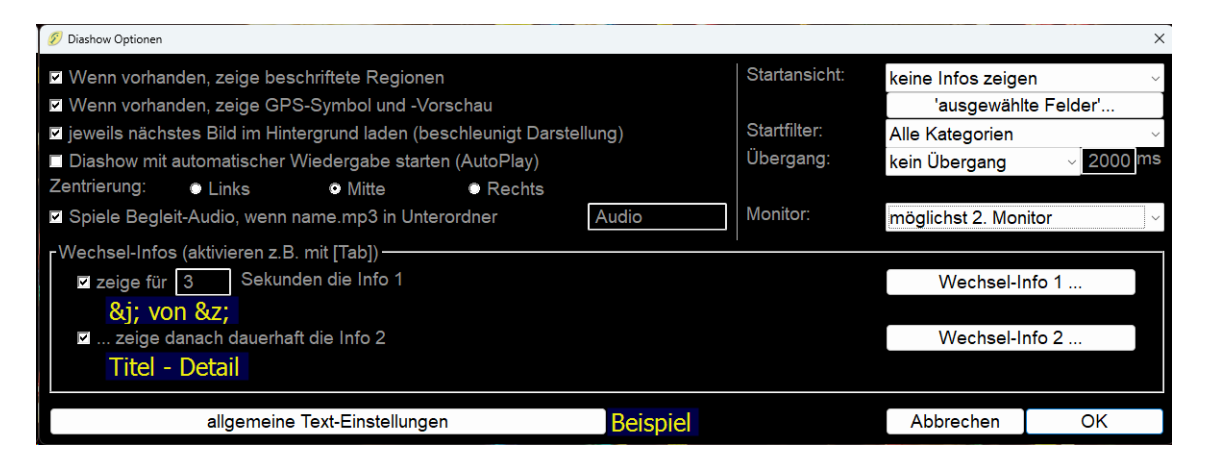

Wenn vorhanden zeige beschriftete Regionen: Die Anzeige der Regionsrahmen (Regionen siehe Seite [52\)](#page-55-0) kann mit Deaktivierung dieser Option ausgeschaltet werden.

Wenn vorhanden zeige GPS-Symbol und Vorschau: Ein GPS-Zielkreuz wird bei aktivierter Option unten rechts am Bildrand in der Diashow gezeigt, falls sich GPS-Daten im Bild befinden. Ein Overlay-Bild (Vorschau) kann optional durch das GeoMaps-Modul (Seite [55\)](#page-58-0) gespeichert worden sein und wird dann ebenfalls unten rechts gezeigt. Ein Klick auf diese Symbole öffnet dann den Geotagger.

jeweils nächstes Bild im Hintergrund laden: sorgt für eine beschleunigte Darstellung in der Diashow, kann aber hier auch abgeschaltet werden.

Diashow mit automatischer Wiedergabe starten: aktiviert bei jedem Beginn der Diashow den zuletzt gewählten Autoplaymodus.

Spiele Begleit-Audio…: Falls eine gleichnamige Datei mit .mp3 Endung im angegebenen Unterordner verfügbar ist, wird diese bei Anzeige des Bildes abgespielt.

Zentrierung: Bilder, die nicht vollständig in die Monitorgröße passen werden linksbündig, mittig (Standard) oder rechtsbündig dargestellt.

Wechsel-Infos: die Einstellungen in dem Rahmen beziehen sich auf die Info-Overlays im nächsten Unterkapitel.

Allgemeine Text-Einstellungen: betrifft alle in der Diashow gezeigten Texte außer den Wechselinfos, die eine eigene Textdefinition haben. Alle Texteinstellungen werden mit dem Texteigenschaften-Dialog (siehe: [Text einbetten](#page-90-0) Seite [87\)](#page-90-0) vorgenommen.

Startansicht: bezieht sich darauf, welche Overlay-Infos zu Beginn der Diashow gezeigt werden – ebenfalls, Ausgewählte Felder' (siehe nächstes Unterkapitel)

Startfilter: es können die Standardeinstellungen für den Start der Diashow festgelegt werden. Übergang: die Bilder können in der Diashow mit Übergängen von einem zum nächsten Bild überblendet werden. Dazu steht eine Reihe von verschiedenen Varianten zur Verfügung. Es kann auch eine zufällige Reihe aller verfügbaren Übergänge gewählt werden. Neben der Auswahlliste ist die Zeit für die Übergänge in ms anzugeben.

Monitor: Einstellung für die Diashow bei mehreren Monitoren (siehe Seite [121\)](#page-124-0)

#### <span id="page-81-0"></span>*Info-Overlay*

Durch Betätigung der Pfeiltasten [nach rechts] und [nach links] zusammen mit der [Strg] Taste oder aber auch mit der [Tab]-Taste kann die Text-Overlay Anzeige von Dateiinformationen hinzugeschaltet und wieder weggeschaltet werden. Eine kurzzeitig eingeblendete Meldung informiert über den aktuellen Overlay-Anzeigemodus. Im Diashow-Optionendialog kann ein Info-Overlay-Modus als Startansicht bei Beginn jeder Diashow eingestellt werden.

Es gibt die Anzeigemodi

- keine Infos anzeigen
- Wechsel-Infos zeigen
- alle Textinfos zeigen
- Ausgewählte Infos zeigen

Wechsel-Infos bedeutet, dass zwei Infos nacheinander gezeigt werden können. Das erste wird, falls es vorhanden ist, für eine bestimmte Zeit angezeigt (im unteren Teil des Diashow-Optionendialogs einstellbar). Danach wird das zweite, falls es vorhanden ist, permanent eingeblendet. Die Infos sind nicht auf reine Feldinhalte beschränkt. Sie können in den Dialogen unter "Wechsel-Info 1/2" angepasst werden. Eine Vorschau wird in dem Dialog für beide Infos dargestellt.

Ausgewählte Informationen ist eine konfigurierbare Liste von Dateiattributen, die über den Knopf "Ausgewählte Felder" festgelegt werden. Die Platzierung und die Art der Schriften werden im unten gezeigten Diashow-Optionen Dialog mit dem Knopf "allgemeine Text-Einstellungen" bestimmt.

#### *Kontextmenü in der Diashow*

Ein Klick mit der rechten Maustaste in der Diashow öffnet das Kontextmenü. Das Kontextmenü ist ähnlich zu den selbst erklärenden Einträgen des Kontextmenüs für das Vorschaubild im InfoGucker Hauptfenster. Es ist um folgende Einträge ergänzt:

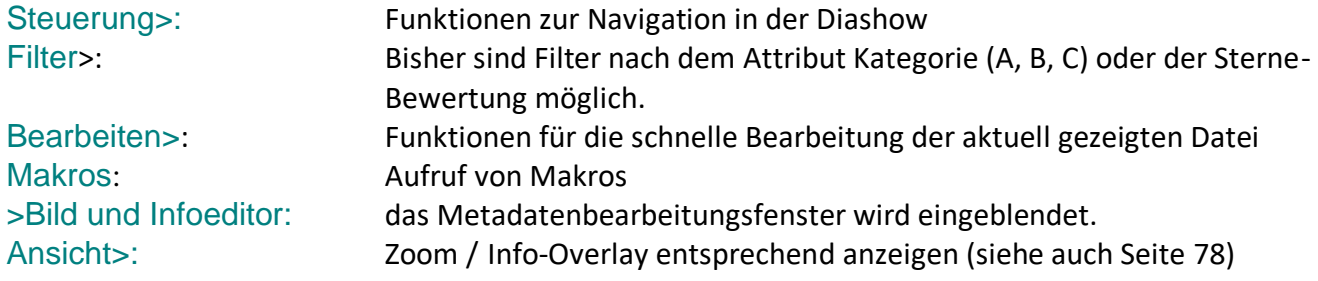

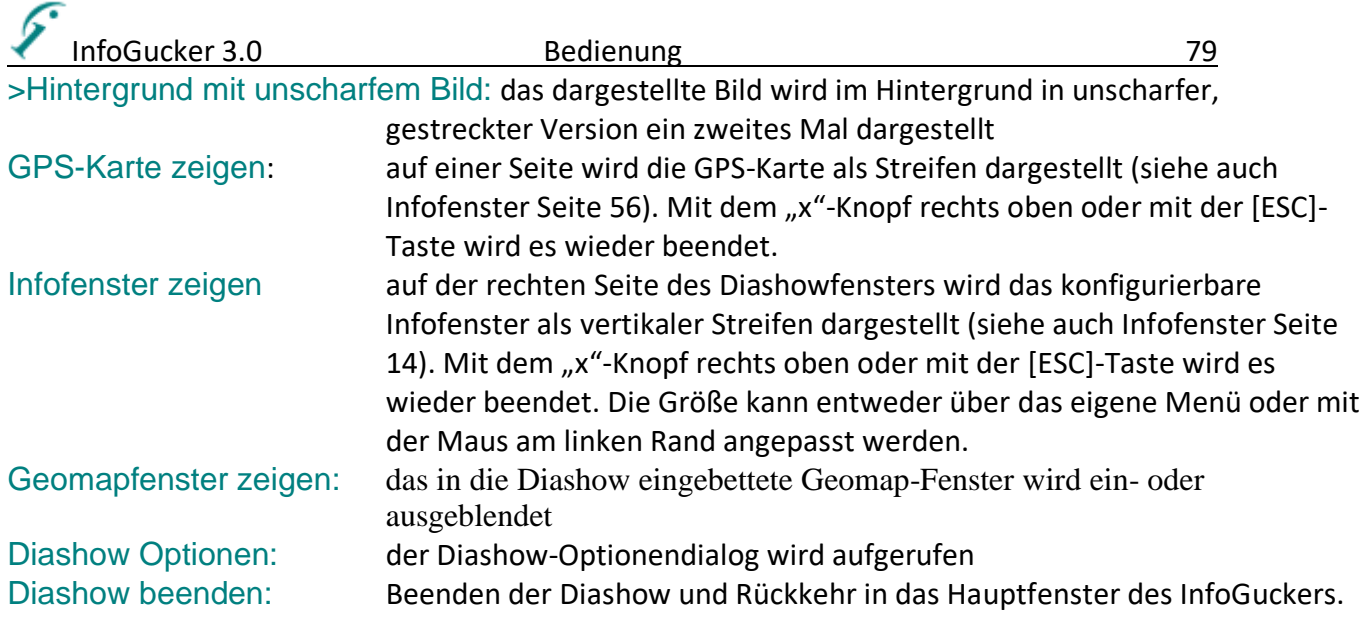

#### *Tastatursteuerung in der Diashow*

Siehe Tastatursteuerung Seite [37.](#page-40-0) In der Diashow sind weitere Funktionen über die Tastatur steuerbar, und einige Tasten sind anders belegt als in der Listendarstellung. Mit der Taste [F1] kann in der Diashow die Tastaturbelegung sowie die Maussteuerung in der Diashow in einem Hilfefenster angezeigt werden.

#### *Autoplay-Modus*

Bilder werden in diesem Modus in einstellbaren Zeitintervallen nacheinander dargestellt. Musik oder Videodateien werden im Autoplaymodus automatisch nacheinander abgespielt. Der Modus wird entweder durch den entsprechenden Kontextmenüeintrag aktiviert. Es erscheint ein Menü zur Wahl des Intervalls. Wird hier kein Eintrag gewählt, startet der Modus mit der letzten Einstellung.

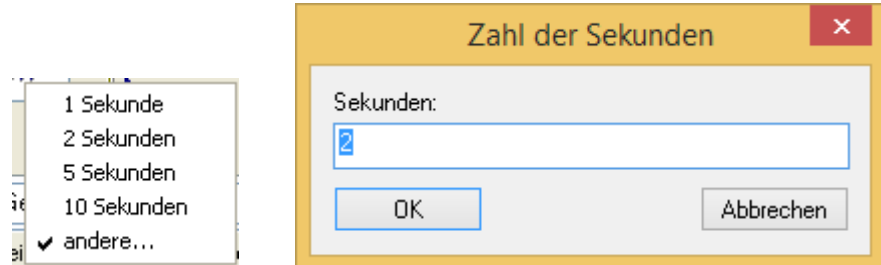

Der Modus kann durch Druck der [Esc]-Taste beendet werden. Mit Druck der [Pause]-Taste kann der Wechsel zur nächsten Datei angehalten und durch erneuten Druck der [Pause]-Taste wieder fortgesetzt werden.

Als Zeitintervalle können auch Sekundenbruchteile verwendet werden (bitte dann mit Dezimal**punkt** eingeben).

#### *Besonderheiten bei Musik- und Videodateien*

Ist eine Musik- oder Videodatei in der Dateiliste gewählt, kann der Autoplay-Modus nicht gewählt werden. Der Abspielmodus bleibt aber erhalten. Wenn das Abspielen einmal gestartet wurde wird es erst wieder mit Druck auf Pause beendet. Ist eine abspielbare Datei bis zum Ende abgespielt, erfolgt die automatische Auswahl der nächsten Datei. Daher werden auch ohne den Autoplaymodus aufeinanderfolgende Musik und Videodateien nacheinander gestartet oder wenn sie selektiert wurden (dies erlaubt auch ein einfacheres Anspielen durch simples Klicken). Es werden also alle Musik- oder

Videodateien sofort abgespielt bis die Pause-Taste gedrückt wurde. Diese Regel gilt nicht für die Diashow. Hierbei muss für ein Abspielen immer geklickt werden.

#### *Bildverbesserung*

Im Bildbearbeitungszentrum ist oberhalb der Infofelder (Seite [41\)](#page-44-0) eine Tafelreiterreihe zu sehen: Durch Klick auf einen der Reiter verschwinden die Infofelder und die Einstellmöglichkeiten zur

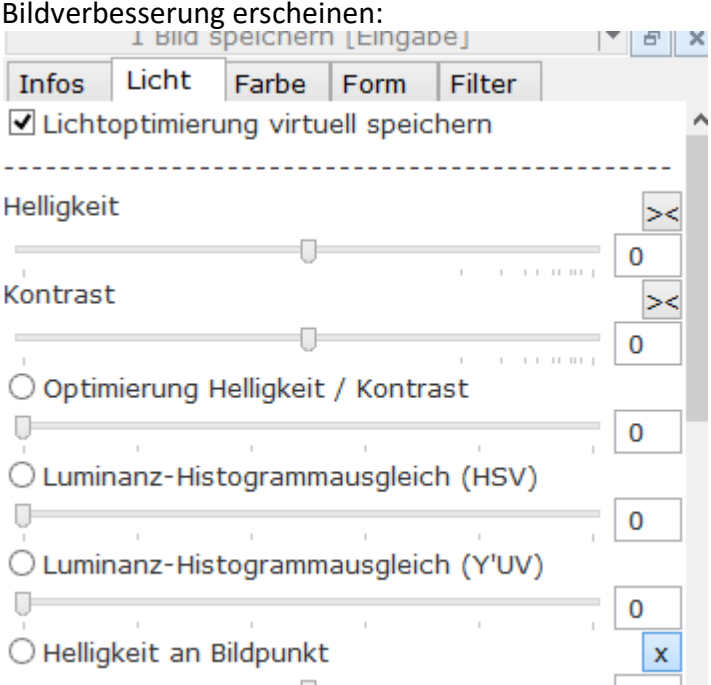

Viele Einstellmöglichkeiten zeigen eine Optionsbox mit der Bezeichnung und einen Schieberegler. Die Optionsbox zeigt, welche Optimierungsart gewählt ist. Der Schieberegler oder der Wert in dem Eingabefeld daneben bestimmt die Intensität der Änderung. Knöpfe mit "><" setzen den Einsteller auf seine Nullposition. Die Verfahren können durch einfaches Umschalten der Optionsboxen miteinander verglichen werden.

Die Änderungen im Vorschaubild werden in das Originalbild nur übernommen, wenn der Knopf "Speichern" oder "Anwenden" betätigt wird (wie bei der Speicherung von Metadaten). *Bei Multiframe-Dateien wird nur der erste Frame gespeichert!*

**Dieser Vorgang verändert das Bild permanent. Es ist daher ratsam, vorher eine Kopie des Originals anzulegen.**

#### *Licht*

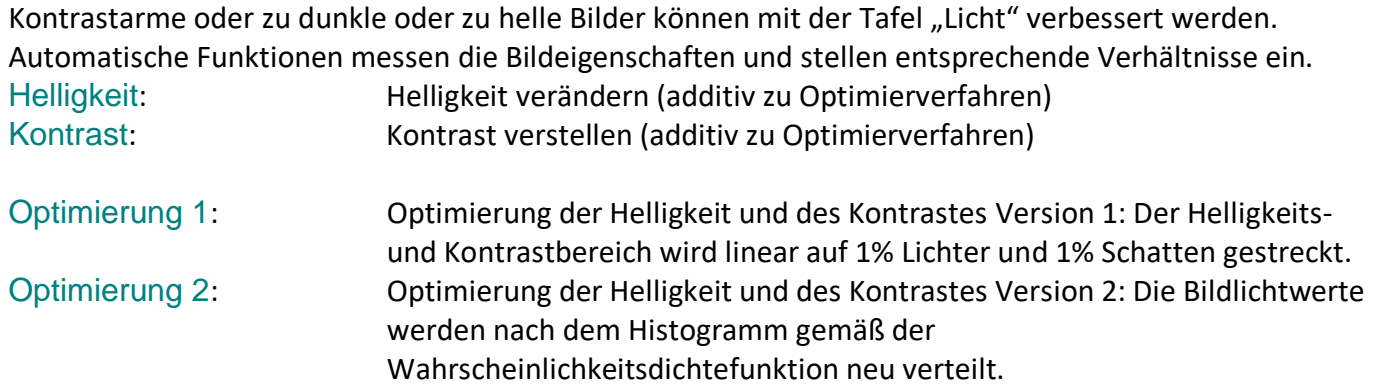

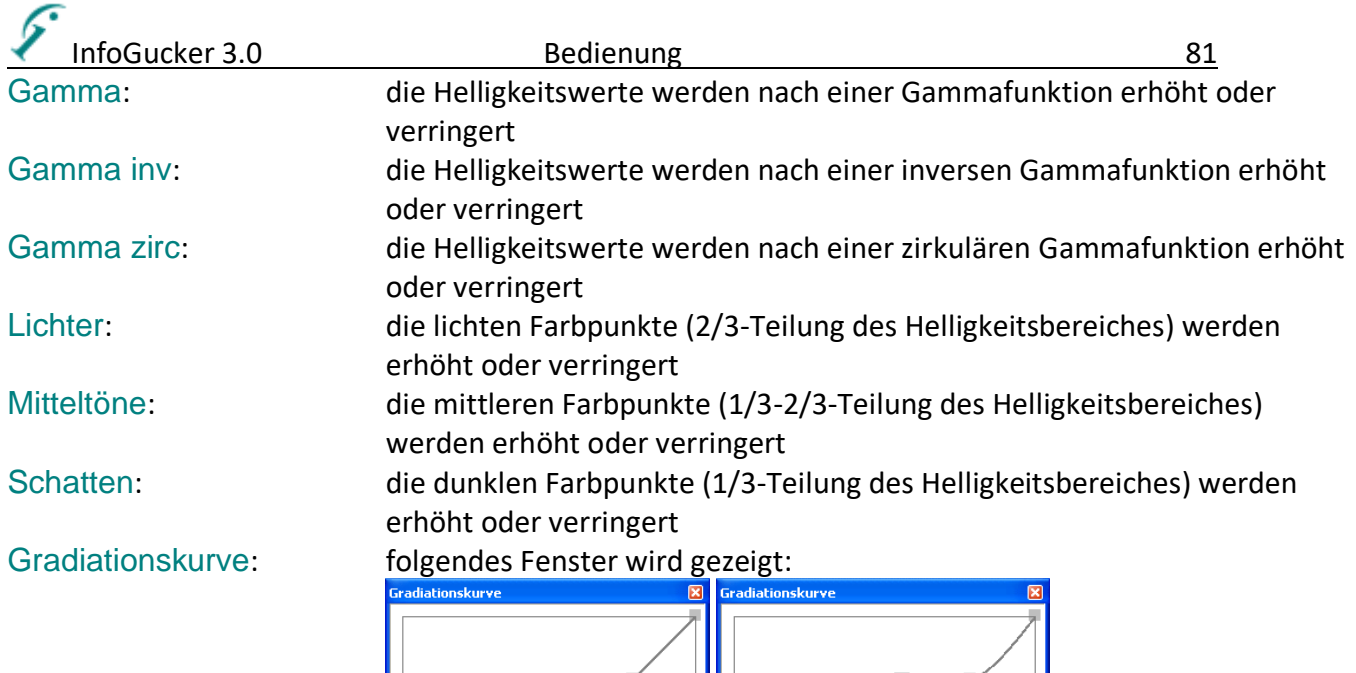

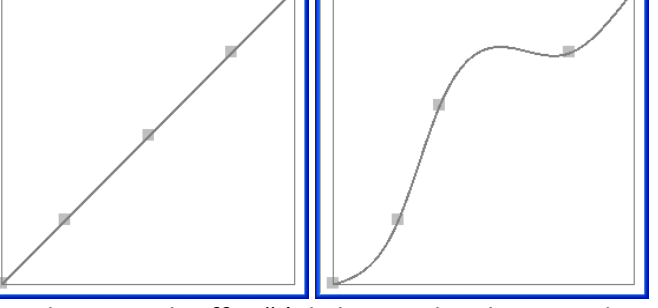

Mit den "Handgriffen" (Klicken und Ziehen mit der Maus) kann die Kurve mit der Maus angepasst werden. Mit dem Kontextmenü können neue Punkte gesetzt und die Kurve zurückgesetzt werden. Die Gradiationskurve eignet sich auch als Anzeige für die anderen Licht-Optimierungsfilter:

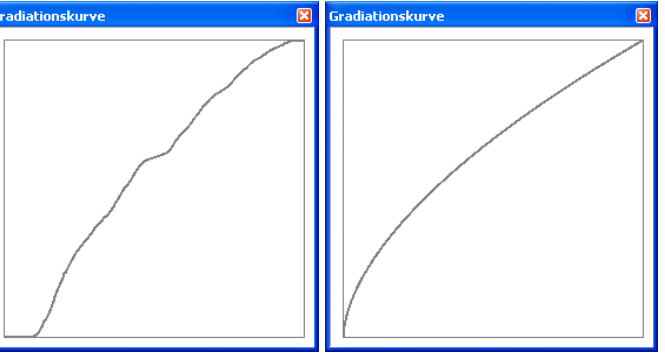

Einfach Gradiationskurve zeigen und danach Optimierung aktivieren (links: Optimierung 2, rechts: Gammakorrektur)

#### *Farbe*

Die Tafel "Farbe" ist für Korrekturen in der Farbbalance, des Farbstichs und zur Erzeugung von farbreduzierten Bildern (auch zu Grauwertbildern) oder einer künstlerischen Darstellung in Fehlfarben zuständig.

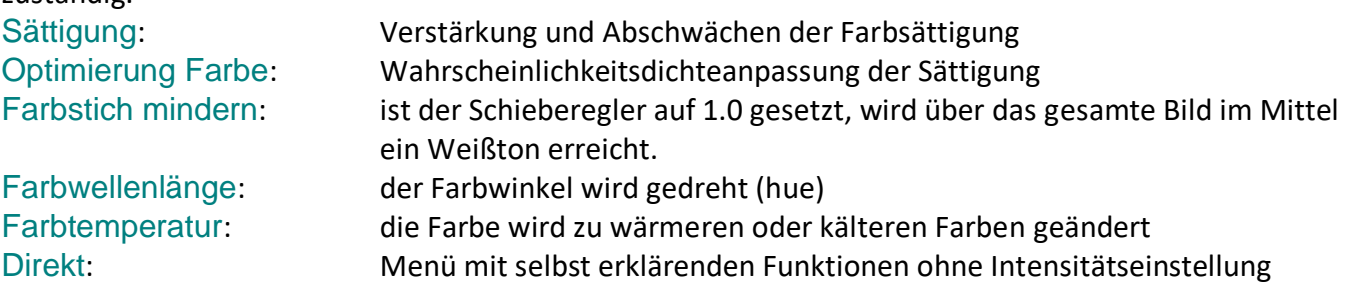

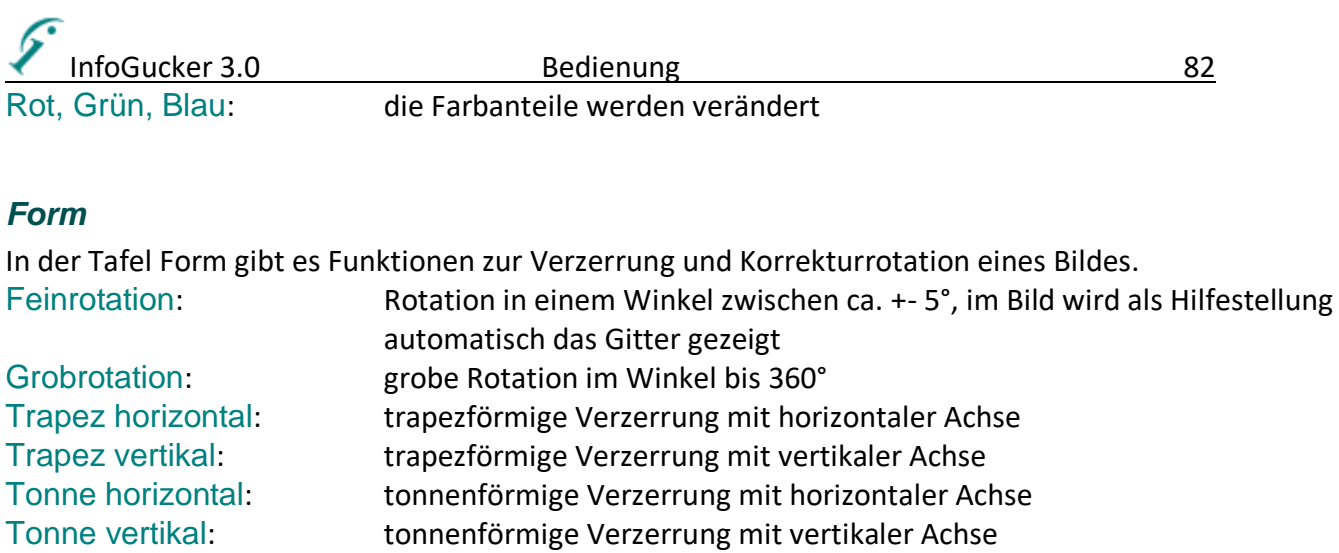

Jederzeit kann ein Hilfs-Ausrichtungsgitter mit der Tastenkombination [Strg+g] angezeigt und wieder ausgeblendet werden.

Kissen: kissenförmige Verzerrung, mittenzentriert

#### *Bildgröße und Qualitätsdialog*

In diesem Fenster können Bilder in ihrer Kompression und Größe optimiert werden. Der Dialog kann für eine bessere Übersicht in der Größe geändert werden.

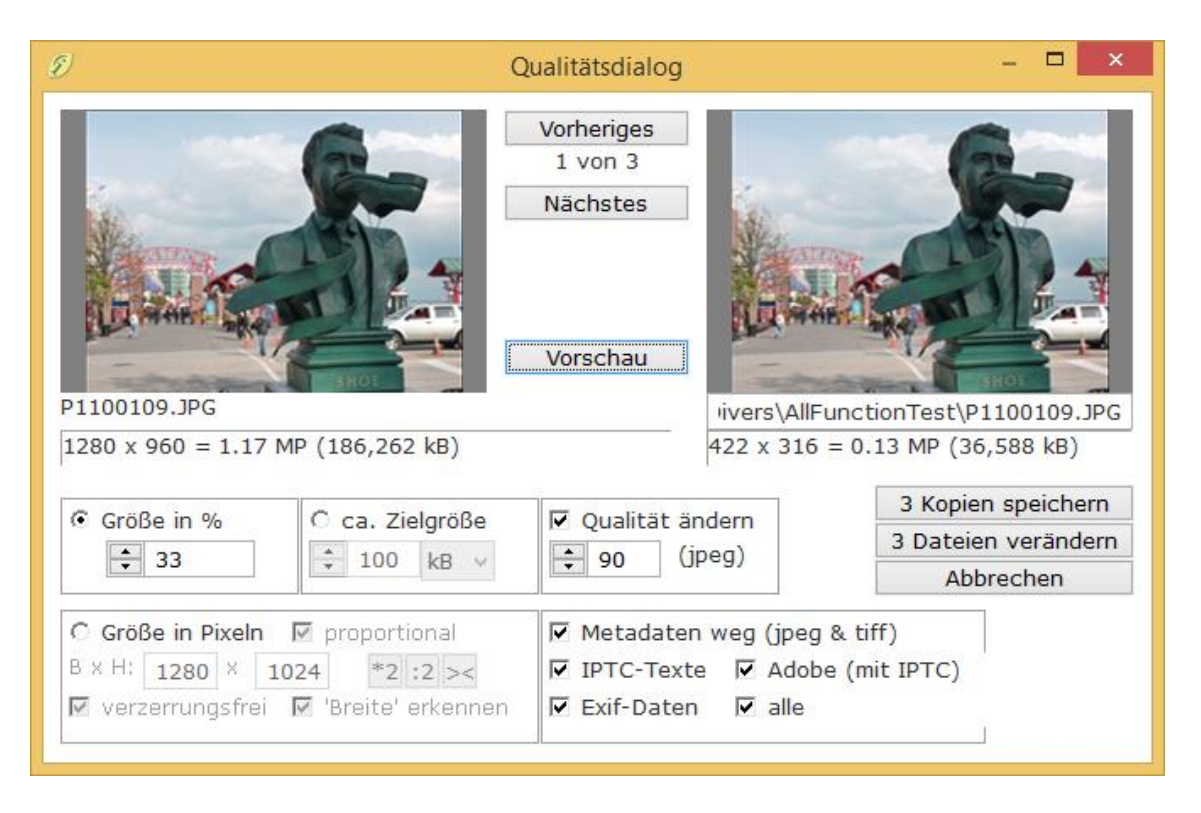

In den beiden Fenstern sind Original (Dateiname unterhalb) und Vorschau (auf der rechten Seite nach Druck des Vorschau-Knopfes) zu sehen. In beiden Fenstern kann mit dem Mausrad und Ziehen mit gedrückter linker Maustaste (wie auch in anderen Bildfenstern) ein Bildausschnitt zur genaueren Prüfung gewählt werden. Die Berechnung der neuen Größe ist leider nicht exakt. Zwischen den Bildern werden die Knöpfe "Vorheriges" und "Nächstes" nur gezeigt, wenn mehrere Dateien markiert sind.

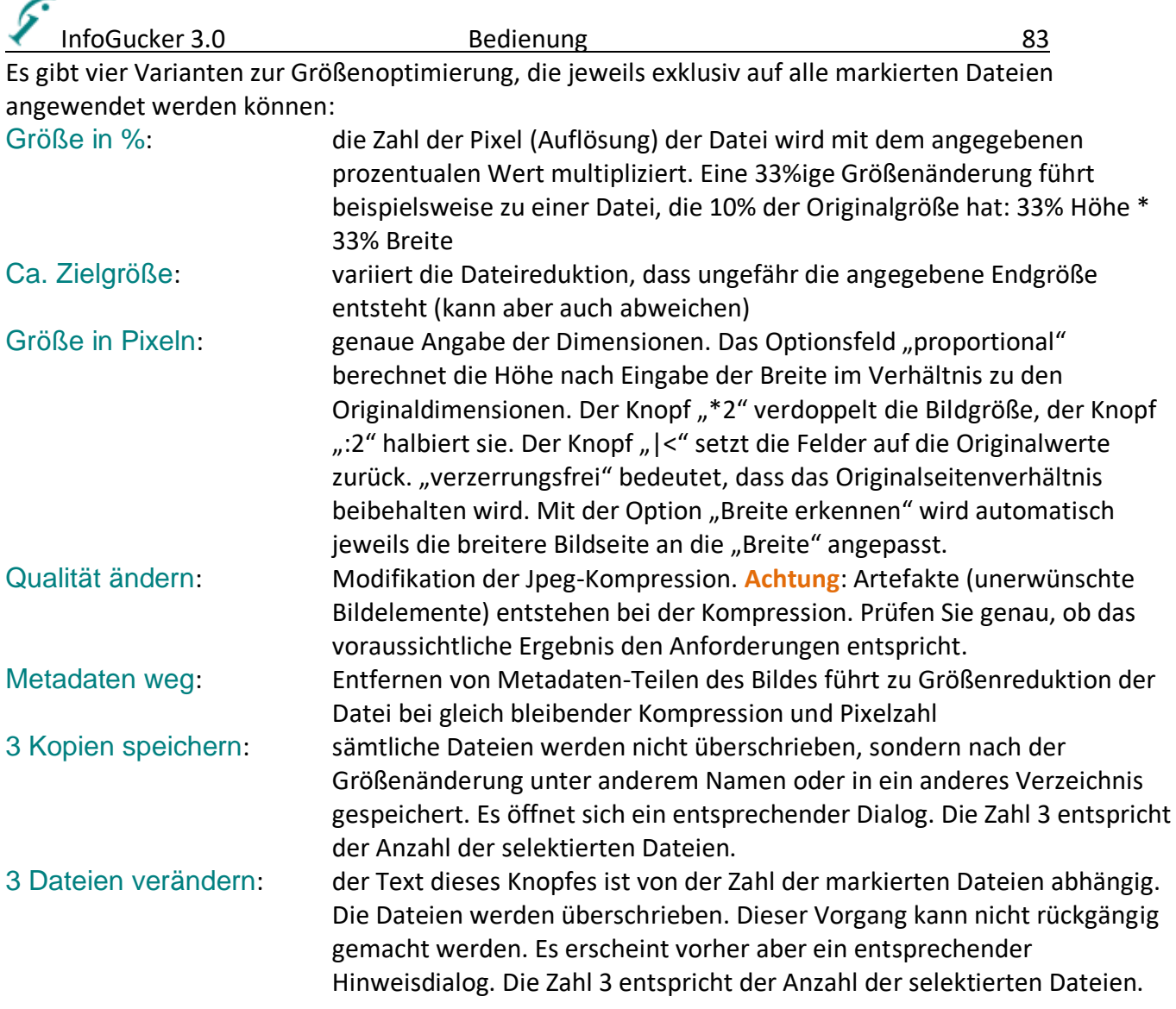

#### *Pixeleditor und Korrekturpinsel*

Der Pixeleditor ist ein Vergrößerungsfenster, in dem ein Teil des Bildes in 1:1 Darstellung (Standard) gezeigt wird. Er kann mit der Tastenkombination [Strg & Zahlenfeld x] (Malzeichen), durch den entsprechenden Knopf in den Bildverbesserungsstreifen oder durch das Kontextmenü des Vorschaubildes gestartet werden.

Im Vorschaufenster wird der dargestellte Bereich bläulich hinterlegt. Der Bereich kann mit der Maus verschoben werden. Die Größe der Lupe wird durch die Größe des Pixellupenfensters festgelegt. Wird die Fenstergröße durch Ziehen am Fensterrahmen geändert, verstellt sich entsprechend das bläuliche Rechteck im Bild. Wird in der Pixellupe zusätzlich eine Vergrößerung gewählt, wird sich das Rechteck im Bild ebenfalls entsprechend anpassen.

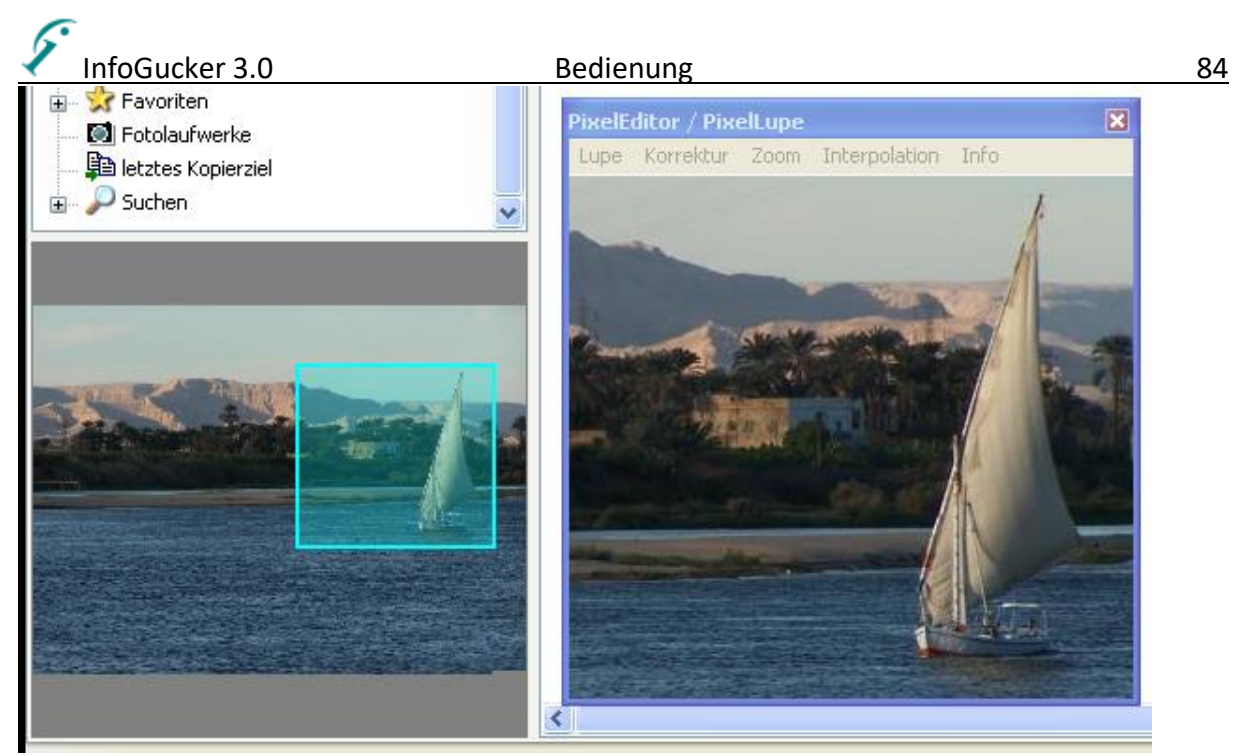

Im Haupt- und Kontextmenü des Pixeleditors sind verschiedene Darstellungsarten und Methoden zur Bildkorrektur durch Pinseloperatoren möglich.

#### *Korrektur*

Im Menü "Korrektur" finden sich verschiedene Pinselarten. Alle sind kreisförmig. Die Größe (Durchmesser) kann durch Drehen des Mausrades eingestellt werden. Der Pinsel hat einen Intensivbereich in der Mitte und abgeschwächte Ränder. Gemalt wird mit Druck und Bewegen der linken Maustaste. Änderungen werden erst bei Verlassen der Pixellupe auf das Originalbild übertragen. Es erscheint ein entsprechender Dialog.

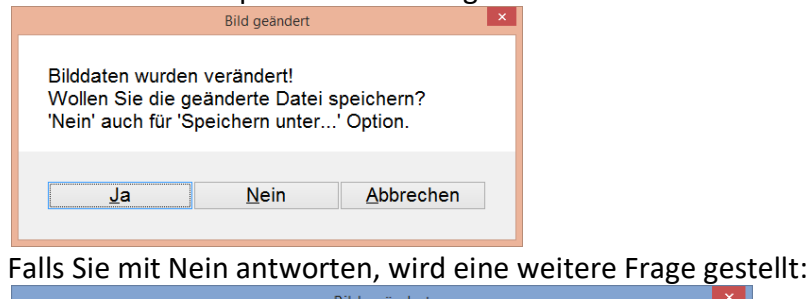

 $\blacktriangleright$ 

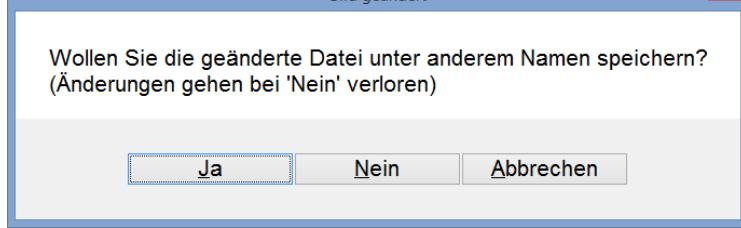

Alle Aktionen können 1-Schritt oder vollständig rückgängig gemacht werden. Im Kontextmenü erscheinen diese Punkte erst, wenn Änderungen vorgenommen wurden.

Änderungen speichern Änderungen rückgängig 1 Schritt rückgängig Pinselfarbe

Je nach Pinselart ist bei manchen Pinseln ein Optionsmenü sichtbar.

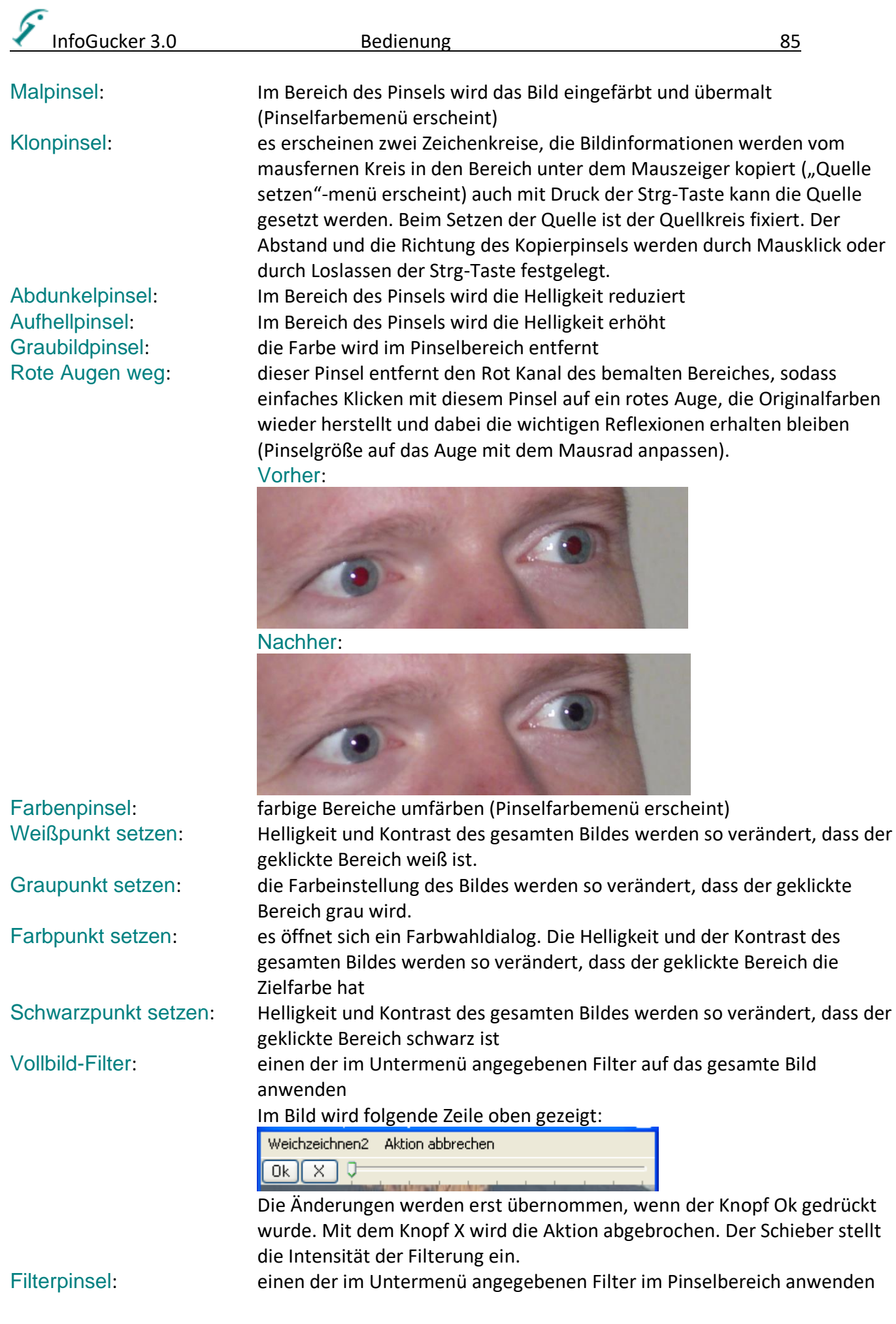

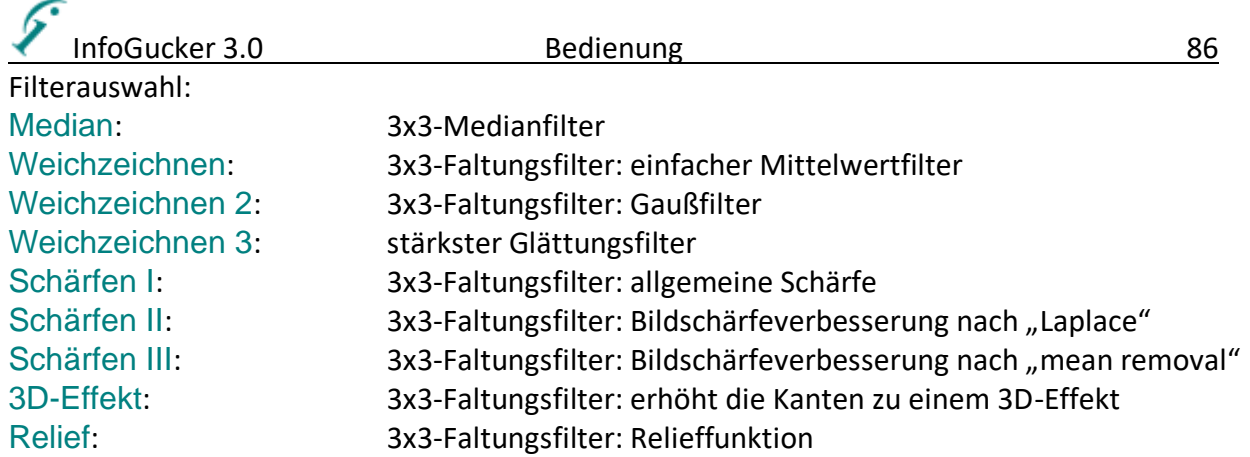

#### *Darstellung*

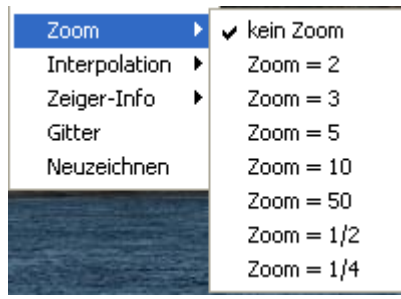

Darstellungsvergrößerung bis Faktor 50 oder Verkleinerung bis ¼ der Originalgröße. Kein Zoom bedeutet, dass die Pixel 1:1 auf dem Bildschirm dargestellt werden.

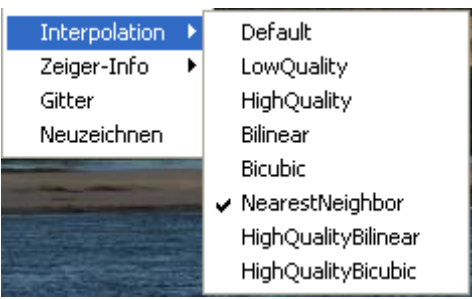

Die Art der Interpolation der Darstellung hat Einfluss auf die Skalierung und damit die Geschwindigkeit sowie die Qualität der Anzeige.

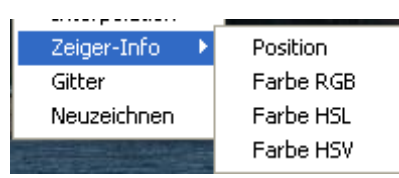

In der Titelzeile werden die im Untermenü gewählten Informationen, die unter dem Mauszeiger gemessen werden, gezeigt.

Gitter: Überlagerung eines Gitters, das den Punkteabstand 1 hat (erscheint nur als graues Quadrat wenn kein Zoom eingestellt ist) Neuzeichnen: Aktualisierung der Darstellung

#### <span id="page-90-0"></span>*Text einbetten*

Für Copyrightzwecke oder als Hinweis kann ein Text in zwei verschiedenen Arten in ein Bild eingebettet werden

**Dieser Vorgang verändert das Bild permanent. Es ist daher ratsam, vorher eine Kopie des Originals anzulegen.**

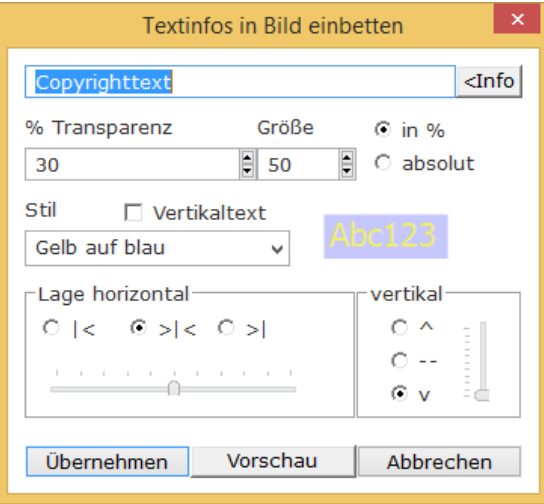

Im Textfeld "Beschriftung" wird der einzubettende Text eingegeben. Die Drucktaste "<Info" schaltet auf ein Infowahlfeld. Dadurch können im Bild gespeicherte Informationen zum Einbetten abgerufen werden (besonders interessant beim Stapeleinbetten). Die Transparenz wirkt sich auf die gesamte Einbettung aus. Er gibt an, wie deutlich die Information zu sehen sein wird. Wenn "in %" gewählt ist, bezieht sich die Größe jeweils auf 10% der schmaleren Bildseite. Im Hochformat sind 100% Größe 1/10tel der Bildbreite und im Querformat bedeuten 100% 1/10tel der Bildhöhe. Ist "absolut" gewählt, bedeutet der Größeneintrag die Höhe der Schrift in Pixeln. Die Einbettung wird dann in verschieden großen Bildern unterschiedlich aussehen.

Die Lage des Textes kann im unteren Bereich des Dialogs definiert werden. Die Auswahlknöpfe setzen die Ausrichtung und der Schieber die relative Position im Bild. Ist das Optionsfeld "Vertikaltext" aktiv, wird der Text um 90° im Uhrzeigersinn gedreht.

Mit der "Test"- Funktion kann eine Vorschau im Bild des Bearbeitungszentrums gezeigt werden. Nach "Anwenden" wird das Bild verändert. Die Bilddatei wird erst später beim "Speichern" modifiziert.

Neben der Stilauswahl wird eine Vorschau der gewählten Schrift gezeigt. Der Stil "Gelb auf Blau" ist für Beschriftungs- und Hinweiszwecke und der Stil Grau auf Transparent ist für Copyrightzwecke gedacht.

# Gelb auf blau-

# Grau auf transparent

Wird der Stil Benutzerdefiniert gewählt, erscheint das folgende Textwahlfenster mit Vorschau und zwei verschiedenen Typen:

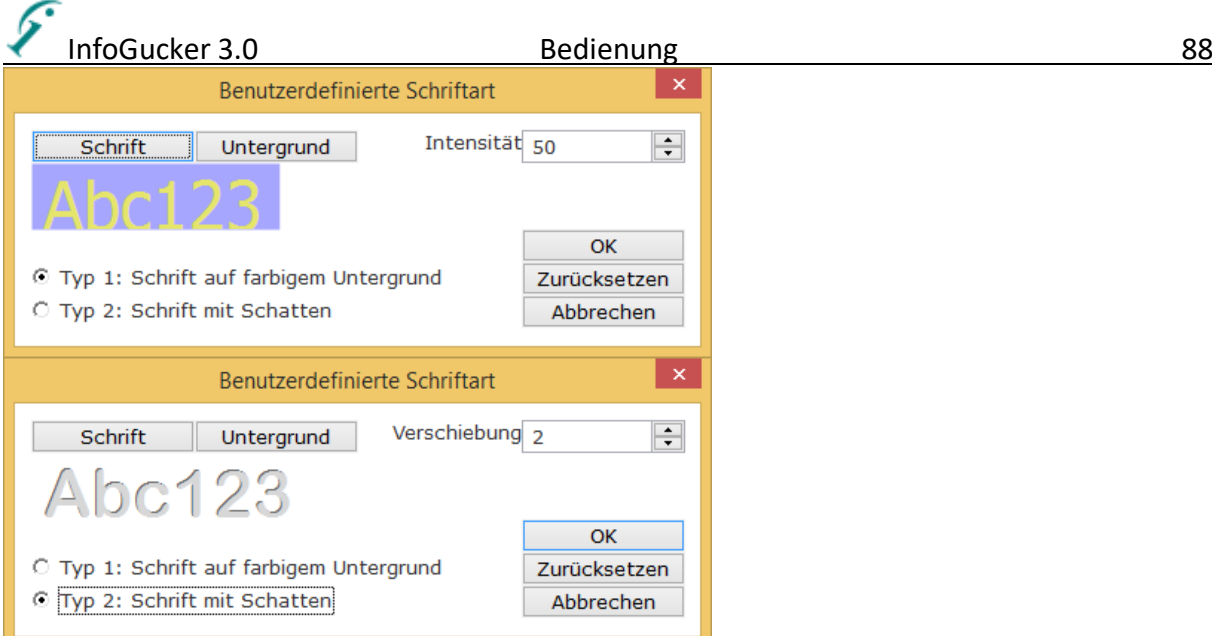

Für Typ 1 kann eine Intensität der unterlegten Farbfläche und für Typ 2 die Verschiebung des Schattens gewählt werden.

#### *Logo einbetten*

Für Copyrightzwecke kann ein Logo (kleine Grafik / Wasserzeichen) transparent in ein Bild eingebettet werden. **Dieser Vorgang verändert das Bild permanent. Es ist daher ratsam, vorher eine Kopie des Originals anzulegen.**

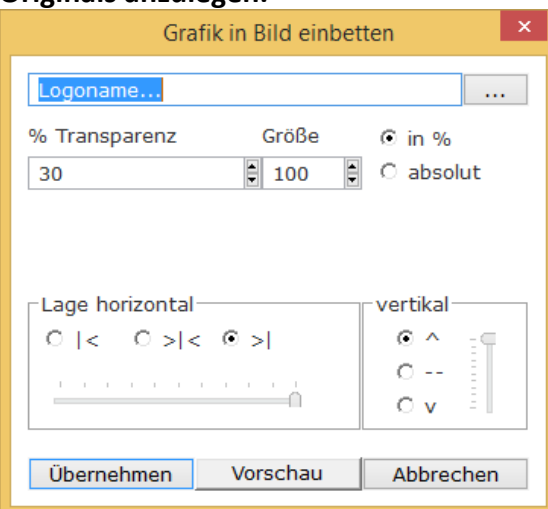

Mit dem Knopf "..." kann eine Grafikdatei von einem Laufwerk gewählt werden (jpg ist getestet). Ist der Wert "% Größe" 100%, wird das Logo mit einer 10%igen Höhe des zu bearbeitenden Bildes eingefügt. Der %Transparenzwert gibt an, wie deutlich die Information zu sehen sein wird.

Die Lage des Logos kann im unteren Bereich des Fensters definiert werden. Mit der "Test"- Funktion kann eine Vorschau im Bild des Bearbeitungszentrums gezeigt werden. Nach "Anwenden" wird das Bild geändert. Die Bilddatei wird erst später beim "Speichern" modifiziert.

#### *Bild zuschneiden*

Mit dieser Funktion kann ein Ausschnitt des Bildes gemacht werden (Freistellen).

**Dieser Vorgang verändert das Bild permanent. Es ist daher ratsam, vorher eine Kopie des Originals anzulegen.**

Durch Klicken und Ziehen mit der linken Maustaste in ein Vorschaubild (auch Diashow) erscheint ein gelber Rahmen im Bild. Mit der Funktion "Bild zuschneiden" erscheint er um das gesamte Bild. Er kann mit der Maus verändert werden (linke Maustaste und Ziehen an den Ecken und Kanten, verschieben durch Klick und Ziehen im Innenbereich oder erneutes Aufziehen in einem Außenbereich). Im Kontextmenü kann ein festes Seitenverhältnis oder die Größe angegeben werden. Mit der rechten Maustaste in den Rahmen öffnet sich das Menü:

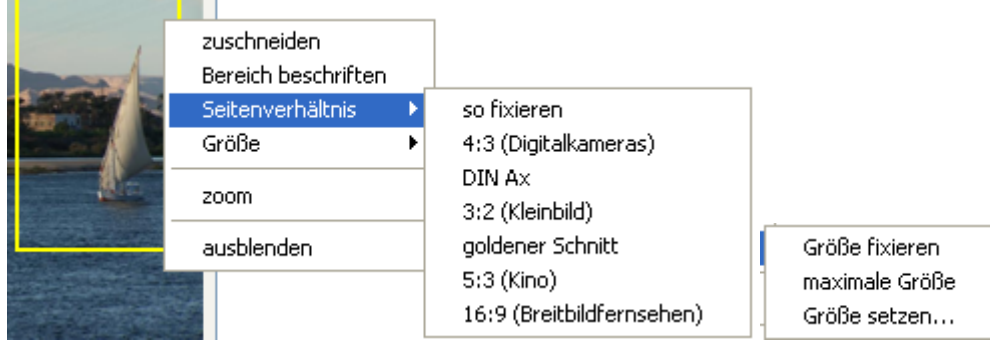

Die Punkte sind weitgehend selbst erklärend.

"Zuschneiden" stellt den umrahmten Bereich frei. Ein Dialog fragt anschließend, ob die Änderung so gespeichert werden soll (in der Diashow erst beim Wechsel auf das nächste Bild).

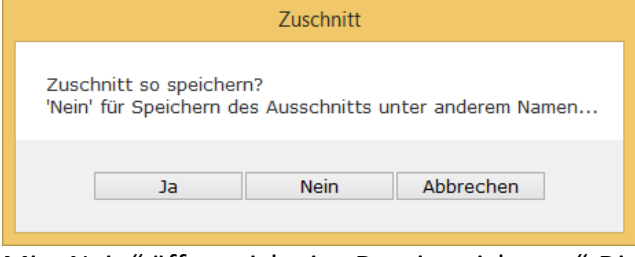

Mit "Nein" öffnet sich ein "Datei speichern.."-Dialog, das Originalbild wird dann nicht verändert sondern nur der Ausschnitt als neue Datei gespeichert. "Abbrechen" setzt das Bild wieder in den Originalzustand.

Mit "zoom" wird die Darstellung auf den aufgezogenen Bereich vergrößert.

Das Seitenverhältnis "goldener Schnitt" hat zwei Hilfslinien zur Ausrichtung von Objekten nach dem "idealen" Verhältnis 1: 1,618 (http://de.wikipedia.org/wiki/Goldener Schnitt).

Der Rahmen verschwindet und die Zuschnitt-Aktion wird abgebrochen, wenn "ausblenden" gewählt wurde.

**Achtung: In einer vergrößerten Darstellung des Bildes (gezoomt) muss die Strg-Taste gedrückt gehalten werden, wenn ein neuer Rahmen aufgezogen werden soll.**

### *Feinrotation*

Drehen um beliebigen Winkel (Bild wird entsprechend vergrößert, schwarzer Hintergrund)

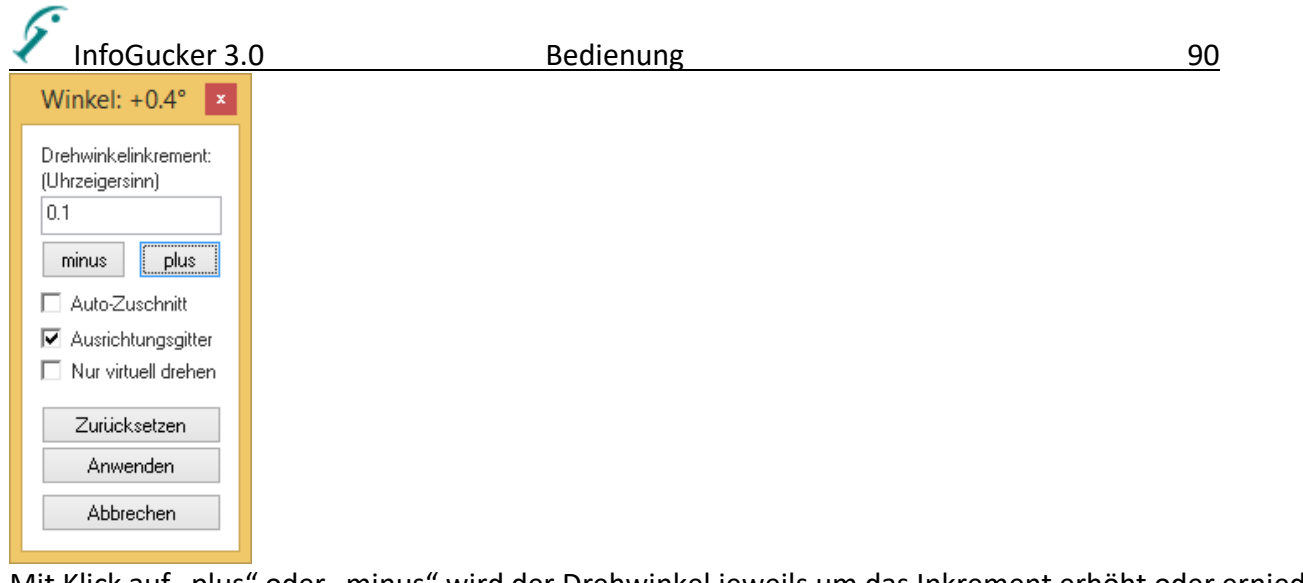

Mit Klick auf "plus" oder "minus" wird der Drehwinkel jeweils um das Inkrement erhöht oder erniedrigt und in der Titelzeile dargestellt. Eine Vorschau auf das gedrehte Bild wird automatisch gezeigt. Das Bild wird um einen schwarzen Bereich erweitert. Auto-Zuschnitt ist für kleine Winkel verfügbar und erzeugt ein Bild ohne schwarzen Bereich. Dabei werden allerdings Teile des Bildes entfernt! Die Änderung wird erst nach Druck des "Anwenden" - Knopfes übernommen.

#### *Histogramm*

Ein Histogramm ist eine graphische Darstellung der Häufigkeitsverteilung der Pixelwerte.

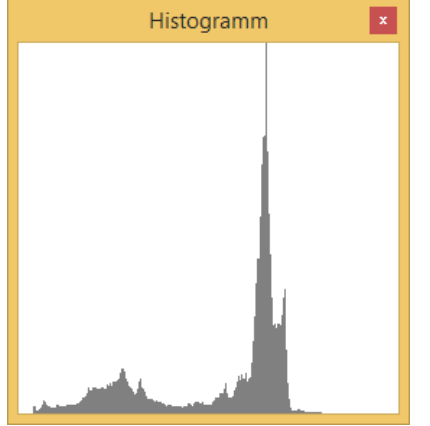

Mit der rechten Maustaste auf den Fensterinhalt wird ein Kontextmenü geöffnet

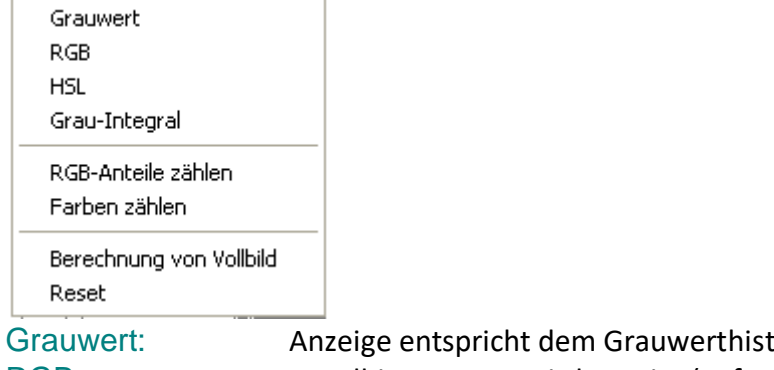

togramm (oben) RGB: Kanalhistogramm wird gezeigt (aufgeteilt nach Rot, Grün, Blau)

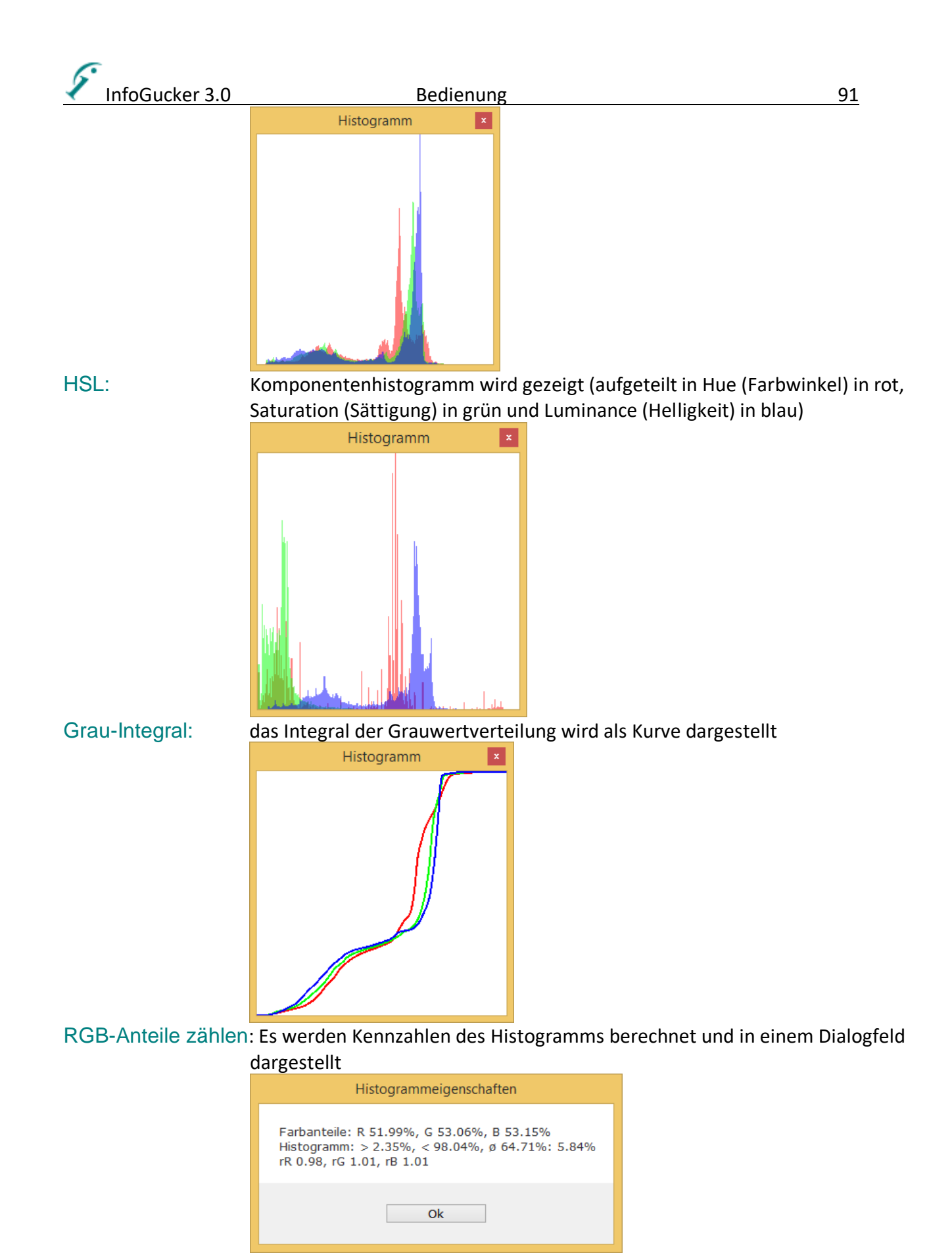

Farben zählen: die Zahl der unterschiedlichen, im Bild vorkommenden Farben wird bestimmt und gezeigt

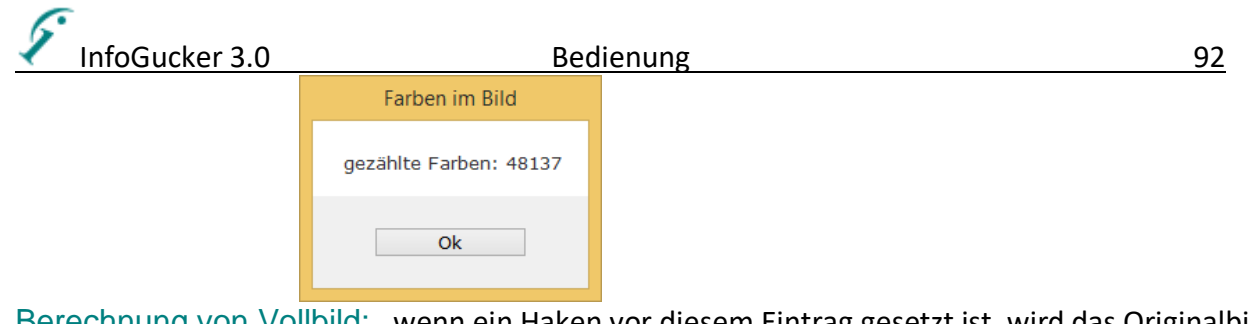

Berechnung von Vollbild: wenn ein Haken vor diesem Eintrag gesetzt ist, wird das Originalbild als Berechnungsgrundlage genommen, sonst nur das (kleinere) Vorschaubild (die Berechnung vom Vorschaubild ist jedoch um ein vielfaches schneller. Reset: das Histogramm wird neu berechnet und die Darstellung aktualisiert

#### *Farben zählen*

Es erscheint ein Fenster, in dem die Zahl der Farben im Bild gezeigt wird.

## **Funktionen für die Verwaltung von Dateien**

#### <span id="page-95-0"></span>*Originaldateien*

Es gibt es diverse Funktionen zur Nutzung von Original-Sicherheitskopien in einem direkten Unterverzeichnis. Sie können bei Änderung der Metadaten oder der Bilddaten automatisch schreibgeschützt angelegt und später mit der veränderten Datei verglichen werden. Bei einer ersten Änderung von Bild- oder Metadaten wird eine Frage gestellt, ob diese Funktionen aktiviert werden sollen.

In der Dateienliste werden kleine, farbige Ecken im Vorschaubild dargestellt, falls eine Originaldatei vorhanden ist. Eine grüne Ecke bedeutet, dass Datei und Originaldatei identische Größen haben, eine gelbe Ecke, dass sie geringfügig unterschiedlich sind (<10%), und eine rote Ecke bedeutet, dass sie mehr als 10% unterschiedliche Größen haben.

Im Optionendialog (Extras - Optionen - Originale) ist die Originaldateien-Funktionalität einstellbar. Auch kann dort eingestellt werden, dass die Originale beim Verschieben oder Umbenennen der geänderten Datei folgen. Zudem kann mit einer Option das Durchsuchen von Unterordnern mit dem Originale-Ordner-Namen verhindert werden.

Der Unterordnername für Originale ist wählbar. Hier bezeichne ich ihn aber immer als Originale-Unterordner. Die folgenden Funktionen sind für die Erstellung und Nutzung der Originale vorgesehen: Fotoimport: bereits beim Import können Originalkopien in einem wählbaren Unterverzeichnis angelegt werden. Diese werden nicht beschriftet.

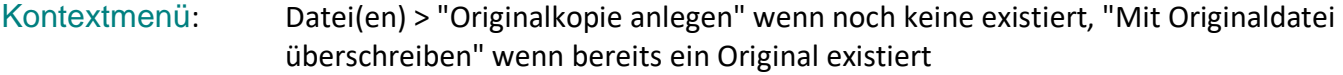

Metadatenfelder: Für den Vergleich mit Originaldateien gibt es die Felder:

- Makernote Info Original (wie Makernote Info, nur von Original)

- Originalvergleich (zeigt symbolisch Unterschiede)

==: identische Dateiinhalte (Bytevergleich)

!!: wenn die Dateistruktur in der aktuellen Datei nicht ok ist.

+IG: wenn aktuelle Datei vom InfoGucker bearbeitet wurde, die Originaldatei aber nicht

~B: wenn sich die Bilddaten geändert haben

~M wenn sich der Makernote von Original zu aktueller Datei verschlechtert hat (z.B. Fehler hinzukamen)

~H: wenn Metaheader geändert wurden, die nicht zu Copyright gehören

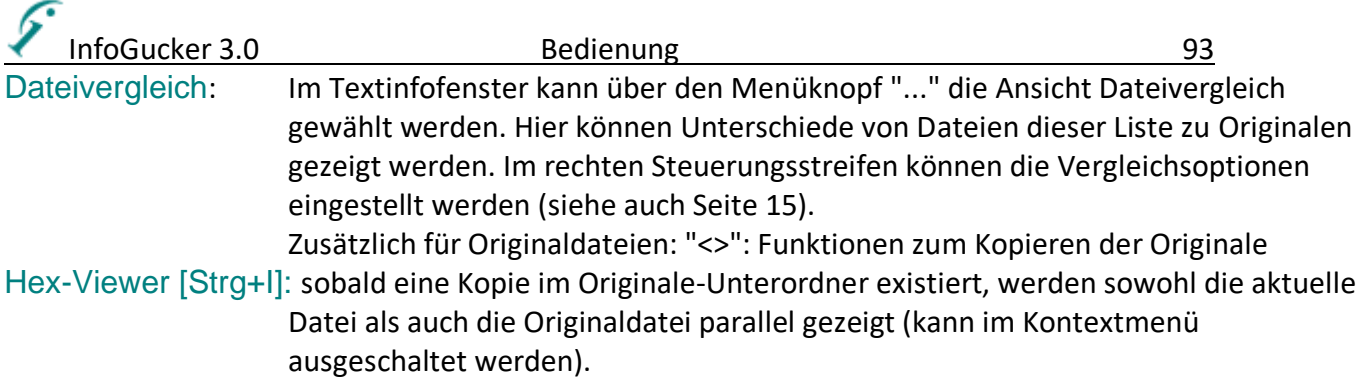

#### *Dateien Suchen*

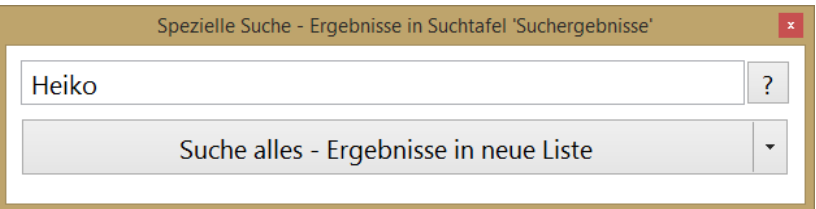

Die einfache Suchfunktion wird entweder durch das Menü ,Bearbeiten / Suchen', durch Druck der Tastenkombination , Strg-f" oder mit der Taste , F3' gestartet. Für den Start durch eine Tastenkombination muss entweder ein Ordner oder eine Datei gewählt sein.

Geben Sie einen Suchbegriff in das Textfeld ein und klicken Sie auf "Suche alles - Ergebnisse in neue Liste" um rekursiv auch durch Unterverzeichnisse zu suchen und die Ergebnisse in einer neuen Tafel zu zeigen. Mit dem Optionenknopf (Pfeil nach unten) rechts kann eine andere Suchmethode gewählt werden. Drücken Sie das "?" um eine kurze Hilfe für Suchbegriffe angezeigt zu bekommen:

Wählen Sie Suche mit erweiterten Einstellungen um das Fenster mit mehr Suchfunktionen zu zeigen:

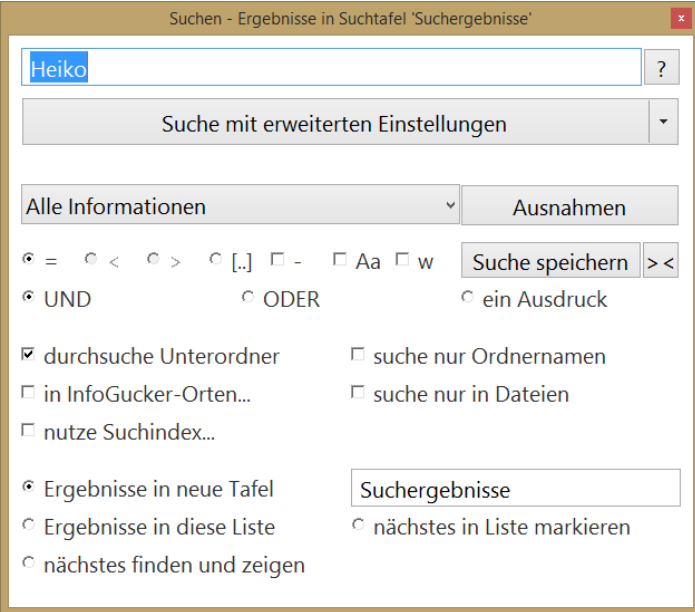

Auswahlfenster 'Alle Informationen': Suche nur nach bestimmten Informationen. Als Standard wird nach allen Informationen gesucht: Name der Datei und alle Text-Informationen, die sich in der Datei befinden. Wenn in diesem Feld ein anderer Eintrag gewählt wurde, wird nur nach demjenigen Attribut gesucht. Mit dem Eintrag "bestimmte Informationen" kann im folgenden

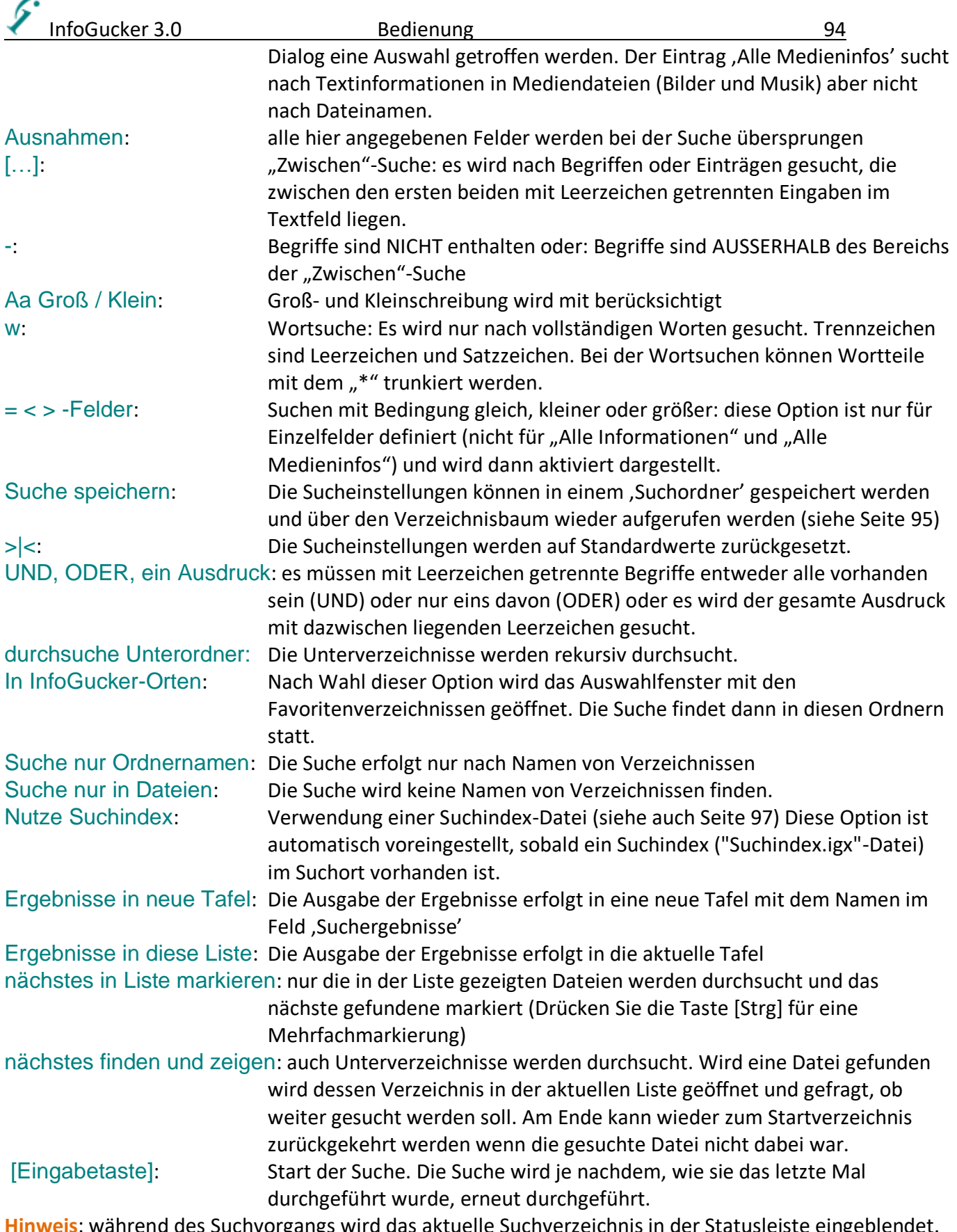

#### **Hinweis**: während des Suchvorgangs wird das aktuelle Suchverzeichnis in der Statusleiste eingeblendet.

#### *Suchtafel*

Nach der Suche "alle suchen" erscheinen die Ergebnisse in einer Suchtafel. In der Dateiliste werden die gefundenen Dateien gezeigt. Dabei werden für jeden Suchbegriff zwei Spalten eingefügt: eine zeigt, in

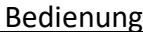

welchem Feld/Attribut der Suchbegriff gefunden wurde und die zweite zeigt den Feldinhalt. Auf der linken Seite erscheint folgende Bedienoberfläche (linkes Bild):

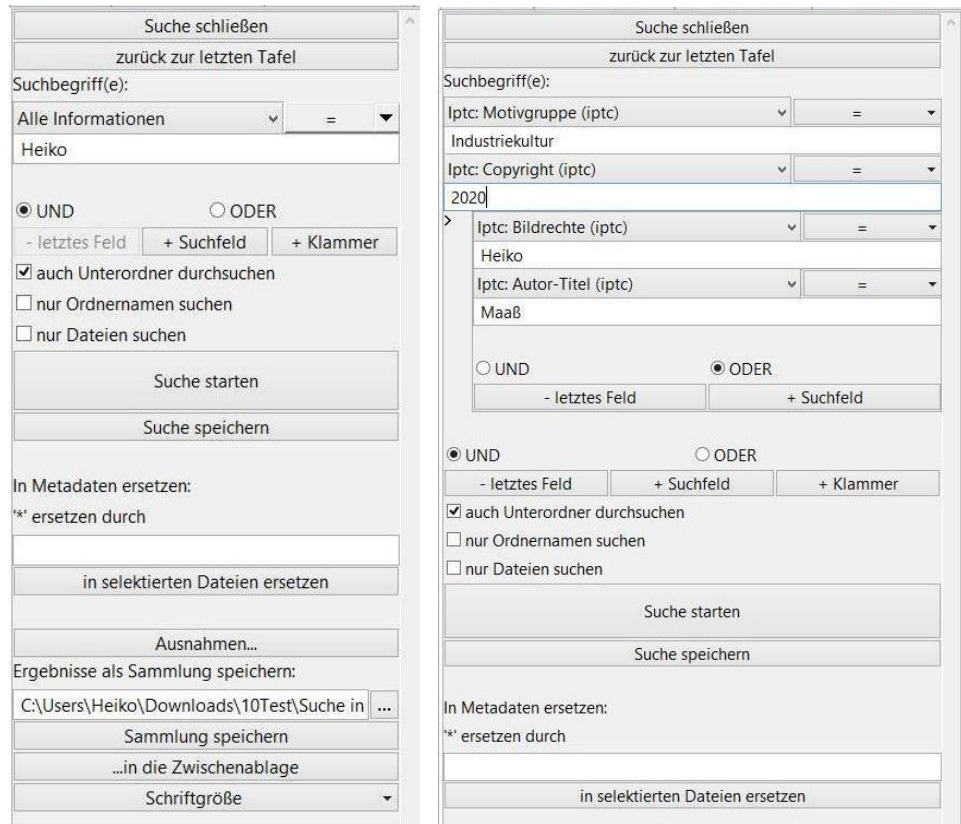

Das Auswahlfeld "Alle Informationen" legt den Suchumfang fest (z.B. einzelne Attribute). Das Dropdownfeld "=" definiert die Suchoptionen, die darin erläutert sind. "Heiko" ist das Suchbegrifffeld. Mit Klick auf "+Suchfeld" erscheinen weitere Eingabe- und Suchfelder. "Und"/"Oder" verknüpft diese Suchfelder logisch.

Ein Klick auf "+Klammer" erstellt eine geschachtelte Suche. Im rechts unten gezeigten Bild sind die Felder der Klammer in einem Rahmen eingefügt. Auch in der Klammer können beliebig viele Felder hinzu genommen werden. Diese Art der Suche macht nur Sinn, wenn unterschiedliche Verknüpfungsoperatoren in der Klammer (UND/ODER) eingesetzt werden. Eine Liste von Feldern kann immer nur eine Verknüpfungsart haben. Im oben rechts gezeigten Beispiel wird nach Motivgruppe = "Industriekultur" UND CopyRight = "2009" UND (Bildrechte = "Heiko" ODER Autor Titel = "Maaß") gesucht.

Die Sucheinstellungen können mit "Suche Speichern" als immer wieder aufrufbare Suchordner hinterlegt werden.

Für eine Metadatenersetzung markieren Sie in den Suchergebnissen in der Dateiliste die entsprechenden Dateien, tragen einen Ersetzungsbegriff in das Eingabefeld über den "in selektierten Dateien ersetzen" und drücken Sie dann diesen Knopf.

Der untere Teil speichert in eine Sammelbox oder in die InfoGucker-Zwischenablage.

#### <span id="page-98-0"></span>*Suchordner*

Ein Suchordner beinhaltet ein Verzeichnis, ein Suchbegriff und eine Suchvorschrift. Er ist gekennzeichnet durch ein ,?' im Pfad.

Ein Beispiel für einen Suchordner: "D:\Bilder?MB COPYR~'Heiko'" Identifikationszeichen: **?**: spezifiziert den Suchordner Zeichen MB\_COPYR: Suchfeld-Bezeichner für IPTC-Copyright

Vergleichszeichen: (auch Kombinationen)

- **~** 'enthält' (Teilzeichenkette suchen)
- **=** 'identisch' (vollständige Zeichenkette)
- **<** 'kleiner' (bei Zeichenketten alphabetisch, bei Zahlen numerisch, oder nach Datum)
- **>** 'größer' (bei Zeichenketten alphabetisch, bei Zahlen numerisch, oder nach Datum)
- # , Großklein' (Vergleich berücksichtigt Groß und Kleinschreibung)
- **%** 'Verzeichnis' (suche nach Ordnern)
- -: Nicht-Operator (Datei enthält den Begriff nicht oder bei Bereich mit ":": außerhalb
- . , keine Unterordner' (Suche nur in aktuellem Verzeichnis, keine Unterverzeichnisse)
- § , ODER-Verknüpfung der Suchbegriffe
- ! , gesamten Ausdruck' suchen
- w , ganze Worte' suchen
- : , zwischen' Begriff 1 und Begriff 2
- ( ) Klammerung (Kombination von verschiedenen logischen Verknüpfungen)
- Suchbegriff **'Heiko'** (in Hochkommata setzen)

Suchordner können bei der Eingabe im Suchfenster (siehe Seite [92\)](#page-95-0) gespeichert werden und erscheinen dann im Verzeichnisbaum unter dem Ordner, Suchen':

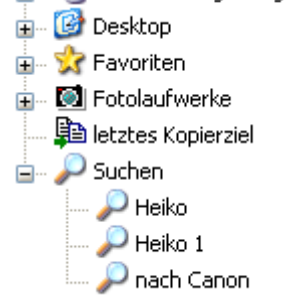

Ein Tooltip-Fenster zeigt bei Mausbewegung über Suchordner die Sucheinstellungen an:

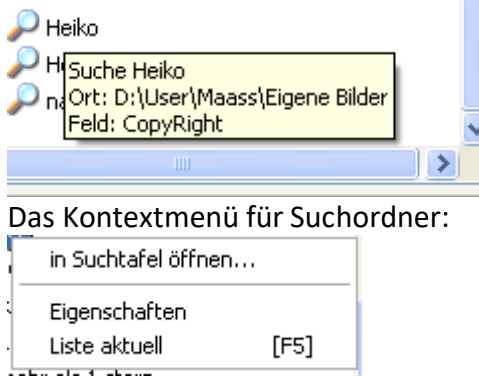

In Suchtafel öffnen sucht in neuer Tafel.

Mit Kontextmenü – Eigenschaften erscheint folgendes Fenster, in dem die Suchoptionen modifiziert werden können:

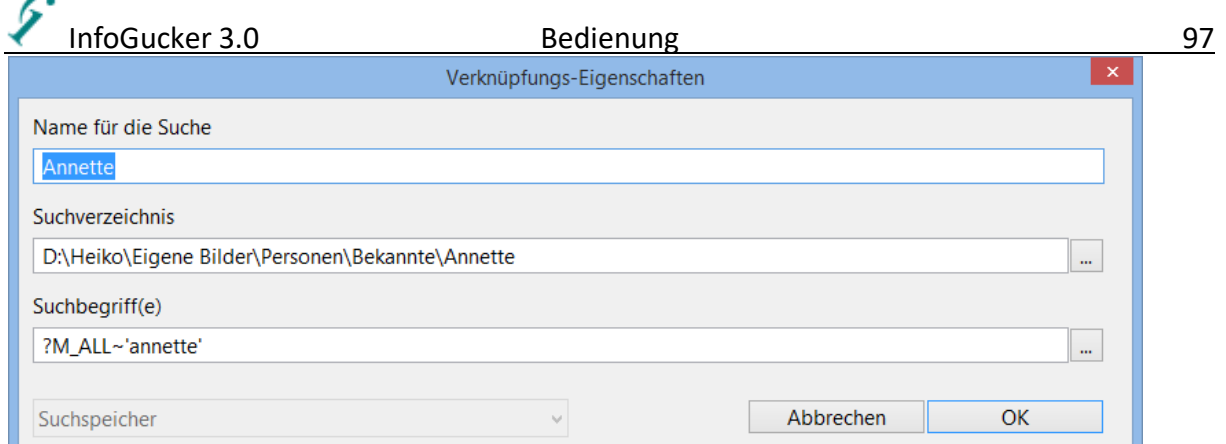

Im "Durchsuchen"-Knopf ("...") neben den Suchbegriffen kann eine Suchtafel mit den Suchbegriffen geöffnet und darin Änderungen einfacher vorgenommen werden (anschließend Suche speichern in der Suchtafel).

#### <span id="page-100-0"></span>*Suchindex-Dateien*

Ein Suchindex ist eine Textdatei mit der Endung .igx, in der die Metainformationen von Bildern und Musik für eine beschleunigte Verzeichnissuche gespeichert sind. Wird die Suche mit dem Index durchgeführt (einfach .igx-Datei in Dateiliste markieren und Suche starten oder die Suche in einem Ordner mit vorhandener "Suchindex.igx"-Datei starten), beschleunigt sich der Suchvorgang nach Metadaten erheblich. Allerdings können große Suchindexdateien entstehen. Ein Suchindex kann mit der Funktion Menü Bearbeiten – Suchindex oder [Strg+F] oder in der Suchtafel

erzeugt werden. Es ist aber darauf zu achten, dass die Suchindexdatei nach Änderungen von Dateien wieder aktualisiert werden muss. Dies kann mit Kontextmenü auf die .igx-Datei - "Suchindex aktualisieren" oder in der Suchtafel erfolgen.

Zur Suche mit Hilfe der Suchindex-Datei wird die Suchfunktion mit markierter .igx-Datei aufgerufen [Strg+f] oder die .igx Datei im Suchdialog angeben. **Achtung**: Die Suche mit Suchindex ist nur für die Text-Metadatensuche und nach Dateinamen -ordner sowie nach Dateidatum geeignet. **Hinweis**: Bitte erstellen Sie die Suchindex-Dateien neu, falls sie vor der Version 3.0.2 erstellt wurden.

#### *Suche mit Kontextmenü*

Im Ordnerbaum enthält das Kontextmenü die Untermenüs "Alle Dateien", "Alle Bilder", usw. Darin sind verschiedene Schnellsuchfunktionen enthalten, die durch alle Unterverzeichnissen gehen. Die meisten Funktionen suchen nach den entsprechenden Dateinamen oder Dateitypen. Die gefundenen Dateien werden dann in der aktuellen Tafel gelistet. Hier folgen einige der Funktionen, die ggf. nicht selbst erklärend sind:

Alle Bilder listen > Alle Kameras: Es werden nur unterschiedliche Kameras gelistet. Dabei werden die Felder Kamerahersteller und Kameramodell ausgewertet.

Alle Bilder listen > Alle Kameras +FW: es wird zusätzlich das Firmwarefeld als Kameraidentifikation herangezogen. Zunächst erscheint ein Dialog zum Öffnen einer Datei. Hier kann eine "IGCheckKameras.txt" Datei gewählt werden, in der bereits Kameramodelle enthalten sind. Sie können beispielsweise der Anleitung au[f https://infogucker.de/?Digitalkameras\\_\\_\\_Kameratestbilder\\_senden](https://infogucker.de/?Digitalkameras___Kameratestbilder_senden) folgen, wenn Sie prüfen möchten, ob Sie mir neue Kameramodelle zum Test zur Verfügung stellen möchten. Sonst brechen Sie das Datei Öffnen-Fenster einfach ab.

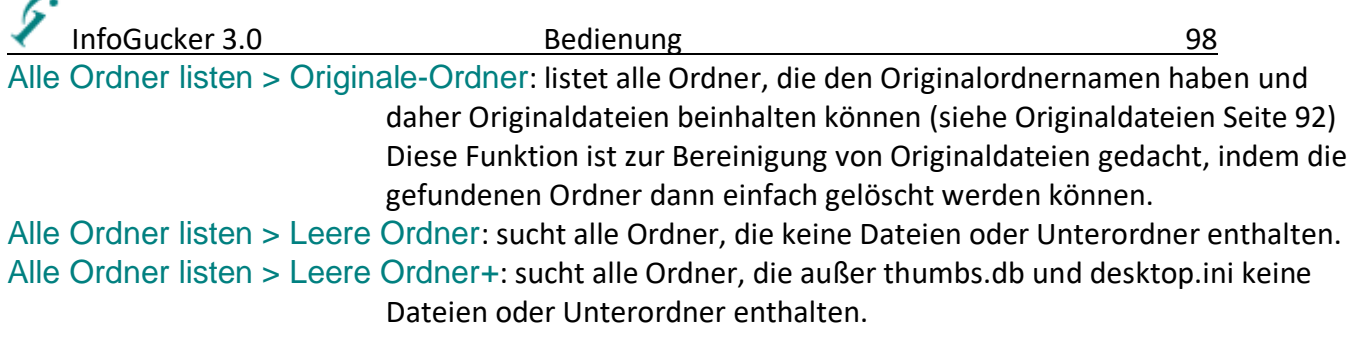

#### *Import von Fotos von einer Digitalkamera*

Wird eine Speicherkarte von einem digitalen Fotoapparat eingelegt und läuft der InfoGucker, startet die Importfunktion automatisch (diese Funktion kann im Optionendialog deaktiviert werden). Im Verzeichnisbaum wird zusätzlich ein spezieller Eintrag mit allen Fotolaufwerken gezeigt, wenn die entsprechende Funktion im Optionendialog aktiv ist (siehe Seite [124\)](#page-127-0). **Achtung**: ab v3.1 können portable Laufwerke eingelesen werden. Diese werden erst bei Aufruf dieses Fotoimports aktualisiert oder wenn die Kontextmenüfunktion "Fotolaufwerke neu einlesen" ausgeführt wird.

Mit dem Knopf "Fotoimport" in der Symbolleiste oder mit dem Menü "Datei / Fotoimport..." kann diese Funktion ebenfalls gestartet werden.

Wenn beim Druck auf den Knopf die [Strg]-Taste gedrückt gehalten wird, startet der Fotoimport mit den in der Liste markierten Dateien (auch Kontextmenü "Datei / Fotoimport anwenden...". Der Schritt 1 wird dann übersprungen, da die Quelle dann bereits festgelegt ist. Diese Funktion eignet sich, wenn Bilder gleichzeitig kopiert und beschriftet werden sollen.

#### *Schritt 1: Kopierquellen festlegen*

Es erscheint das folgende Fenster, in dem alle auf Fotolaufwerken gefundenen Bilder nach Datum in eine Baumstruktur eingetragen sind. Neben den Datumsangaben sind die Zahl und Größe der zu dem Datum gefundenen Bilder angegeben:

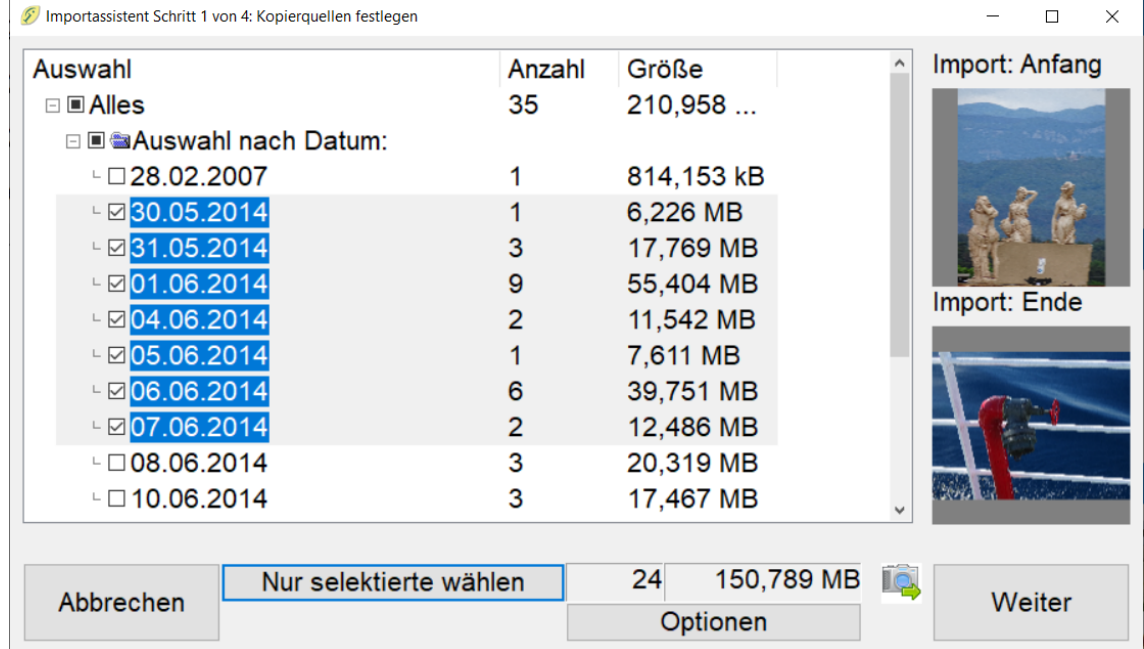

Auf der rechten Seite werden erstes und letztes Importbild (der Fotoimport bezieht sich nur auf die Einträge mit Haken) angezeigt. Wenn Sie einen Eintrag nur markieren ohne den Haken zu verändern wird für drei Sekunden Anfang und Ende der Markierung gezeigt. Wenn Sie die Einträge markieren können Sie durch den Knopf "Nur selektierte wählen" die Haken entsprechend setzen lassen. Mit dem

Kontextmenü (i.d.R. rechte Maustaste) auf ein Datum können Sie ebenfalls alle selektierten markieren lassen (Haken setzen) oder aber alle markieren, keine markieren oder alle Daten markieren, die zum gleichen Monat gehören. Über dem Knopf Optionen können Sie Zahl und Größe aller zum Import anstehenden Dateien überprüfen.

Im unteren Teil der Liste sind auch die Laufwerke und die Dateitypen differenziert gelistet. Mit dem Knopf "Optionen" können Sie die Endungen der Dateien angeben, die zum Import berücksichtigt werden sollen. Klicken Sie für den Abschluss des Schritts auf den Knopf "Weiter".

#### *Schritt 2: Kopierziel(e) festlegen*

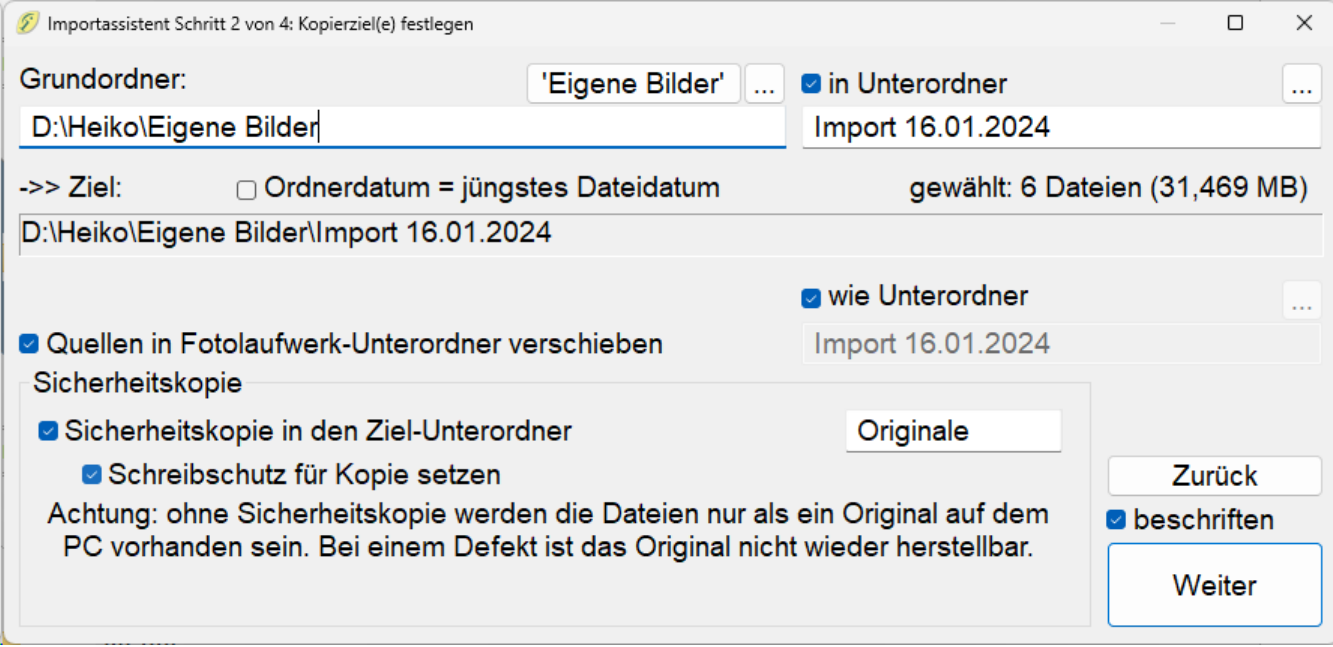

Geben Sie an, wohin die Dateien zu kopieren sind. In "Grundordner" können Sie einen Ordner angeben, der immer gleich bleibt.

In "In Unterordner" können Sie entweder den Standard "Import" und aktuelles Datum wählen oder mit dem Knopf "..." eine Vorgabe wählen. In dem erscheinenden Dialog kann der Ziel-Unterordner mit Hilfe von Datumgsangaben dynamisch festgelegt werden. Es ist zudem ein **Import zu mehreren Zielen** möglich, indem in der Zeile unter "in Unterordner" eine variable Datumgsangabe wie z.B. "Import- &d:YYYY-MM-DD;" (siehe Seite [145\)](#page-148-0) eingetragen wird. Die zu importierenden Bilder werden dann nach eigenem Dateidatum in die entsprechenden Unterordner kopiert.

Die Zeile "Ziel:" zeigt das tatsächliche Kopierziel. Beim Import zu mehreren Zielen erscheint ein Knopf "Mehrere Ziele", der dann einen Dialog öffnet, in dem die Ziele mit Größenangaben gelistet werden. Bei "Ordnerdatum an jüngste Datei anpassen" ist zu beachten, dass Windows das Ordnerdatum bei Änderungen darin wieder neu schreibt.

Die optionale Funktion "Quellen in Fotolaufwerk-Unterordner verschieben" belässt beispielsweise Bilder auf der Karte, blendet sie aber für den nächsten Import aus. Achtung: auch die Kamera "sieht" die Bilder dann in den Unterordnern auf der Speicherkarte nicht mehr, sodass sie dann mit einem Datei-Explorer oder auch mit den InfoGucker wieder gelöscht werden müssen.

Mit der Option "Sicherheitskopie in Ziel-Unterordner" kann zusätzlich eine Kopie der Originale (vor Beschriftung) in einen anzugebenden Unterordnernamen im Ziel angelegt werden.

**Hinweis:** Sinnvoll ist dieser Vorgang für etwaige Wiederherstellungsaktionen, allerdings wird auch der doppelte Speicherplatz belegt.

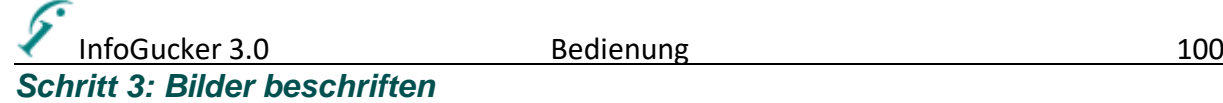

Schon während des Imports können Metadaten, die für alle zu importierenden Bilder gleich sind, angegeben und gespeichert werden.

Falls sich auf dem zu importierenden Fotolaufwerk (genauer: das erste der Auswahl) im Verzeichnis "DCIM" eine Autoren-Informations-Datei namens ".IgFotoDriveAuthor.ig" befindet, erscheint folgende

Abfrage

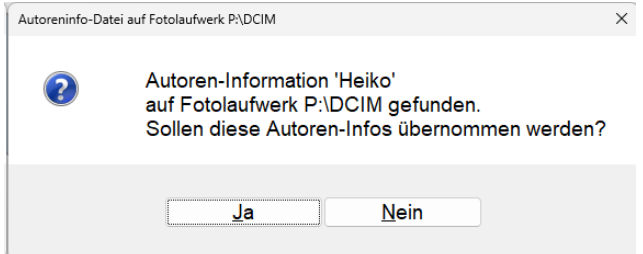

Wenn diese Abfrage mit "Ja" beantwortet wird, werden die Informationen für das Multimeta-Datenfeld Autor und Copyright gelesen und in den folgenden Dialog bereits eingetragen. Dies dient bei der Zusammenführung von verschiedenen Kameras und Fotografen zur einfacherern und fehlerfreieren Beschriftung.

Danach öffnet sich der Beschriftungsdialog, falls im Kopierziel-Dialog die Option "beschriften" aktiviert war:

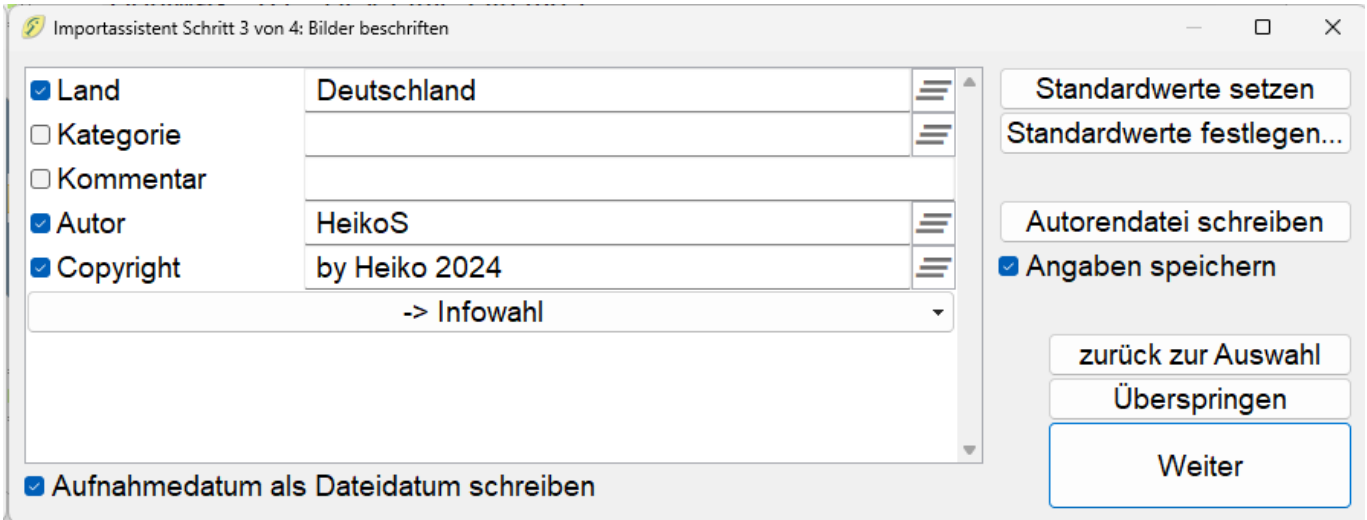

Mit "Standardwerte festlegen" können Sie häufig vorkommende Kombinationen angeben und dann mit "Standardwerte setzen" in die Felder eintragen lassen. Im Dialog "Standardwerte festlegen" können Sie durch Druck des Knopfes "von Feldern" die bereits im hier angezeigten Fenster "Bilder beschriften" eingegebenen Werte in die Standardwerteauswahl übernehmen.

Wenn "Angaben speichern" aktiviert ist, erscheinen die letzten Eingaben beim nächsten Aufruf des Importassistenten wieder.

**Achtung**: Nur Bilder, die ins Zielverzeichnis kopiert werden, erhalten diese Metadaten. Beim Sicherheitskopie-Kopiervorgang werden keine Metadaten gesetzt.

Mit der Funktion "Autorendatei schreiben" werden die hier eingetragenen Werte für Autor und Copyright in die oben genannte Autoren-Informationsdatei auf dem Fotolaufwerk gespeichert.

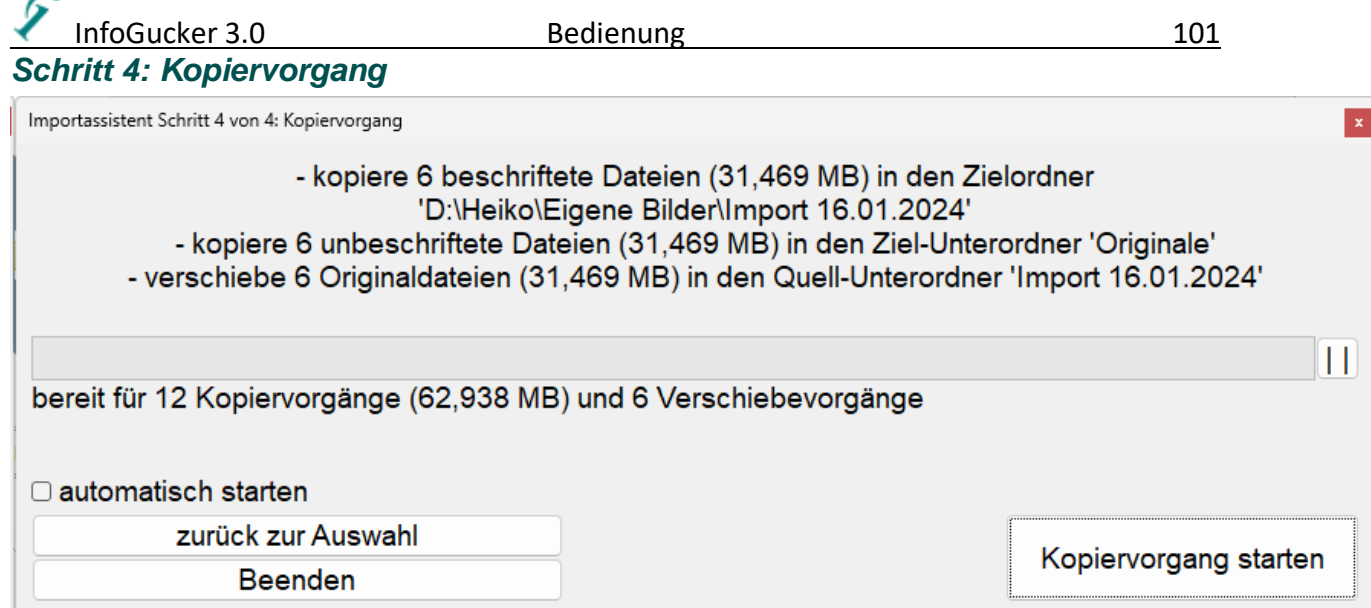

Eine Zusammenfassung des Kopiervorgangs wird textuell angegeben. Wenn alles korrekt ist, drücken Sie auf "Kopiervorgang starten".

#### *Ende des Imports*

Ā

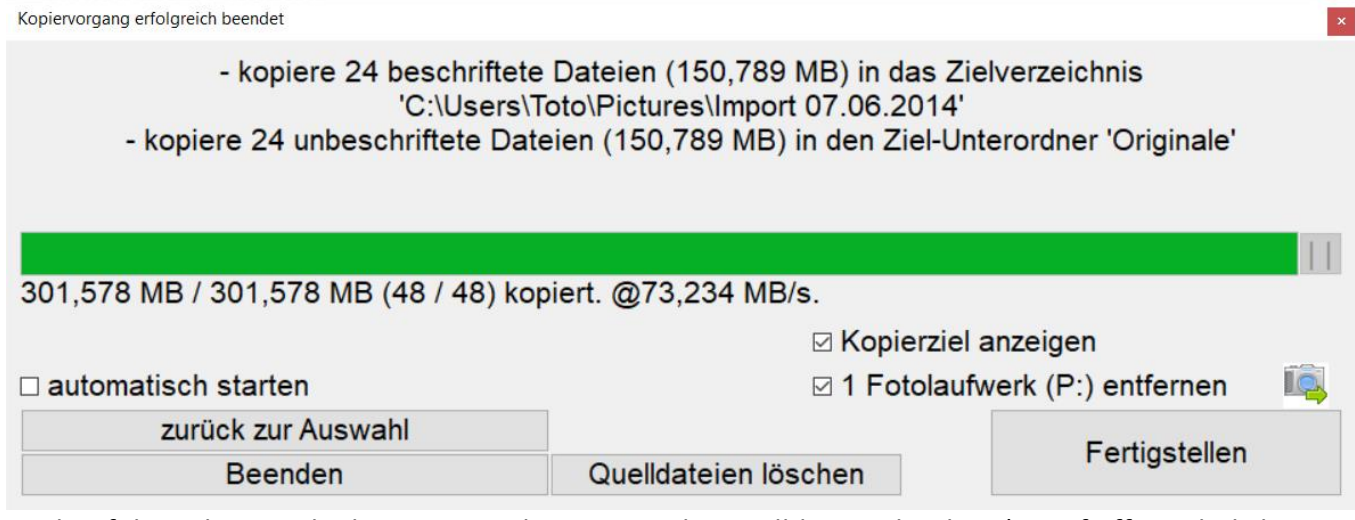

Nach erfolgreichem Ende des Vorgangs können Sie die Quelldateien löschen (Knopf öffnet ähnliches Fenster wie den Fotoimport, nur mit Löschfunktion) und nach Druck auf Fertigstellen das Fotolaufwerk entfernen lassen und den Zielordner anzeigen lassen, wenn Sie die jeweilige Option markieren. Wurde die Option zur Entfernung des Wechseldatenträgers aktiviert, erscheint noch die folgende Abfrage mit Angabe des noch freien Speicherplatzes und der Kapazität des zu entfernenden Laufwerks in eckigen Klammern:

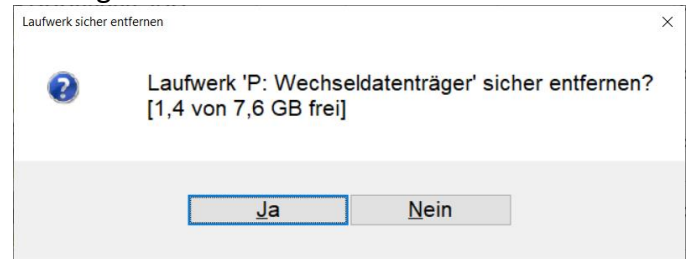

#### *Import von Bildern durch Scannen*

Ist eine Twain-Schnittstelle für Scanner vorhanden, können darüber einzelne Bilder empfangen werden. Diese Funktion wird gestartet durch Druck auf den Symbolleistenknopf für Scannen, Druck der Tastenkombination "Strg+n" oder durch das Menü Datei / Scannen.

### nfoGucker 3.0 and 102 Bedienung 102

Es öffnet sich folgender Dialog:

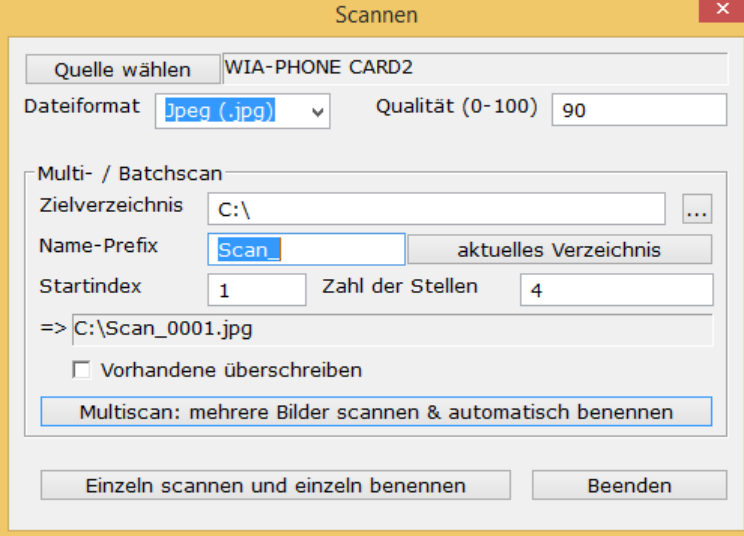

Sind mehrere Quellen vorhanden, kann über den Knopf "Quelle wählen" das anzusprechende Gerät selektiert werden. **Achtung**: der InfoGucker erkennt nur TWAIN-Scanner Treiber. Diese müssen zur ausgeführten InfoGucker - Bitvariante passen (32bit oder 64bit)

Das Dateiformat kann jpeg oder bmp sein. Für die jpeg-Speicherung kann die Qualitätsstufe angegeben werden.

Zwei grundlegend verschiedene Scanarten sind nun möglich: einzelne oder mehrere Bilder scannen. Für ein einzelnes Bild muss nur der Knopf "Einzelnes Bild scannen" gedrückt werden. Der Scandialog des Gerätes öffnet sich. Der Dateiname wird nach dem durchgeführten Scanvorgang angegeben. Wenn mehrere Bilder nacheinander gescannt werden sollen, kann ein Namensrumpf (Prefix) eingegeben werden, ein Zielverzeichnis, Stellenzahl und ein Startindex. Daraus wird dann ein Name generiert. Der Index wird nach jedem Scan um 1 erhöht. Nach Eingabe der Einstellungen wird dazu auf Multiscan ausführen geklickt. Der Scandialog des Gerätes bleibt solange aktiv bis ihn ein Druck auf "Beenden" schließt.

#### *QuickTrick - Funktion*

Zum Aufräumen von Dateien (Verschieben oder Kopieren aus einer Liste in verschiedene Ordner) können entweder die Sammelboxen verwendet werden (anschließendes Kopieren oder Verschieben) oder die Quicktrickfunktion verwendet werden.

Durch Betätigung der mittleren Maustaste oder durch Druck der Taste F11 wird ein Fenster geöffnet, das Optionen zum Verschieben oder Kopieren bereithält.

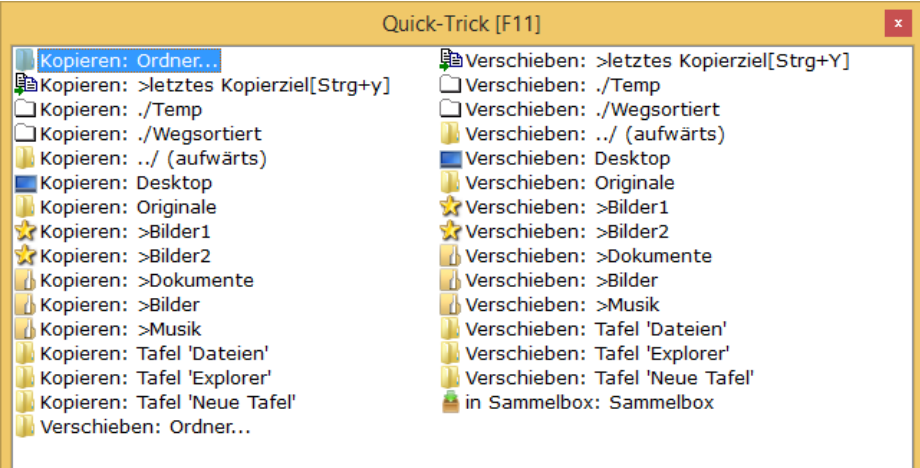

Der erste Eintrag öffnet einen Ordnerdialog. Der zweite Eintrag kopiert in das letzte Ziel. Es werden weiterhin jeweils für alle Unterordner des aktuellen Verzeichnisses, alle Favoritenordner und alle "Eigenen Ordner" (mit entsprechenden Symbolen) eine Möglichkeit zum Kopieren und eine Möglichkeit zum Verschieben gelistet. Weiterhin werden alle geöffneten Sammelboxen zur Aufnahme gezeigt. Zwischen den Einträgen kann mit dem Mausrad gewechselt und die selektierte Aktion mit erneutem Druck der mittleren Maustaste oder durch die Eingabe- (Enter-) Taste gestartet werden. Ein Klick mit der linken Maustaste wählt und startet die Aktion ebenfalls. Das Fenster schließt sich ohne dass eine Funktion ausgeführt wird, wenn die Maus außerhalb des Fensters bewegt wird, die [Esc]-Taste oder die rechte Maustaste gedrückt wird oder das Schließen-Feld am Fenster betätigt wird. Die Aktion bezieht sich auf alle selektierten Dateien.

#### *Dateien kopieren*

Mit verschiedenen Steuerungsmöglichkeiten können Dateien und Ordner kopiert werden (Strg-c-Strg-v, Quicktrick, Dateien holen, Importieren, Drag und Drop, etc…). Bei allen Kopiervorgängen ist folgendes gleich:

Unterverzeichnisse werden automatisch angelegt.

Ist eine Datei bereits vorhanden, wird nach der durchzuführenden Aktion gefragt:

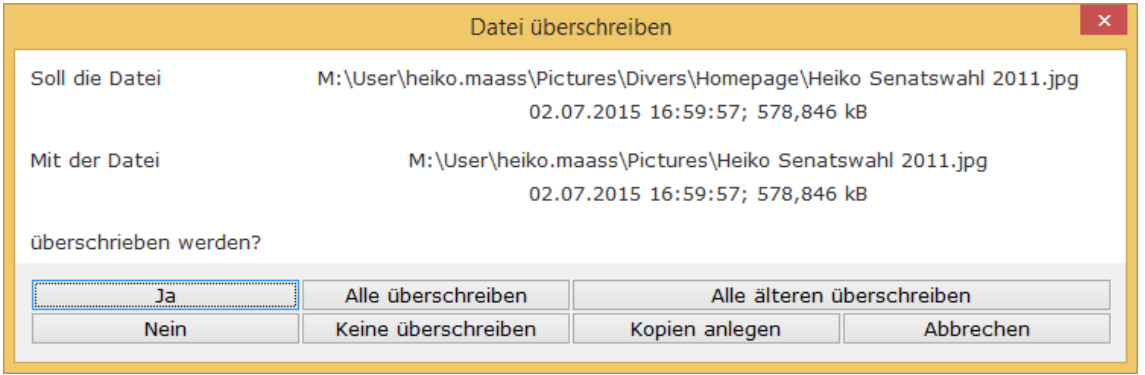

Die obere Datei ist die vorhandene und die untere Datei ist die neue. Es werden jeweils Name, Verzeichnis, Datum und Größe untereinander gezeigt.

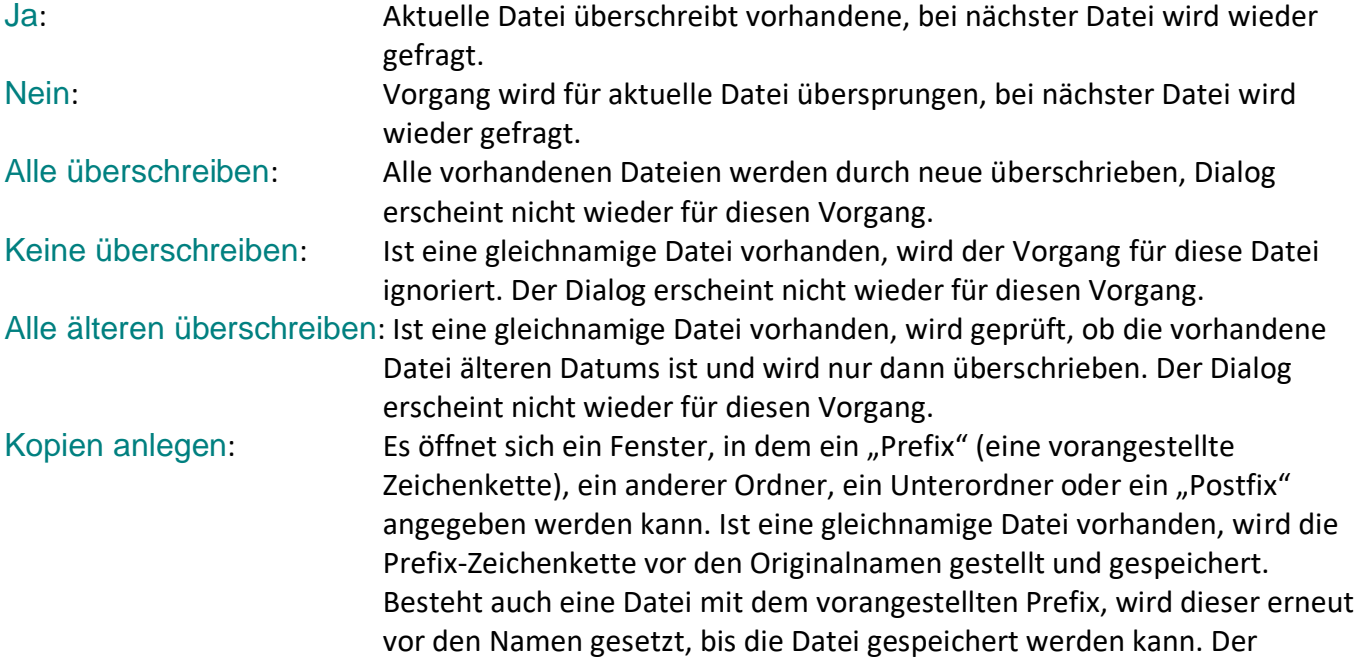

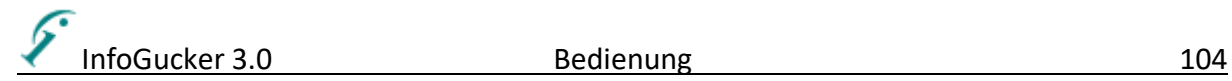

Überschreiben-Dialog erscheint nicht wieder für diesen Vorgang. Ein Postfix wird entsprechend an den Dateinamen angehängt. Abbrechen: Der gesamte Vorgang wird abgebrochen

Bei Drag-und-Drop-Aktionen (Klick mit linker Maustaste auf eine Auswahl in der Dateiliste, ziehen mit gedrückt gehaltener Maustaste und Loslassen der Maustaste auf einem Ort in der Ordnerliste – kein Drag & Drop in der Ordnerliste aus Sicherheitsgründen – Verschieben der Reihenfolge bei Drag&Drop in der Dateiliste) wird in einem Fenster beim Mauszeiger nach einer Bestätigung gefragt:

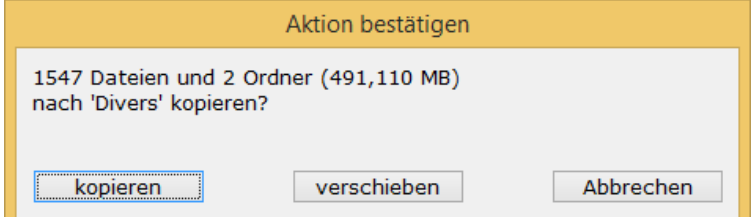

In der ersten Textzeile erscheint die Zahl der Dateien und Ordner, die durch die Drag & Drop – Aktion betroffen sind.

In der zweiten Textzeile erscheint der Zielordner. Je nachdem, ob bei Loslassen der Maustaste die "Strg"-Taste gedrückt ist, ist die Standardaktion "verschieben" oder "kopieren" (ohne "Strg"-Taste). Durch Druck auf den jeweils anderen Knopf kann nun noch zur gewünschten Funktion gewechselt werden.

#### *Dateien oder Ordner entfernen*

Mit der Taste [Entf] oder mit der entsprechenden (Kontext-)Menüfunktion Datei / Löschen oder Ordner / Löschen werden die selektierten Einträge aus der Dateiliste und je nach Voreinstellung vom Datenträger entfernt. Handelt es sich um Dateien auf lokalen Festplatten, können diese in den Papierkorb verschoben werden. Datenbank- und Sammelboxeinträge werden immer permanent entfernt.

Ein Dialogfenster fragt in der Regel vor der Löschaktion nach einer Bestätigung. Es zeigt eine Zusammenfassung der markierten Daten (bei Ordnern werden die enthaltenen Dateien gezählt und deren Größe gezeigt).

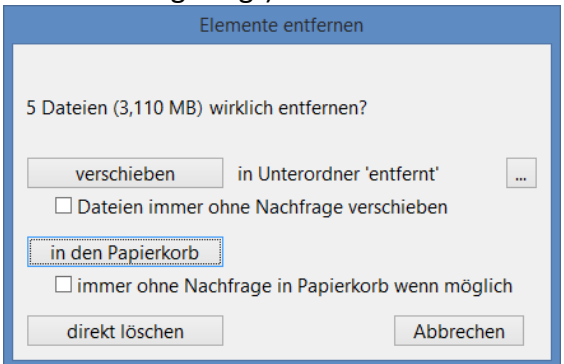

Es gibt drei Möglichkeiten für die Entfernen Aktion:

verschieben: markierte Dateien können statt in den Papierkorb in einen Unterordner des aktuellen Verzeichnisses verschoben werden. Mit dem Knopf "..." kann der Name des Unterverzeichnisses angepasst werden. Alternativ kann ein Ordner auf der gleichen Ebene verwendet werden mit z.B. "../entfernt-&p" (bitte hier keinen Backslash "\" verwenden). Diese Aktion ist für Ordner nicht ausführbar (dann ausgegraut).
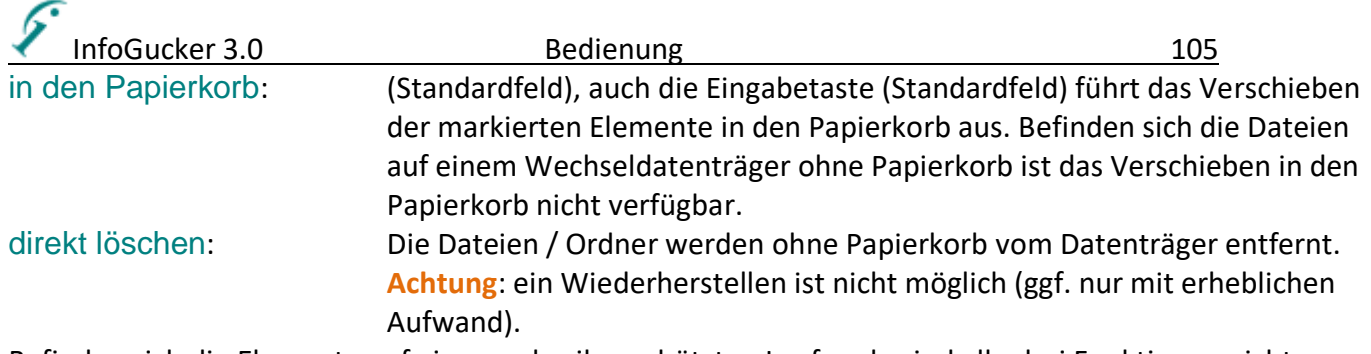

Befinden sich die Elemente auf einem schreibgeschützten Laufwerk, sind alle drei Funktionen nicht verfügbar.

Für das Verschieben und die Papierkorbfunktion kann eine **Automatikfunktion** gewählt werden ("...immer ohne Nachfrage.."). Dann erscheint der Dialog nicht mehr vor dem Vorgang. Es wird dann nur nach der Aktion eine entsprechende Meldung auf dem Bildschirm angezeigt. Wenn die Automatikfunktion jedoch nicht ausgeführt werden kann, wird der Dialog wieder gezeigt. Falls der Nachfragedialog wieder angezeigt werden soll, kann er im Optionendialog (Allgemein) wieder aktiviert werden. Auch erscheint der Dialog, wenn beim Druck der [Entf]-Taste gleichzeitig die [Umschalt]-Taste gedrückt gehalten wird. Damit kann die Automatikfunktion wieder abgeschaltet werden (der Dialog kann dabei abgebrochen werden, um nicht die Entfernen-Aktion für die Optionsumschaltung ausführen zu müssen).

## <span id="page-108-0"></span>*Datum und Zeit setzen*

In jeder Datei sind verschiedene Zeiteinträge für das letzte Schreibdatum, das Änderungsdatum und das Erstellungsdatum vorhanden. In Metadaten werden dann noch weitere Einträge abgelegt. Der InfoGucker verwendet das Schreibdaum als Sortierfeld "Datum". Im InfoGucker können diese Zeiten z.B. in der Dateiliste eingesehen und einzeln geändert werden. Allerdings sind auch weitere Methoden möglich:

#### *Manuell vor oder nach eine Zieldatei verschieben*

Wenn zu den Funktionen zum Verschieben in der Liste (Pfeiltasten + [Alt] oder mit Maus verschieben (drag&drop)) die [Strg] Taste gerdrückt halten wird, werden die markierten Dateien werden vor / nach das jeweilige Zielelement permanent verschoben. Das Datei(schreib-)datum wird geändert!). Wenn ausreichend Zeit zwischen den Dateien ist, werden die Datumseinträge auf das Intervall von 10 s vor der betreffenden Zieldatei eingefügt, sonst in den vorhandenen zeitlichen Zwischenraum. Diese Funktion ist nur in nach Datum sortierter Liste möglich.

Diese Funktion ist hilfreich, wenn keine Sammelboxen verwendet werden. Die angepasste Reihenfolge wird bei der Sortierung nach Dateidatum, auch bspw. bei digitalen Bilderrahmen, verwendet. **Achtung**: im Windows Explorer wird i.d.R. die Aufnahmezeit zur Sortierung verwendet. Diese müsste bei Bedarf im Nachgang an das Dateidatum angepasst werden.

Wenn alle Zeiten geändert werden sollen, muss anschließend der folgende Dialog "Datum und Zeiten" aufgerufen werden und die Zeiten entsprechend kopiert werden. Das gleiche gilt entsprechend, wenn dieser Vorgang wieder rückgängig gemacht werden soll.

## *Dialog Datum und Zeiten*

Der folgende Dialog zum Setzen von Datei- und Aufnahmezeiten (Bilder) wird mit der Tastenkombination Strg+z oder über das Kontextmenü Datei / Datum setzen gestartet. Im oberen Teil ist die Methode und im unteren Teil des Fensters sind die Zeiten, die es betrifft, zu markieren.

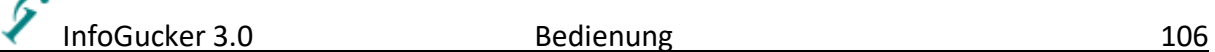

Es gibt darin sechs grundlegend verschiedene Arten, Datum und Zeit zu setzen.

- Explizit angeben: Datum und Uhrzeit explizit festlegen für alle markierten Dateien
- Aus einer Quelle kopieren: eine Zeit in der jeweiligen Datei wird auf die zu setzenden Zeiten kopiert.
- Um eine Zeitspanne verändern: die zu setzenden Zeiten werden um das angegebene Intervall erhöht oder verringert
- Zwischen zwei Zeiten interpolieren: Alle markierten Dateien erhalten aufsteigend linear interpolierte Zeiten zwischen der angegebenen Start- und Endzeit.
- Zeitzone setzen
- Zeiteinträge entfernen: diese Funktion ist für die Exif- und IPTC-Einträge gültig, die dann vollständig aus den Dateien gelöscht werden.

Je nach Methode ändern sich die Eingabemöglichkeiten im oberen rechten Teil entsprechend.

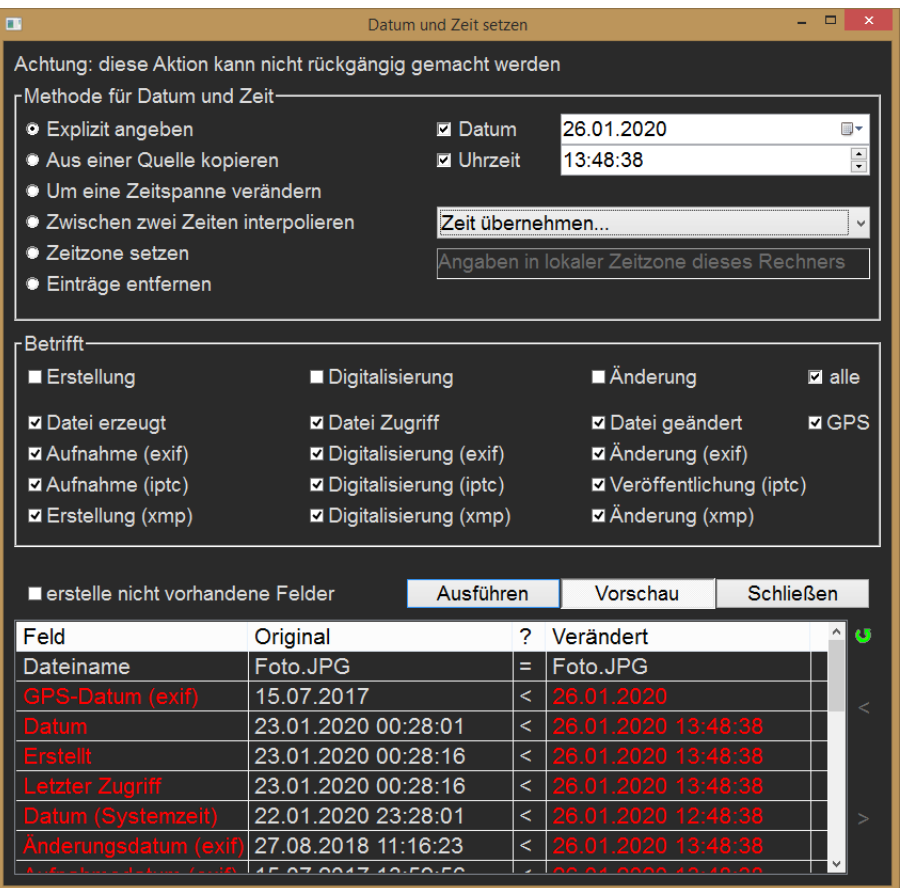

**ist die aktuelle Datei** *keine* **Jpeg- oder Tiff- Bilddatei, können Exif- oder Iptc-Einträge nicht geändert oder gesetzt werden.**

Wenn der Knopf "Vorschau" eingedrückt wird, erscheint am unteren Rand eine Liste mit den Zeiteinträgen vor und nach der möglichen Änderung. Sind mehrere Dateien markiert, kann mit den Knöpfen ">" und "<" am rechten Rand zwischen den Dateien gewechselt werden. Nachdem Änderungen im Dialog vorgenommen wurden, muss der Auffrischen-Knopf gedrückt werden, um die Änderungen in die Vorschau zu übernehmen. Bei aktiver Vorschau werden auch die markierten Einträge in der Dateienliste und die Fokusdatei angepasst, allerdings erst gespeichert, wenn "Ausführen" gedrückt wurde.

Mit der Option "GPS" werden die vom Exif-Aufnahmedatum der Zeitzone in die koordinierte Weltzeit UTC = GMT(+0) umgewandelte Zeit als GPS-Zeitstempel-Infos in die Datei geschrieben. Aus der Differenz

InfoGucker 3.0 Bedienung 107

dieser beiden Zeiten kann dann umgekehrt immer die Zeitzone zum Zeitpunkt der Aufnahme zurückgerechnet werden.

**Achtung**: Die Zeiteinträge mit Zeitzoneninformation (GPS, IPTC, XMP) werden in diesem Dialog über deren Lokalzeit verwaltet. Das bedeutet, dass man z.B. eine Zeit-Angabe auf alle Felder anwenden kann, jedoch Felder mit Zeitzone in UTC+Zeitzone geschrieben werden. Außer bei "Zeitzone setzen" wird somit eine vorhandene Zeitzone beibehalten.

Die GPS-Zeitzone wird aus der Differenz aus Aufnahmezeit (exif) und GPS-Zeit berechnet. Ist keine Aufnahmezeit vorhanden, wird die Differenz zur Dateizeit (geändert) verwendet.

Zur Kontrolle der Einträge, wie auch zum Vergleich der verschiedenen Datums- und Zeit-Werte in einer Bilddatei kann in der Dateiliste die Spalten-Voreinstellung "Datum und Zeiten" (Kontextmenü auf Spaltenüberschriften) eingesetzt werden. Die verschiedenen Datumseinträge werden dann nebeneinander für jede Datei dargestellt. Achten Sie dabei auch darauf, dass die blau unterstrichenen Spaltenköpfe auf Multimeta-Felder hindeuten, die mehrere Meta-Einträge miteinander vereinen.

### *Lokalzeit, Systemzeit, Sommerzeit, UTC*

Im InfoGucker können die verschiedenen Zeitangaben, die in einer Datei und bei Bildern auch in den Metadaten mit der Spaltenvorlage "Datum und Zeiten" nebeneinander angezeigt und so miteinander verglichen werden. Dabei gibt es die Metadaten Felder GPS-Datum und GPS-Zeit, die immer in UTC (Coordinated Universal Time, Weltzeit = GMT Greenwich Mean Time) gespeichert und dargestellt werden, während alle anderen Metadaten in der Lokalzeit (aktuelle Zeitzone & Sommerzeit) des schreibenden Computers (Kamera, PC oder Smartphone) gespeichert werden.

Eine Ausnahme bilden die Dateizeitinformationen "Datei erzeugt" (Erstellungszeit), "Datei Zugriff" (Zugriffszeit) und "Datei geändert" (Schreibzugriff). Diese werden je nach Dateisystem unterschiedlich verwaltet. Windows kennt FAT32, NTFS, exFAT, Live File System and ReFS (nur unter Windows Server 2012) Dateisysteme, die die Dateizeitinfos auch noch unterschiedlich speichern.

Zudem kommt, dass unterschiedliche Auflösungen (kleinste Schritte) der Zeitinfo möglich sind: in FAT-Dateisystemen hat die Erstellungszeit eine Auflösung von 10 Millisekunden, die Schreibzugriffszeit 2 Sekunden und die Zugriffszeit eine von nur einem Tag. In ExFat haben alle Dateizeiten eine Auflösung von 10ms, während NTFS alle mit 100ns und Live File System (UDF) alle mit 1 µs Auflösung speichert. Unter NTFS wird die Zugriffszeit aber nur in Abständen von einer Stunde aktualisiert. **Durch die eingeschränkten Auflösungen kann es vorkommen, dass die gelesenen Angaben nicht mit den geschriebenen Zeiten übereinstimmen.** Auch beim Kopieren von einem zum anderen Dateisystem (z.B. Speicherkarte FAT32 -> PC NTFS) können sich dadurch Veränderungen ergeben.

**Achtung:** Der InfoGucker zeigt die Dateizeiten wie der Windows Explorer an, sodass die in UTC gespeicherte Daten (NTFS, exFAT) in die Lokalzeit des anzeigenden Rechners gewandelt werden. Dadurch können in anderen Zeitzonen aufgenommene Dateien ein um die Zeitzonendifferenz abweichendes Dateidatum zeigen.

Sie können sich das Attributfeld "Datum (Systemzeit)" anzeigen lassen, um die im Dateisystem gespeicherte Zeit zu sehen.

## *Sammlungen*

In einer Sammlung werden Verweise auf Dateien gespeichert. Die Liste der Dateien kann wiederum als Textdatei gespeichert und zu einem späteren Zeitpunkt wieder geladen werden. Im InfoGucker werden sie als spezielle Tafeln (Sammelboxen) dargestellt, die keine Verzeichnisliste haben.

InfoGucker 3.0 Bedienung between 108

Alle Aktionen können mit den Dateien dieser Zusammenstellung durchgeführt werden. Die Kontextmenüs sind die gleichen wie in der Dateiliste. Die Sammlungen können Liederfolgen zum Abspielen oder Bildersequenzen für eine Diashow (siehe auch Seite [73\)](#page-76-0) oder ähnliches sein. Dateien werden in eine Sammelbox durch das entsprechende Kontextmenü ,>> Sammlung' oder durch die Tastenkombination [Strg+b] eingetragen.

Aus dem Windows-Explorer oder anderen Drag und Drop - fähigen Programmen können Dateien in das Fenster der Sammelbox-Dateiliste gezogen und dort losgelassen werden. Eine Verknüpfung zu dieser Datei wird dann in die Sammelbox eingetragen.

Ist eine Sammlung verändert worden wird dies durch ein ,\*' nach dem Tafelnamen angezeigt. Mit der Tastenkombination [Strg+s] in der Dateiliste wird die Sammlung gespeichert.

Die aktuelle Ansicht wird beim Speichern der Box in die .box-Datei übernommen. Die Sammlung gilt aber bei geänderter Ansicht nicht als verändert. Wird die Sammlung später wieder geöffnet, stellt der InfoGucker die zuletzt gespeicherte Ansicht wieder her. Bei einfacher Ansicht (Klick auf .box-Datei in der Ordnerstruktur) werden die Ansichtseinstellungen nicht gezeigt (nur bei Öffnen und Ansicht in eigener Tafel).

Bereits bei der Installation mit dem InfoGuckerInstaller kann eine Verknüpfung der .Box- Endung zum InfoGucker hergestellt werden (oder im Optionendialog Seite [119\)](#page-122-0). Durch einen Doppelklick im Explorer wird dann der InfoGucker gestartet und der Inhalt der Sammelbox gezeigt.

#### *Sammelbox*

Anstelle der Verzeichnisliste ist in einer Sammelbox folgende Leiste zu sehen:

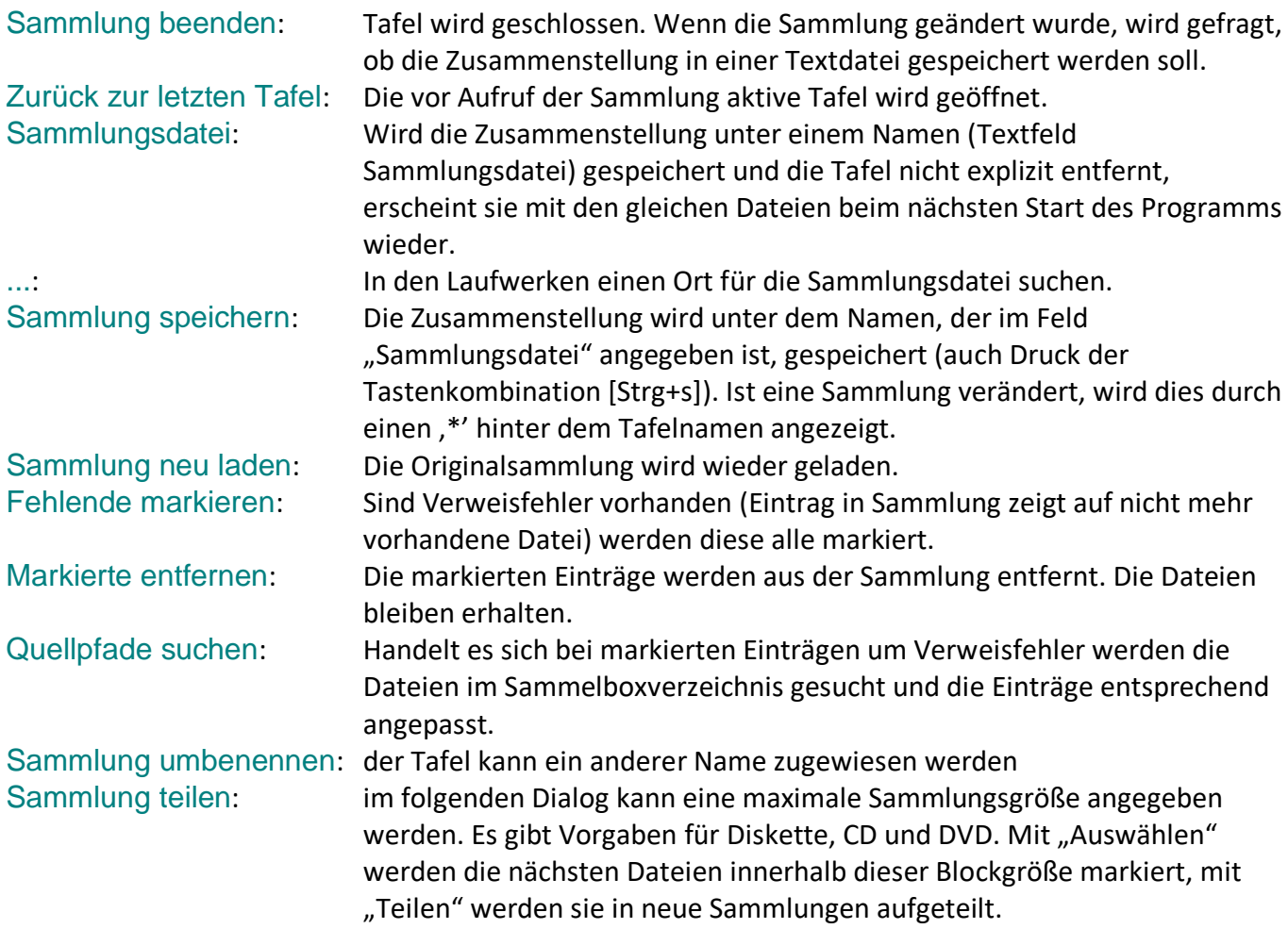

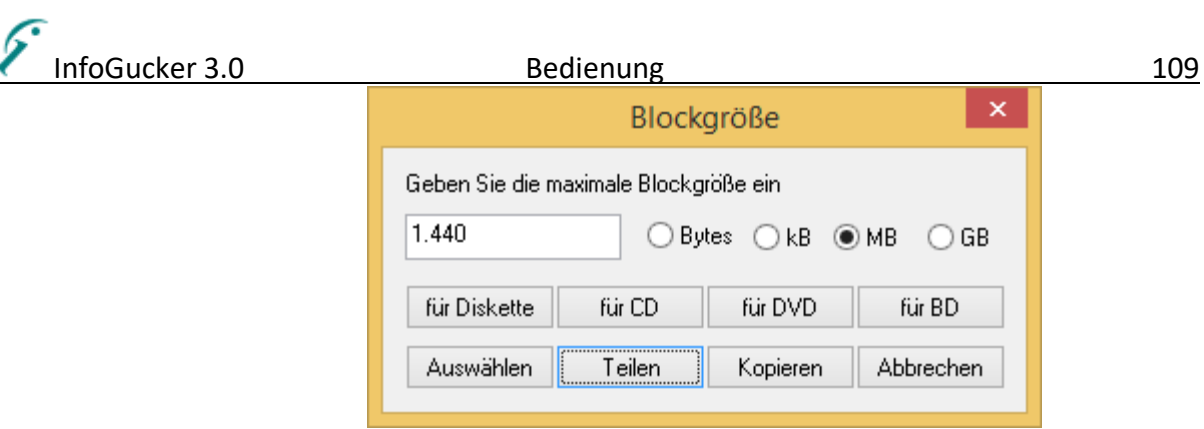

Andere Sammlung öffnen: In der Tafel wird die im folgenden Dateidialog angegebene Sammlung geladen.

#### Alle Einträge...

...alle aus Sammlung entfernen: löscht alle Einträge in der Sammlung

...alle in die Zwischenablage: Alle Einträge der Zusammenstellung in einen neuen Ordner kopieren

...alle auf CD brennen: kopiert alle Einträge in das Windows - Brennverzeichnis. Anschließend müssen die Windows - Funktionen zum Brennen der CD ausgeführt werden. (funktioniert nicht unter Betriebssystemen < WinXP) Autoplay: Befinden sich in der Zusammenstellung Musikdateien, werden diese automatisch nacheinander abgespielt. Befinden sich darin Bilder, werden diese in anzugebenden Zeitintervallen nacheinander dargestellt.

Sind Einträge aus der Sammlung nicht mehr an dem eingetragenen Ort zu finden, werden diese mit einem vertikalen, roten Strich gekennzeichnet. Im Dateilisten-Kontextmenü für diese Einträge können dann die folgenden Funktionen aufgerufen werden:

Fehlende Markieren: alle nicht mehr vorhandenen Dateien (fehlerhafte Einträge) der Sammlung werden selektiert (praktisch für die nächste Funktion)

Nach fehlender Quelle suchen: für die markierten Einträge wird in dem anzugebenden Ordner (inkl. Unterverzeichnisse) nach dem jeweiligen Dateienamen gesucht. Der Sammlungseintrag wird dann entsprechend aktualisiert. Eine Abschlussmeldung informiert über die Zahl der gefundenen Dateien.

## *Zwischenablage*

Dateien, die mit der Tastenkombination im InfoGucker mit "Strg c" kopiert werden, erscheinen in der Liste einer neuen Tafel, die "Zwischenablage - Kopie" heißt. Mit "Strg x" entsteht eine neue Tafel "Zwischenablage - Verschieben". Mit "Strg C" oder "Strg X" können weitere Dateien hinzugenommen werden.

Von hier aus können Dateien im InfoGucker mit "Strg v" eingefügt bzw. verschoben werden (mit und ohne Verzeichnisbaum…) oder die Liste gelöscht werden.

Befinden sich Dateien in der Zwischenablage wird sowohl im Kontextmenu als auch im Bearbeiten-Menü der Eintrag "Einfügen" mit dem Zwischenablagesymbol sichtbar.

Zwischenablage beenden: Tafel wird geschlossen. Zwischenablage wird geleert.

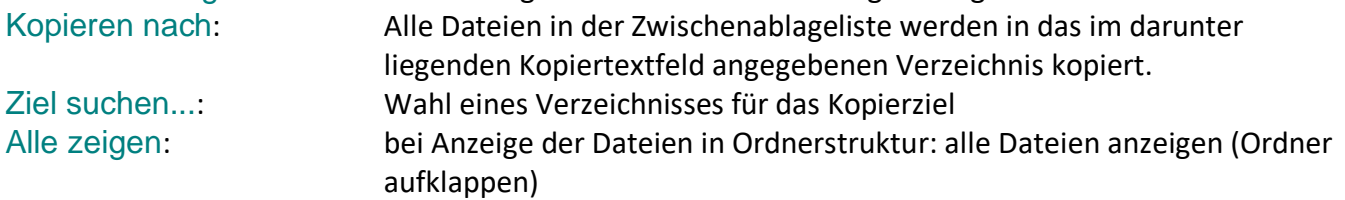

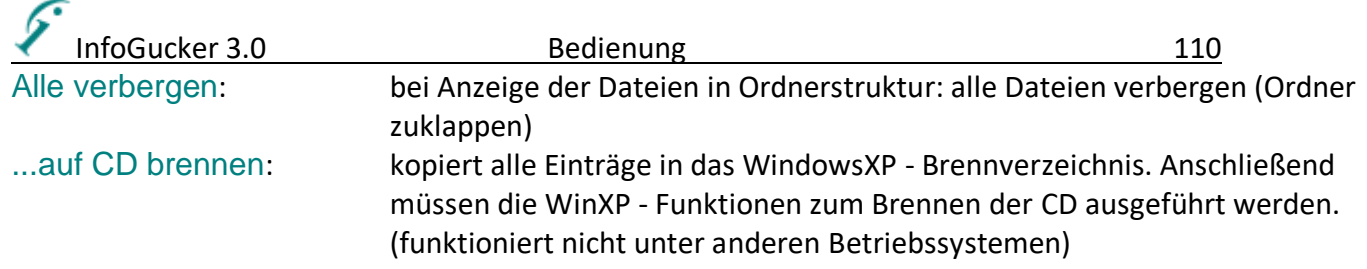

Wichtig: Im Pfadauswahlfenster kann die Ordnerstruktur gewählt werden. Ebenfalls kann hier die Option "ohne Unterordnerstruktur" gewählt werden. Die Dateien werden entsprechend gezeigt. Alle Dateien gelangen dann in das gleiche Verzeichnis.

Parallel kann die Windows-Zwischenablage genutzt werden, um Dateien z.B. in und aus dem Windows-Explorer oder anderen Programmen, die die Windows-Zwischenablage verwenden, zu transferieren. Werden Dateien mit "Strg c" oder "Strg x" im Explorer kopiert oder ausgeschnitten, können diese im InfoGucker mit "Strg v" oder Kontextmenü "Einfügen" in das aktuelle Verzeichnis kopiert oder verschoben werden.

Die Zwischenablage des InfoGuckers hat jedoch Vorrang. Existiert eine Zwischenablagetafel, beziehen sich die Einfüge-Operationen auf die InfoGucker interne Zwischenablage.

Sollen Einträge im InfoGucker in die Windows-Zwischenablage kopiert werden, muss der Eintrag "Win-Zwischenablage" im Kontextmenü Datei - Kopieren gewählt werden.

## *Makros*

Bei einem Makro handelt es sich um eine immer gleiche Abfolge von Aktionen, die unter einer Bezeichnung gespeichert sind.

Über das Menü Makros… / Verwalten… können sie entsprechend gestaltet werden. Vorhandene Makros werden im Untermenü zum Direktaufruf angezeigt. Solange keine Makros definiert sind erscheint im Kontextmenü nur "Makros...".

Mit dem Verwaltungsdialog können Makros erstellt, geändert, gelöscht und aufgerufen werden.

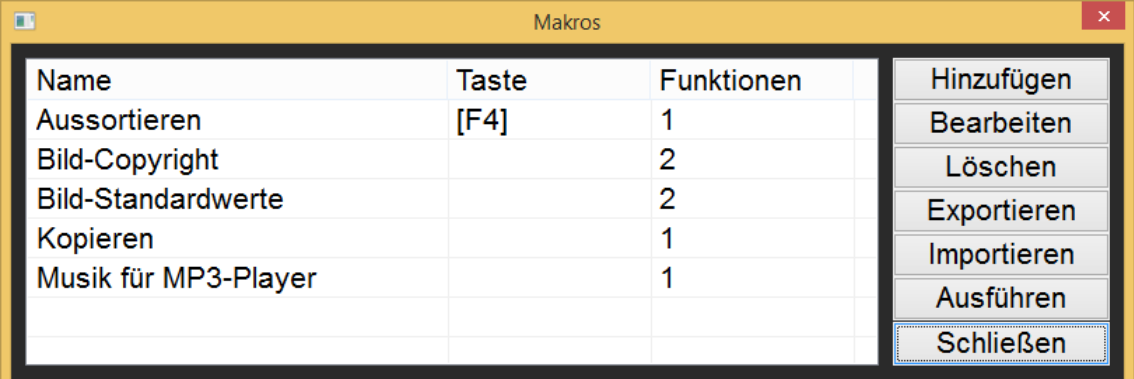

In der Tabelle befindet sich der Überblick über Namen, vergebene Tastenkombinationen und Zahl der Funktionen. Zum Bearbeiten, Löschen und Ausführen muss mindestens ein Makro als Zeile markiert werden. Mit Exportieren und Importieren können die Einstellungen für Makros in eine xml-Datei gesichert werden.

#### Mit Hinzufügen erscheint das folgende Dialogfenster:

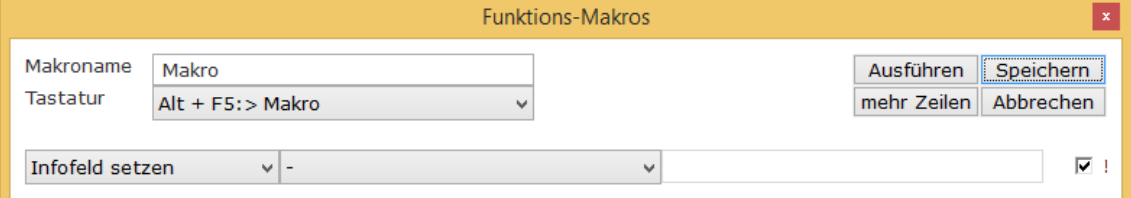

Im Feld Makroname sollte ein aussagekräftiger Begriff gewählt werden.

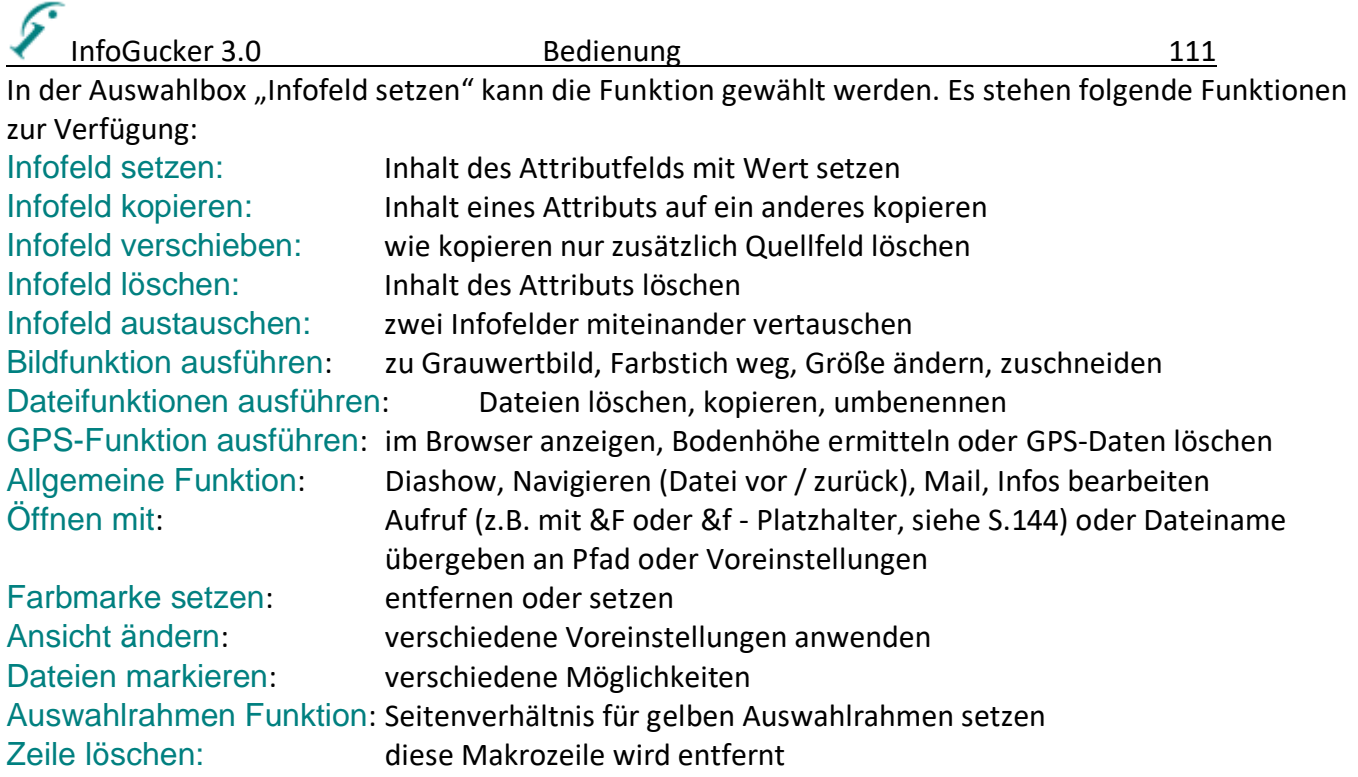

Das zweite Infofeld ist das "Betrifft"-Feld. Das dritte, je nach Funktion das zweite Infofeld oder der Wert. Das Häkchen am Ende der Zeile bedeutet: vorhandene Daten überschreiben.

Das Makro kann sofort ausgeführt werden oder erst nach Speichern über das Kontextmenü aufgerufen werden.

Neue Zeilen werden mit dem entsprechenden Knopf hinzugefügt.

#### Das Makro kann beispielsweise so aussehen:

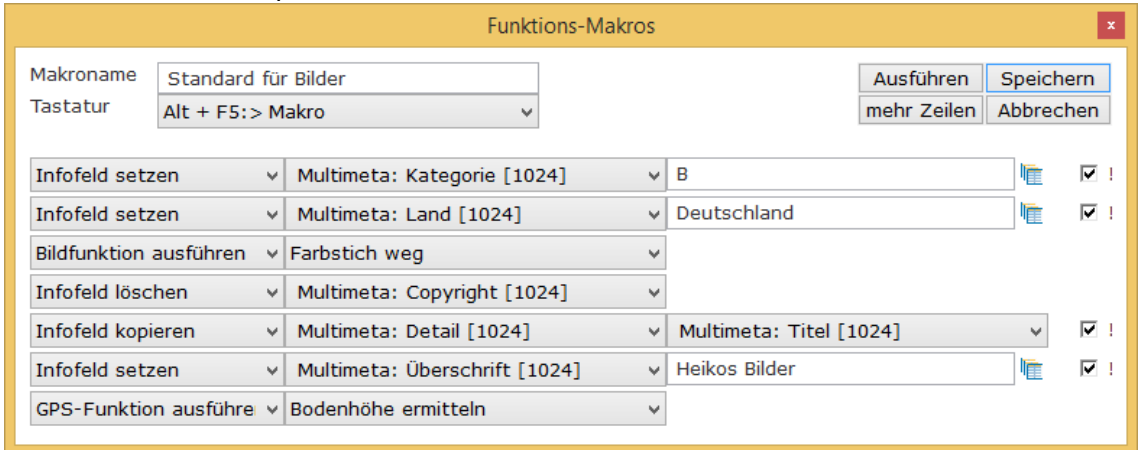

#### Besonderheit beim Kopieren / Verschieben von Dateien mit Makros:

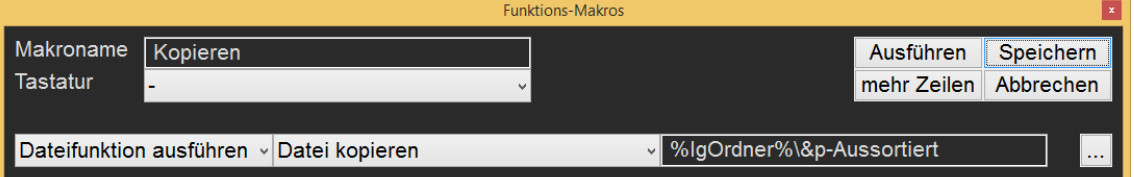

Für den Zielpfad können verschiedene Arten von Angaben gemacht werden:

- Keine Pfadangabe: es erscheint bei Makro-Ausführung ein Dialog zur Pfadangabe.
- Vollständige Pfadangabe: z.B. "C:\Benutzer\Bilder": festes Kopierziel

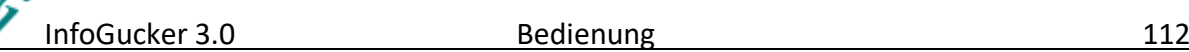

Relative Pfadangabe: z.B. "./Aussortieren": Kopierziel ist Unterordner der Datei oder "../wegkopiert" für ein Ziel im übergeordneten Ordner

Die Verwendung von Pfad-Platzhaltern (z.B. %IgOrdner% oder %SystemRoot% oder %DESKTOP%) ist ebenso möglich wie die Einsetzung von "&F" am Beginn des Zielpfads für den aktuellen Ordnerpfad (entspricht "./") oder auch von "&p" für den aktuellen Ordnernamen (ohne vollständigen Pfad) und "&pn;" (mit Semikolon! n=1..9) für den n. übergeordneten Ordnernamen (z.B. "&p-1; ").

## *Verknüpfungsdateien und -Ordner*

Das folgende Dialogfenster erscheint bei der Erstellung oder Modifikation von Verknüpfungen. Dabei werden Ordner- und Dateiverknüpfungen, Favoriteneinträge, Eigene Ordner und "Junction Points" ähnlich behandelt.

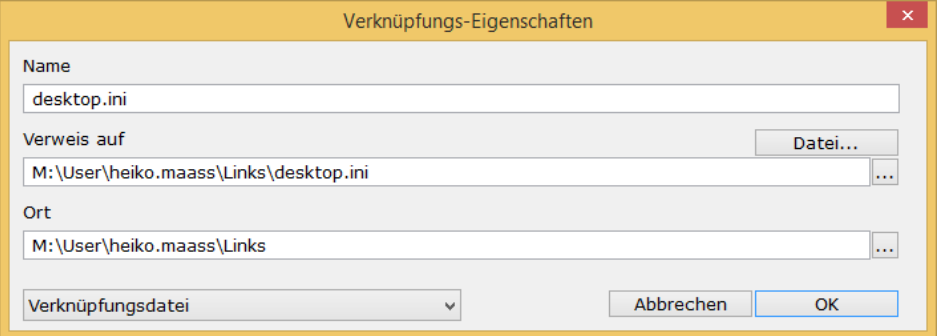

Im Dropdownfeld in der linken unteren Ecke ist entweder die Verknüpfungsart zu wählen oder bei Modifikation nur zu sehen. Im ersten Feld kann der Name der Verknüpfung eingegeben werden, im zweiten der Verweis, worauf sich die Verknüpfung bezieht und im dritten Feld der Ordner, in dem sie angelegt wird.

Werden Zirkelbezüge angegeben, wird vor der Erstellung gewarnt. (siehe auch [Ordnerverknüpfung und](#page-145-0)  "[Junction](#page-145-0) Point" Seite [142\)](#page-145-0).

## *Portable Geräte*

Mit "Portable Geräte" sind hier USB-Speichergeräte gemeint, die nicht mit einem Laufwerkbuchstaben versehen werden (Smartphones, Tablets, etc.). Dabei wird die sogenannte MTP (Media Transfer Protokoll) Kommunikation verwendet. Im Ordnerbaum wird ein eigener Grundebenen-Ordner für diese Geräte angezeigt, der dann die angeschlossenen Laufwerke enthält. **Achtung:** Werden Geräte verbunden oder entfernt, wird keine entsprechende Benachrichtigung von Windows gesendet, sodass diese Liste mit der Funktion im Kontextmenü "Portable Geräte neu einlesen" manuell aktualisiert werden muss.

Viele Funktionen des InfoGuckers funktionieren auch auf portablen Laufwerken. Es gibt jedoch ein paar Einschränkungen, da zum Beispiel das Gerät in der Regel nicht zulässt, dass das Dateidatum geschrieben wird. Der Dateipfad von portablen Laufwerken beginnt mit "mtp:\". Diese Schreibweise ist leider nicht Windows-Explorer kompatibel. Es gibt aber auch keine mir bisher bekannte, die für portable Laufwerke im Explorer funktioniert. Daher können z.B. Transferfunktionen zum und vom Windows Explorer nicht durchgeführt werden. Zudem werden bei portablen Geräten zur Erhöhung der Zugriffsgeschwindigkeit keine Sidecar-Dateien für Videos zugewiesen und auch nicht das Vorhandensein einer Originaldatei geprüft (Overlay-Anzeige im Vorschaubild, siehe Seite [92\)](#page-95-0).

Von portablen Laufwerken können die folgenden Dateikategorien direkt dargestellt werden: Bilder Videos, Geodateien (wie .gpx, .kmz, .kml,…) sowie Textdateien und Musik kann abgespielt werden. Sofern Schreibvorgänge auf dem portablen Laufwerk möglich sind, können Bilder direkt bearbeitet werden.

InfoGucker 3.0 Bedienung 113

**Achtung**: bei allen Aktionen, die Dateiinhalte verarbeiten, muss die gesamte Datei in den Arbeitsspeicher geladen werden, sodass die Verwendung der 64 bit Version dafür dringend empfohlen wird.

## *Dateien umbenennen*

Einzelne Dateien und Ordner können nach dem zweiten (einfachen) Klick auf den Namen in der Dateiliste (oder Druck der Taste F2) direkt umbenannt werden (Eingabetaste zur Bestätigung). Ist die Datei oder der Ordner bereits vorhanden, wird gefragt, ob die alte Datei überschrieben werden soll. Dabei wird in diesem Zeilenmodus der Dateiname bis zum letzten darin vorkommenden Punkt markiert, sodass sofort mit der Namensgebung begonnen werden kann und die Endung unverändert bleibt. Ein erweiterter Dialog zum Umbenennen von Dateien wird entweder mit dem Kontextmenü "Datei / Umbenennen" oder der Tastenkombination Strg+F2 oder mit F2 (ohne Strg wenn mehrere Dateien markiert sind) gestartet. Damit steht eine komfortable Funktion zur stapelweisen Umbenennung vieler Dateien bereit.

Im Feld, Formatzeichenkette' wird ein Text mit Platzhaltern (beginnen mit &) eingetragen nach dem die markierten Dateien umbenannt werden. Mit dem Knopf '…' können Zeichenketten gespeichert und wieder geladen werden.

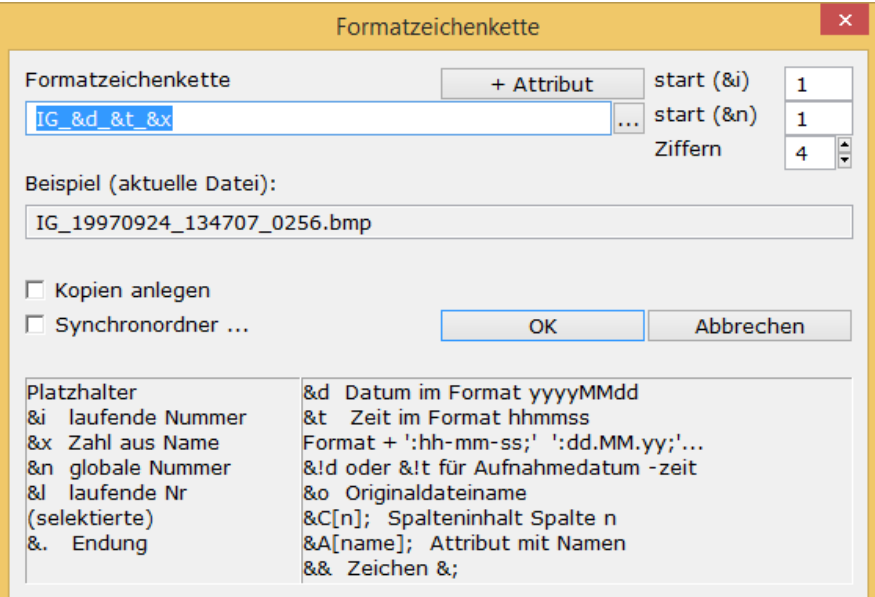

Im Fenster sind ein paar der erlaubten Platzhalter als Hilfestellung gelistet. Bitte bei den Platzhaltern die Groß-/Kleinschreibung beachten. Bei Platzhalterketten (länger als 1 Zeichen) muss ein "'-Zeichen als Abschluss angefügt sein. Die Attributnamen sind aus dem Dialog zu kopieren, der nach Klick auf den Knopf "Attributname" erscheint:

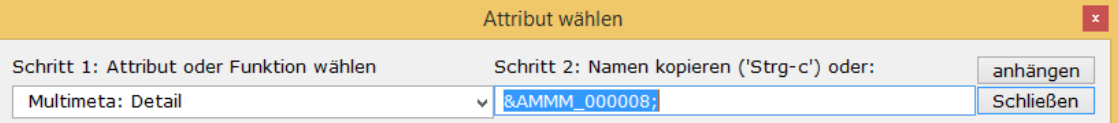

**Achtung: im Dateinamen sind nicht alle Zeichen erlaubt. Achten Sie darauf, dass keine Sonderzeichen wie < > ? " : | oder \* vorkommen. Diese Zeichen werden durch '\_' ersetzt.** Die Datei - Endung wird unabhängig davon wieder angehängt. Die Zahl der Stellen gibt die Anzahl der führenden Nullen vor. Die Startnummer wird für jeden Vorgang zurückgesetzt. Die globale Nummer wird immer weiter erhöht. **Hinweis**: Ab Version 3.0.5 können absolute Dateipfade mit Laufwerkbuchstaben und ':' angegeben werden. Weitere Doppelpunkte werden aber durch '\_' ersetzt.

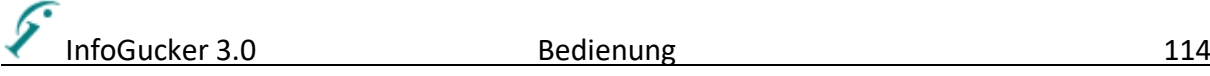

Eine umfassende Erläuterung der Platzhalter ist im Anhang auf Seite [144](#page-147-0) zu sehen.

Beispiele für das Umbenennungsformat:

HMs\_&d\_&t\_&i

Zeichenkette ,HMs ' gefolgt von Datum im Format yyyymmdd (Jahr (vierstellig), Monat (zweistellig), Tag(zweistellig)), gefolgt von der Zeichenkette , \_', dann Zeit im Format hhmmss (Stunde, Minute, Sekunde, jeweils zweistellig), danach wieder das Zeichen, ', und eine laufende Nummer, die von Datei zu Datei erhöht wird.

HMs &AMBLOKUEB; &o

Zeichenkette ,HMs ' gefolgt vom Inhalt der lokalen Überschrift (falls vorhanden), gefolgt von einem Leerzeichen und dem Originaldateinamen

Die Platzhalter sind im Anhang gelistet.

Wird **'Kopien anlegen'** gewählt, werden die Originale nicht gelöscht. Bevor der Vorgang durchgeführt wird, wird überprüft, ob eine andere (nicht zur Umbenennung anstehende) Datei überschrieben werden würde und dies gemeldet.

Mit dem Optionsfeld **"Synchronordner"** kann ein Verzeichnis angegeben werden, in dem Dateien entsprechend zu den ausgewählten Dateinamen umbenannt werden. Dies ist nützlich für die Bewahrung der Dateinamensinformation bei mehreren zusammen gehörenden Dateien gleichen Namens.

Es erscheint folgende Meldung:

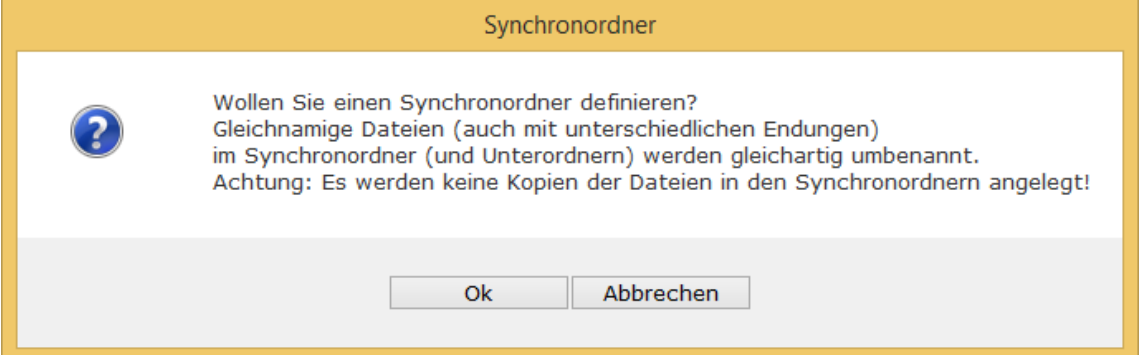

Geben Sie nachdem Sie OK gewählt haben, den Ursprungsordner zur Synchronisierung an.

Ein Beispiel: Sie haben jpg-Dateien, die Sie aus bmp-Dateien erzeugt haben, kleine Vorschaubilder der jpegs und txt-Dateien, die einige Zusatzinformationen enthalten. Alle Dateien, die ein Ursprungsbild haben, besitzen den gleichen Namen, befinden sich aber in unterschiedlichen Verzeichnissen: bild123.jpg, Originale/bild123.bmp, Kleiner/bild123.jpg, Infos/bild123.txt. Kopieren Sie alle in einen Unterordner , MeinSync', sodass es danach folgende Struktur besitzt: MeinSync / Originale/bild123.bmp, MeinSync/Kleiner/bild123.jpg, MeinSync/Infos/bild123.txt

Den Ordner , MeinSync' geben Sie als Synchronordner an. Alle Dateien mit , bild123' als Namen (Endung ist nicht relevant) werden nun synchron zur markierten Datei umbenannt.

## <span id="page-117-0"></span>*Datensicherung*

Für die Datensicherung sind die Funktionen "CD Import" und "Testen" zuständig. Das Kontextmenü auf einen Verzeichnislisteneintrag enthält den Punkt "CD importieren". Auf einer CD gespeicherte (gesicherte) Daten werden dann unter dem Namen der CD in eine Datenbank importiert. Die Daten in

InfoGucker 3.0 Bedienung between 115

der Datenbank können auf der Tafel "DB" (Datenbank) eingesehen werden. Mit der Funktion "Kontextmenü / Datei / Testen" oder "alle neuen Dateien" werden die Daten auf der Festplatte mit den Datenbankeinträgen verglichen und entsprechend dargestellt. Auf diese Weise kann eine Datensicherung immer aktuell gehalten werden. Ist die Datenbank nicht vorhanden, sind alle Funktionen, die mit der Datensicherung verbunden sind, deaktiviert.

<span id="page-118-0"></span>Ursprünglich war diese Software nur hierfür ausgerichtet. Sie erhielt damals den Namen 'CopyGucker'.

## *Verschlüsselungsmodus*

Durch den entsprechenden Knopf in der Symbolleiste oder durch das Menü, Bearbeiten / Kennwort' wird der Verschlüsselungsmodus aktiviert, in dem Dateien vor unerlaubtem Zugriff geschützt und wieder gelesen werden können. Der Verschlüsselungsmodus wird durch den eingerasteten Schlüsselknopf in der Symbolleiste angezeigt. In diesem Modus können Dateien mit Hilfe des Kontextmenüs ,Datei / Verschlüsseln' oder ,Datei / entschlüsseln' mit einem Kennwort ver- und entschlüsselt werden.

Im Verschlüsselungsmodus können aber auch Dateien zu einem kennwortgeschützten zip-Archiv zusammengefasst werden und kennwortgeschützte zip-Archive gelesen werden.

Bei Aktivierung dieses Modus muss ein Kennwort eingegeben werden. Zur Verschlüsselung muss dies nochmals bestätigt werden. Die Verschlüsselung erfolgt mit dem betriebssystemeigenen Verschlüsselungsverfahren (EncryptFile). Mit dem InfoGucker verschlüsselte Dateien erhalten die Endung .igc und können dadurch auch wieder als solche identifiziert werden.

In diesem Modus ist der Zugriff auf Dateien, die mit dem entsprechenden Kennwort verschlüsselt wurden, möglich (insb. Bilder). Verschlüsselte Bilddateien können im Verschlüsselungsmodus angezeigt, aber auch bearbeitet werden (letzteres gilt nicht für Dateien in zip-Archiven), ohne die Dateien vorher einzeln entschlüsseln zu müssen. Die dafür temporär entschlüsselten Daten werden nur im Hauptspeicher gehalten und nicht auf der Festplatte gespeichert. Allerdings führt das auch dazu, dass der Arbeitsspeicher dann schnell knapp werden kann.

## *Zip-Archive*

Die integrierte Zip-Funktionalität ermöglicht umfassenden Umgang mit .zip-Dateien. Im Verzeichnisbaum können die Dateien als reguläre Ordner angezeigt werden. In der Dateiliste wird deren Inhalt dargestellt. Auch Passwort-geschützte Archive werden mit der Sicherheitsfunktion (Seite ) ebenso zugänglich. Gezippte Dateien können im Archiv betrachtet (Metadaten sowie Bildinformationen oder Musikinfos) gelöscht oder verändert werden ohne dass ein Entzippen und erneutes Zippen notwendig ist. Der Zugriff ist ähnlich zum einfachen Dateizugriff. Allerdings muss bei jedem Änderungsvorgang die gesamte .zip-Datei neu geschrieben werden, was die Bearbeitungsgeschwindigkeit verlangsamt. Musikdateien können direkt aus dem Archiv abgespielt werden. Dazu wird allerdings eine temporäre Kopie angelegt, die anschließend wieder gelöscht wird. Durch Drag & Drop können Dateien zum Archiv hinzugefügt werden oder aus dem Archiv extrahiert werden. Einzige Einschränkung: in den Zip-Archiven darf es keine Mischung von passwortgeschützten und ungeschützten Dateien geben. **Achtung**: Wenn nur leere Ordner gezippt werden, entstehen ungültige Archivdateien. Es wird ein entsprechendes Hinweisfenster in dem Fall angezeigt.

## *Thumbs.db*

#### **(Die Handhabung von Thumbs.db ist derzeit deaktiviert)**

"Thumbs.db" ist eine Datei, in der der Windows Explorer kleine Vorschaubilder aller Dateien im Verzeichnis ablegt. Sie werden für die Miniaturansicht eingesetzt. Ab Version 1.8 kann der

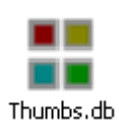

# InfoGucker 3.0 Bedienung 116

InfoGucker diese Dateien lesen und für die Bildvorschau verwenden. Die Dateien werden auch im Verzeichnisbaum gezeigt. Je nach Einstellung (Knopf in der Symbolleiste oder im Optionen Dialog (Seite [119\)](#page-122-0)) werden sie nur gelesen oder auch dynamisch (bei Bedarf) erzeugt. Die Erzeugung läuft im Hintergrund und wird durch einen Text zur aktuell erzeugten Datei in der Statusleiste gezeigt. In der Regel handelt es sich um Bilder mit einer maximalen Seitenlänge von 96 Pixeln. Die Übersichtsdarstellung großer Bilder (wie beispielsweise von Digitalkameras im höheren Megapixelbereich) wird dadurch erheblich beschleunigt. Allerdings können, je nach Zahl der Bilder im Verzeichnis, große, zusätzliche Dateien entstehen. Diese Dateien werden in der Regel nicht vom

Explorer angezeigt, da sie das "verborgen" - Attribut besitzen.

Ein Vorteil der gemeinsamen Verwendung der Thumbs.db - Datei mit dem Windows-Explorer ist, dass bereits bestehende Vorschaubilder nicht neu erstellt werden müssen und die Ansicht im Explorer ebenfalls beschleunigt wird.

Die Thumbs.db-Dateien können mit Doppelklick auch geöffnet werden. Es existiert immer eine "Catalog"-Datei, in der das Inhaltsverzeichnis abgelegt ist. Es können Bilder vorkommen, die bereits von der Festplatte gelöscht wurden. Dies können über das Kontextmenü in der Dateiliste gelöscht oder als reguläre Datei extrahiert werden (auch Drag & Drop). In diesem Fall wird nach einem Exportverzeichnis gefragt und das Bild mit dem Prefix "ThumbsDB" gespeichert. Für eine Aktualisierung bestehender Bilder im Verzeichnis können die Vorschauen einfach gelöscht werden. Sie werden später automatisch wieder erzeugt, wenn die entsprechende Einstellung im Optionen Dialog gemacht wurde oder der Windows Explorer in Miniaturansicht in diesem Verzeichnis gestartet wird (aktivierte Vorschaubilderzeugung im Explorer vorausgesetzt).

## *MP3-Dateien*

Für MP3-Dateien werden die ID3v1 und die ID3v2 Informationen extrahiert und dargestellt.

## *Automatische Informationen*

Für Lieder können Informationen aus den Dateinamen automatisch extrahiert und in die Metadaten eingetragen werden. Zudem können weitere Infos aus dem Internet heruntergeladen werden. Mit der Menüfunktion Lied / Infos automatisch oder der Tastaturkombination [Strg+j] startet folgender Dialog:

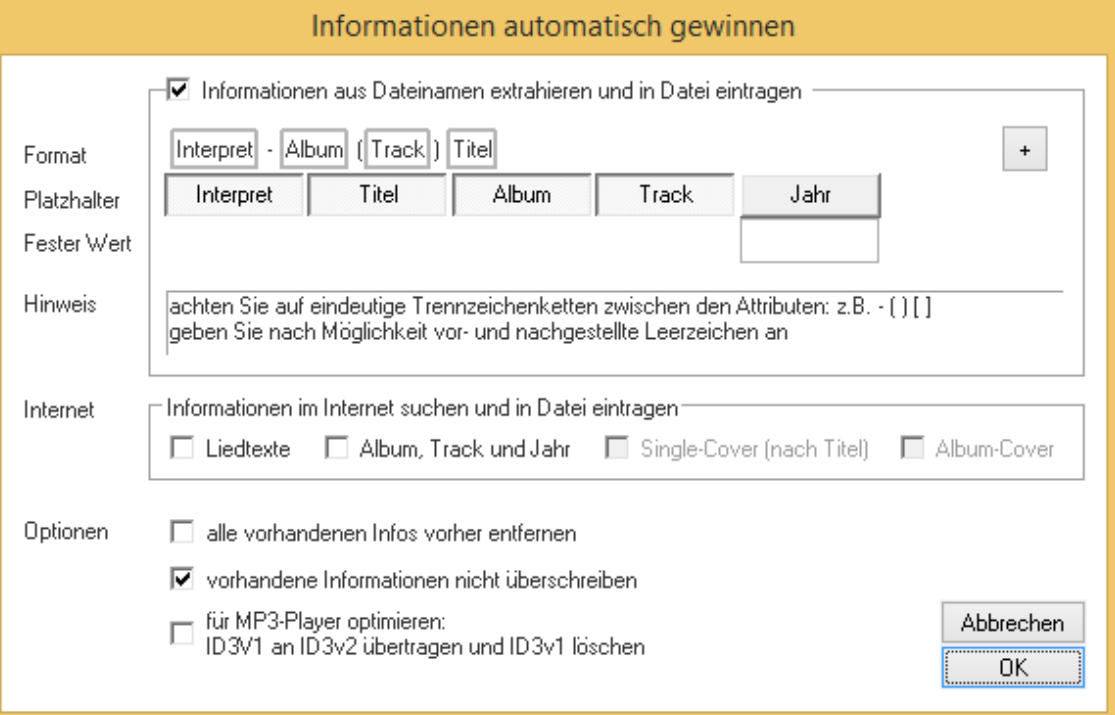

Bedienung 117

## *Informationen aus Dateinamen extrahieren*

Nach dem Muster in der Formatzeile werden Informationen aus den Dateinamen extrahiert und entsprechend in die Attributfelder der Datei eingetragen. Dabei bilden hier die Zeichen < und > zusammen mit dem Schlüsselworten Interpret, Titel, Album, Track und Jahr die Platzhalter. Die dazwischen liegenden Zeichen sind die Trennzeichen, an denen die einzelnen Teile erkannt werden. Bitte daher auf eindeutige Trennzeichen achten.

## *Informationen im Internet suchen*

(leider zunächst deaktiviert, da Informationsanbieter nicht mehr verfügbar)

Sobald die Informationen Interpret und Titel vorhanden sind, können Liedtexte, Albumname, Track, Jahr und die Cover automatisch im Internet gesucht und in die Datei eingetragen werden. Eine Internetverbindung ist dafür notwendig.

Bitte beachten Sie hier die Urheberrechte auf den Seiten http://lyricwiki.org und http://webservices.amazon.de.

### *Optionen*

Alle vorhandenen Infos vorher entfernen: löscht auch nicht gefundene Informationen Vorhandene Informationen nicht überschreiben: belässt vorhandene Infos. Für MP3-Player optimieren: Einige MP3-Player kommen nur mit ID3v2-Daten zurecht

### *MP3-Dateien – Infos aus Internet*

#### (leider zunächst deaktiviert, da Informationsanbieter nicht mehr verfügbar)

Für Lieder können weitere Infos komfortabler aus dem Internet heruntergeladen werden. Die automatische Funktion liefert nicht immer zuverlässige Ergebnisse. Insbesondere für Cover oder Liedtext (Lyrics)-Suche ist die folgende Funktion gedacht. Mit der Menüfunktion Lied / Infos aus Internet oder der Tastaturkombination [Strg+J] startet folgender Dialog:

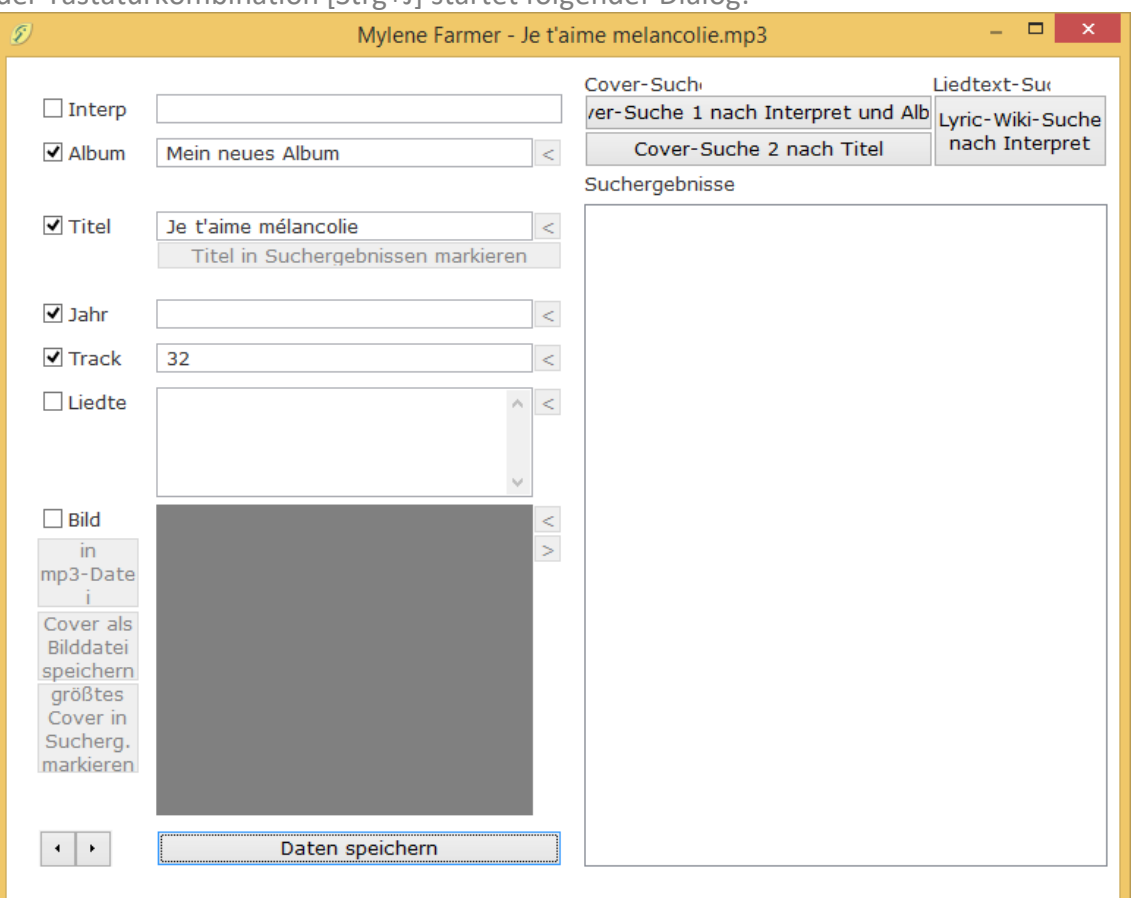

In die linken Zeilen werden bereits vorhandene Daten eingetragen.

Sind Interpret und Album bekannt, kann mit dem Knopf: "Cover-Suche 1 nach Interpret und Album" gesucht werden. Falls nur der Titel bekannt ist, kann mit "Cover-Suche 2 nach Titel" versucht werden. Für eine Liedtextsuche muss der Interpret bekannt sein und dann mit dem Knopf "Lyric-Wiki-Suche nach Interpret" nach den Liedtexten gesucht werden.

In dem Fenster "Suchergebnisse" werden die gefundenen Informationen in einer Baumstruktur gezeigt. Nach Markieren eines Ergebnisses auf der rechten Seite kann die Information / das Cover mit den Pfeilknöpfen < in die Felder übernommen werden.

Das Cover kann mit dem Pfeilknopf > wieder entnommen werden.

Mit den Pfeiltasten unten links kann zur vorherigen / nächsten Datei gewechselt werden. Die Daten werden erst übernommen, wenn der Knopf "Daten speichern" gedrückt wurde.

## *Medienplayer*

Ist eine abspielbare Datei (Lied oder Video) markiert, erscheint im Vorschaubild "Klick od. [Leer] für Musik". Mit Druck der Leertaste oder durch Klick auf das Bild wird der Player gestartet. Das Fenster bleibt im Vordergrund und kann mit dem Minimieren-Knopf in die Taskleiste gelegt werden. Die Größe ist beliebig einstellbar und wird beim nächsten Start wieder hergestellt.

Darin gibt es im oberen Teil ein Textfenster, in dem die sog. Textinfos (s. Optionen-Dialog) zur Datei dargestellt werden. Darunter ist bei Videos das entsprechende Videobild, bei Musikdateien das Coverbild gezeigt. Die Grenze zwischen Text und Bild kann mit der Maus verschoben werden und dadurch das Anzeigeverhältnis verändert werden. In der untersten Zeile ist von links nach rechts der Abspielknopf (Klick oder Leertaste = Pause), der Positionszeiger, der "Nächstes abspielbares Medium"-Knopf, der Autoplayknopf (Rastknopf) und ein Menüknopf nebeneinander angeordnet.

Im Menü können folgende Einstellungen vorgenommen werden:

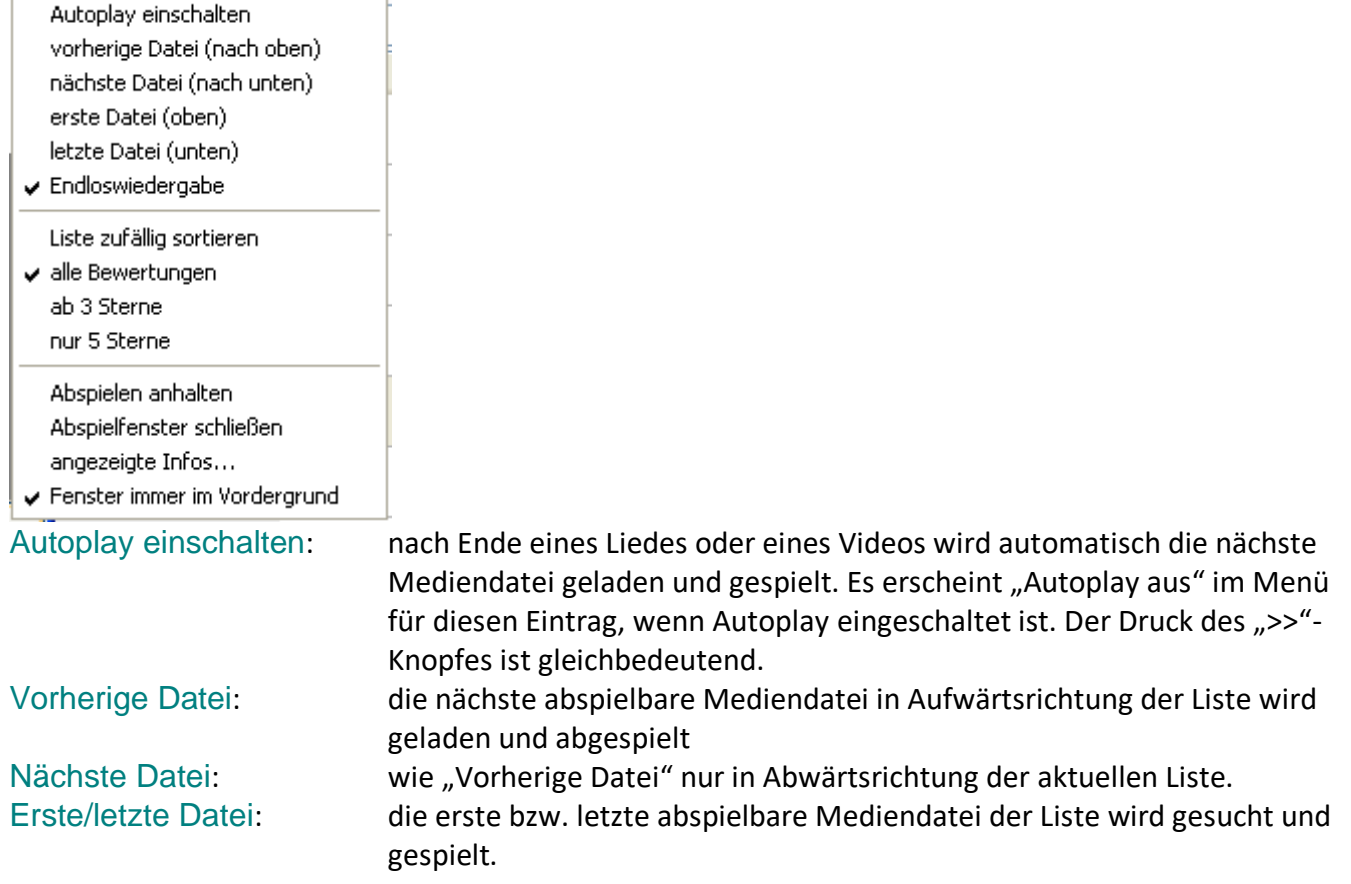

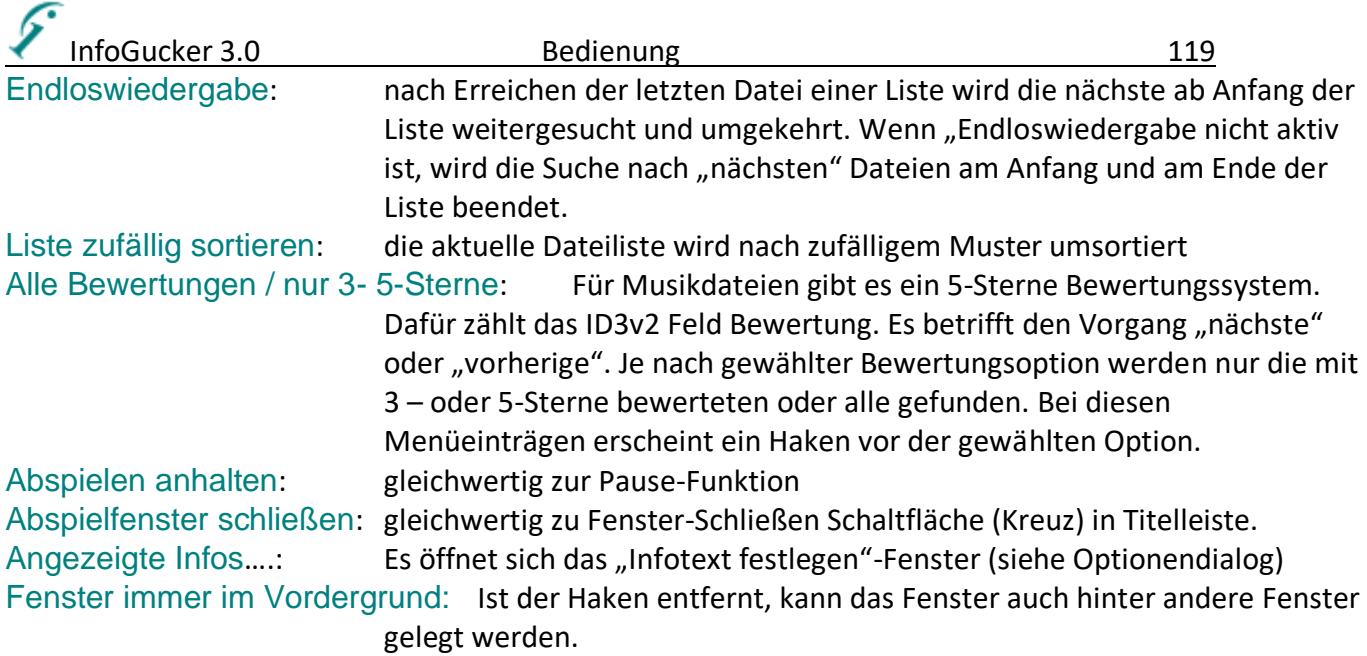

## <span id="page-122-0"></span>**Funktionen für Metadaten von Videos**

Bisher können Metadaten aus Videodateien mit dem InfoGucker weder gelesen oder in die Videodateien geschrieben werden. Das liegt an den vielfältigen Formaten und der geringen, universellen Speichermöglichkeit in den Videoformaten.

Der InfoGucker kann daher Metadaten zu den Videos in .jpg-Begleitdateien speichern ("IgInfoJpg"). Diese können im selben Verzeichnis wie das Video und optional auch in einem zentralen Datenbankverzeichnis vorhanden sein. Aus den IgInfoJpgs werden dann sowohl Text- als auch Vorschaubildinformationen für die Videodateien automatisch bezogen. Die Video-Dateien werden bei Vorhandensein einer gleichnamigen .jpg-Begleitdatei mit diesem Begleit-Coverbild in der Liste dargestellt. Oben links im Listen-Vorschaubild wird dann ">sidecar" als Quelle angezeigt. Wenn ein Eintrag in der Videodatenbank (s.u.) vorhanden ist, wird dieses Bild dargestellt und ">IgVDB" als Quelle angezeigt, sofern keine Sidecar-Datei vorhanden ist.

Als Info-Spalten können in der Dateienliste "Video-Infos" (Kontextmenü auf Spaltenköpfe) ausgewählt werden. Damit werden die relevanten Metadaten in der Dateienliste dargestellt.

## *Metadaten-Download aus TheMovieDatabase*

Ab v3.0.5 gibt es im InfoGucker eine Möglichkeit, Videometainformationen und Coverbilder aus der deutschsprachigen "TheMovieDatabase" (TmDb: [https://www.themoviedb.org\)](https://www.themoviedb.org/) zu beziehen und in einer jpg-Begleitdatei zu speichern. **Achtung: beachten Sie dazu auf jeden Fall die rechtlichen Bestimmungen auf der o.g. Webseite.** Registrieren Sie sich dazu auf der Webseite <https://www.themoviedb.org/signup> und erzeugen Sie sich einen für private Zwecke kostenlosen API-Key auf der Seite [https://www.themoviedb.org/settings/api,](https://www.themoviedb.org/settings/api) den Sie dann im InfoGucker eingeben.

Die Download-Funktionen sind größtenteils im "Video-Infos"-Infofenster (Menü Ansicht > InfoFenster falls ausgeblendet, Auswahl Zeige Video-Infos über den "..." Knopf rechts oben) zusammengefasst. Bei Selektion einer Datei in der Dateienliste wird aus dem Dateinamen ein Suchvorschlag erzeugt (Punkte oder Klammern beenden den Suchbegriff, Unterstriche werden zu Leerzeichen). Mit "Suche Filme" kann die Datenbank online durchsucht werden. Serien werden als solche erkannt, sobald eine Staffel-und Episodenangabe im Dateinamen in dem Format " s00e00" enthalten ist (Groß-Kleinschreibung ist hierfür irrelevant). Staffeln werden zusammengefasst in der TmDb gesucht und die gefundene Zahl der zusammenhängenden Episoden automatisch erkannt.

InfoGucker 3.0 Bedienung 120

Falls Einträge in der TmDb gefunden wurden, wird statt des Suchbegriffs dann eine Liste der Ergebnisse angezeigt. Falls es nur einen Treffer gibt, werden das Ergebnis und die Metadaten sowie das Coverbild ohne Liste dargestellt. Die eigene Bewertung und das Gesehen-Datum können eigens gesetzt werden. Mit Klick auf das grüne Diskettensymbol rechts im Infofenster werden die Daten in die neue Begleitdatei ("IgInfoJpg") im selben Verzeichnis gespeichert oder überschrieben.

### *Automatisierte Suchergebnisse*

Wenn sich mehrere Videos auf einem Laufwerk befinden, kann auch eine automatisierte Verzeichnissuche durchgeführt werden. Über das "..."-Menü im Video-Infos-Infofenster rechts Mitte können alle Videos aus dem aktuellen Verzeichnis oder mit Unterordnern (Erzeuge IgInfoJpgs…) mit Begleitdateien versehen werden. Werden eindeutige Videos (Dateiname entspricht, keine Mehrfachergebnisse) in der TmDb gefunden, erfolgt ein Download von Cover und Metadaten. Andernfalls wird nur ein Videoicon ohne Metadaten als Begleitdatei gespeichert. Sind bereits Begleitdateien vorhanden, wird keine Suche durchgeführt.

Der Menübefehl "Verzeichnis aktualisieren" und "Laufwerk aktualisieren" sind Kombinationen mit Datenbankfunktionen (s.u.). "+IgInfoJpg" bedeutet dabei die Durchführung des oben beschriebenen Schritts. "TmDb?" bedeutet in den Menüs, dass versucht wird, ein eindeutiges Suchergebnis in der TmDb-Datenbank online zu finden. Falls die Suche erfolglos oder mehrdeutig war, kann für die leere Videoicon-Datei nachträglich eine manuelle Zuordnung durch Selektion der Einzeldatei, ggf. Variation des Suchbegriffs im Titelfenster, Druck auf Suche nach Filmen oder Serien, der folgenden Auswahl des korrekten Ergebnisses in der Dropdownliste und Speichern (auch [Strg+s]) durchgeführt werden.

## *IgVideoDB*

Optional können die jpg-Begleitdateien in einen zentralen Ordner unter einem Laufwerkbezeichnung kopiert werden, sodass eine dateibasierte Datenbank der Metadaten und Coverbilder entsteht ("IgVDB" InfoGucker Videodatenbank). Die Ordnerstruktur ist dann wie folgt: **IgVDB-Pfad** 

### **// Laufwerk-Bezeichnung**

## **// Verzeichnis zum Video auf Originallaufwerk**

**// Begleitdateiname (Datei)**

Die wählbare Laufwerkbezeichnung (z.B. "StickBlue", nur für Ordnernamen gültige Zeichen verwenden!) kann dem Laufwerk dauerhaft zugeordnet werden, indem sie in einer Textdatei mit dem Namen "InfoGuckerVideoDrive.igvd" gespeichert wird. Dazu erscheinen bei den Laufwerkfunktionen entsprechende Abfragen ("Soll dieses Laufwerk immer als Video-Drive erkannt werden?"). Sobald diese Laufwerke später angeschlossen werden, erfolgt die Zuweisung zu der Bezeichnung.

Das Menü "..." rechts mittig im Video-Infofenster enthält die dazugehörigen Video-DB Funktionen. Z.B. erwirkt "Laufwerk aktualisieren (+IgInfoJpg>>IgVDB)" zunächst die oben beschriebene Erstellung einer Begleitdatei pro Video und dann eine Kopie in das entsprechende Datenbankverzeichnis. Auch das Kontextmenü auf eine Videodatei enthält Funktionen für die Datenbank und die Erstellung der Begleitdateien. Das Dateienvergleichs-Infofenster ( $\mu$ ="-Button +  $\mu$ |gVDB") kann zudem genutzt werden, um einen in der Liste gewählten Eintrag mit dem entsprechenden Eintrag in der Datenbank zu vergleichen.

## InfoGucker 3.0 Bedienung 121 **Optionen Dialog**

Der Optionen-Dialog besteht aus verschiedenen Kategorien, die durch jeweils ein Texteintrag in der seitlichen Liste links gezeigt werden. Ein Klick auf einen Texteintrag öffnet die entsprechende Tafel auf der rechten Seite. Diese Texteinträge entsprechen den folgenden Überschriften.

## <span id="page-124-0"></span>*Allgemein*

Alle Einstellungen auf Standardwerte zurücksetzen: Alle im folgenden Fenster gewählten Einstellungen werden zurückgesetzt!

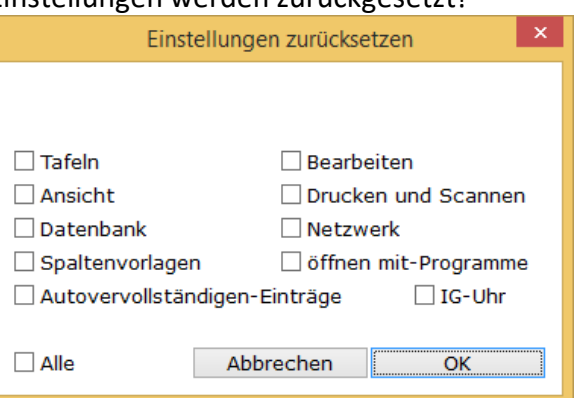

Freischaltschlüssel eingeben: hier kann ein erster oder ein zweiter Freischaltschlüssel eingegeben werden. Ist der InfoGucker bereits freigeschaltet und ist beispielsweise ein zweiter Netzwerkadapter aktiv, kann die Freischaltung auch für die zweite MAC-Adresse erfolgen.

InfoGucker im Explorer Kontextmenü (Ordner): Im Windows Explorer wird bei Rechtsklick auf einen Ordner der Eintrag "InfoGucker" gezeigt, mit dem der InfoGucker in dem geklickten Verzeichnis gestartet wird (in erster Tafel).

- InfoGucker im Explorer Kontextmenü (Dateien): Im Windows Explorer wird bei Rechtsklick auf eine .jpg-Datei der Eintrag "InfoGucker" gezeigt, mit dem der InfoGucker in dem Verzeichnis gestartet wird, in der sich die Datei befindet (in erster Tafel).
- Sammelboxdateien (\*.box) im Explorer mit InfoGucker verknüpfen:Für den Windows Explorer kann schon bei Installation mit dem InfoGuckerInstaller angegeben werden, ob die Sammelboxdateien mit dem InfoGucker verknüpft werden sollen. Hier kann diese Einstellung auch wieder aufgehoben werden. Ein Doppelklick im Explorer auf eine Sammelboxdatei öffnet dann den InfoGucker mit dem Inhalt der Sammelbox.
- Relative Pfade in Sammelboxen speichern: Wenn die Verknüpfungen in Sammlungen mit absoluten Pfad gespeichert werden darf die Sammlungsdatei (.box) verschoben werden ohne dass die Verknüpfungen fehlerhaft werden. Werden relative Pfade (ausgehend vom Ordner der Sammlungsdatei) gespeichert, muss die Sammlung immer relativ zu den verknüpften Daten gehalten werden.
- Automatischer Start des Bildimports bei Anschluss eines Fotolaufwerks: wird ein Fotolaufwerk angeschlossen öffnet sich der Bilder importieren-Dialog automatisch (siehe Seite [105\)](#page-108-0).
- Fotolaufwerke bei Programmstart prüfen: kann ausgeschaltet werden, um den Programmstart zu beschleunigen
- Programme im Öffnen-mit Menü festlegen: Die Liste von Programmen, die immer im Öffnen-Mit-Menü (Kontextmenü) gezeigt wird, kann hier verändert werden.

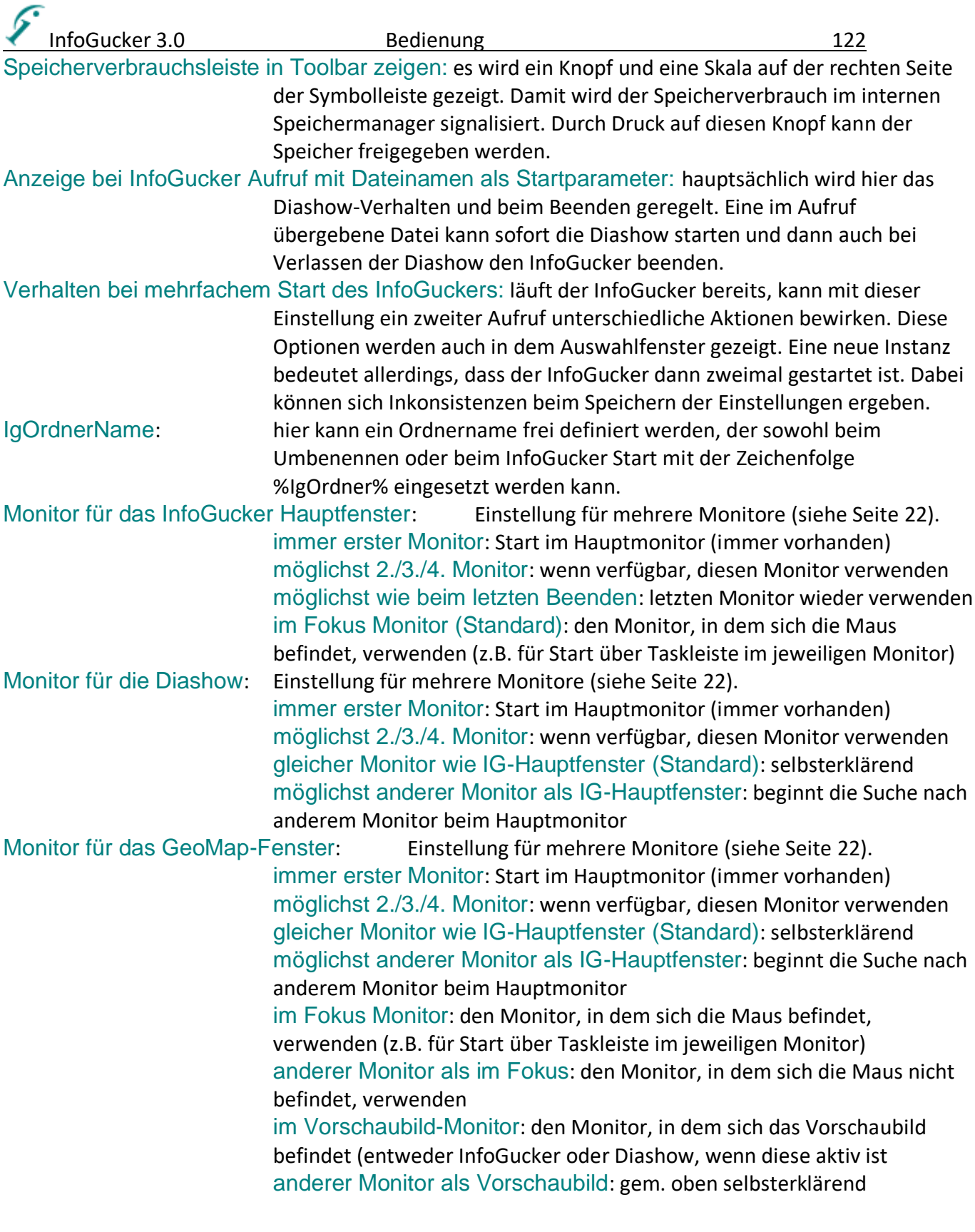

## *Dateien*

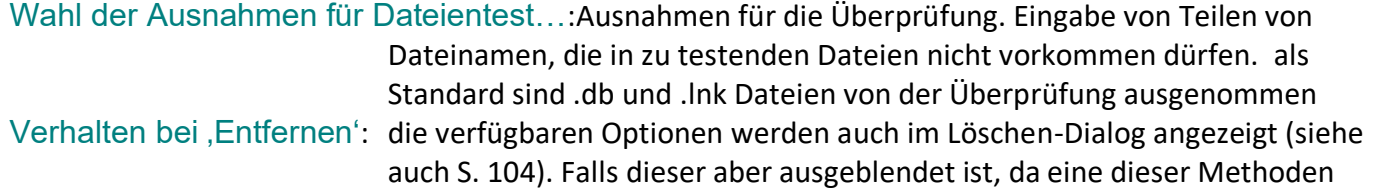

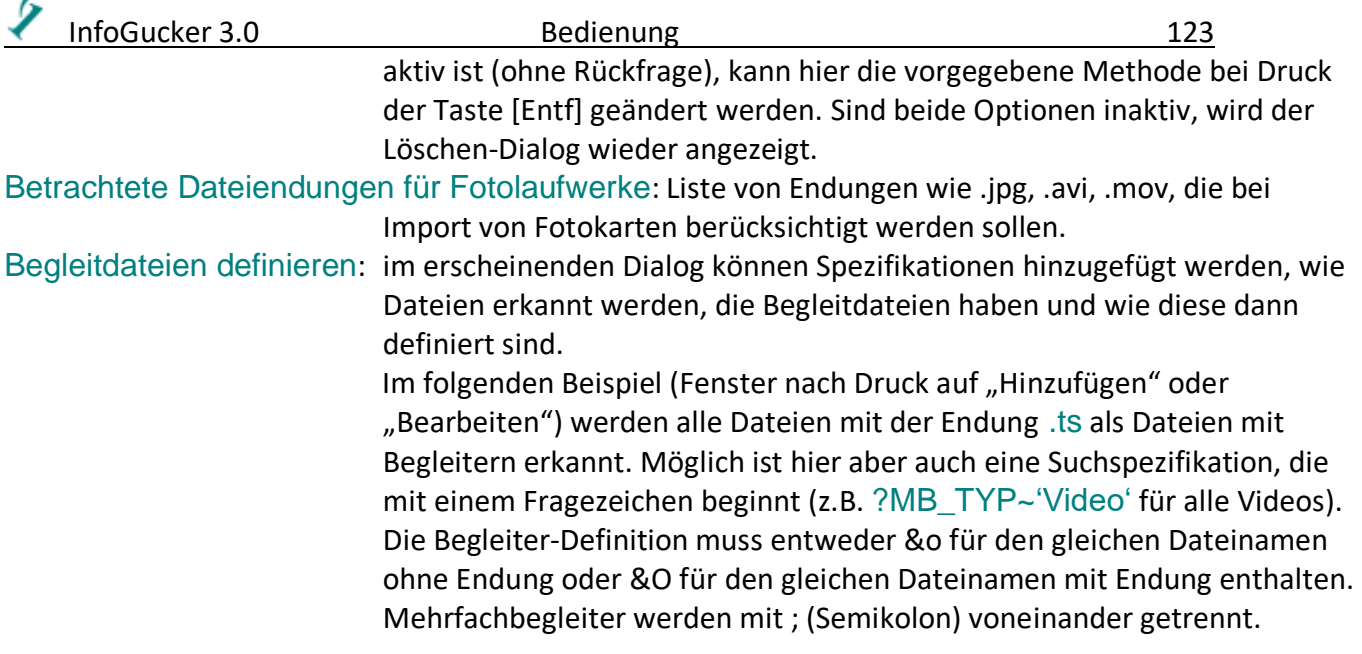

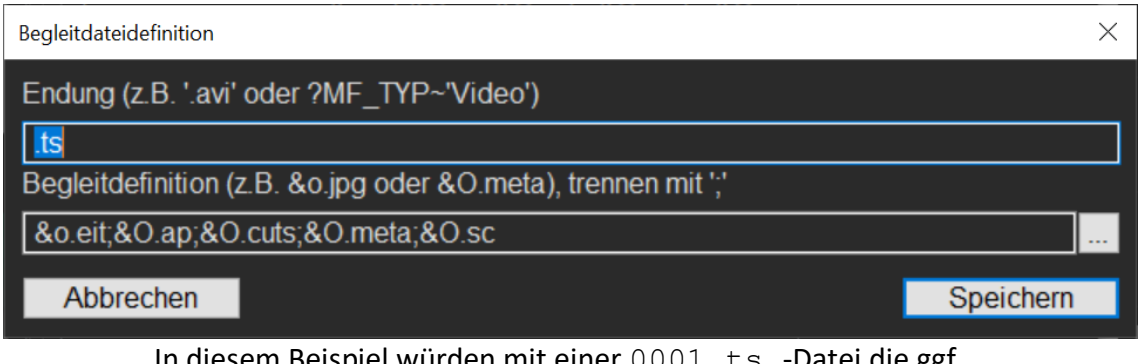

In diesem Beispiel würden mit einer 0001.ts -Datei die ggf. vorhandenen Dateien 0001.eit; 0001.ts.ap; 0001.ts.cuts; 0001.ts.meta und 0001.ts.sc je nach den untenstehenden Optionen mit behandelt.

Begleitdateien auch löschen: Beim Lösch-Aktionen werden die Begleitdateien ebenfalls gelöscht. Begleitdateien auch kopieren, verschieben & umbenennen: Bei diesen Aktionen werden die Begleitdateien entsprechend behandelt. Es gibt bisher nur diese beiden Auswirkungen für Begleitdateien.

## *Dateienliste*

Ā

Doppelklick auf Einträge in der Dateiliste öffnet…: Je nach Einstellung wird durch den Doppelklick die Infobearbeitung, die Eingabe in die Felder in den Zeilen oder die Diashow oder ein externes Programm (Festlegung bei Klick) gestartet. Die mit einem Stern gekennzeichneten Optionen sind dann auch mit der Eingabetaste statt Doppelklick aktivierbar. Gitternetz in Listen anzeigen: Die Dateien werden in der Dateiliste in der Detailansicht mit dünnen Linien getrennt dargestellt Rahmen um selektierte Dateien zeichnen: In der Vorschau- und in der Strukturansicht wird ein

Selektionsrahmen um die Dateien gezeichnet (bessere Erkennung der selektierten Dateien.

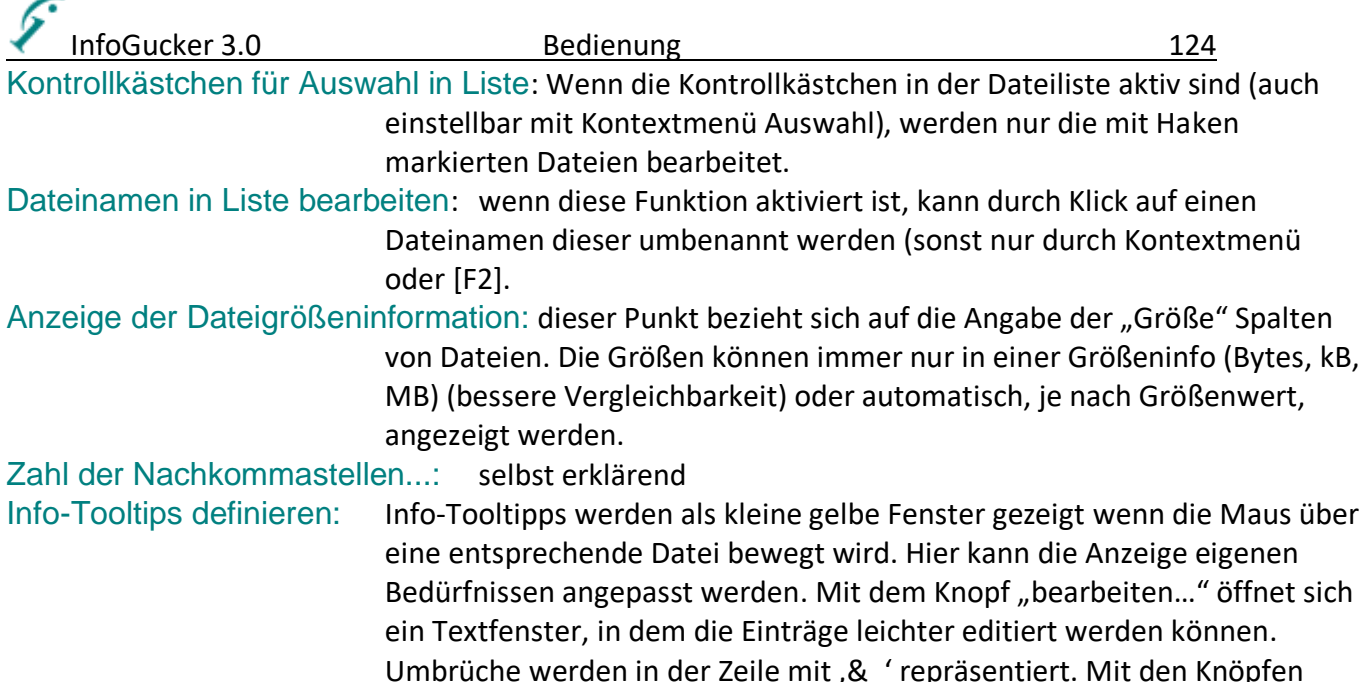

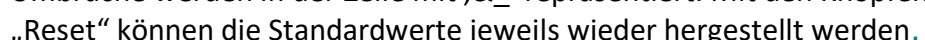

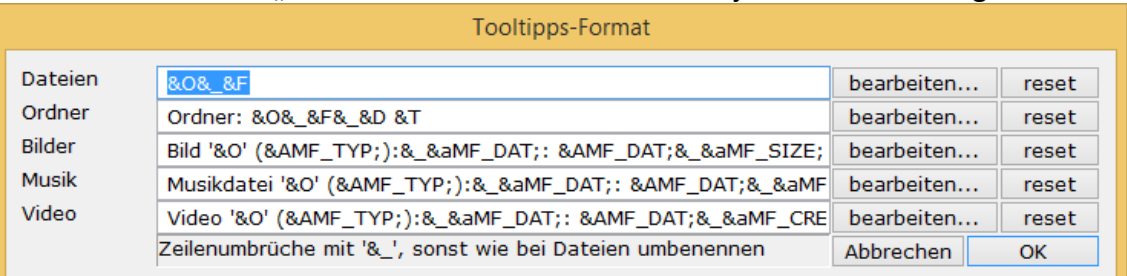

Tooltips in Listen anzeigen: Ist diese Option inaktiv werden keine Tooltips mehr in den Listen gezeigt. Info-Text definieren: Hier kann für die verschiedenen Elementarten (Dateien, Ordner, Musik, Bilder und Videos) ein entsprechender Anzeigetext definiert werden, der im Infofenster (Menü Ansicht – Infofenster) bei selektiertem Element gezeigt wird. Das Fenster sieht ebenso aus wie bei den Info-Tooltips. Sortiere Text unter Berücksichtigung von Zahlen: eine aufsteigende Reihenfolge ist bei aktiver Funktion Datei01.jpg, Datei5.jpg, Datei10.jpg, sonst ist die Reihenfolge (fehlende führende 0 bei Datei5.jpg): Datei01.jpg, Datei10.jpg, Datei5.jpg Verhalten bei Verschieben von Sammelboxeinträgen: Es gibt die drei verschiedenen Möglichkeiten, wenn in einer Sammlung eine Datei verschoben wird. Wenn Eintrag anpassen oder entfernen gewählt wurde wird die Sammlung dadurch geändert.

## *Ordner*

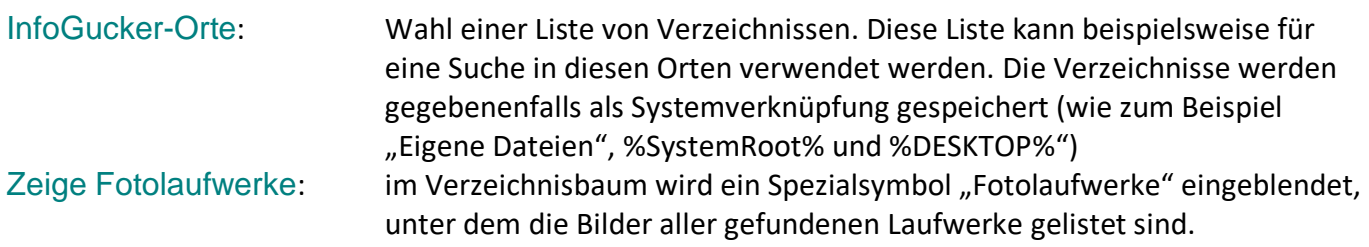

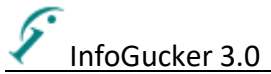

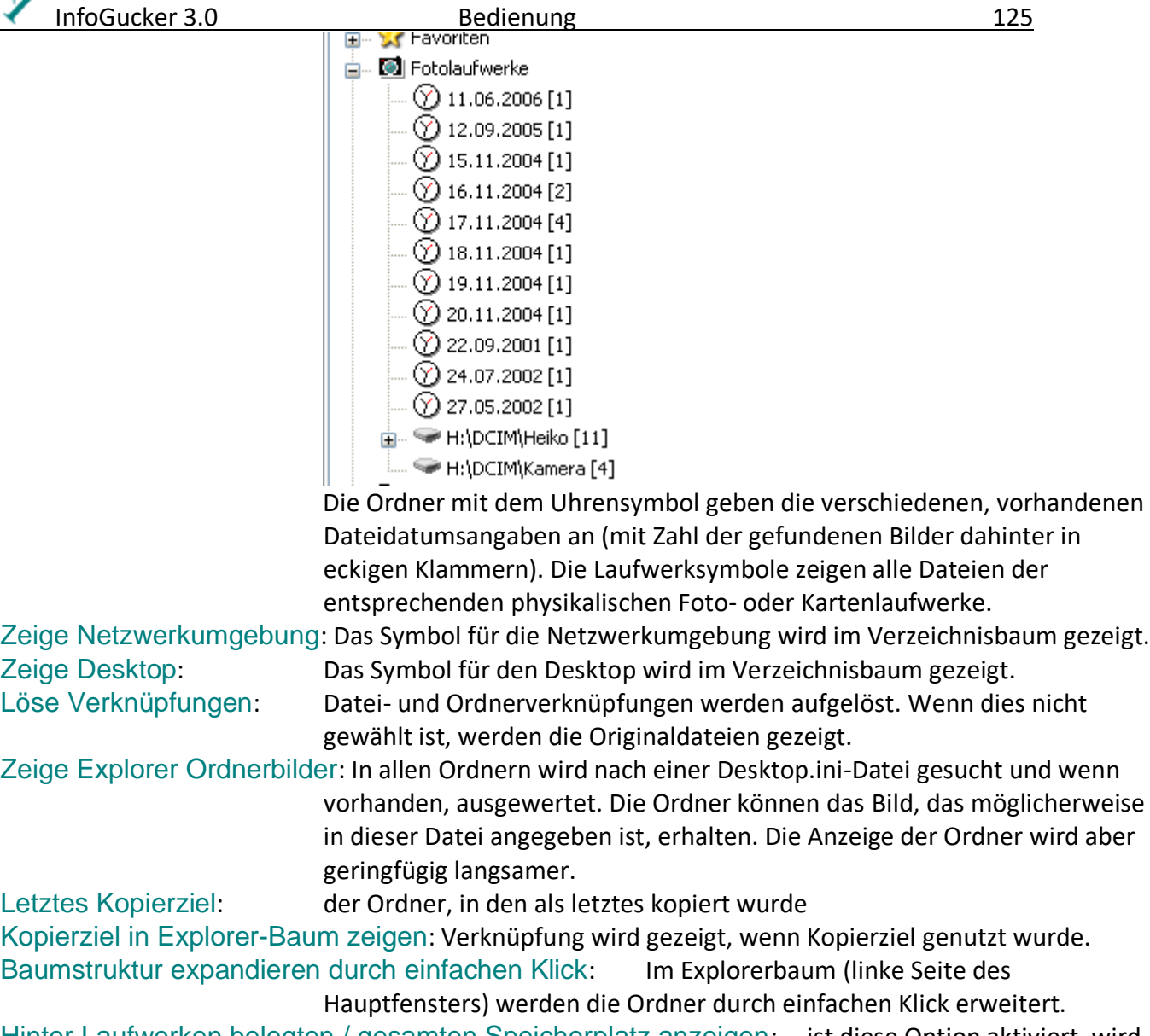

- Hinter Laufwerken belegten / gesamten Speicherplatz anzeigen: ist diese Option aktiviert, wird hinter allen Laufwerken im Explorerbaum der belegte und der gesamte Speicherplatz gezeigt (z.B.: [12.1 / 25.2 GB] = 12.1 GB von 35.2GB belegt).
- In Verzeichnisbaum ,zip'-Dateien anzeigen: Zusätzlich zu den Ordnern erscheinen ,zip'-Archive als Unterordner im Ordnerstrukturbaum.
- In Verzeichnisbaum Sammelboxen ("box") anzeigen: Zusätzlich zu den Ordnern erscheinen Sammelboxen (,.box') als Unterordner im Ordnerstrukturbaum.
- In Verzeichnisbaum Ordnerlinkdateien ("Ink) anzeigen: Windows Ordnerverknüpfungen zeigen, kann verwirren, ist aber vollständiger. Windows legt im Betriebssystem viele Ordnerverknüpfungen an.
- -Gruppierordner suchen alle untergeordneten Verzeichnisse: In den Gruppierordnern wird nach allen Dateien auch in Unterverzeichnissen gesucht (Seite [23\)](#page-26-0). Dies kann bei entsprechenden Verzeichnissen und Einstellungen zu langen Wartezeiten nach dem Klick auf den Gruppierordner führen, da die Dateien dann erst gesucht werden müssen.
- Versteckte Dateien anzeigen: viele Systemdateien von Windows sind als "verborgen" gekennzeichnet und werden mit dieser Option in den Listen gezeigt.
- Systemdateien zeigen: Windows markiert auch viele Dateien als Systemdateien, die mit dieser Option verborgen oder gezeigt werden können.

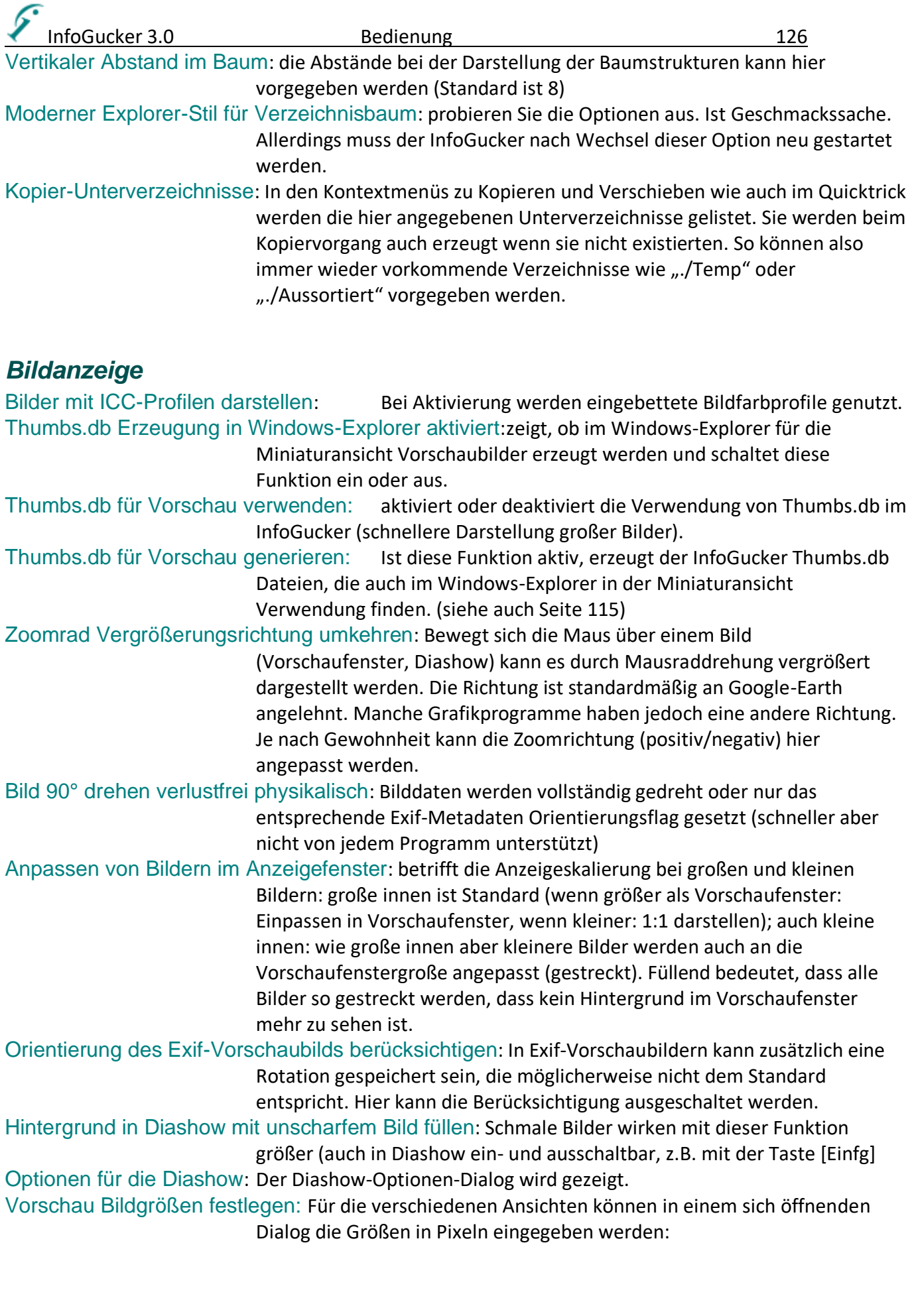

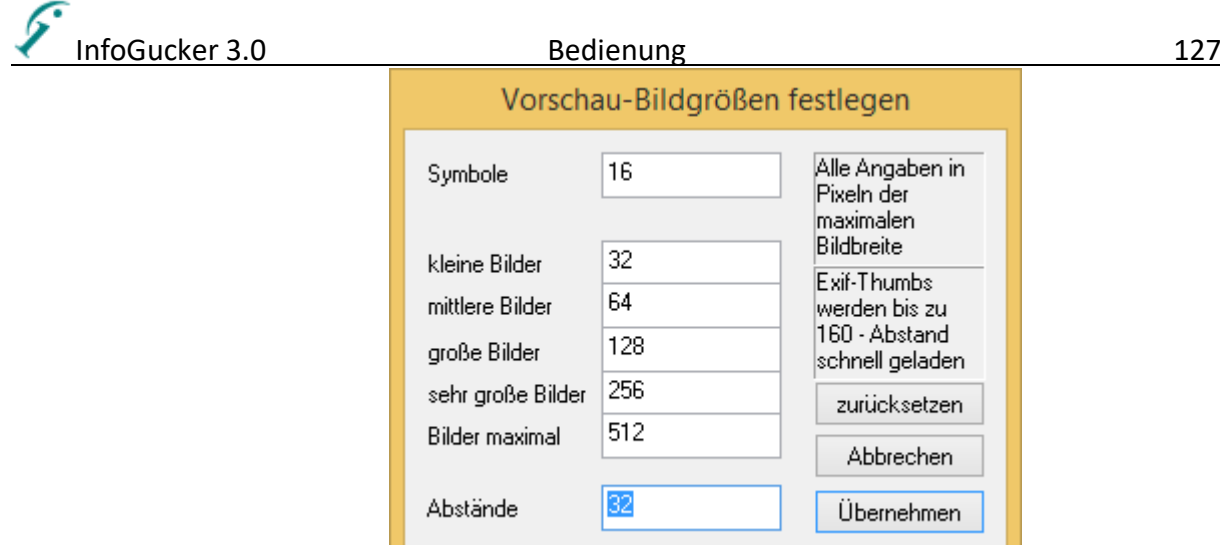

Zeige GPS-Symbol und GPS-Vorschaubild im Bild: wenn GPS-Daten im Bild vorhanden sind kann dies auch in den Vorschaubildern und der Diashow entsprechend angezeigt werden. Durch Klick auf das Symbol oder das Vorschaubild gelangt man dann zum Geotagger.

Histogrammberechnungen immer vom Originalbild…: histogrammabhängige Bildberechnungen werden nicht nur vom Vorschaubild durchgeführt, was aber zu einer erheblich längeren Berechnungszeit führen kann (Seite [89\)](#page-92-0)

## *Metadaten*

IPTC-Attributfeldnamen ändern: öffnet ein Fenster, in dem die Bezeichnungen von IPTC-Attributen selbst definiert werden können. Es gibt zu den vordefinierten auch drei benutzerdefinierte (Ids b0 – b2). Die Einstellungen werden gespeichert und stehen dann permanent zur Verfügung. Die , Id' ist die interne Identifikationszahl. Die Länge gibt die Zahl der maximal möglichen Zeichen an.

Bereichstext

Betreff (iptc)

Bildrechte (iptc)

Copyright (iptc)

Beschreibung / Detail (iptc)

Digitalisierungsdatum (iptc)

Service A

Hinweis: die Änderung der Bezeichnungen der

Attributfelder bezieht sich auf die Darstellung im

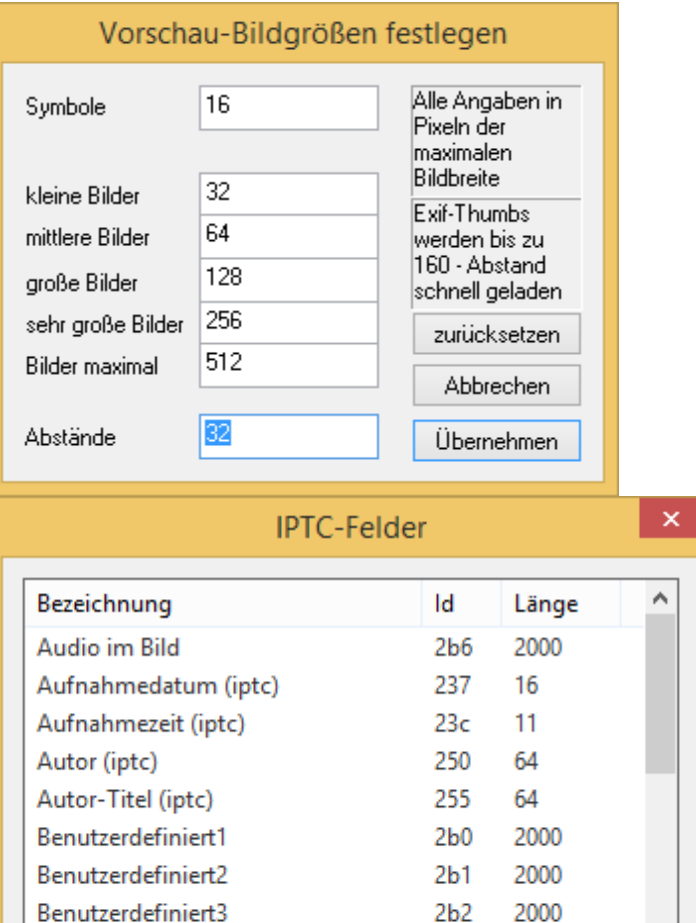

InfoGucker. Andere Programme zeigen weiterhin die Originalbzeichnungen (oder 'unbekannt'). Zurücksetzen Mit einem einfachen Klick auf eine markierte Bezeichnung werden die Bezeichnungen geändert. Anschließend ist die Eingabetaste zu drücken. Die maximale Zahl der Zeichen für die Bezeichnung ist 34.

 $2<sub>b3</sub>$ 

278

 $20<sub>c</sub>$ 

 $26e$ 

274

 $23e$ 

oor

2000

2000

236

32

128

16

 $\overline{4}$ 

v

Schließen

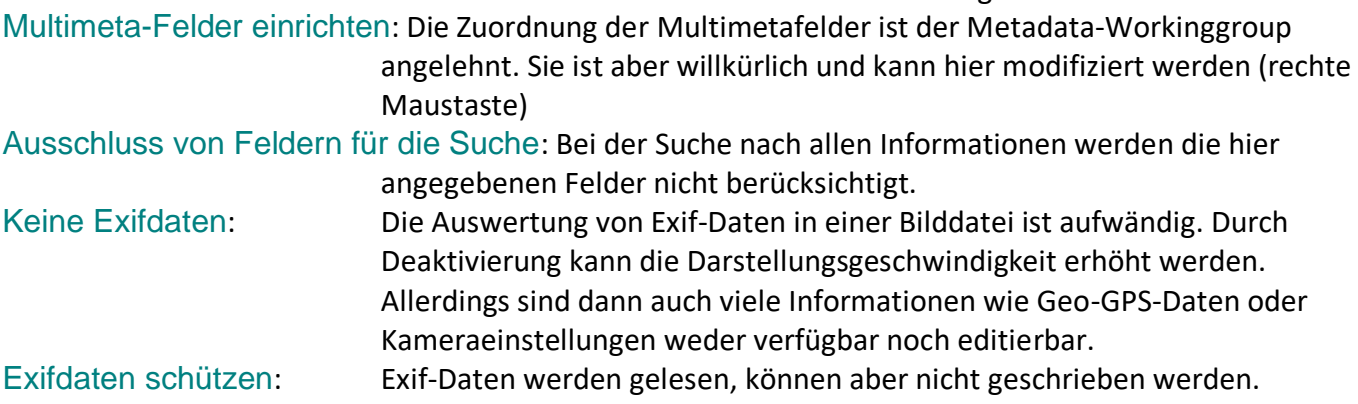

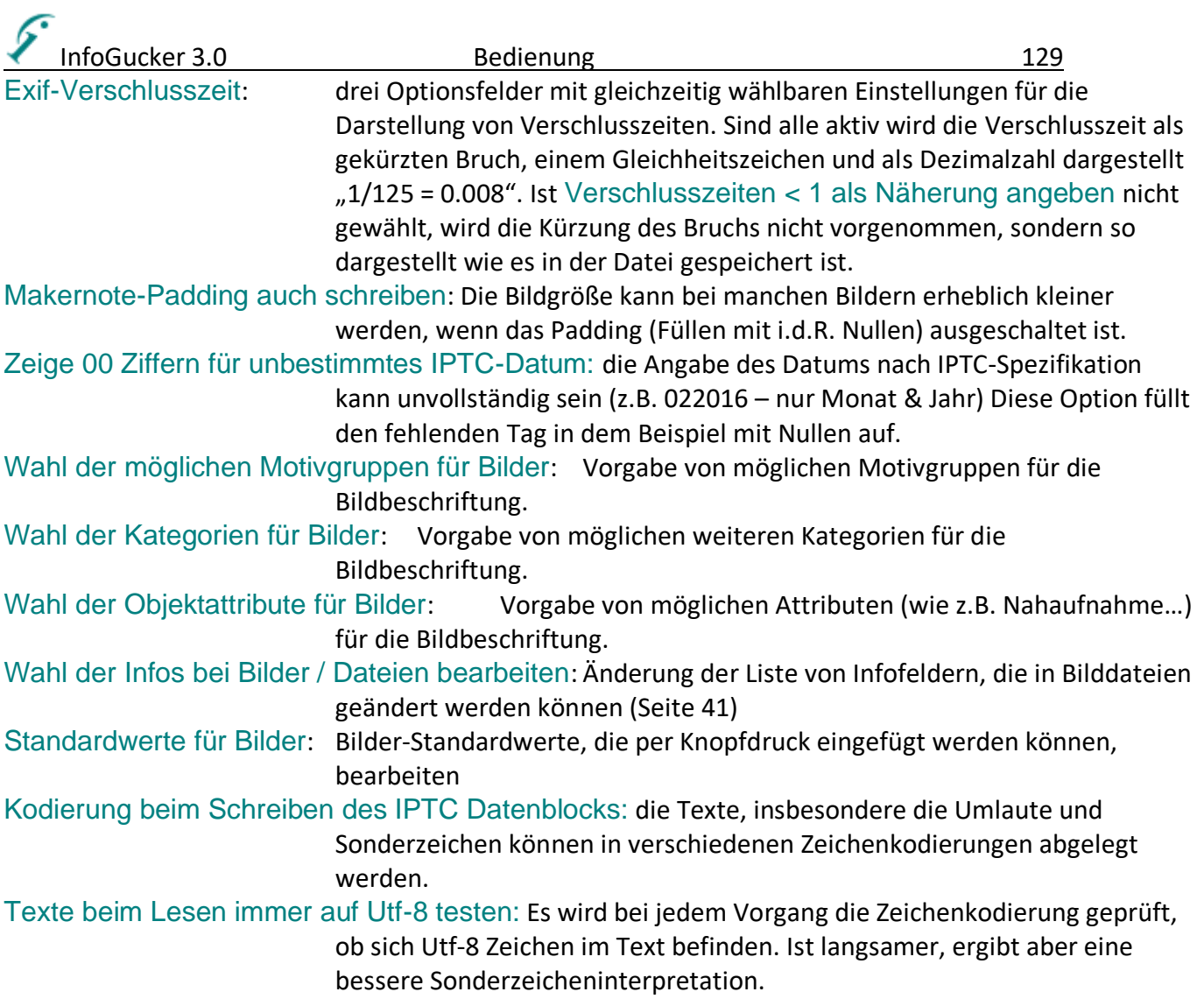

## *Bearbeiten*

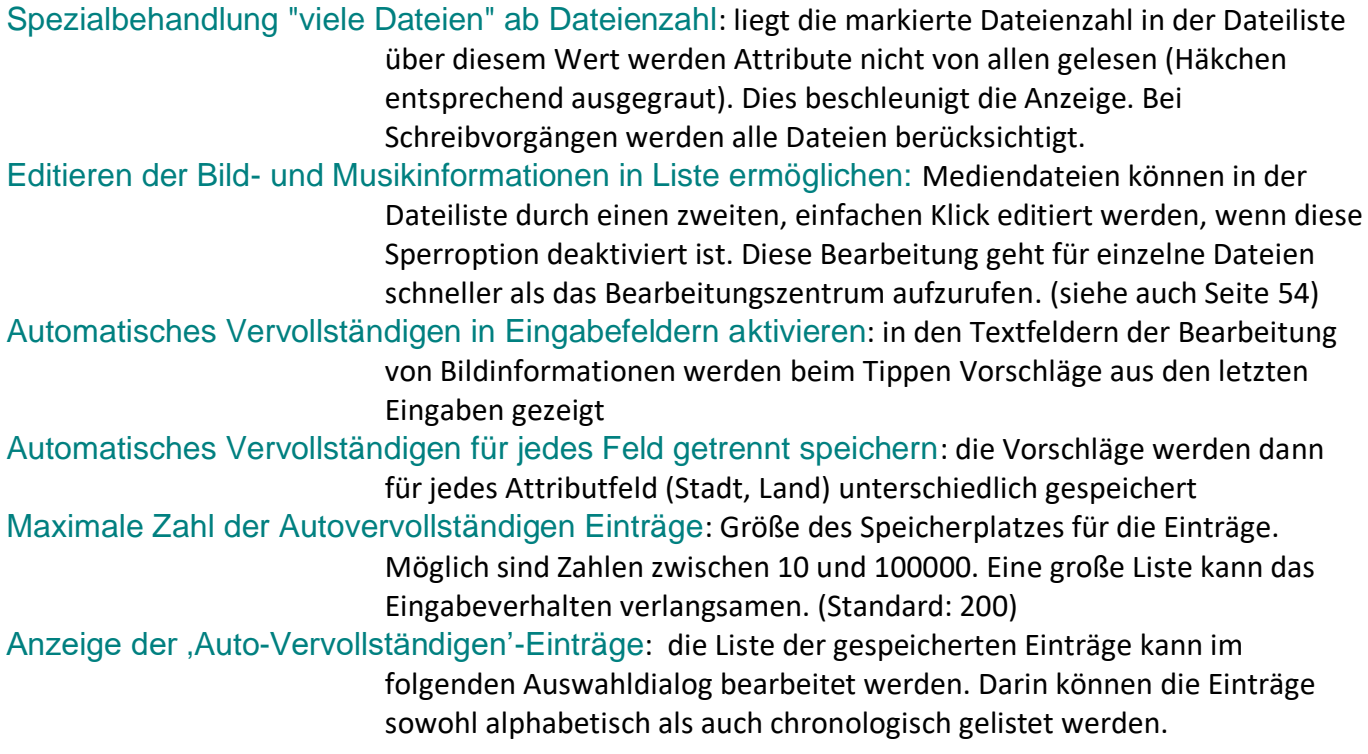

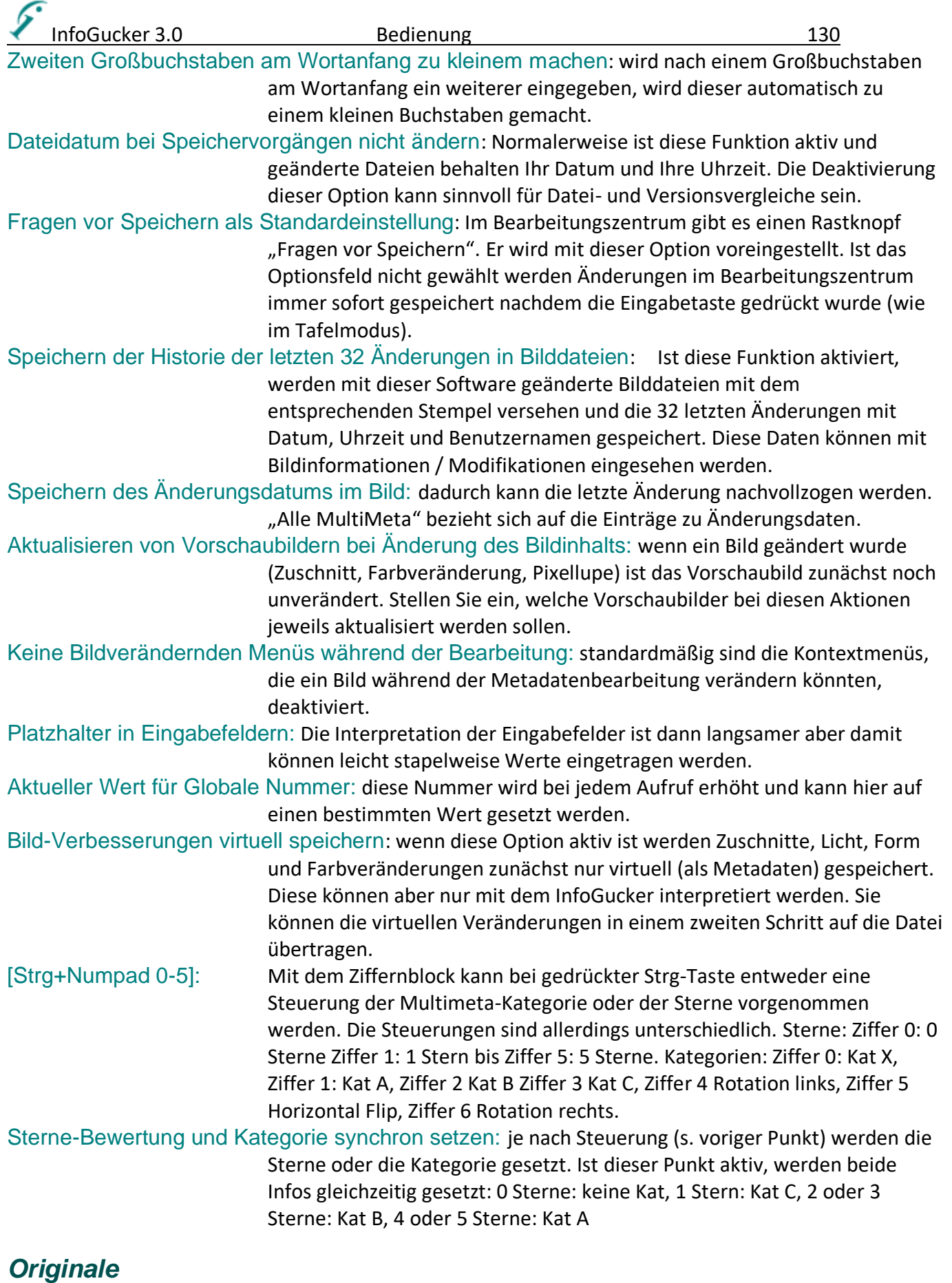

Ab Version 3.0.3 gibt es verschiedene Funktionen für Kopien der Dateien in einem Originale-Unterverzeichnis. (Siehe auch Kapitel Originaldateien Seite [92\)](#page-95-0) Originale-Unterordner: Festlegung des Unterordnernamens für Originalkopien

InfoGucker 3.0 Bedienung auch der Einhalte aussi auch der Einhalte Schwarze aussi als an eine Einhalte Schwarz

Sicherung vor Metaänderungen: Bei der ersten Metadaten-Änderung eines Bildes wird eine Kopie des Originals erzeugt (falls nicht bereits existiert)

Sicherung vor Bildänderungen: Bei der ersten Änderung des Bildinhalts wird die Originalkopie erzeugt Schreibschutz für Sicherungen: Originalkopien werden automatisch schreibgeschützt angelegt Original zusammen mit Datei verschieben / umbenennen: Unabhängig von den Einstellungen zu

> Begleitdateien (s. Dateien) werden die Originale mit verschoben / umbenannt, falls die zugehörige Datei verschoben oder umbenannt wird

Originale-Verzeichnisse bei rekursiver Suche ausschließen: rekursive Suchvorgänge werden nicht durch die Verzeichnisse mit Originale-Unterordnernamen durchgeführt. Darauf wird bei der Suche kurz hingewiesen

Originale nach Wiederherstellung löschen: Falls eine Datei mit dem Original wiederhergestellt wird, erfolgt das durch Verschieben des Originals. Das Original wird dann entfernt (keine Dopplung der Originaldatei)

## *Medien*

Wahl der angezeigten Infos bei , Musik bearbeiten': Auswahl von Infos, die in Musikdateien geändert werden können.

Videofilme mit folgendem Player laden: Auswahl von Playern. Die im Windows Betriebssystem integrierte Microsoft Media Foundation (MMF) Bibliothek wird als interner Player "Intern (MMF)" verwendet. Damit können grundlegende Audio- und Videoformate abgespielt werden. Die unterstützten Formate sind unter [https://learn.microsoft.com/de-de/windows/win32/medfound/supported](https://learn.microsoft.com/de-de/windows/win32/medfound/supported-media-formats-in-media-foundation)[media-formats-in-media-foundation](https://learn.microsoft.com/de-de/windows/win32/medfound/supported-media-formats-in-media-foundation) aufgelistet. Beachten Sie, dass manche Endungen Containerformate sind, sodass ggf. nicht jeder Codec abgespielt werden kann. Wenn Sie den VLC-Player wählen, werden Sie zur Pfadeingabe zur VLClib-Bibliothek gefragt. Beim externen Player öffnet sich ein Dialogfenster, um den Pfad dahin und Übergabeparameter anzugeben:

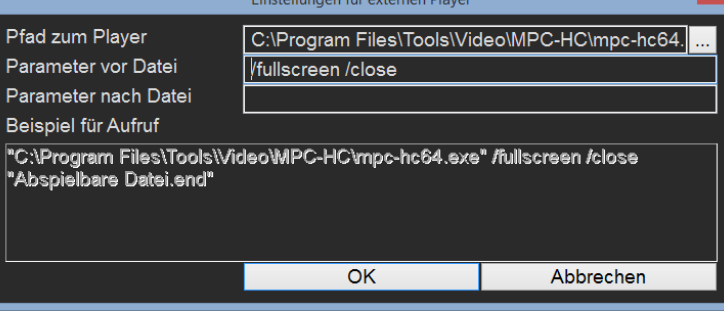

Der MPC-HC (mit Parameter "/fullscreen /close") oder der SMPlayer (mit " fullscreen -close-at-end") können als gute Beispiele für externe Player erwähnt werden. Auch kann natürlich der VLC als externer Player dienen (mit "-f --play-and-exit") .

Audiodateien mit folgendem Player laden: Auswahl von Playern (wie oben bei Videodateien). Zugeordnete Dateiendungen für Text / Video / Audio: Im folgenden Fenster werden die *zusätzlich* zu interpretierenden Dateiendungen für Video, Audio und Text zugeordnet. Diese Einstellungen werden auch im Dateikontextmenü unter "Vorschau als" eingestellt. Mit der rechten Maustaste können die Einträge in der Liste verwaltet werden. Einige Endungen werden bereits standardmäßig erkannt (siehe Seite [141\)](#page-144-0).

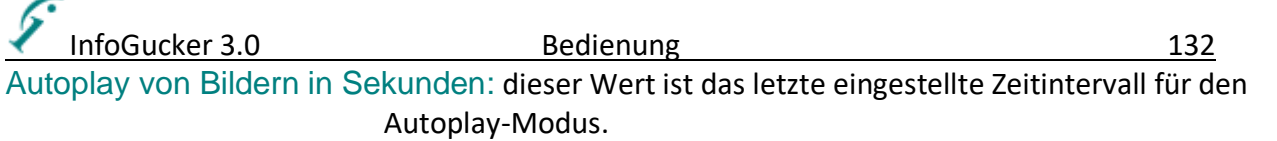

MP3-Infos: ID3v2 Daten haben Vorrang: Interpretationsreihenfolge (Lesen) für MP3-Metadaten festlegen.

## *Tafeln*

In der "Tafeln"- Untergruppe können die spezifischen Einstellungen für die Tafeln geändert werden. Wählen Sie dafür eine Tafel im ersten Dropdownfeld aus. Die Basis-Explorer-Tafel (erste Tafel) kann nicht entfernt werden.

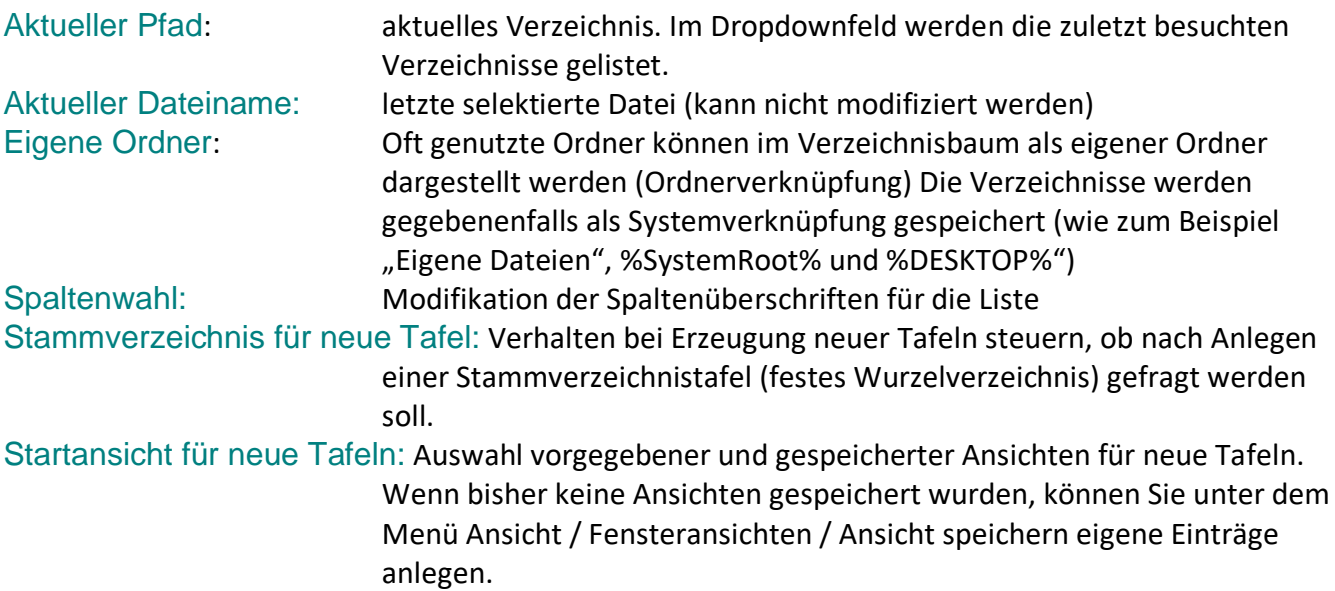

## *Netzwerk*

Die Netzwerkoptionen betreffen alle Zugänge über http, ftp, ssl oder pop.

Timeout-Zeit: Wartezeit für alle Netzwerkverbindungen in hundertstel Sekunden. Gespeicherte Verbindungen entfernen: gespeicherte Passwörter von bisher vorhandenen

Verbindungen werden gelöscht. Bei Zugang zu Verbindungen, in denen ein Passwort gebraucht wird, fragt der InfoGucker nach dem Passwort und ob er es für spätere Verbindungen verschlüsselt speichern soll.

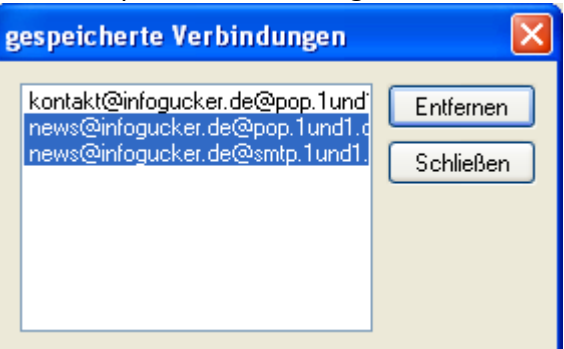

Internetverbindung testen: Ein Downloadversuch auf die Seite [http://www.infogucker.de](http://www.infogucker.de/) wird

versucht. Und angezeigt, ob die Daten einer xml-Datei erfolgreich gelesen werden konnten.

Server: Servername.

Proxy-Server: Auswahl von möglichen Proxy-Servern http, ftp, socks /secure /ssl.

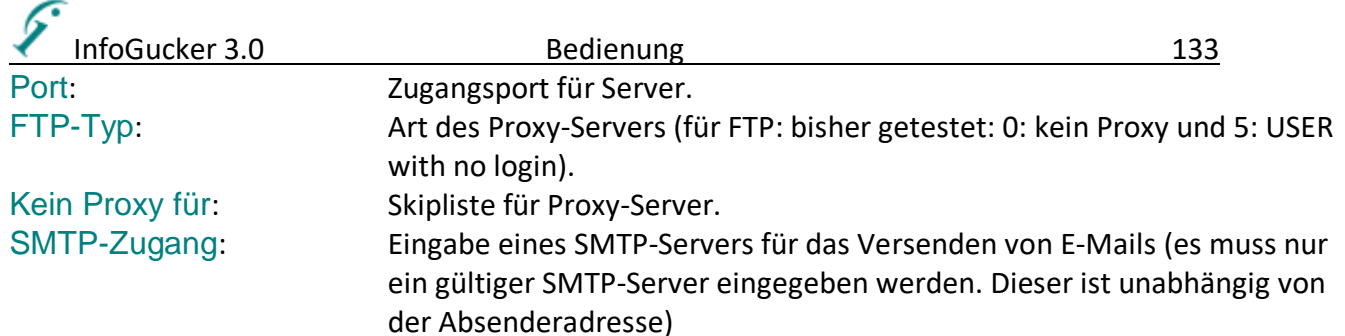

## *Datenbank*

Datenbanken werden für die Sicherungsfunktion, die Kontakte und Terminverwaltung, sowie die TV-Sendungsarchivierung genutzt (Tafel DB).

Speicherort für die Dateien-Datenbank: die hier angegebene Datenbankdatei (.mdb) wird für die Datenhaltung von Dateisicherungen verwendet.

- Name der aktiven Dateien Tabelle: Es kann immer nur eine Tabelle als aktive Dateien-Tabelle gewählt werden. In der Liste wird eine Auswahl von vorhandenen Tabellen gezeigt. Durch das Anlegen verschiedener Tabellen können unterschiedliche Sicherungsprogramme durchgeführt werden.
- Für Adressen, Termine und TV die Dateien-Datenbank verwenden: alle Datenbanken erhalten den gleichen Speicherort, d.h. alle Daten werden in einer Datei gespeichert (oberste Zeile)

Speicherort für die Adress-Datenbank: Spezielle Datenbankdatei nur für Kontakte Speicherort für die Termin-Datenbank: Spezielle Datenbankdatei nur für Termine Speicherort für die TV-Datenbank: Spezielle Datenbankdatei nur für TV-Sendungen

Wenn ein Speicherort für eine Datenbank geändert wird, diese noch nicht existiert, jedoch Daten in der vorher aktuellen Datenbank vorhanden sind, wird gefragt, ob die vorhandenen Bestanddaten in die neue Datenbank kopiert werden sollen.

## **Verwaltungsfunktionen**

## <span id="page-136-0"></span>*Datenbank*

Im InfoGucker ist eine schlanke Archivierungs- (Dateien und TV), Termin- und Adressverwaltung integriert. Alle Daten werden in einer zentralen Datenbank gespeichert. Sie ist eine Access-Datei (.mdb), die vom InfoGucker bei Bedarf erzeugt wird. Der Speicherort der Datenbank kann im Optionen - Dialog festgelegt werden, sonst wird das InfoGucker- Ausführungsverzeichnis verwendet. Ist keine Datenbank vorhanden, ist auch keine Datenbanktafel zu sehen. Eine neue Datenbank wird angelegt, wenn entweder eine Dateisicherung durchgeführt wird oder eine neue Datenbanktafel hinzugefügt wird (Kontextmenü Tafeln oder Hauptmenü Tafeln. Es erscheint dann eine Tafel mit dem Titel "DB". Diese Beschriftung kann nicht modifiziert werden:

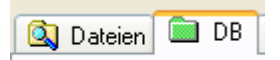

Durch einen Rechtsklick in einen leeren Bereich öffnet sich das Kontextmenü:

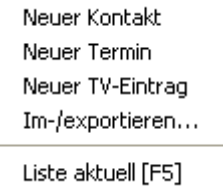

Ist ein Datenbankeintrag vorhanden und ausgewählt erscheint zusätzlich das Untermenü "DB-Eintrag":

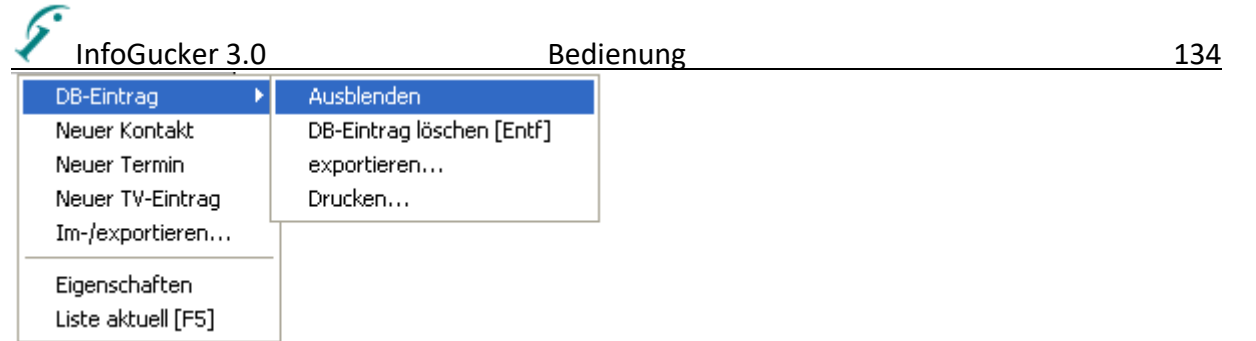

Im Kontextmenü auf einen Datenbankordner im Strukturteil (linke Fensterseite) erscheinen je nach markiertem Element die Einträge: "Datenbank löschen" oder "DB-Ordner löschen"

### *Dateien*

Im Dateienteil der Datenbank werden Verweise auf gesicherte Dateien gespeichert (siehe Datensicherung Seite [114\)](#page-117-0)

### *Termine*

Der InfoGucker hat seit Version 1.4 eine integrierte Terminverwaltung. Die Termine werden in der Datenbank gehalten.

Ein neuer Termin wird angelegt, indem in der Datenbanktafel im Kontextmenü "Neuer Termin" gewählt wird.

Ein spezielles Modul, die InfoGuckerUhr, kann dann gestartet werden (entweder Symbolleiste: Uhrsymbol oder Menü Extras / Uhr zeigen). Mit der InfoGuckerUhr werden die Termine überwacht und dargestellt.

Vielen Dank hier auch an Hans Dietrich für seinen Beitrag XCPClock bei Codeproject.

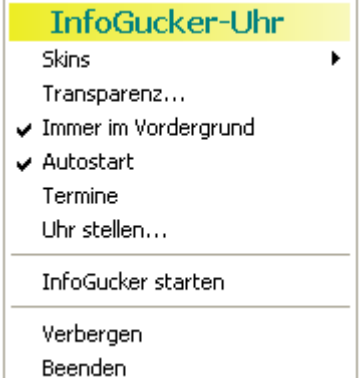

Ein Strich neben dem Datum bedeutet, dass noch heute ein Termin ansteht. Ein Strich unter dem Datum weist auf Termine morgen, übermorgen und überübermorgen hin (untereinander). Liegt ein Termin innerhalb der nächsten 12 Stunden, ist er durch einen Weckerzeiger dargestellt.

Wird mit der rechten Maustaste auf die Uhr geklickt, öffnet sich das oben gezeigte Menü:

Skins: Auswahl einer Farbeinstellung

Transparenz: Die Uhr kann in 255 Stufen transparent dargestellt werden, sodass der Fensterinhalt unter der Uhr sichtbar ist, wenn sie im Vordergrund gezeigt wird.

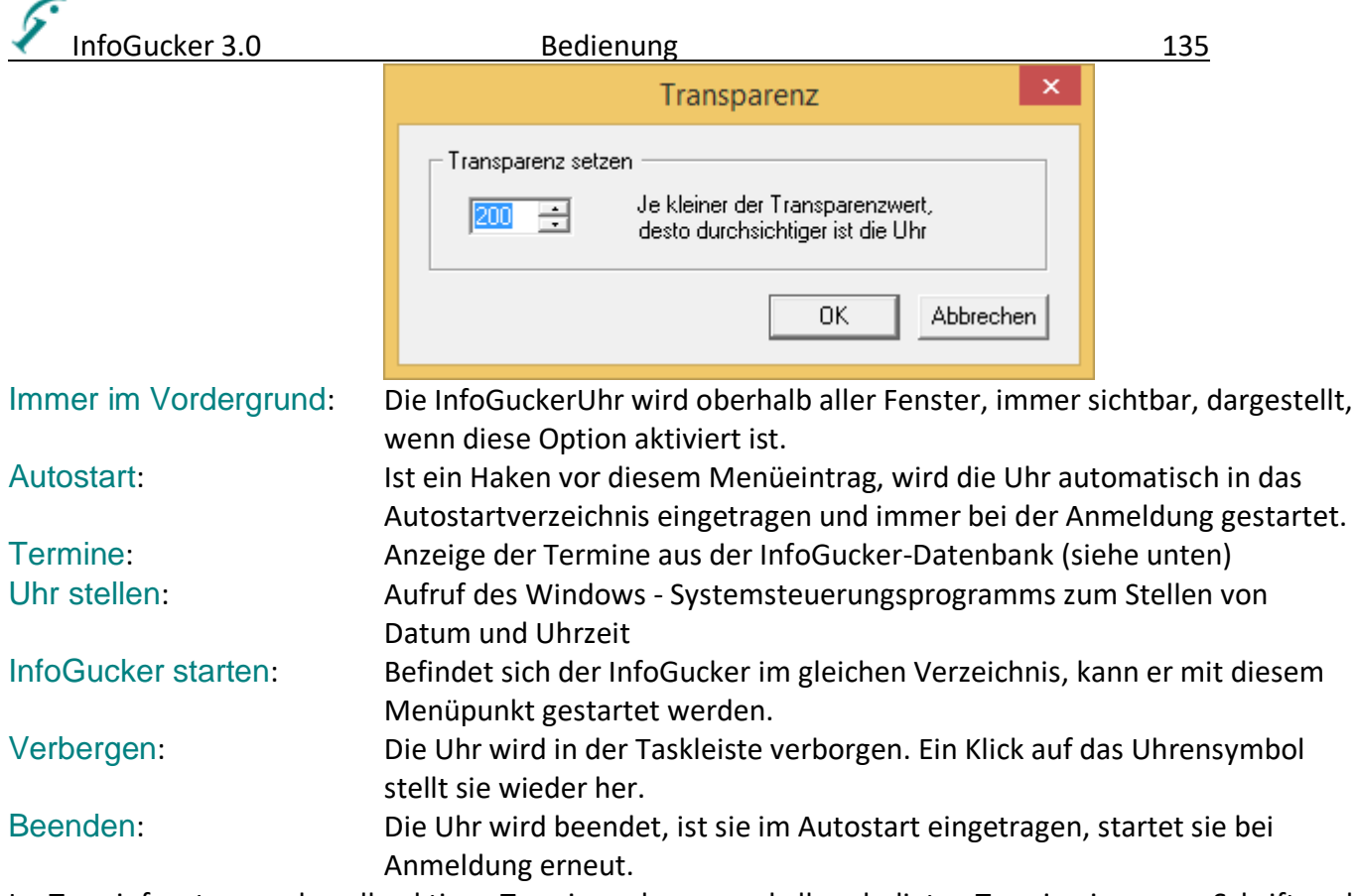

Im Terminfenster werden alle aktiven Termine schwarz und alle erledigten Termine in grauer Schrift und nach Datum sortiert gezeigt. Der nächste anstehende Termin wird beim Öffnen des Fensters markiert. Das Fenster kann verschoben werden und zeigt sich beim nächsten Öffnen wieder an der Stelle, an die es verschoben wurde.

Das Fenster erscheint auch, wenn ein Termin fällig wird. Der Termin, der zum Öffnen des Fensters führt, wird in grüner Schrift gezeigt.

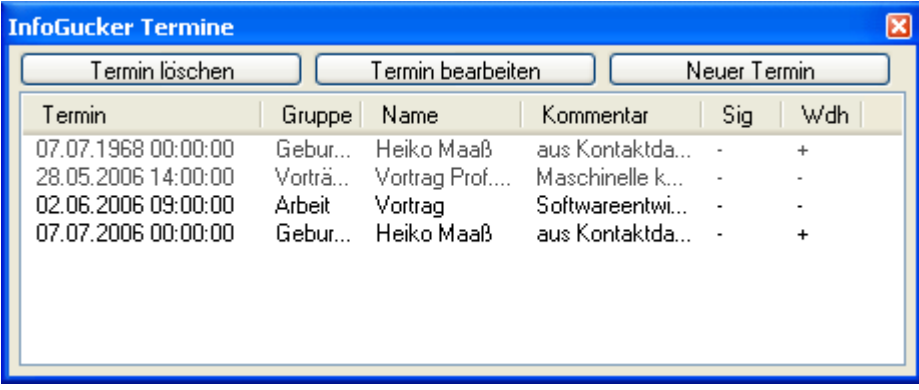

Durch Rechtsklick wird das folgende Kontextmenü sichtbar:

Termin löschen Termin ändern neuer Termin

Mit den Befehlen Termin ändern und neuer Termin erscheint der Termineingabedialog. Er ist identisch zu dem Dialog im InfoGucker.

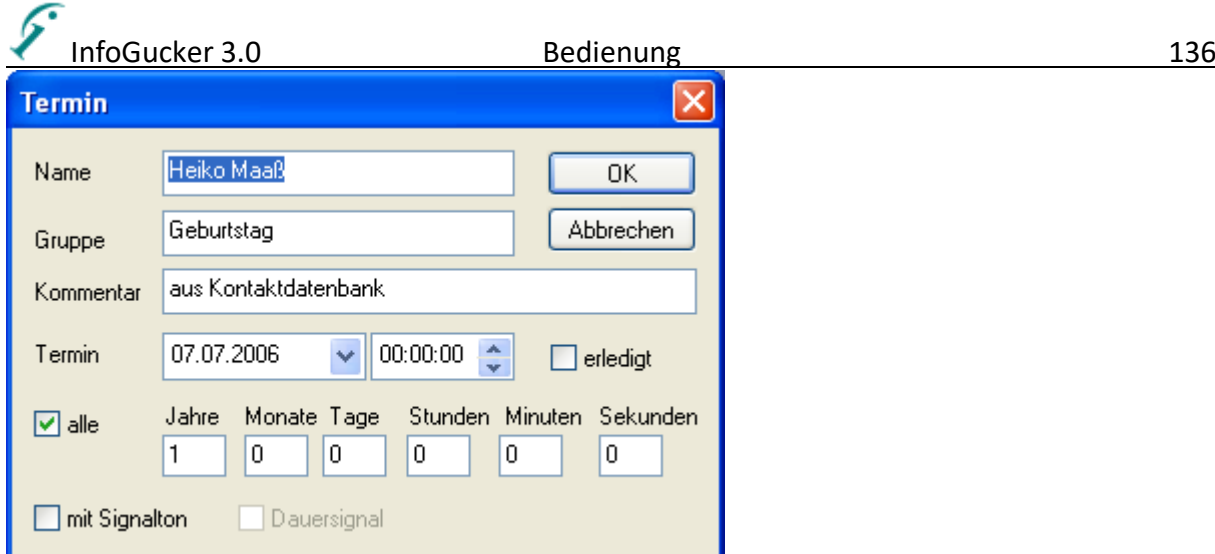

Name, Gruppe und Kommentar dienen zur Identifikation und Erinnerung.

Der Termin ist ein Wiederholungstermin, wenn die Option "alle" aktiv ist. In einem der Eingabefelder rechts daneben muss dann ein Wert > 0 eingetragen sein. Wird ein Wiederholungstermin fällig, wird automatisch der nächste Termin erzeugt.

Ist die Option "mit Signalton" aktiv, ertönt bei Fälligwerden des Termins ein Signal, das in der Datei "Alarm.wav" im gleichen Verzeichnis gespeichert ist. Durch Überschreiben dieser Datei kann das Signal eigenen Vorlieben angepasst werden. Wenn zudem "Dauersignal" aktiviert ist, wird das Signal solange wiederholt, bis das geöffnete Terminfenster wieder geschlossen wird.

#### *Kontakte*

Ein neuer Kontakt wird angelegt, indem in der Datenbanktafel im Kontextmenü "Neuer Kontakt" gewählt wird. (wenn die Datenbanktafel nicht angezeigt wird siehe Einführung in dieses Kapitel Seite [133\)](#page-136-0).

Die Felder erklären sich selbst. Ist die Option "Erinnerung in Termindatenbank" beim Geburtstagsfeld aktiv, wird automatisch ein entsprechender, jährlicher Termin eingetragen. Kontaktdaten können von Mozilla oder anderer Software über Textdateien importiert werden.

Das Feld Gruppe dient zur Sortierung der Daten.

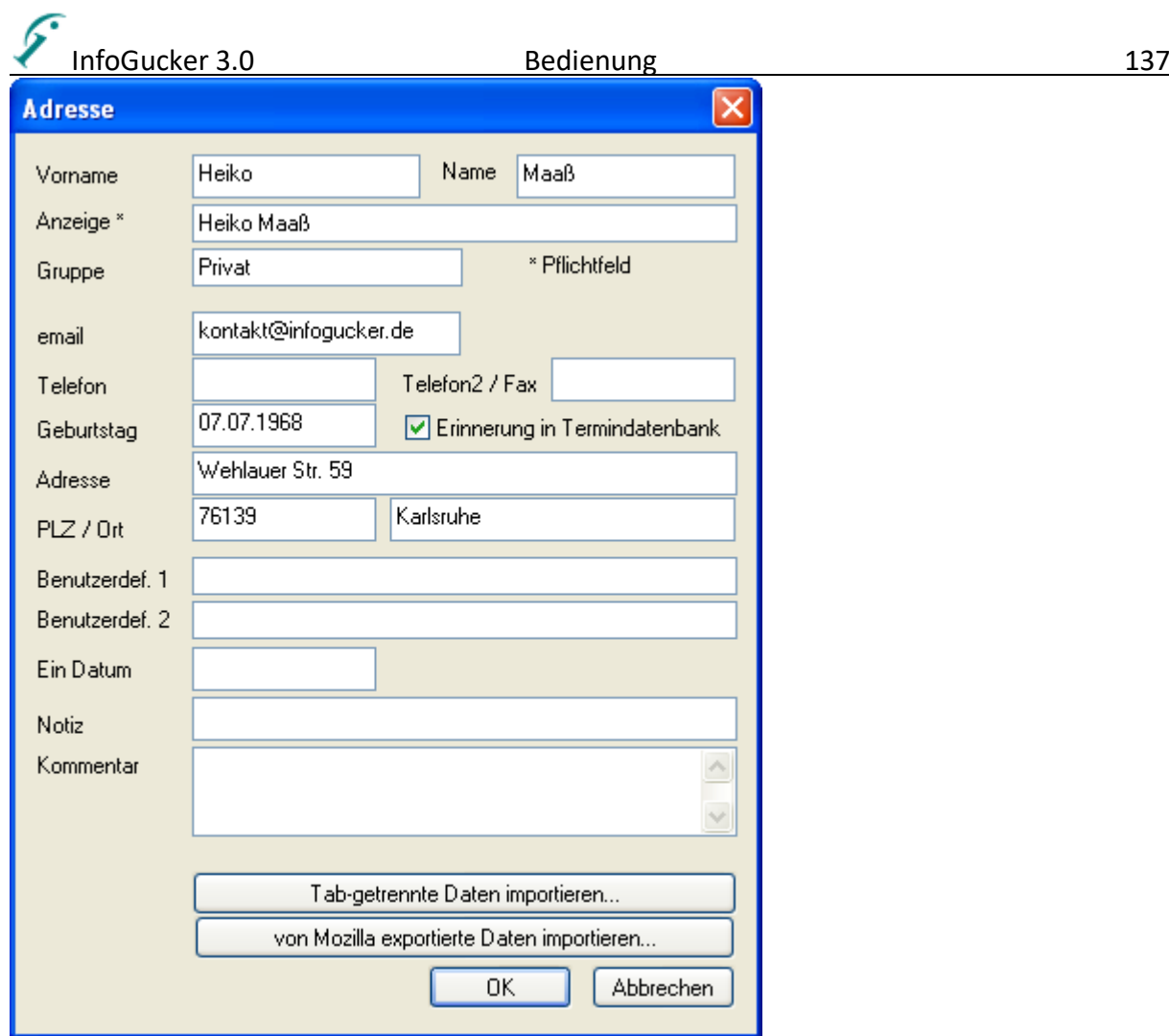

Auf der linken Fensterseite der Datenbanktafel erscheinen anschließend Kontakt und Termin.

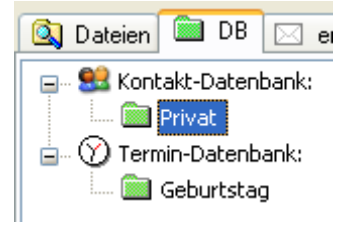

Kontaktdaten können aus anderen Programmen importiert werden.

Für das Mozilla Thunderbird Adressbuch (Tabulator-getrennt) ist eine spezielle Funktion implementiert. Andere Programme wie Outlook können über das folgende interne Format importieren und exportieren: Beispiel einer Exportreihenfolge für Outlook:

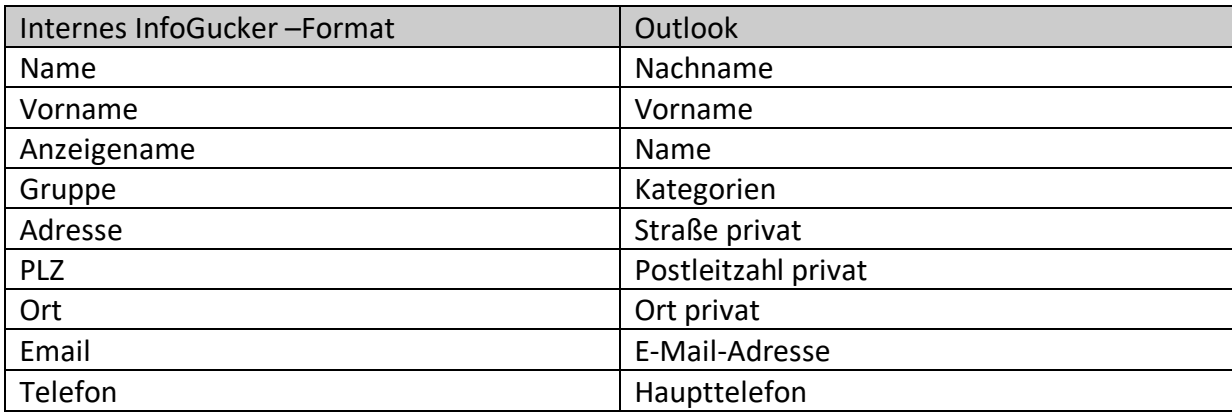

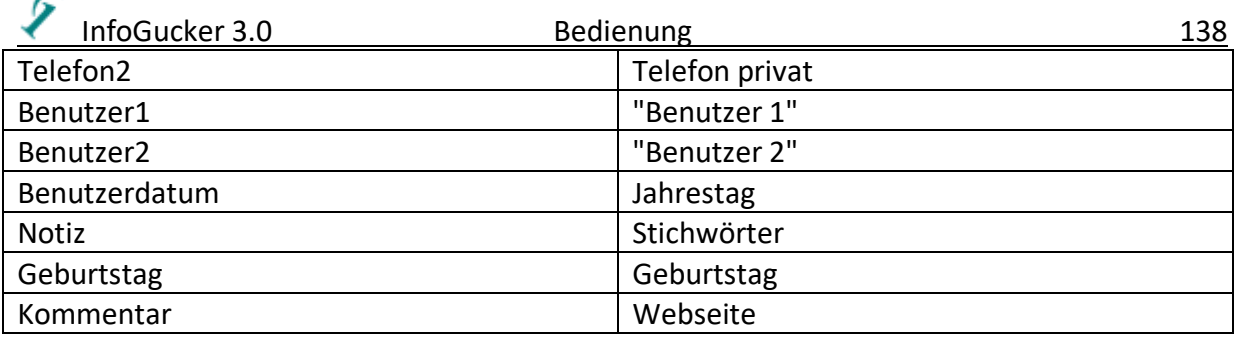

#### *Kontaktmanager*

Alternativ zur Liste in der DB-Tafel können die Kontaktinformationen im Kontaktmanager verwaltet werden. Darin sind alle Daten in der Liste eingetragen und Gruppen können auch mehreren Kontakten gleichzeitig zugewiesen werden. Neue und geänderte Daten werden farblich hinterlegt. Erst nachdem der Knopf "Änderungen speichern" gedrückt wurde wird die Datenbank geändert.

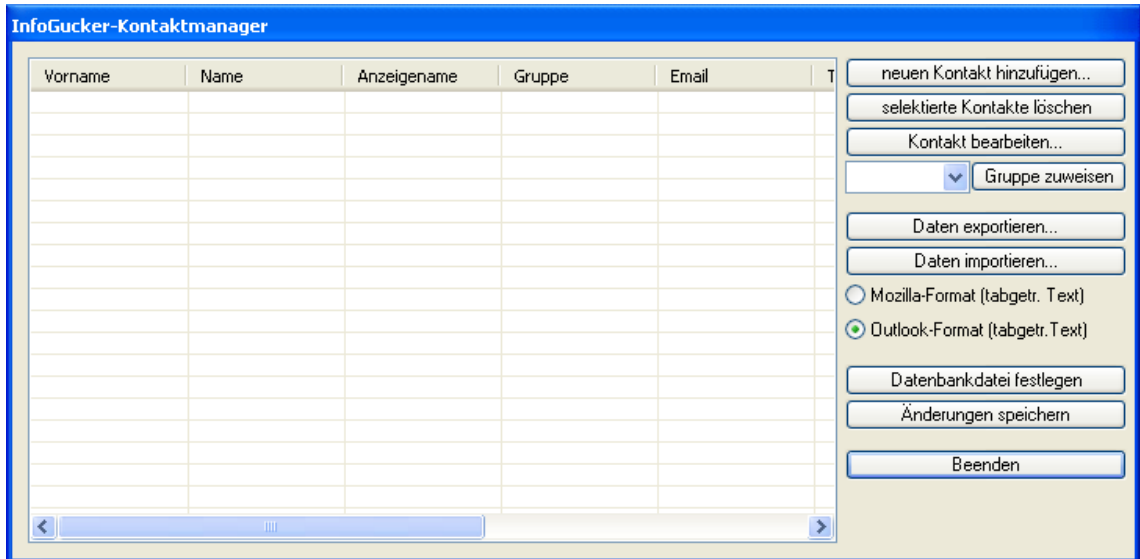

Mit "Datenbankdatei festlegen" kann eine neue .mdb-Datei angelegt werden und die vorhandenen Datensätze optional auch in die neue kopiert werden. Sind bereits Datensätze vorhanden erscheint eine Frage, ob die Datensätze in die neue Datenbank kopiert werden sollen:

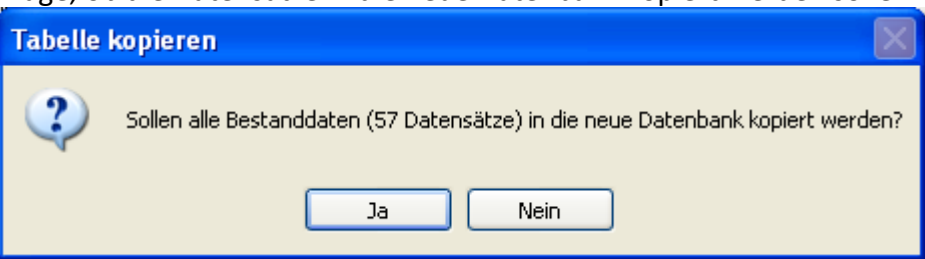

## *TV-Daten*

Dieser Teil dient zur Archivierung von Filmen oder Sendungen, die auf Video oder DVD aufgezeichnet wurden.

Ein neuer Kontakt wird angelegt, indem in der Datenbanktafel im Kontextmenü "Neuer TV-Eintrag" gewählt wird. Es öffnet sich das unten gezeigte Fenster, in dem die Film- oder Sendungseigenschaften eingetragen werden. Das Feld "DVD" ist der Identifizierer für das Archivmedium (Zahlen oder Buchstaben).

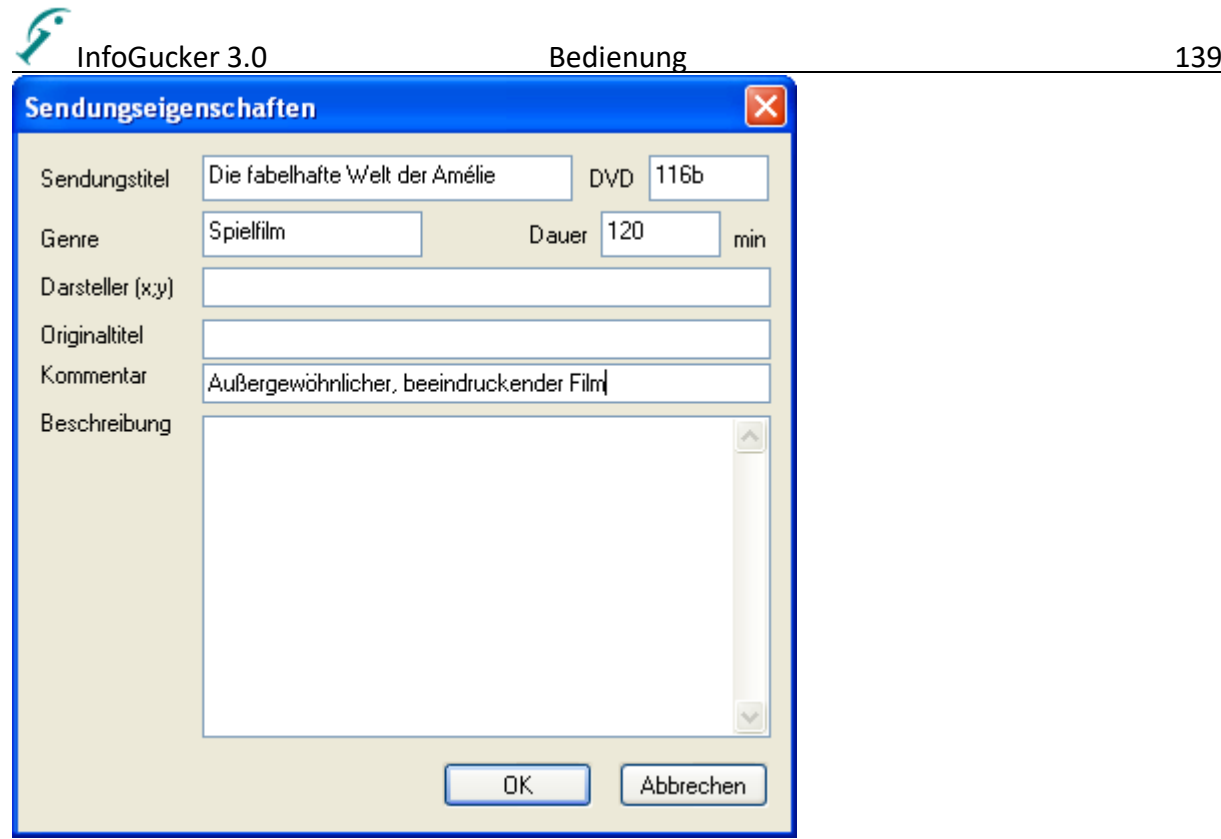

Die Daten erscheinen dann (nach Genre sortiert) wie folgt in der Ansicht:

**H. 83** Kontakt-Datenbank: ं<br>⊟… ⑦ Termin-Datenbank: **Example 3** Geburtstag 

## **Anhang**

## *Aufruf-Parameter*

Die InfoGucker.exe - Datei kann mit den untenstehenden Parametern aufgerufen werden (Kommandozeile). Angaben in eckigen Klammern [ ] sind optional, Angaben innerhalb der Zeichen < > sind die an der Stelle anzugebenen Inhalte. Dabei ist die Groß- und Kleinschreibung zu beachten. Die Parameter können auch kombiniert werden und werden alle durch Leerzeichen getrennt. Die Parameter sind bis zum Doppelpunkt anzugeben (exklusive). Hinter dem Doppelpunkt steht die Erläuterung.

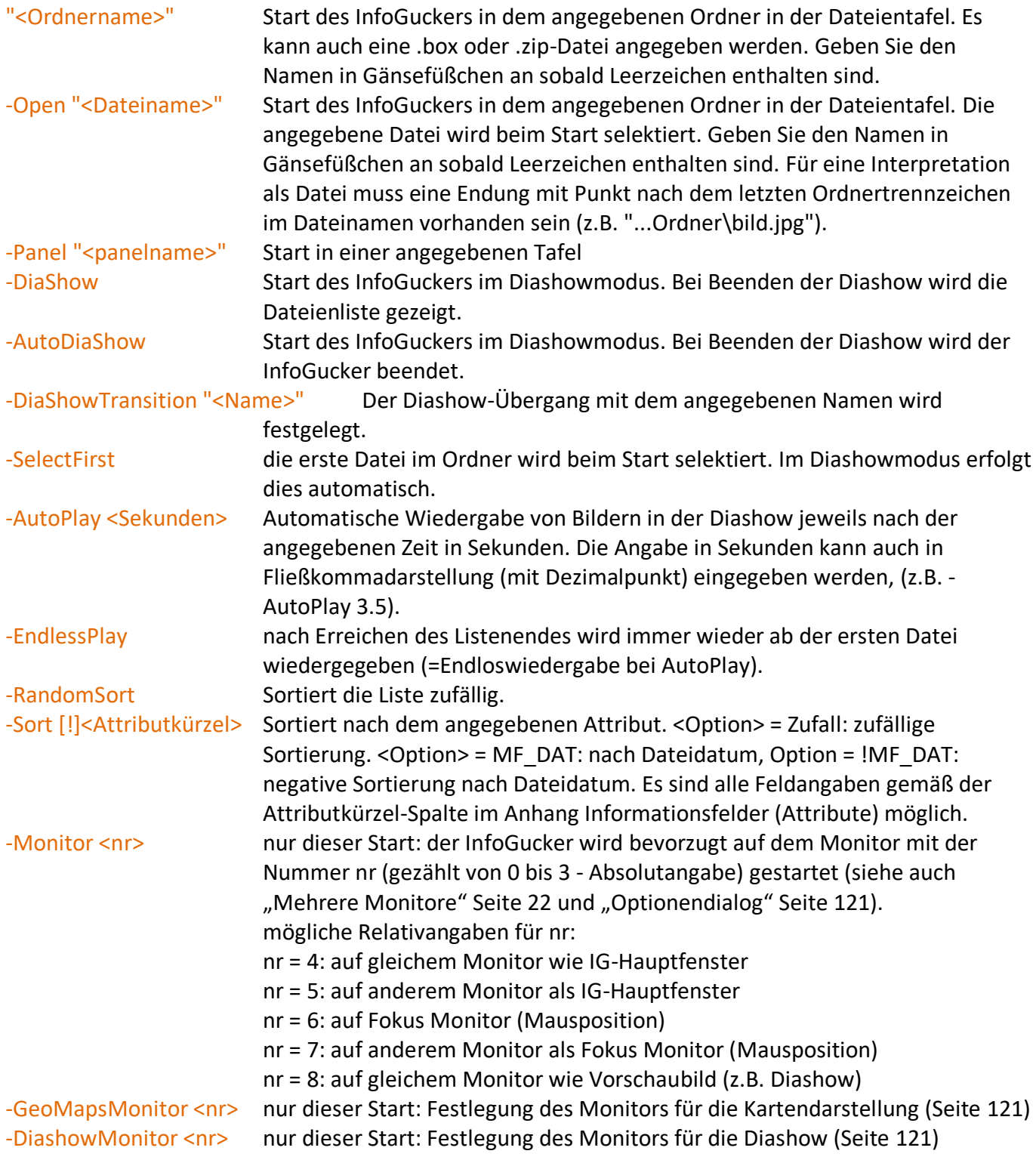
-IgOrdnerName <pfad> in Ordnerpfadangaben kann die Platzhalter-Zeichenfolge %IgOrdner% eingesetzt werden. Dieser Platzhalter wird dann zur Laufzeit durch den in der Kommandozeile angegebenen Ordnernamen <pfad> ersetzt. Dies gilt insbesondere für Makroaufrufe, Dateilisten-Pfadauswahl und InfoGucker-Orte.

Wird der Programmstart mit einer Optionen "Verzeichnis" oder "Dateiname" durchgeführt, wird eine vorhandene Dateien- oder Explorertafel als aktive Tafel gewählt.

Der Standardaufruf, der im Installer festgelegt wird, ist in der Registrierungsdatei abgelegt. Erfahrene Nutzer können diesen entsprechend ihrer Bedürfnisse ändern:

HKEY\_CLASSES\_ROOT\\Applications\\InfoGucker.exe\\shell\\open\\command

Sie können mit der folgenden Eintrag beispielsweise festlegen, dass Aufrufe aus dem Windows Explorer immer in einer Tafel mit dem Namen "Windows Explorer" geöffnet werden (das Installationsverzeichnis - hier C:\Program Files (x86)\InfoGucker mit dem auf Ihrem Rechner ersetzen):

"C:\Program Files (x86)\InfoGucker\InfoGucker.exe" -Panel "Windows Explorer" "%L"

# *Datei-Zugriffsarten*

Der Zugriff auf Dateien kann auf verschiedene Weise stattfinden. Die folgende Tabelle zeigt die Möglichkeiten, die im InfoGucker implementiert sind. Das Beispiel zeigt eine Zeichenkette, die in der Pfadauswahl angegeben werden kann oder als vollständiger Dateiname gilt.

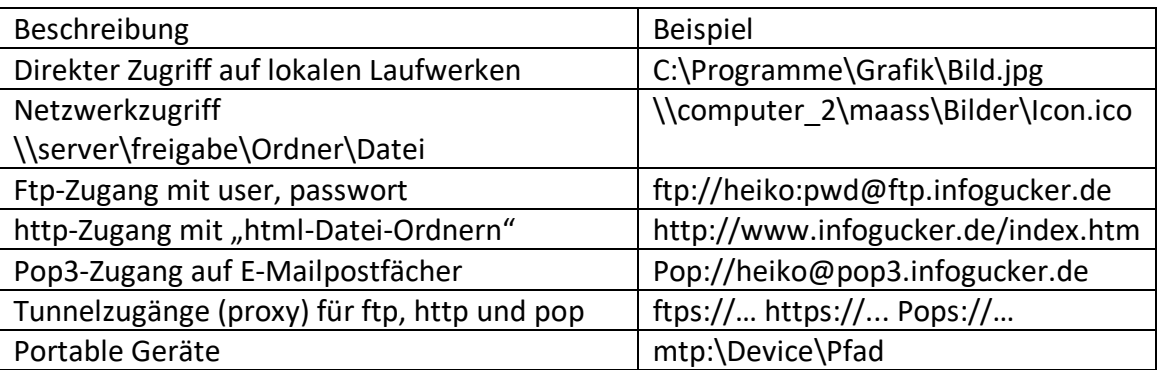

Netzwerkzugänge (ftp, http- und pop) können über Proxy-Server durchgeführt werden.

# *Dateiarten*

Mit dem Kontextmenü Datei > Vorschau als können weitere Dateiendungen einer Interpretation zugeordnet werden.

Folgende Dateiarten und -formate werden standardmäßig erkannt und entsprechend behandelt und dargestellt:

Bild: .jpg, .jpeg, .bmp, .tif, .tiff, .gif, .png, .wmf, .icon, .ico Video: .mov .avi .mpg .mpeg .mp4 .m4v .asf .wmv Musik: .mp3, .wav

Text: .txt

Verknüpfungen: .lnk

Audio-Zusammenstellungen: .nra, .ncd

Verschlüsselte Dateien: .cecure (als postfix nach Dateiname + Endung)

Normale Dateien: kein bekanntes Format

Verknüpfte Ordner: mit Schreibschutz und einer Target.lnk-Datei als Inhalt "Junction Point": nur für NTFS-Dateisysteme (direkter, symbolischer Link)

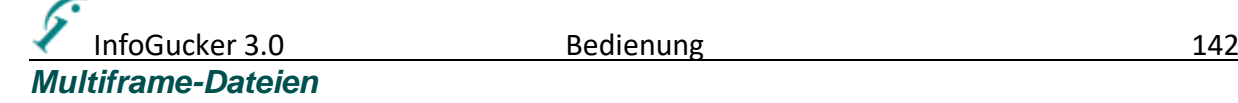

Als Multiframe-Dateien sind Gif und Tiff-Dateien unterstützt.

Multiframe-Gif-Dateien sind in der Regel "Animated Gifs" und werden im Vorschaufenster und der Diashow als zeitliche Bildsequenz gezeigt. Multiframe-Tiff-Dateien werden in der Diashow nacheinander dargestellt.

In eine Multiframe-Datei können mehrere einzelne Bilder gespeichert werden. Im Bearbeitungszentrum wird dies mit einem Auf/Ab Knopf neben dem "Bild vorwärts/rückwärts" -Knopf dargestellt.

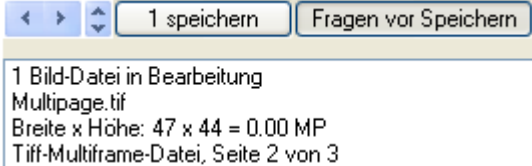

Mit diesem Knopf kann zwischen den Seiten einer Multiframe Datei gewechselt werden. Das Textfenster darunter zeigt die Zahl der aktuell gewählten Seite.

Die Exif-Informationen werden für alle Seiten getrennt gehalten. Als Standard wird immer nur die erste Seite verändert. Nur, wenn die entsprechende Seite im Bearbeitungszentrum gewählt wird, beziehen sich auch die Änderungen darauf. Eine Multiframe Tiff- Datei kann mit dem Kontextmenü "Bilder / als Multiframe-Tiff…" erzeugt werden. Diese Funktion ist nur verfügbar, wenn mehrere Dateien gewählt wurden.

# *Ordnerarten*

# *Unterschied zwischen 'Favoriten' und 'Eigene Ordner'*

Die Favoriten sind in allen Dateitafeln sichtbar. In Ihnen kann auch gesucht werden. Eigene Ordner erscheinen nur in der Tafel, in der sie erzeugt wurden und dienen ausschließlich dem schnelleren Zugriff. Bei beiden handelt es sich um Verknüpfungen und sie werden im "kopieren nach...", im "verschieben nach…" und im Quicktrick Dialog gelistet.

# *Ordnerverknüpfung und "Junction Point"*

Bei beiden handelt es sich um eine Verknüpfung (Link) zu einem anderen Ordner. Beide werden im Windows Explorer ebenso behandelt wie im InfoGucker. "Junction Points" werden in allen Programmen als "echte" Ordner gezeigt. Ordnerverknüpfungen werden nicht in allen Programmen als solche erkannt. Eine Ordnerverknüpfung besteht aus einem Ordner und einer darin befindlichen "Target.lnk"-Datei (häufig auch Desktop.ini: darin kann auch ein Icon abgelegt sein, das anstelle der Ordnerverknüpfung angezeigt wird). Ein "Junction Point" ist ein Symbolischer Link. Wird in ein Verzeichnis über eine *Ordnerverknüpfung* gewechselt (im Explorer oder im InfoGucker), wird als aktueller Pfad der verknüpfte Ordner angezeigt. Es wird sozusagen "physikalisch" in das Verzeichnis gewechselt. Wird aber über einen "Junction Point" gewechselt, hat der Pfad immer noch den Namen der Verknüpfung plus Dateiname oder Ordnername(n) der Zieldaten. Daher muss auch besonders achtsam mit "Junction Points" umgegangen werden. **Wird ein "Junction Point" im Windows- Explorer oder anderen Programmen gelöscht, werden alle Zieldaten, mitgelöscht!** Setzen Sie einen Schreibschutz oder verhindern Sie das unachtsame Löschen auf andere Weise. Im InfoGucker werden nur die Verknüpfungen und *nicht* die Zieldaten entfernt.

Beide Verknüpfungen können einen Zirkelbezug (Verweis auf sich selbst oder übergeordnetes Verzeichnis) enthalten. Daher wird im InfoGucker nicht nach weiteren Dateien 'hinter' einer Ordnerverknüpfung gesucht. Achten Sie aber auch im Interesse stabil laufender anderer Anwendungen darauf, dass Sie keine Zirkelbezüge erstellen.

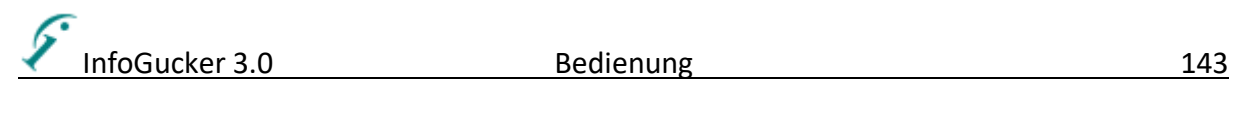

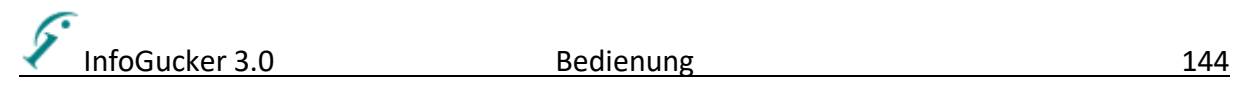

Platzhalter werden für die Umbenennung von Dateien, für Beschreibungsfelder beim Drucken oder für die Anzeige bei Tooltipps verwendet.

**Achtung**: abschließendes Semikolon bei Platzhaltern mit Zusatzparametern nicht vergessen. Die eckigen Klammern [ ] umfassen den Platzhalter und werden nicht mit angegeben.

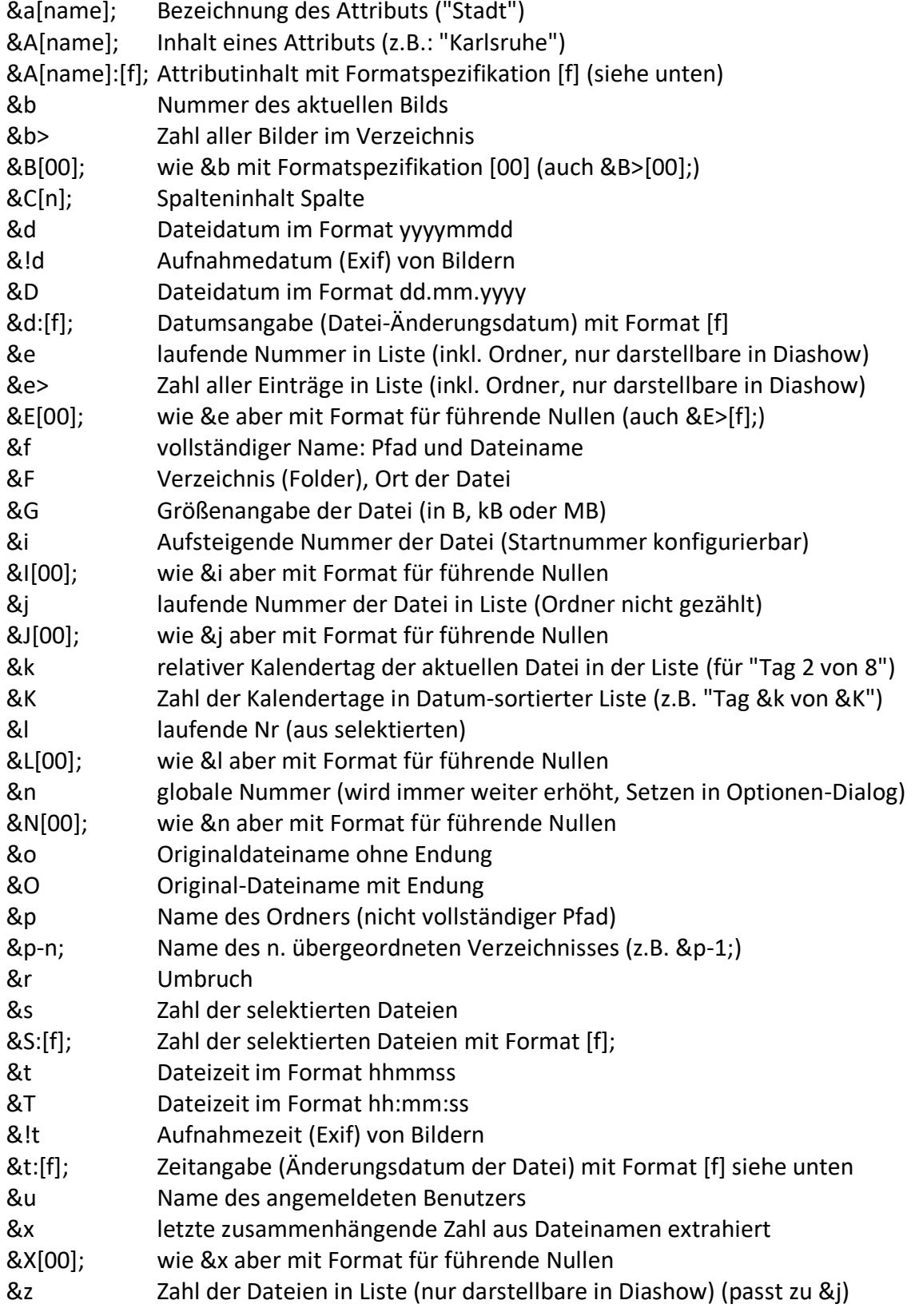

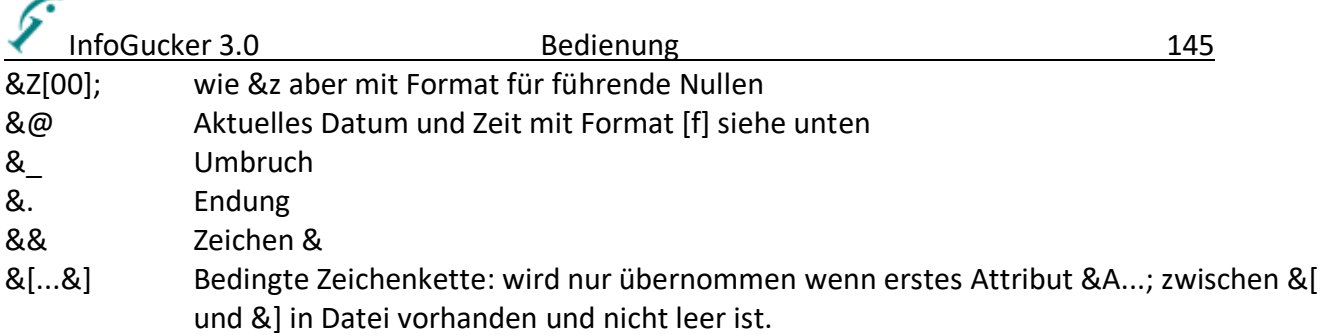

[name] Attributname (siehe Liste auf Seite [146\)](#page-149-0)

[n] Zahl (z.B. Nummer der Spalte)

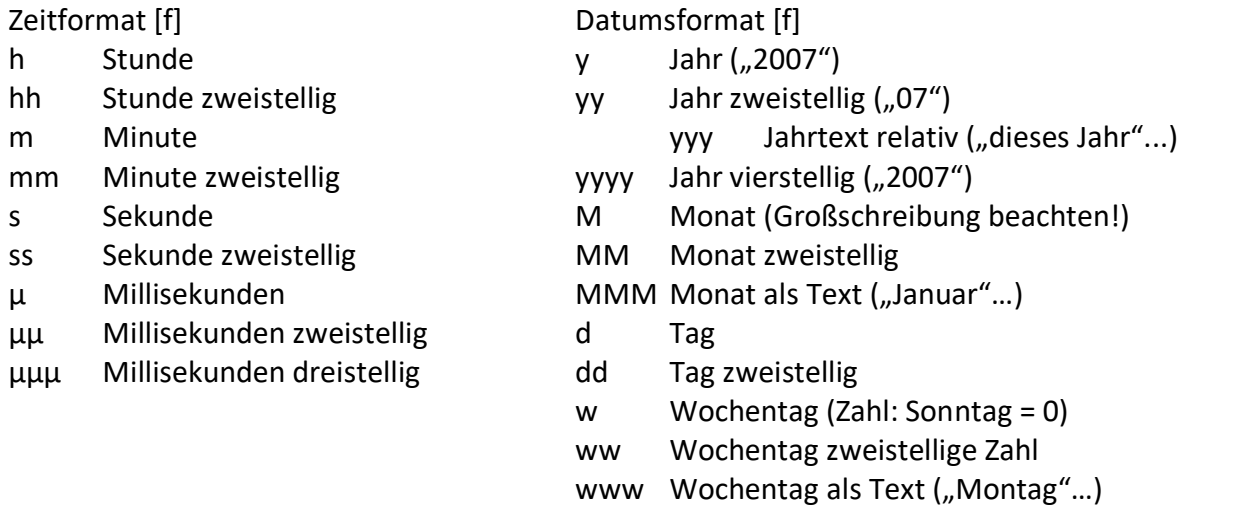

[00] Format für Zahl der Stellen für führende Nullen: z.B. &X000000; (Zahl der Nullen = Zahl der Stellen) bei Kleinbuchstaben als Platzhalter wird allgemeine Zahl der Stellen (s. Dateien umbenennen) verwendet.

Beispiele: aus **"&d:d. MMM yy;"**  wird "19. November 04" Es werden Unterverzeichnisse angelegt, wenn ein "/" beim Umbenennen vorkommt: aus "Heiko/Bilder/guteBilder/HMs &d &t &i" wird: "Heiko/Bilder/guteBilder/HMs 20041119 141620 0577.JPG" Die Formatangaben können mit Datumsinformationen kombiniert werden: aus **"&AMB\_EXADATE:yyy;/&AMB\_EXADATE:MMM;/HMs\_&d\_&t\_&i"** wird: "vor 3 Jahren/November/HMs\_20041119\_141620\_0577.JPG" aus "Datei &N00000;" bzw. "Datei &N" bzw. "Datei &n" wird: "Datei 00023" bzw. "Datei 23" bzw. "Datei 0023" bei der 23. Datei

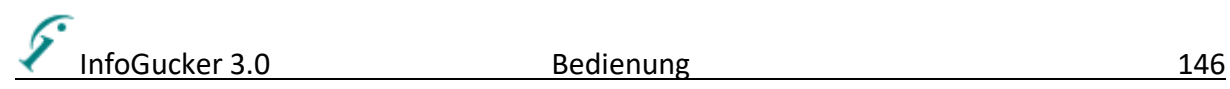

# <span id="page-149-0"></span>*Informationsfelder (Attribute)*

In der folgenden Tabelle sind alle verfügbaren Attribute gelistet. In der ersten Spalte stehen die Attributbezeichnungen wie sie auch in der Spaltenüberschrift angegeben werden. Multimeta-Felder (mehrere Attribute gleichzeitig) sind mit einem farbigen Unterstrich gekennzeichnet. Das Attributkürzel wird für einige Funktionen verwendet wie beispielsweise das erweiterte Umbenennen. Die Feldlänge gibt bei Textfeldern die maximal mögliche Zahl der Zeichen an. Das Vorkommen bezeichnet die Kategorie für einen möglichen Zugriff.

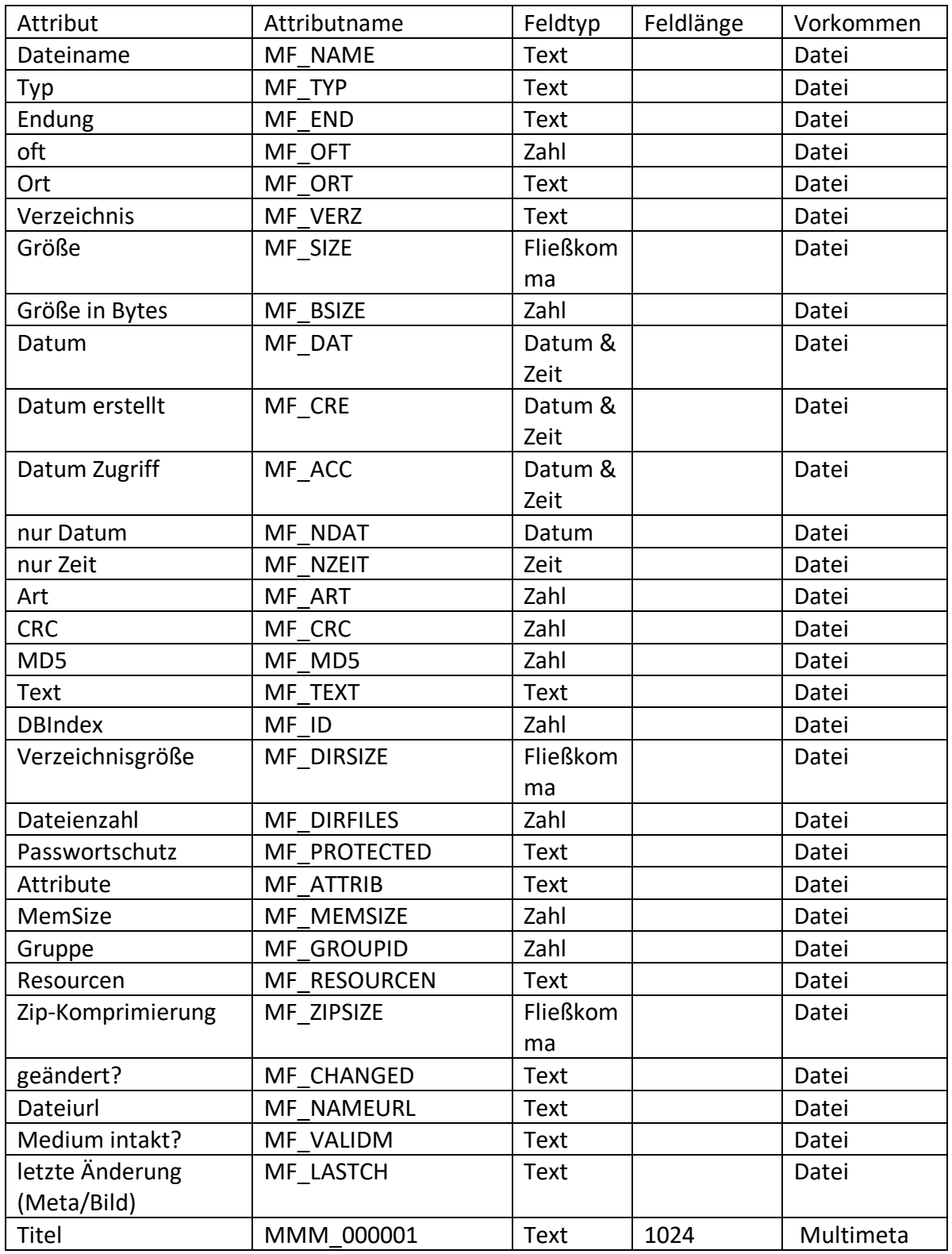

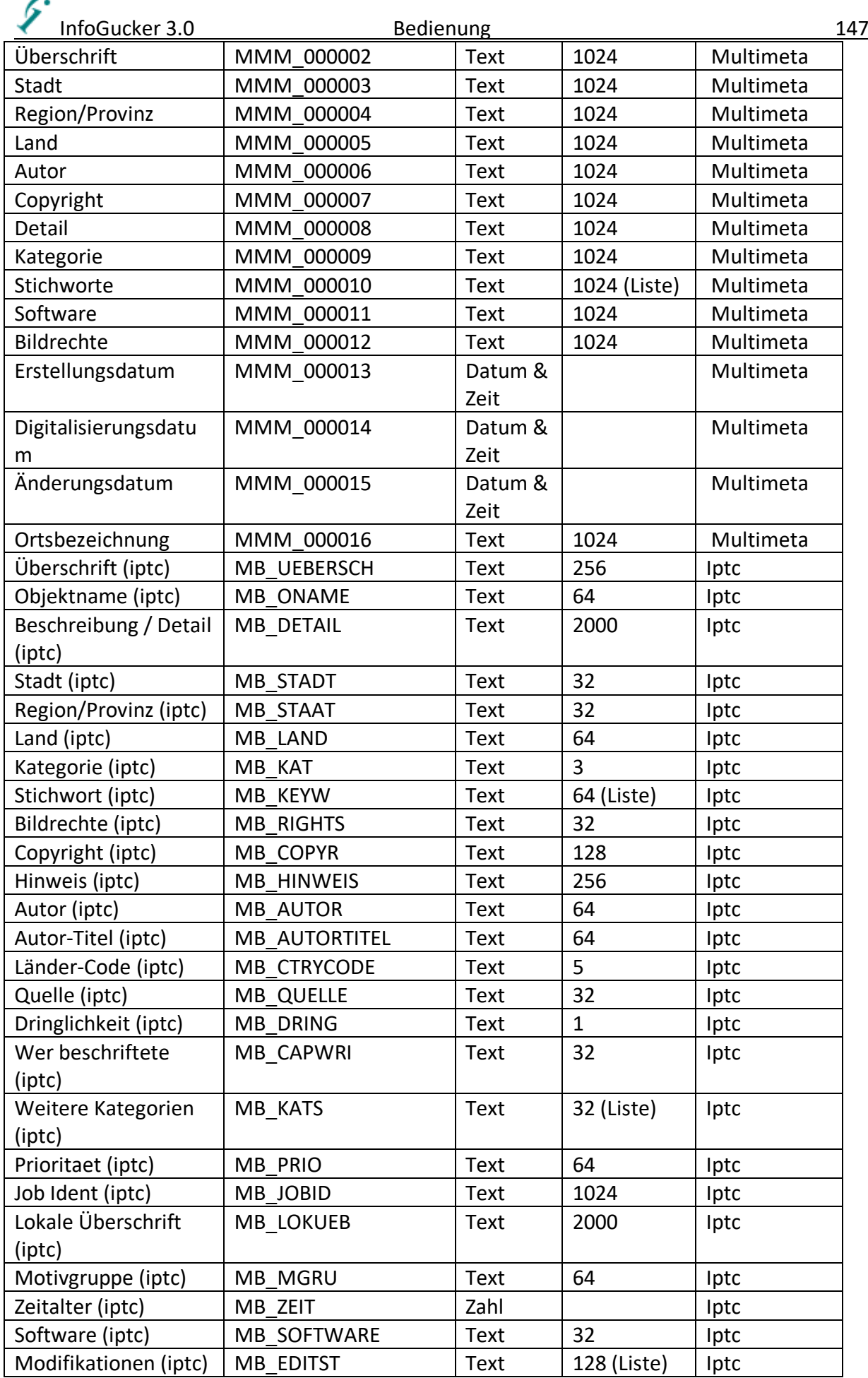

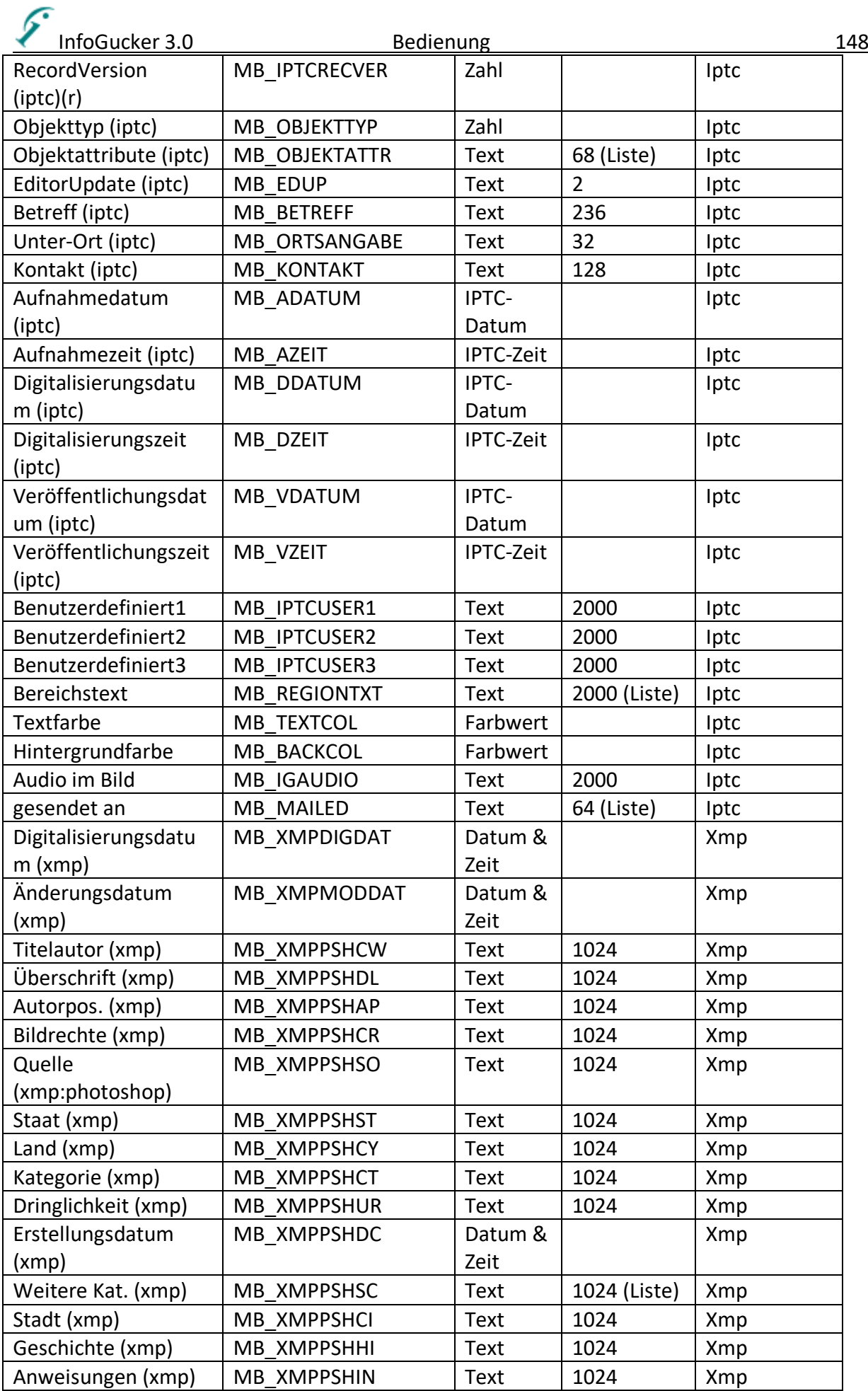

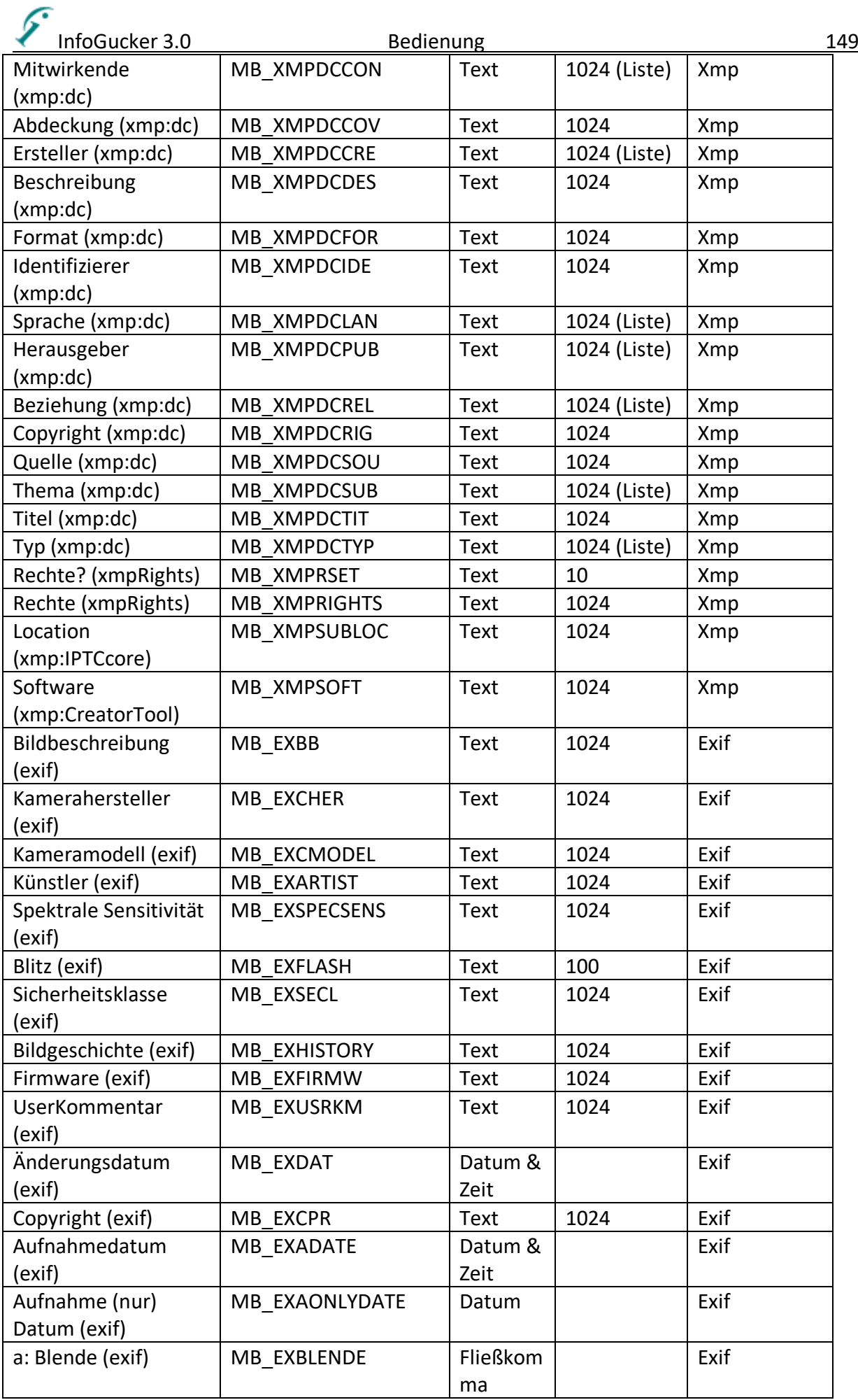

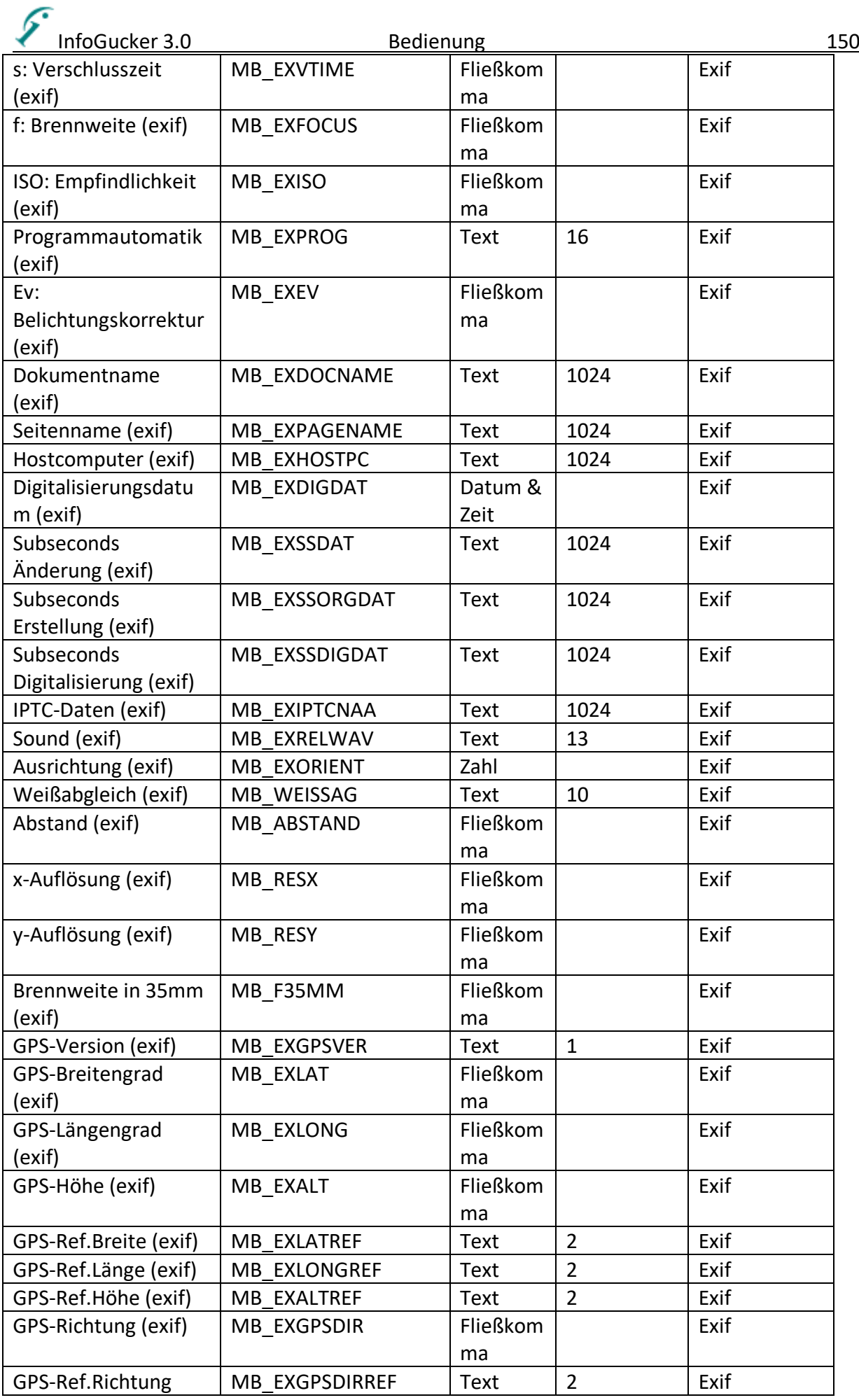

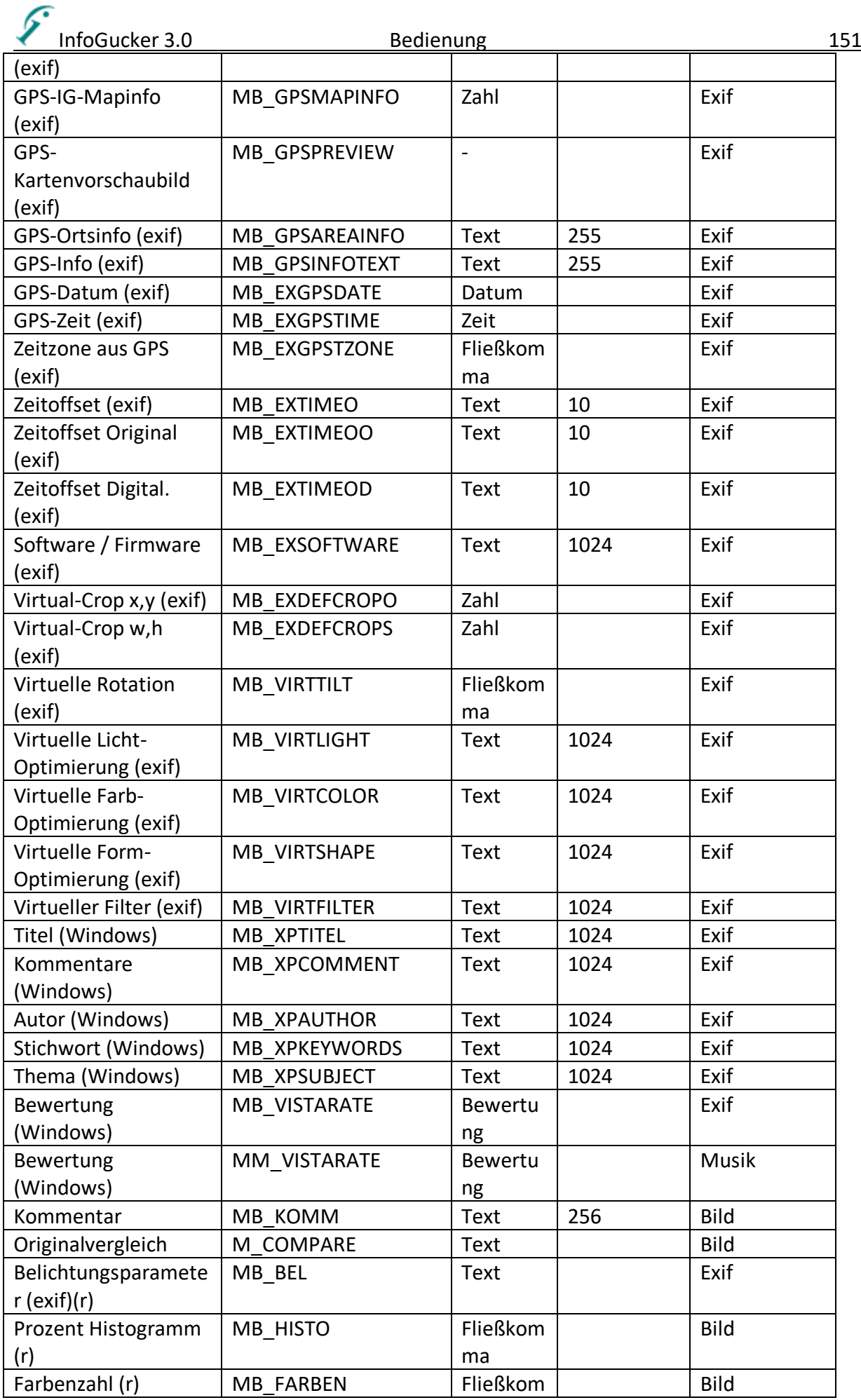

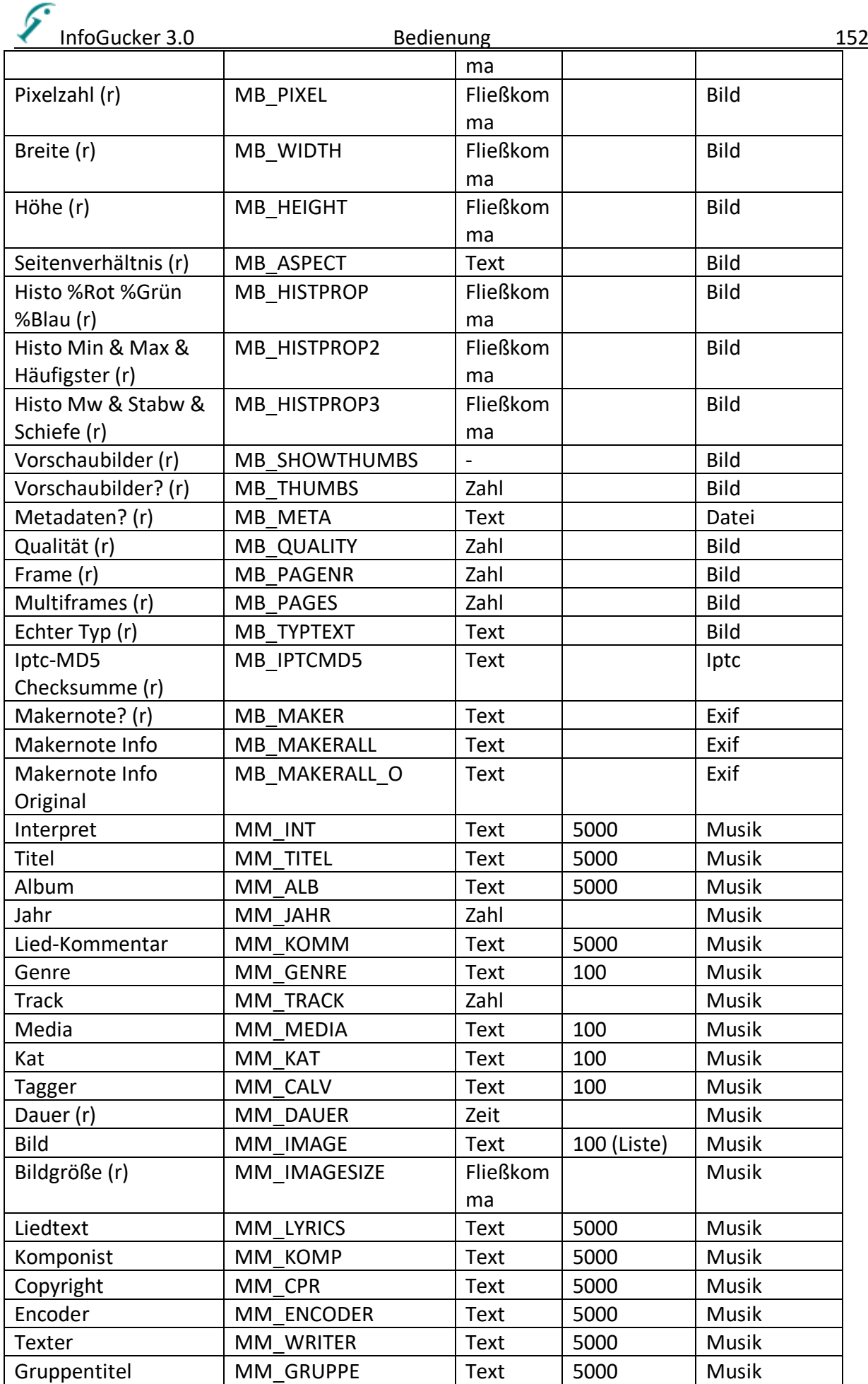

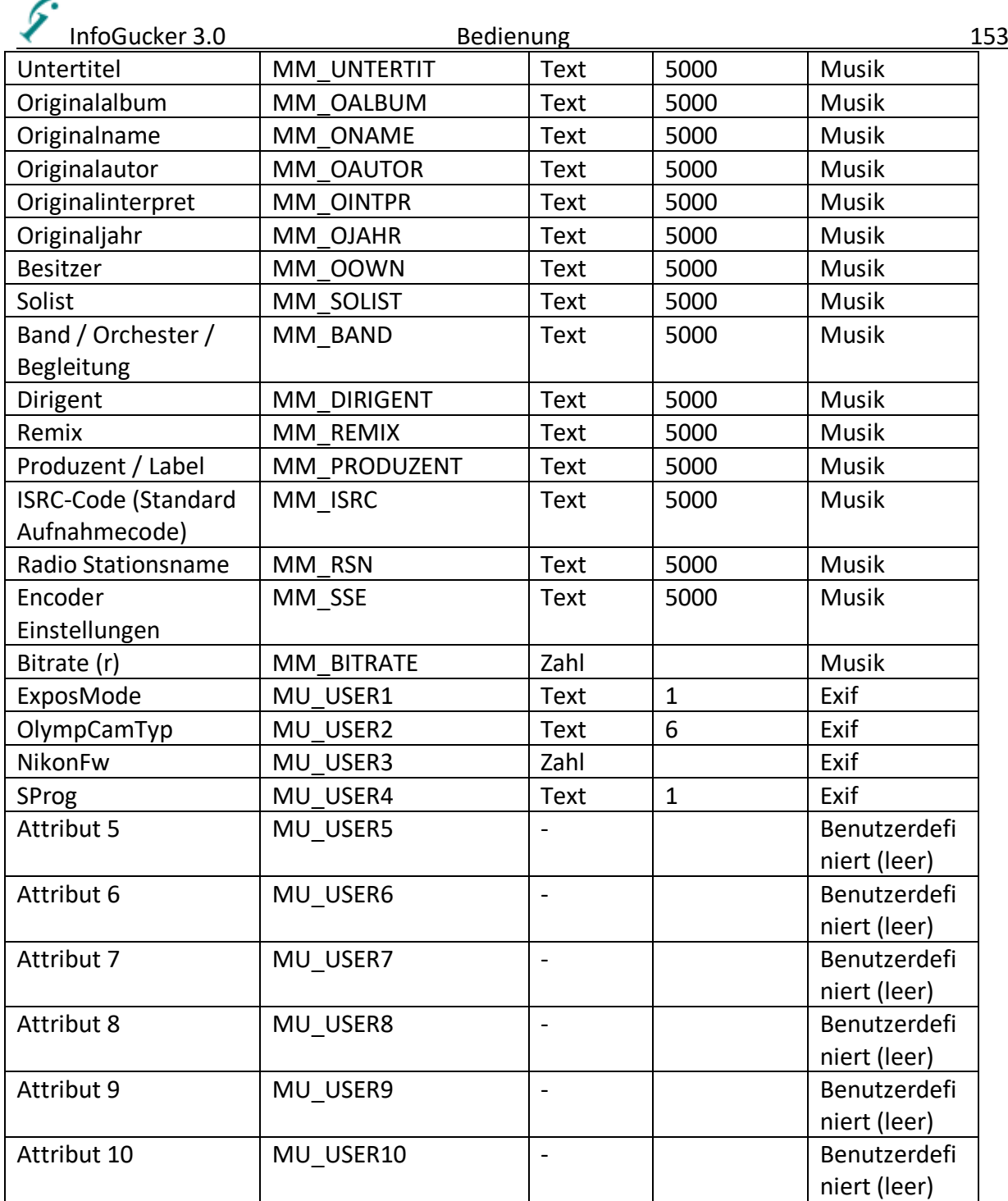

Die mit (Liste) gekennzeichneten Felder können mehrfach vorkommen. IPTC-Datum bedeutet das Format: Tag, Monat Jahr oder auch nur Monat und Jahr oder nur Jahr. Die Verschlusszeit (Exif) (wird um 10er Faktoren gekürzt dargestellt: 10/600 = 1/60) Kumulierte Daten: (Berechnungen, keine Informationsfelder in der Datei) Histo %Rot %Grün %Blau Kennzahlen des Histogramms Histo Min & Max & Häufigster Kennzahlen des Histogramms Histo Mw & Stabw & Schiefe Kennzahlen des Histogramms Belichtungsparameter Blende, Belichtungszeit, Ev, ISO Vorschaubilder Zeigt enthaltene Vorschaubilder in der Liste Vorschaubilder? Zeigt Art der enthaltenen Vorschaubilder Metadaten? Zeigt Arten der enthaltenen Informationen

**Achtung: bei Änderung dieser Daten im Windows-XP-Explorer gehen Informationen verloren Hinweis: Der Windows-XP-Titel wird vom Windows-XP-Explorer nicht angezeigt, wenn eine Exif-Bildbeschreibung vorhanden ist (diese wird aber auch nicht gezeigt). Ebenso wird der XP-Autor nicht gezeigt, wenn ein Exif-Künstler in der Datei vorhanden ist.**

Die Metadaten in Musikdateien werden in zwei verschiedenen Arten gespeichert: ID3v1 und ID3v2. Letztere ist eine Weiterentwicklung und lässt weitaus mehr Möglichkeiten zu. Beide können jedoch in einer Datei vorkommen und zudem unterschiedliche Daten enthalten. Der InfoGucker geht folgendermaßen mit den Daten um:

Ist nur eine alte Version in ID3v1 Notation vorhanden, wird auch nur diese modifiziert, soweit die Attribute damit gesetzt werden können. Ist zudem eine ID3v2 Notation vorhanden, wird die neuere Notation verwendet und die alten Daten abgeglichen. Ist nur die neue Variante gespeichert, werden keine ID3v1-Daten angelegt.

Bei der ID3v2-Metadatenspeicherung gibt es ebenfalls verschiedene Versionen. Der InfoGucker speichert derzeit die Notation ID3v2.3. Er kann jedoch auch die veraltete Version ID3v2.1/2 lesen, gespeichert werden sie jedoch immer in ID3v2.3. Die aktuelle Version ID3v2.4 kann mehrere Genres und mehrere Künstler verwalten. Dies ist derzeit aber noch nicht implementiert. Es werden immer nur ein Genre und ein Künstler bearbeitet.

# *MultiMeta Felder*

Es sind standardmäßig folgende Felder definiert:

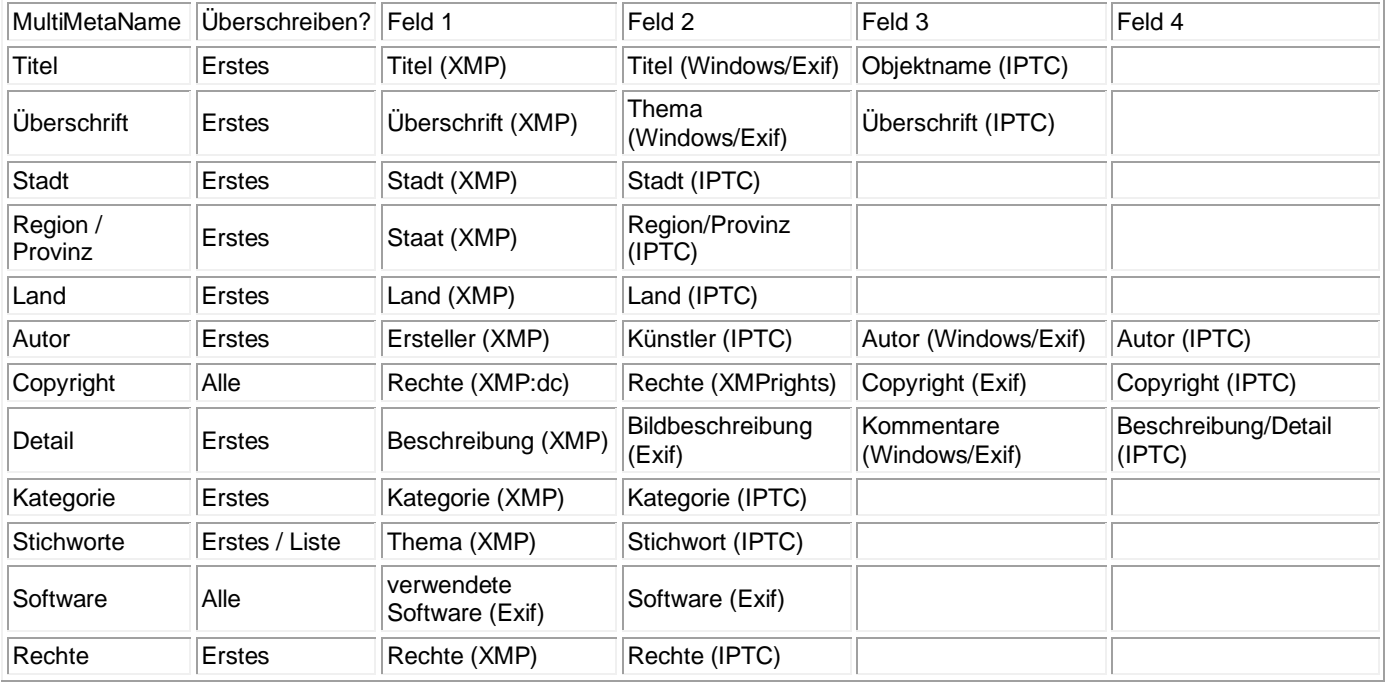

Die Zuordnungen sind an die Empfehlungen der [Metadata Working Group](http://www.metadataworkinggroup.com/) angelehnt.

# *Bild-Modifikationsmöglichkeiten*

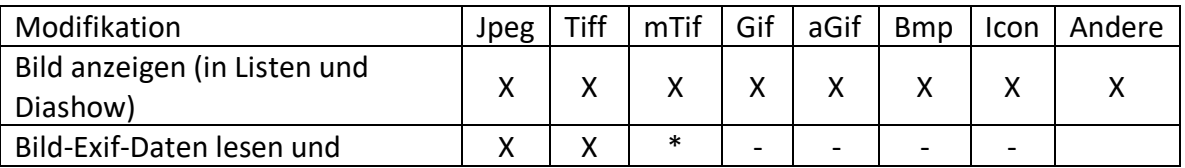

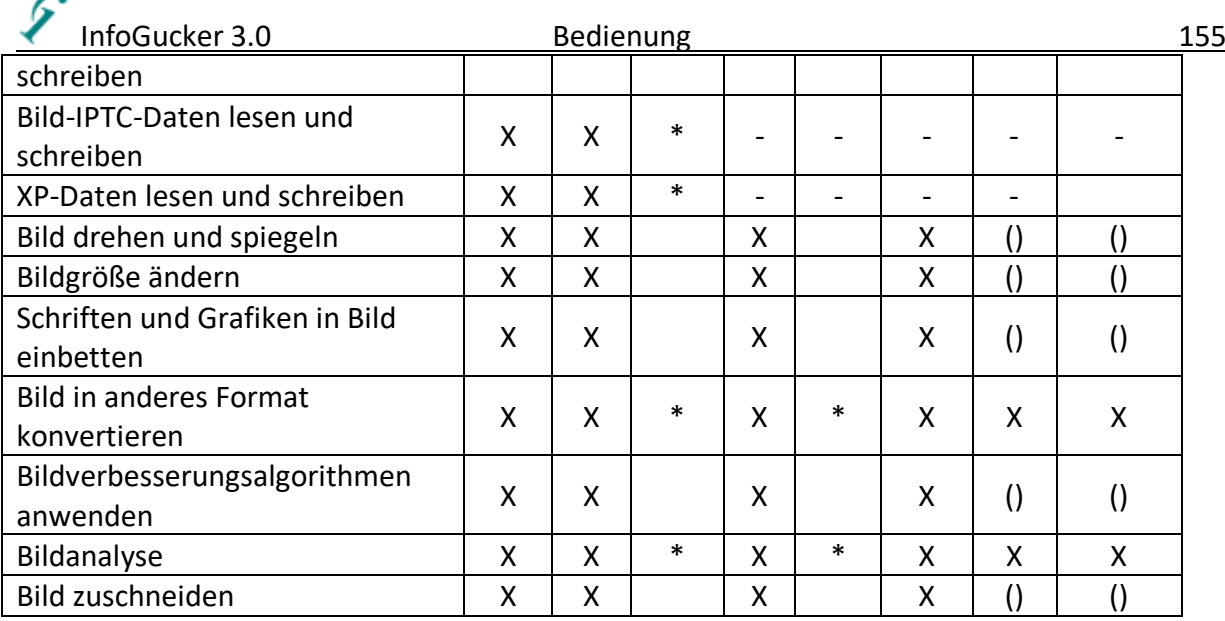

X: Funktion vorhanden (): Funktion geplant -: Funktion nicht möglich

aGif ist Animated Gif (bewegtes Gif-Bild) mTif ist Multiframe Tiff Andere bedeutet: wmf-Bilder

png wird wie gif behandelt

\* einzelne Frames

È

**Achtung: Drehen und Spiegeln kann zum Verlust eines Vorschaubildes führen, wenn davon mehr als eins in der Datei vorhanden ist.**

#### *Pfad-Platzhalter*

Liste der möglichen Platzhalter für Verzeichnisse %IgOrdner% Definition in Einstellungen Tafel Allgemein %IgLetztesKopierZiel% wird bei Kopier- und Verschiebevorgängen gesetzt %IgOriginaleOrdner%Definition in Einstellungen Tafel Originale

mögliche System / Umgebungspfade %SystemRoot% Windows-Ordner %DESKTOP% Desktop-Ordner %STARTALLPROGRAMS% Startmenüverzeichnis aktueller Nutzer %PERSONAL% Dokumente Verzeichnis des aktuellen Nutzers %PROGRAMFILES% Programme-Verzeichnis %APPDATA% Appdata-Verzeichnis des aktuellen Nutzers %PROGRAMDATA% Programmdatenverzeichnis %ALLUSERSPROFILE%Pfad zum Profilverzeichnis aller Nutzers

# *Nebenanwendungen*

Der InfoGucker unterstützt folgende Nebenanwendungen: VLC:<https://www.videolan.org/vlc/index.de.html> Für die integrierte Wiedergabe von Mediendateien über vlclib (Angabe im Optionendialog – bitte

auf die passende Version achten 32bit oder 64bit) Ffmpeg.exe [\(https://ffmpeg.org/\)](https://ffmpeg.org/) oder lame.exe (aber veraltet) InfoGucker 3.0 Bedienung 156

Für die Konvertierung von mp3-Dateien. Die .exe muss in den InfoGucker-Installationsordner kopiert werden, damit die Konvertierung verfügbar ist.

Mediainfo.exe [\(https://mediaarea.net/de/MediaInfo/Download/Windows\)](https://mediaarea.net/de/MediaInfo/Download/Windows) CLI-Version

Anzeige von Mediendaten in Textform im InfoFenster oder auch Bestimmung der Abspiellänge von Mediendateien. Die .exe muss in den InfoGucker-Installationsordner kopiert werden, damit die Anwendung verfügbar ist.

Exiftool.exe (https://exiftool.org/) > Windows Executable

Anzeige von Mediendaten in Textform im InfoFenster oder auch Bestimmung der Abspiellänge von Mediendateien. Die heruntergeladene **Exiftool(-k).exe muss in Exiftool.exe umbenannt** und in den InfoGucker-Installationsordner kopiert werden, damit die Anwendung verfügbar ist.

# *XMP-Fehler*

Vor Version 3.0.5 wurde die XMP-Spezifikation nicht vollständig umgesetzt, sodass manche Programme, die eine präzise Syntaxprüfung machten (Klein- statt Großschreibung in den xmp:dc-Feldern und fehlende Namespace-definition für xmp:ModifyDate) - wie u.a. der Windows Explorer und der jpgIlluminator (https://www.jpg-illuminator.de/ - Dank an die Hilfestellung durch die Autoren der Software) - die Metadaten aus dem XMP-Block nicht interpretierten. Allerdings schreiben auch einige Kameras die XMP-Daten nicht immer korrekt.

Ab Version 3.0.5 werden diese xmp-Blöcke nun bei Modifikationen korrekt geschrieben. Zudem wird das Space (Leerzeichen)-Padding ab dieser Version korrekt eingefügt.

Mit dem Ordner-Kontextmenü Alle Bilder listen > alle mit XMP-Fehler können fehlerhafte Dateien gefunden und mit Dateien-Kontextmenü Bild(er) > Infos > XMP-Infos korrigieren in das richtige Format gebracht werden. Im Infofeld "XMP-Fehler" erscheinen Hinweise auf die enthaltenen Fehler. Die mit \* gekennzeichneten Fehler entstanden mit älteren Version des Infoguckers.

Die mit ! gekennzeichneten Fehler können dazu führen, dass andere Programme den XMPBlock nicht lesen können.

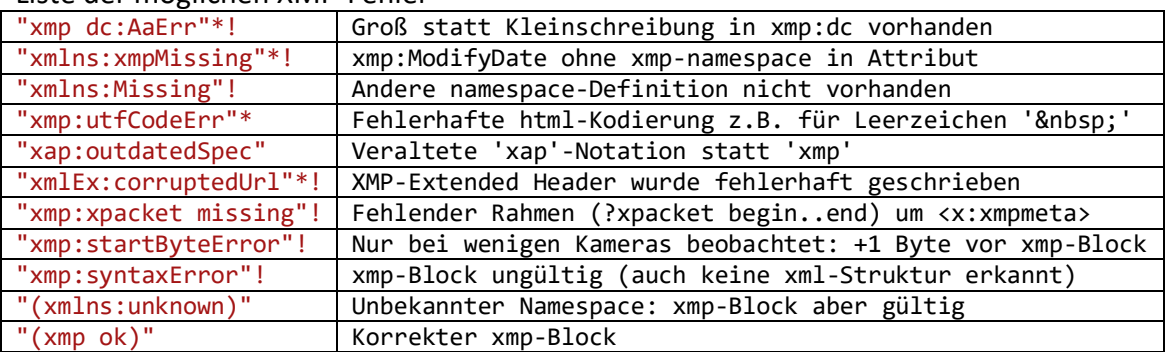

#### Liste der möglichen XMP-Fehler